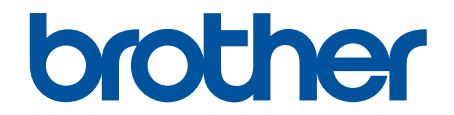

# **オンラインユーザーズガイド**

**DCP-J1200N** 

© 2021 Brother Industries, Ltd. All rights reserved.

## <span id="page-1-0"></span>▲ホーム >目次

# 且次

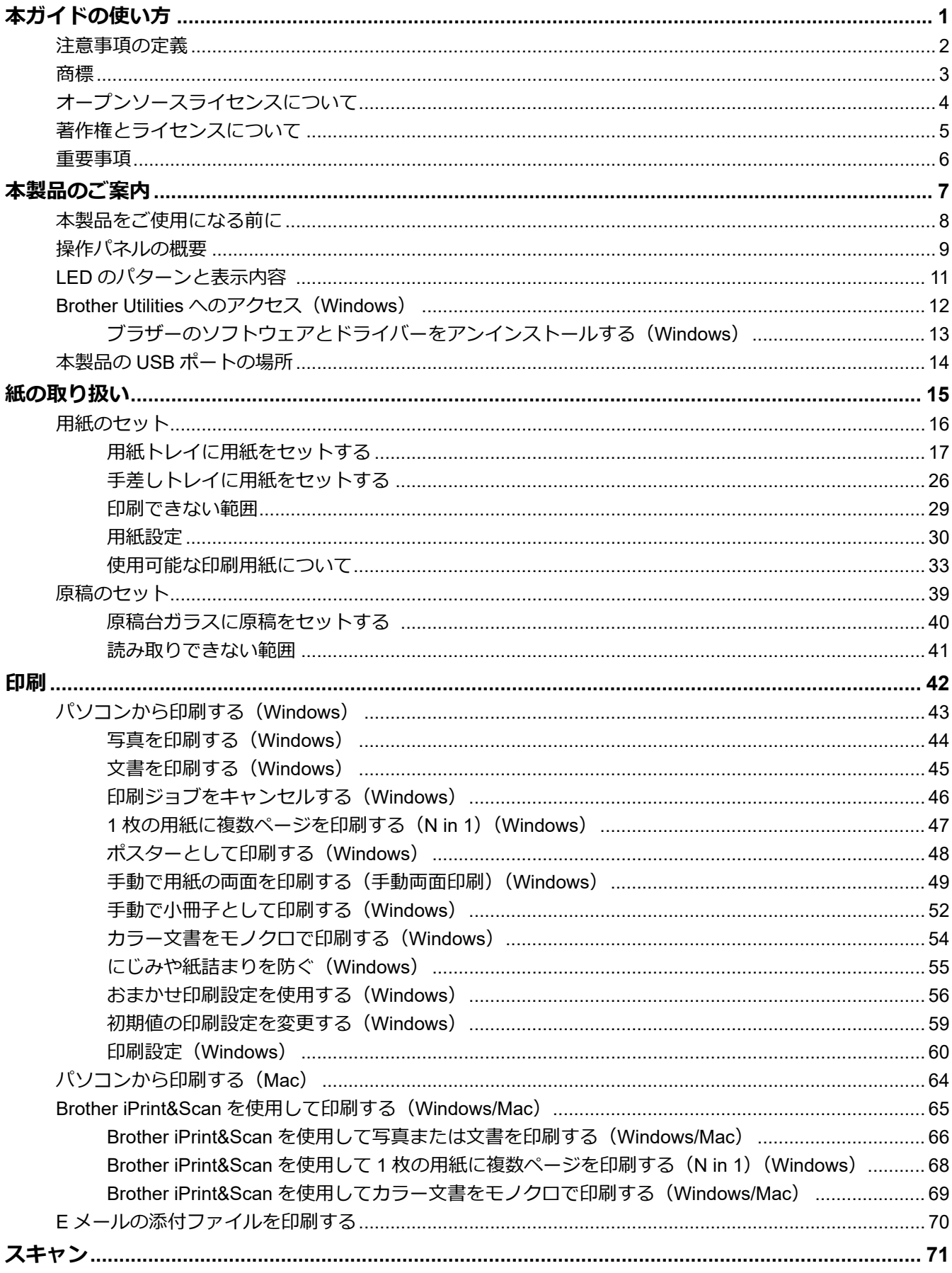

▲ホーム > 目次

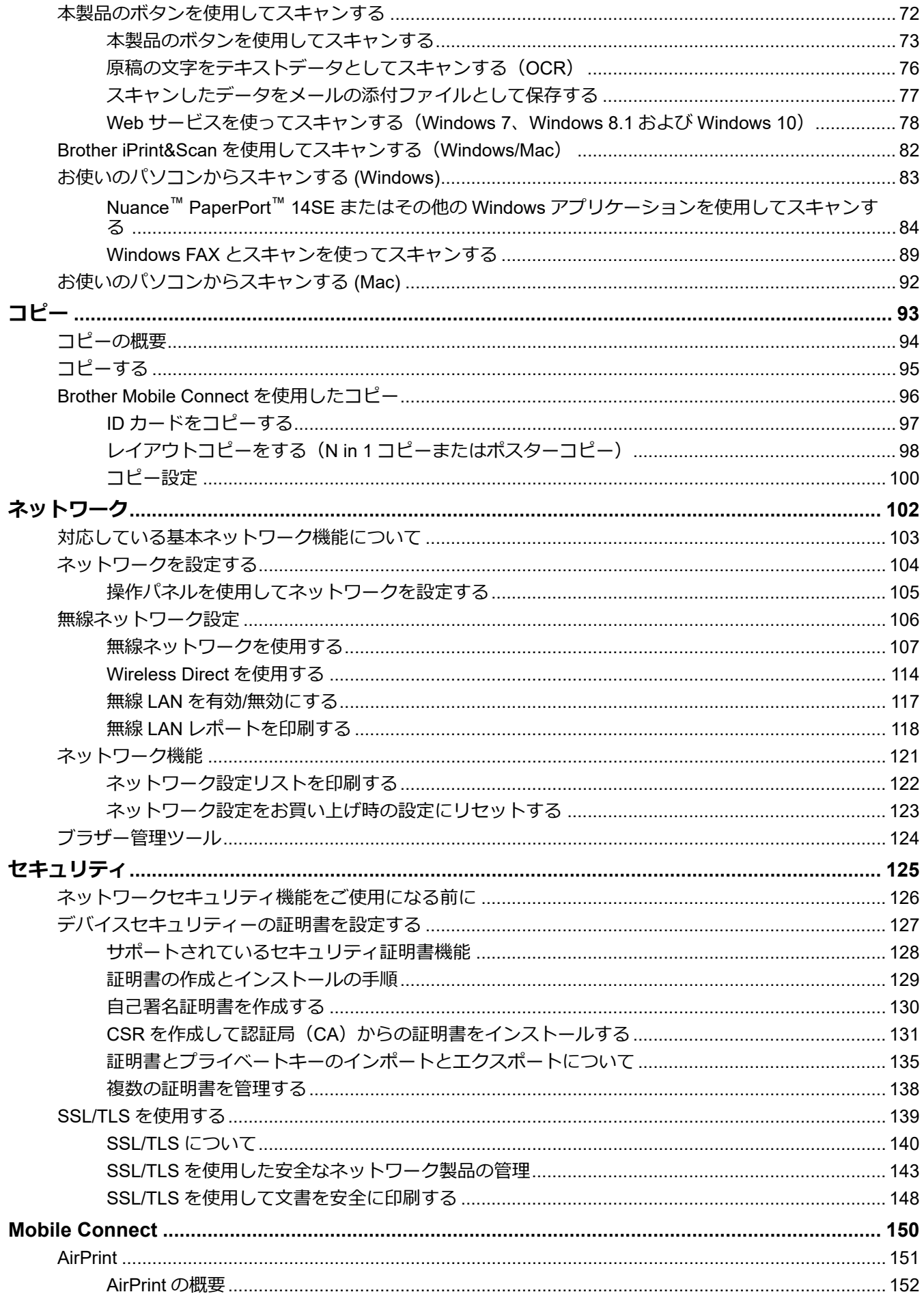

#### ▲ホーム > 目次

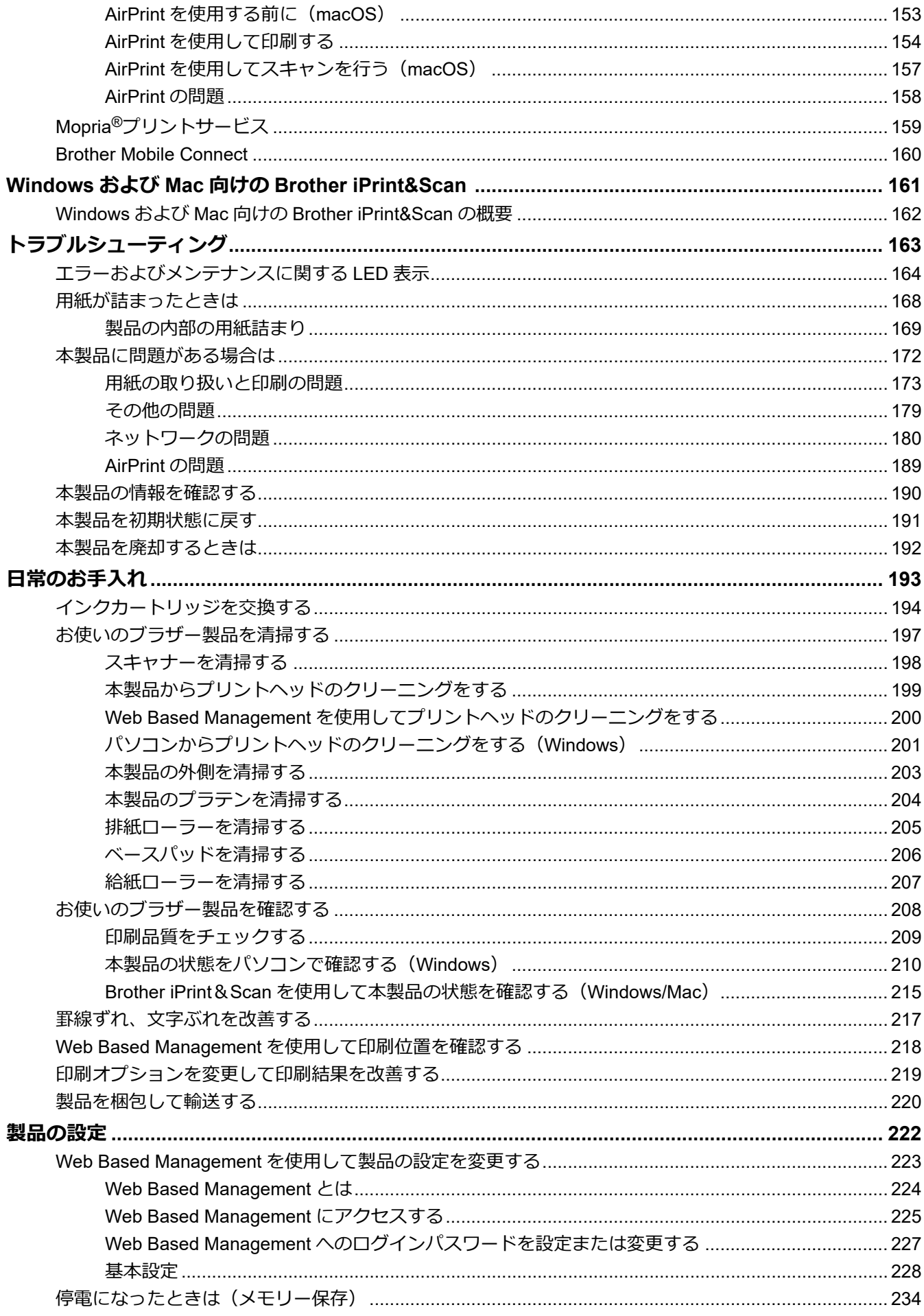

#### ▲ホーム > 目次

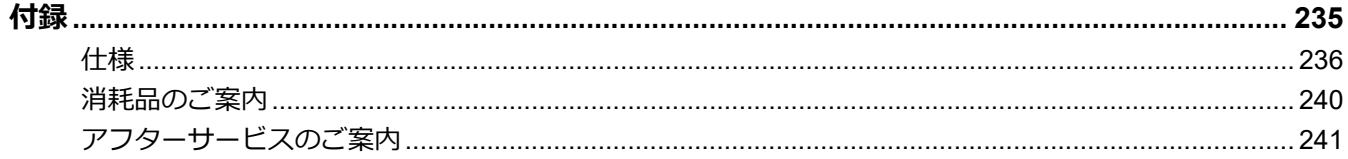

<span id="page-5-0"></span>■[ホーム](#page-1-0) > 本ガイドの使い方

# **本ガイドの使い方**

- [注意事項の定義](#page-6-0)
- [商標](#page-7-0)
- [オープンソースライセンスについて](#page-8-0)
- [著作権とライセンスについて](#page-9-0)
- [重要事項](#page-10-0)

<span id="page-6-0"></span>[ホーム](#page-1-0) > [本ガイドの使い方](#page-5-0) > 注意事項の定義

# **注意事項の定義**

本ガイドでは、以下の記号が使用されます。

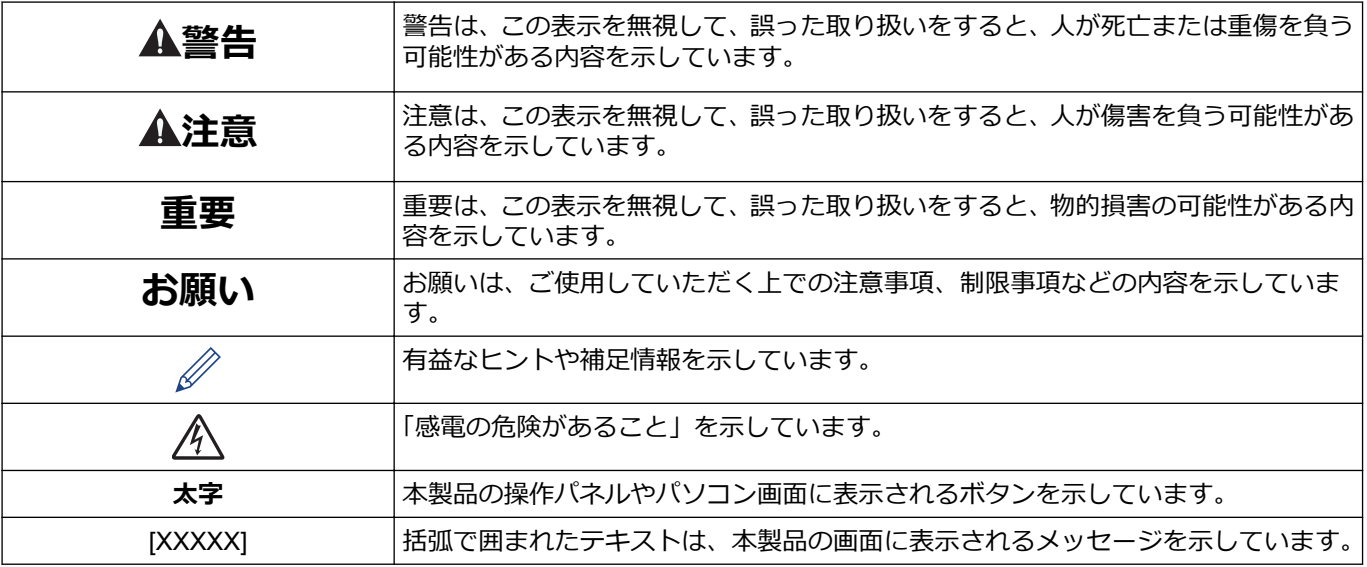

## **関連情報**

#### <span id="page-7-0"></span>▲[ホーム](#page-1-0) > [本ガイドの使い方](#page-5-0) > 商標

## **商標**

Apple、App Store、AirPrint、Mac、iPad、iPhone、iPod touch、macOS、iPadOS および Safari は、米国および その他の国々で登録された Apple Inc.の商標です。iPhone の商標は、アイホン株式会社のライセンスにもとづき 使用されています。

Nuance および PaperPort は、米国および/またはその他の国における Nuance Communications, Inc. およびそ の子会社の商標または登録商標です。

Wi-Fi®および Wi-Fi Alliance®は、Wi-Fi Alliance®の登録商標です。

WPA™、WPA2™、および Wi-Fi Protected Setup™は、Wi-Fi Alliance<sup>®</sup>の商標です。

Android、Google Play および Google Chrome は Google LLC の商標です。

Bluetooth<sup>®</sup> ワードマークは登録商標であり、Bluetooth SIG, Inc.が所有権を有します。ブラザー工業株式会社は使 用許諾の下でこれらのマークを使用しています。その他の商標および登録商標は、それぞれの所有者の商標およ び登録商標です。

Mopria®および Mopria®のロゴは、米国およびその他の国における Mopria Alliance の登録商標および/または未登 録商標およびサービスマークです。不正使用は固く禁じられています。

本ガイドに記載されているソフトウェアの各社は、各プログラムに固有のソフトウェアライセンス契約を有して います。

#### **ブラザー製品および関連資料等に記載されている社名及び商品名はそれぞれ各社の商標または登録商標です。**

# **関連情報**

<span id="page-8-0"></span>▲[ホーム](#page-1-0) > [本ガイドの使い方](#page-5-0) > オープンソースライセンスについて

# **オープンソースライセンスについて**

オープンソースライセンスに関する記述は、弊社サポートサイト ([support.brother.co.jp](https://support.brother.co.jp/)) の製品マニュアルをご 覧ください。

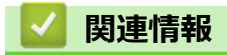

<span id="page-9-0"></span>▲[ホーム](#page-1-0) > [本ガイドの使い方](#page-5-0) > 著作権とライセンスについて

# **著作権とライセンスについて**

©2021 Brother Industries, Ltd. All rights reserved.

This product includes software developed by the following vendors:

This product includes the "KASAGO TCP/IP" software developed by ZUKEN ELMIC, Inc.

# **関連情報**

#### <span id="page-10-0"></span>▲[ホーム](#page-1-0) > [本ガイドの使い方](#page-5-0) > 重要事項

#### **重要事項**

- ブラザードライバーとソフトウェアの更新情報については、[support.brother.co.jp](https://support.brother.co.jp/) を確認してください。
- 製品の性能を最新の状態に保つため、最新のファームウェア更新がないか、[support.brother.co.jp](https://support.brother.co.jp/) をご確認く ださい。ファームウェアが最新でないと、製品の機能の一部がご利用になれない場合があります。
- 購入された国以外で本製品を使用しないでください。海外各国における通信規格に反する場合や、海外で使 用されている電源が本製品で適切に使用できない恐れがあります。
- 本製品を交換または廃棄するときは、お買い上げ時の設定にリセットして個人情報をすべて削除することを 強くお勧めします。
- 本文中の Windows 10 は、Windows 10 Home、Windows 10 Pro、Windows 10 Education、および Windows 10 Enterprise を指します。
- 本文中の Windows Server 2008 は、Windows Server 2008 および Windows Server 2008 R2 を指します。
- 本ガイド内の画面はイメージであるため、実際の画面とは異なる場合があります。
- 特に指定のない限り、本書は Windows 10 および macOS v10.15.x.の画面を使用していますが、実際のパソコ ンの画面はお使いの OS によって異なる可能性があります。
- 本ガイドならびに本製品の仕様は予告なく変更されることがあります。
- 本書では、XXX-XXXX は製品のモデル名を表します。

#### **関連情報**

• [本ガイドの使い方](#page-5-0)

**関連トピック:**

• [本製品を初期状態に戻す](#page-195-0)

#### <span id="page-11-0"></span>■[ホーム](#page-1-0) > 本製品のご案内

# **本製品のご案内**

- [本製品をご使用になる前に](#page-12-0)
- [操作パネルの概要](#page-13-0)
- LED [のパターンと表示内容](#page-15-0)
- [Brother Utilities](#page-16-0) へのアクセス(Windows)
- 本製品の USB [ポートの場所](#page-18-0)

## <span id="page-12-0"></span>**本製品をご使用になる前に**

印刷操作を行う前に以下の内容を確認してください。

- 本製品に適切なソフトウェアおよびドライバーがインストールされていることを確認します。
- USB ユーザーの場合:インターフェイスケーブルが安全に接続されていることを確認します。

#### **正しい用紙の選択**

高印字品質を確保するには、正しい用紙を選択することが重要です。用紙を購入する前に、使用可能な用紙に関 する情報をお読みになり、プリンタードライバーまたは印刷に使用するアプリケーションの設定に応じて印刷範 囲を決定してください。

## **ファイアウォール(Windows)**

お使いのパソコンがファイアウォールによって保護されており、ネットワーク印刷またはネットワークスキャン が使えない場合は、ファイアウォールの設定を変更する必要があります。Windows ファイアウォールを使用し、 インストーラーからドライバーをインストールした場合、必要なファイアウォールはすでに設定されています。 別のファイアウォールを使用している場合は、お使いのファイアウォールのユーザーズガイドを参照するかメー カーに問い合わせてください。

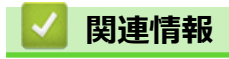

• [本製品のご案内](#page-11-0)

#### <span id="page-13-0"></span>▲[ホーム](#page-1-0) > [本製品のご案内](#page-11-0) > 操作パネルの概要

# **操作パネルの概要**

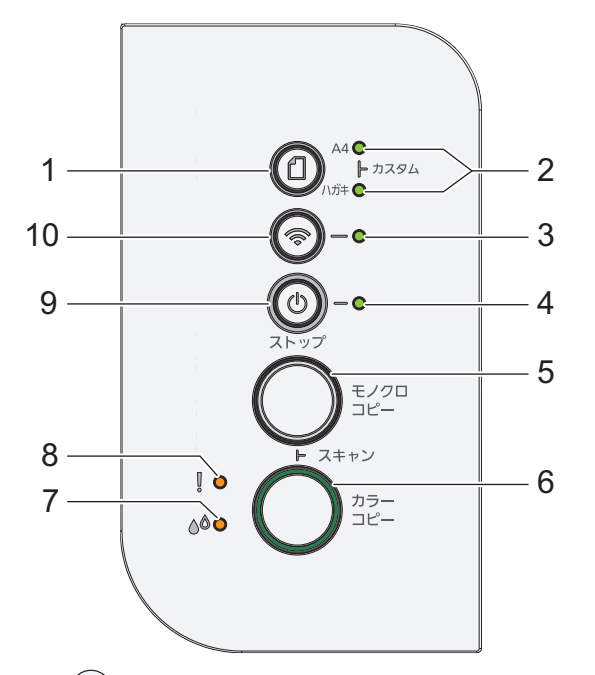

**1. (用紙)**

用紙サイズと用紙タイプを設定するときにこのボタンを押します。

#### **2. A4 ランプ/ハガキランプ**

選択されている用紙サイズと用紙タイプの設定を示します。

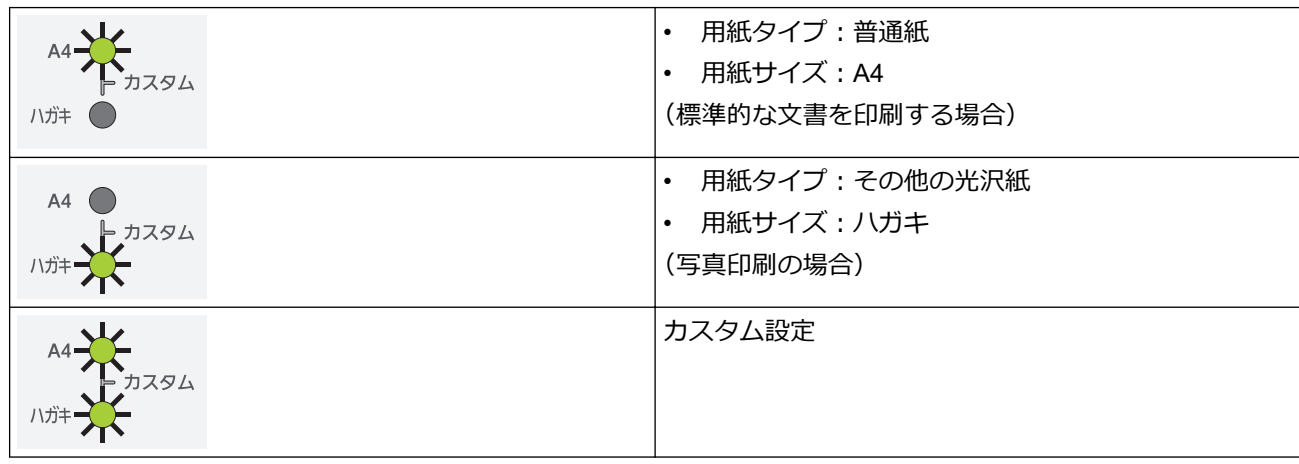

- **3. Wi-Fi ランプ**
	- 無線ネットワークの状態を示します。

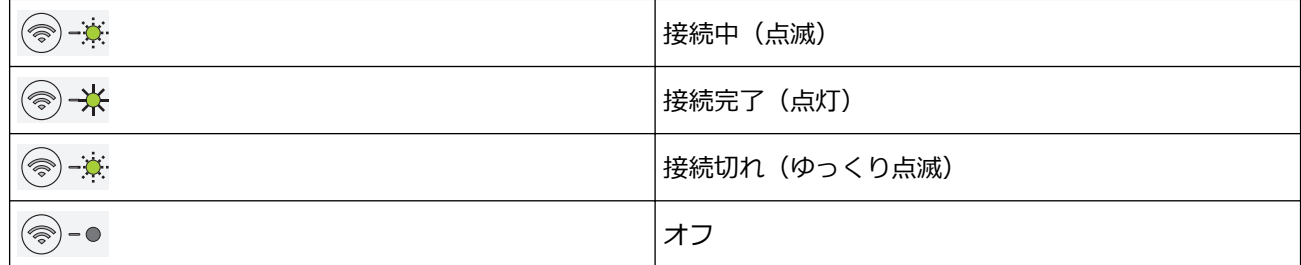

#### **4. 電源ランプ**

本製品の状態を示します。

- **5. モノクロコピー**
	- モノクロコピーを開始するときに押します。
- **カラーコピー**と同時に押して原稿のスキャンを開始します(スキャン設定によってカラーまたはモノク ロ)。
- (**ストップ**)と同時に押して、リセットモードにアクセスします。
- **6. カラーコピー**
	- フルカラーコピーを開始するときに押します。
- **7. インクランプ**

本製品がインクエラーを検出したこと、またはメンテナンスモードになったことを示します。

**8. 警告ランプ**

本製品がエラーを検出したこと、またはリセットモードになったことを示します。

- **9. (ストップ)電源オン/オフ**
	- 処理中の動作を停止するときに押します。
	- 選択したモードを終了するときに押します。
	- (**ストップ**)を押して本製品の電源を入れます。

(**ストップ**)を長押しすると本製品の電源がオフになり、残りの操作はすべてキャンセルされます。 **電源ランプ**が点滅し、数秒間経ってから製品の電源が切れます。

(**ストップ**)を使って電源をオフにした場合、印刷品質を維持するために定期的にプリントヘッドの クリーニングが行われます。プリントヘッドを長持ちさせ、インク効率を良くし、印刷品質を維持するた め、本製品は常時電源に接続しておいてください。

**10. (Wi-Fi)**

- ボタンを単独で、または別のボタンと同時に押して、無線設定を行ったり、ネットワークレポートを印刷 したりします。本製品が待機状態のときにのみ使用してください。
- 無線ネットワークに接続できない場合は、このボタンと**カラーコピー**を同時に押して Wi-Fi を再起動して ください。
- (**ストップ**)と同時に押して、Wi-Fi モードにアクセスします。

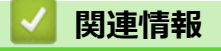

• [本製品のご案内](#page-11-0)

# <span id="page-15-0"></span>**LED のパターンと表示内容**

本製品の操作パネルにある LED は、点灯したり点滅したりして製品の状態を表します。

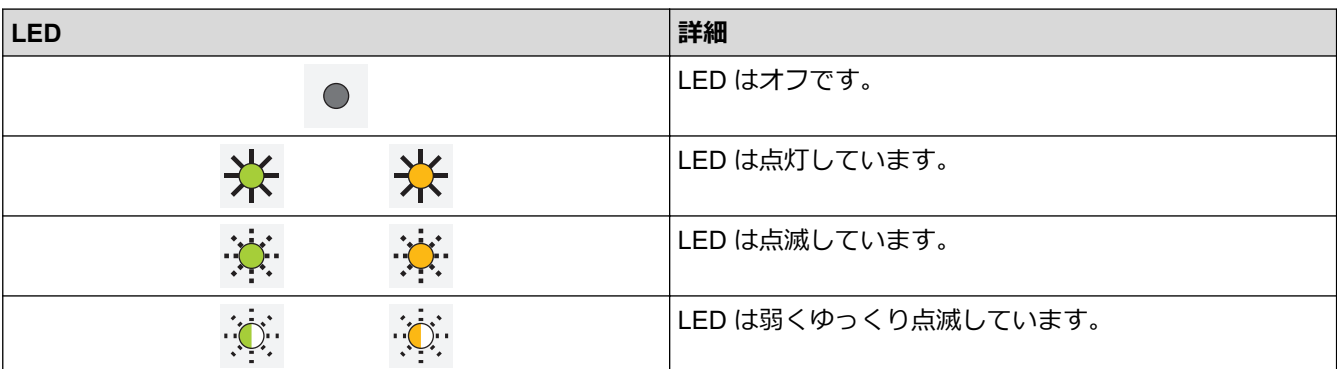

| <b>LED</b>                                  | 状態             | 詳細                                                                                         |
|---------------------------------------------|----------------|--------------------------------------------------------------------------------------------|
| ∧◎ ○                                        | スタンバイ          | 印刷の準備が整いました。                                                                               |
| (点灯)                                        |                |                                                                                            |
| $\bigcirc$                                  | 動作中            | 製品が印刷ジョブを処理しています。                                                                          |
| $\circledcirc$ $\circ$                      | ウォーミングアップ (低温) | 製品はウォームアップしています。                                                                           |
| (点滅)                                        | クールダウン(高温)     | 製品はクールダウンしています。                                                                            |
|                                             | データが残っている      | 印刷データが製品のメモリー内にあります。ジョブ<br>をキャンセルして製品のメモリーから削除するに<br>(ストップ) を押します。<br>$\circledcirc$<br>は、 |
| ∧◎<br>(交互に点滅)                               | ジョブがキャンセルされました | 製品は印刷ジョブをキャンセルしています。                                                                       |
| $\wedge^\circledcirc$ $\circ$<br>(弱くゆっくり点滅) | スリープモード        | スリープモード (省電力モード) では、製品の電源<br>がオフになったように見えますが、データの受信は<br>できます。<br>印刷ジョブを送信すると、製品が起動します。     |

 **関連情報**

• [本製品のご案内](#page-11-0)

**関連トピック:**

• [エラーおよびメンテナンスに関する](#page-168-0) LED 表示

<span id="page-16-0"></span>**▲[ホーム](#page-1-0) >[本製品のご案内](#page-11-0) > Brother Utilities へのアクセス (Windows)** 

## **Brother Utilities へのアクセス(Windows)**

**Brother Utilities** は、お使いのパソコンにインストールされたブラザーアプリケーションに簡単にアクセスでき るアプリケーションランチャーです。

- 1. 以下のいずれかを行ってください:
	- Windows 10

 > **Brother** > **Brother Utilities** をクリックします。  $\mathbf{H}$ 

• Windows 8.1

スタート画面の左下にマウスを移動し、 2 をクリックします(タッチ操作の端末の場合は、スタート画 面を下から上にフリックし、**アプリ**画面を表示します)。

**アプリ** が表示されたら、 <mark>なけ</mark> (Brother Utilities) をタップまたはクリックします。

• Windows 7

**(スタート)** > **すべてのプログラム** > **Brother** > **Brother Utilities** をクリックします。

2. 本製品を選択します。

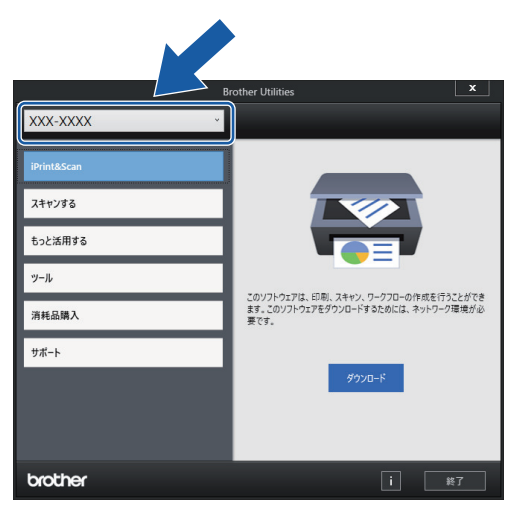

3. 利用する操作を選択します。

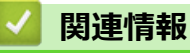

• [本製品のご案内](#page-11-0)

• [ブラザーのソフトウェアとドライバーをアンインストールする\(](#page-17-0)Windows)

<span id="page-17-0"></span>[ホーム](#page-1-0) > [本製品のご案内](#page-11-0) > [Brother Utilities](#page-16-0) へのアクセス(Windows) > ブラザーのソフトウェアとドライ バーをアンインストールする(Windows)

# **ブラザーのソフトウェアとドライバーをアンインストールする(Windows)**

- 1. 以下のいずれかを行ってください:
	- Windows 10

> **Brother** > **Brother Utilities** をクリックします。

• Windows 8.1

スタート画面の左下にマウスを移動し、 2 をクリックします(タッチ操作の端末の場合は、スタート画 面を下から上にフリックし、**アプリ**画面を表示します)。

アプリ が表示されたら、 <mark>意見</mark> (Brother Utilities) をタップまたはクリックします。

• Windows 7

**(スタート)** > **すべてのプログラム** > **Brother** > **Brother Utilities** をクリックします。

- 2. ドロップダウンリストをクリックして、お使いの機器のモデル名を選択します(未選択の場合)。左ナビゲー ションバーの**ツール**をクリックして、**アンインストール**をクリックします。 ダイアログボックスの指示に従い、ソフトウェアやドライバーをアンインストールします。
	- **関連情報**
	- [Brother Utilities](#page-16-0) へのアクセス(Windows)

<span id="page-18-0"></span>[ホーム](#page-1-0) > [本製品のご案内](#page-11-0) > 本製品の USB ポートの場所

## **本製品の USB ポートの場所**

USB ケーブルの差し込み口は原稿台カバーの下にあります。

本製品の使用に必要なドライバーとソフトウェアをインストールするには、[support.brother.co.jp](https://support.brother.co.jp/) で、お使いの モデルの**ソフトウェアダウンロード**ページをご覧ください。

1. 原稿台カバーを持ち上げます。

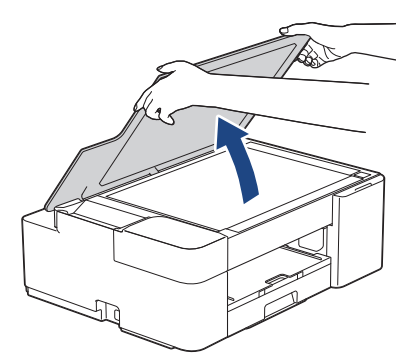

2. 図のように、原稿台カバーの下にある正しい差し込み口を探します。

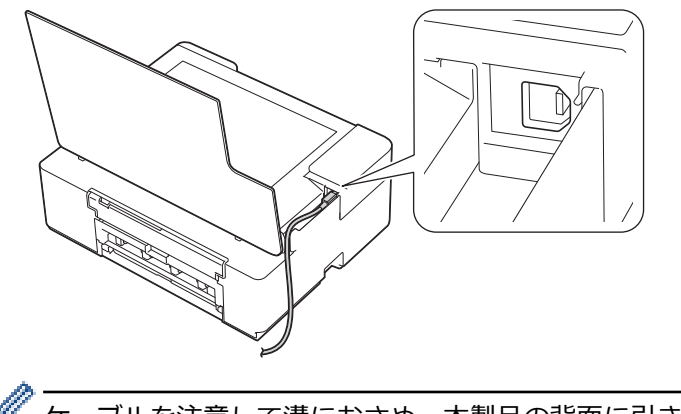

ケーブルを注意して溝におさめ、本製品の背面に引き出してください。

3. 原稿台カバーを静かに閉じます。

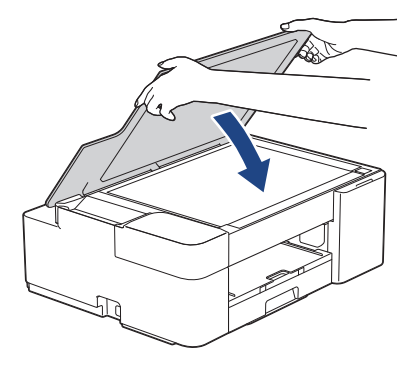

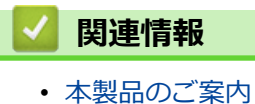

**14**

## <span id="page-19-0"></span>■[ホーム](#page-1-0) > 紙の取り扱い

# **紙の取り扱い**

- [用紙のセット](#page-20-0)
- [原稿のセット](#page-43-0)

<span id="page-20-0"></span>▲[ホーム](#page-1-0) > [紙の取り扱い](#page-19-0) > 用紙のセット

## **用紙のセット**

- [用紙トレイに用紙をセットする](#page-21-0)
- [手差しトレイに用紙をセットする](#page-30-0)
- [印刷できない範囲](#page-33-0)
- [用紙設定](#page-34-0)
- [使用可能な印刷用紙について](#page-37-0)
- [エラーおよびメンテナンスに関する](#page-168-0) LED 表示
- [用紙の取り扱いと印刷の問題](#page-177-0)

<span id="page-21-0"></span>▲[ホーム](#page-1-0) > [紙の取り扱い](#page-19-0) > [用紙のセット](#page-20-0) > 用紙トレイに用紙をセットする

# **用紙トレイに用紙をセットする**

- カット紙または 2L [判を用紙トレイにセットする](#page-22-0)
- [用紙トレイに写真用紙やはがきをセットする](#page-25-0)
- [用紙トレイに封筒をセットする](#page-27-0)

<span id="page-22-0"></span>**▲[ホーム](#page-1-0) > [紙の取り扱い](#page-19-0) > [用紙のセット](#page-20-0) > [用紙トレイに用紙をセットする](#page-21-0) > カット紙または 2L 判を用紙ト** レイにセットする

# **カット紙または 2L 判を用紙トレイにセットする**

- 種類の異なる用紙を一度に同じ用紙トレイにセットしないでください。
- 異なるサイズの用紙をセットした場合、本製品かお持ちのパソコンの用紙サイズ設定を変更する必要があ ります。
- 1. 排紙ストッパー(1)が開いている場合は、ストッパーを閉じてから、排紙トレイ(2)を閉じます。

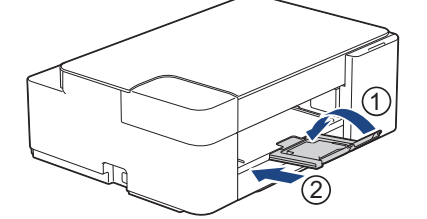

2. 用紙トレイを本製品から完全に引き出します。

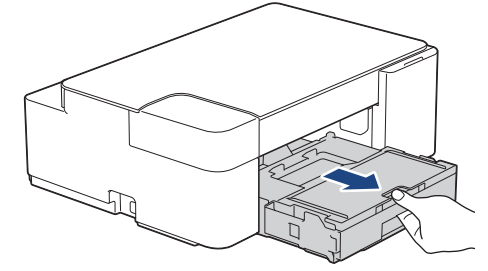

3. 排紙トレイカバー(1)を持ち上げます。

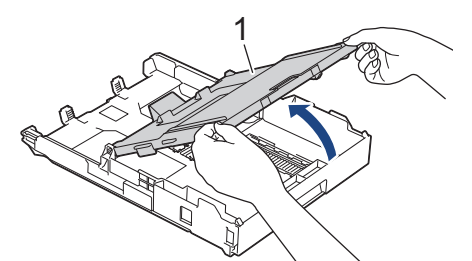

4. 用紙サイズに合わせて、用紙幅ガイド(1)と用紙長さガイド(2)を軽く押してスライドさせます。

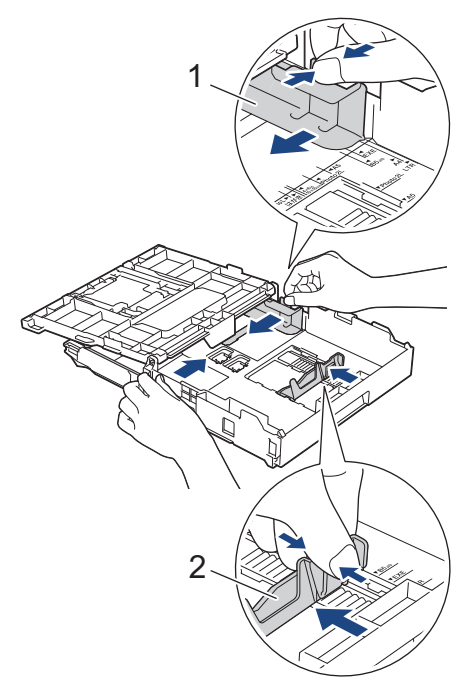

5. 紙詰まりや給紙不良を防ぐために、用紙をよくさばきます。

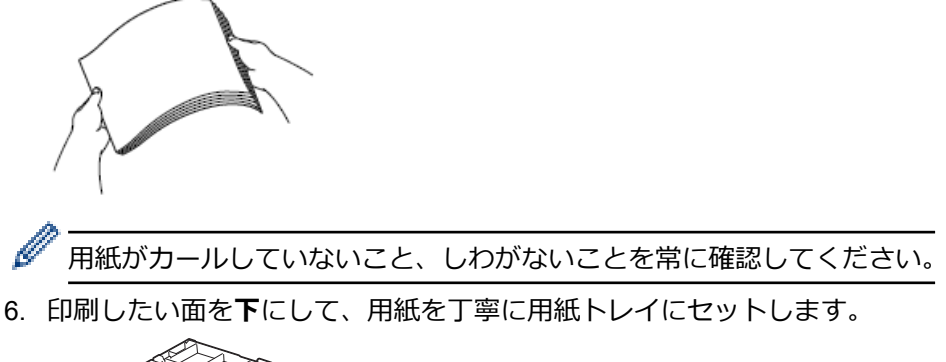

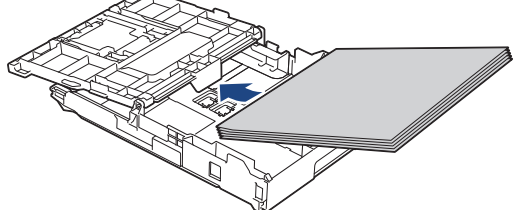

用紙がトレイに平らにセットされており、用紙長さガイド(1)が用紙の端に当たっていることを確認しま す。

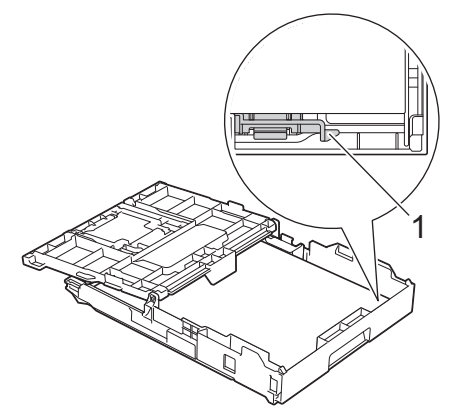

#### **重要**

- 用紙を奥まで押し込まないように注意してください。用紙がトレイの奥で持ち上がり、給紙の問題が 発生する場合があります。
- 20 枚を超える 2L 判(127 x 178mm)の用紙をセットすると、紙詰まりを起こすおそれがあります。

トレイが空になる前に用紙を追加するときは、トレイから用紙を取り出し、追加する用紙を重ねます。重送 を防ぐために、常に用紙をよくさばいてください。

7. 用紙に合わせて用紙幅ガイド(1)を丁寧に調整します。 用紙幅ガイドが用紙の端に当たっていることを確認します。

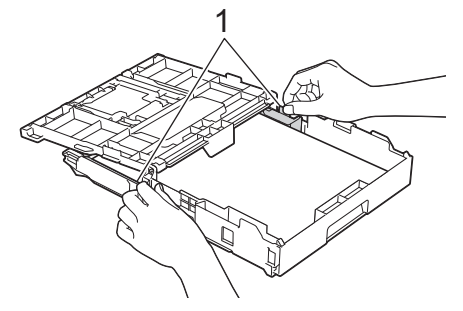

8. 排紙トレイカバーを閉じます。

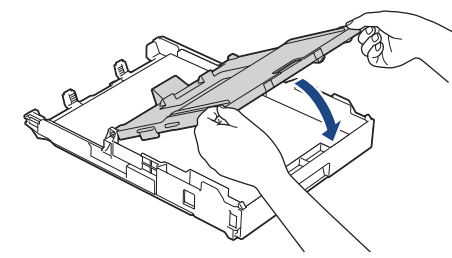

9. 用紙トレイをゆっくりと押して、製品に確実に取り付けます。

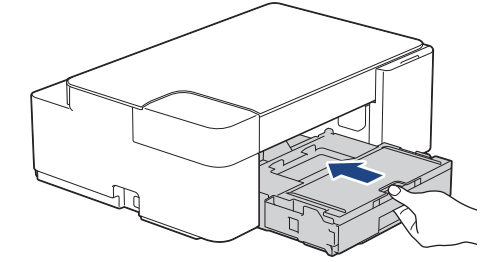

10. 排紙トレイ(1)を所定の位置に固定されるまで引き出し、排紙ストッパー(2)を開きます。

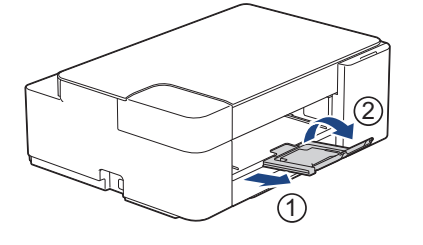

 **関連情報**

• [用紙トレイに用紙をセットする](#page-21-0)

#### **関連トピック:**

• [正しい印刷用紙を選択する](#page-40-0)

<span id="page-25-0"></span>▲[ホーム](#page-1-0) > [紙の取り扱い](#page-19-0) > [用紙のセット](#page-20-0) > [用紙トレイに用紙をセットする](#page-21-0) > 用紙トレイに写真用紙やはがき をセットする

# **用紙トレイに写真用紙やはがきをセットする**

- 種類の異なる用紙を一度に同じ用紙トレイにセットしないでください。
- 異なるサイズの用紙をセットした場合、本製品かお持ちのパソコンの用紙サイズ設定を変更する必要があ ります。
- 1. 排紙ストッパー(1)が開いている場合は、ストッパーを閉じてから、排紙トレイ(2)を閉じます。

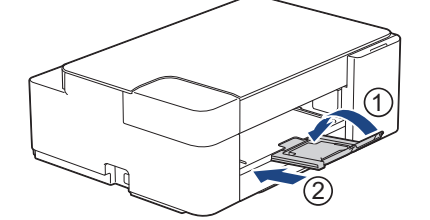

2. 用紙トレイを本製品から完全に引き出します。

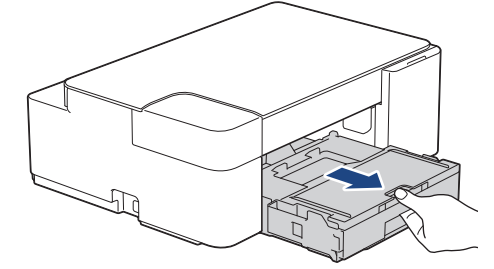

3. 排紙トレイカバー(1)を持ち上げます。

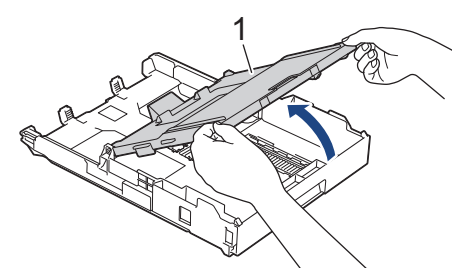

- 4. 以下のいずれかを行ってください:
	- 用紙トレイにL判 (89 x 127mm) をセットする場合、Photo L ストッパー (1) を起こしてください。
	- 用紙トレイにはがきをセットする場合、はがきストッパー(2)を起こしてください。

用紙サイズに合わせて、用紙幅ガイド(3)を軽く押してスライドさせます。

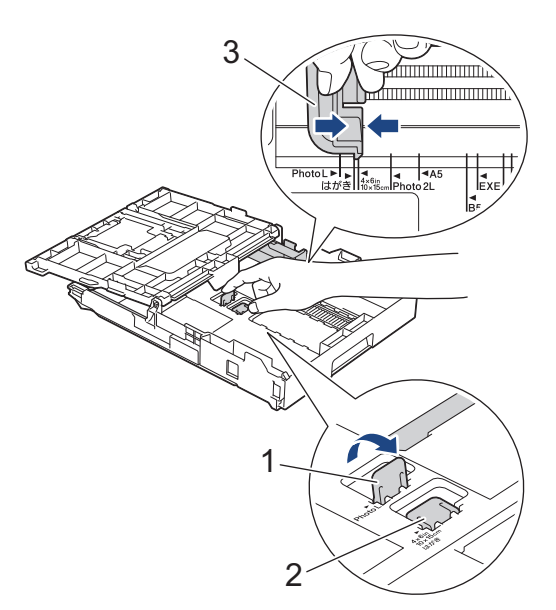

5. 排紙トレイカバーを閉じます。

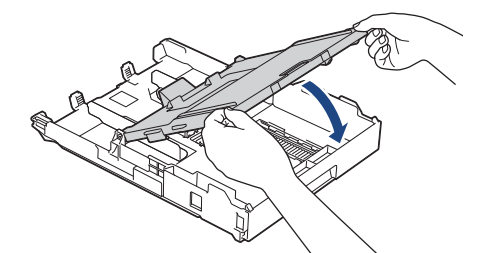

6. 印刷したい面を**下**にして、最大 20 枚の写真用紙または最大 50 枚のはがきをセットします。 最大枚数を超える用紙をセットすると、紙詰まりを起こすおそれがあります。

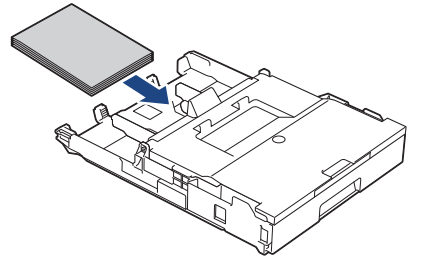

- 7. 排紙トレイカバーを持ち上げます。
- 8. 用紙に合わせて用紙幅ガイド(1)を丁寧に調整します。 用紙幅ガイドが用紙の端に当たっており、用紙がトレイに平らにセットされていることを確認します。

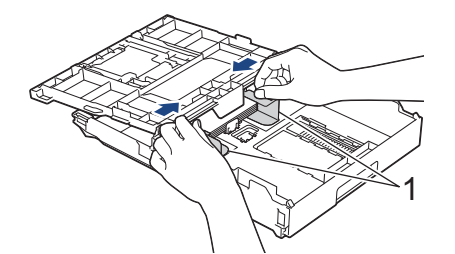

9. 排紙トレイカバーを閉じます。

10. 用紙トレイをゆっくりと押して、製品に確実に取り付けます。

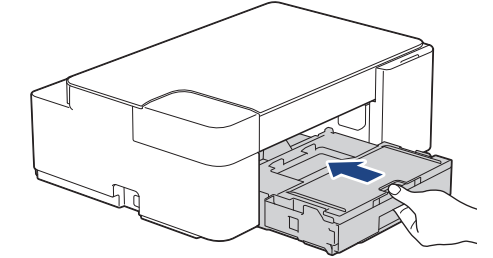

11. 排紙トレイ(1)を所定の位置に固定されるまで引き出し、排紙ストッパー(2)を開きます。

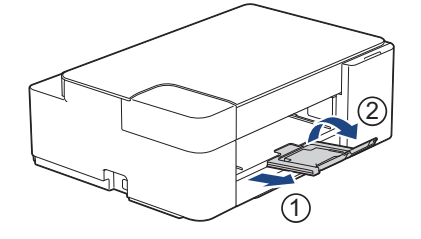

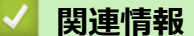

- [用紙トレイに用紙をセットする](#page-21-0)
- **関連トピック:**
- [正しい印刷用紙を選択する](#page-40-0)

#### <span id="page-27-0"></span>▲[ホーム](#page-1-0) > [紙の取り扱い](#page-19-0) > [用紙のセット](#page-20-0) > [用紙トレイに用紙をセットする](#page-21-0) > 用紙トレイに封筒をセットす る

# **用紙トレイに封筒をセットする**

- さまざまなサイズの封筒をセットできます。「関連情報」をご覧ください: *使用できる用紙*
- トレイに封筒をセットする場合、本製品またはパソコンの用紙サイズ設定を変更する必要があります。
- 封筒の角や側面を押して平らにしてからトレイにセットします。

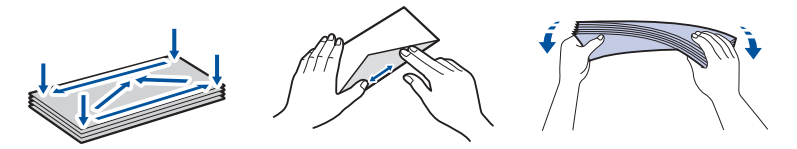

• 長辺に付いたふた(1)はしっかり折りたたんでください。短辺に付いたふた(2)は折りたたまないでく ださい。

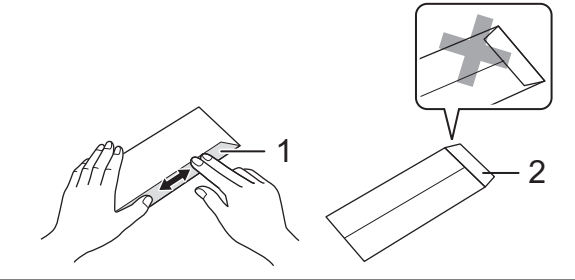

1. 排紙ストッパー (1) が開いている場合は、ストッパーを閉じてから、排紙トレイ (2) を閉じます。

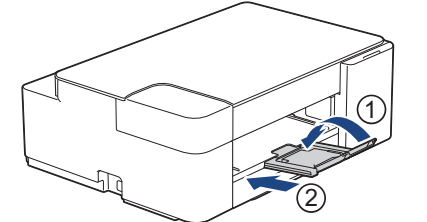

2. 用紙トレイを本製品から完全に引き出します。

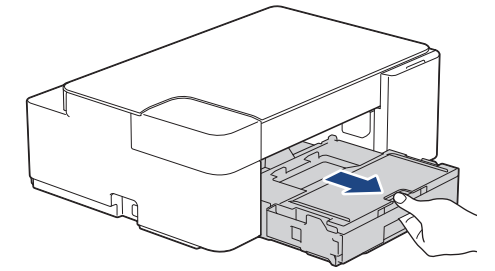

3. 排紙トレイカバー(1)を持ち上げます。

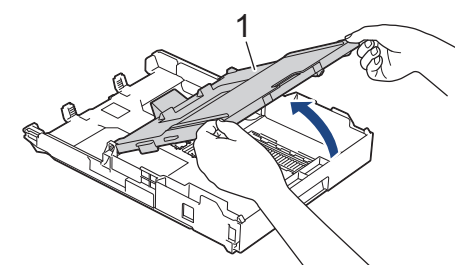

4. 印刷したい面を**下**にして、最大 10 枚の封筒を用紙トレイにセットします。 10 枚を超える封筒をセットする と、紙詰まりを起こすおそれがあります。

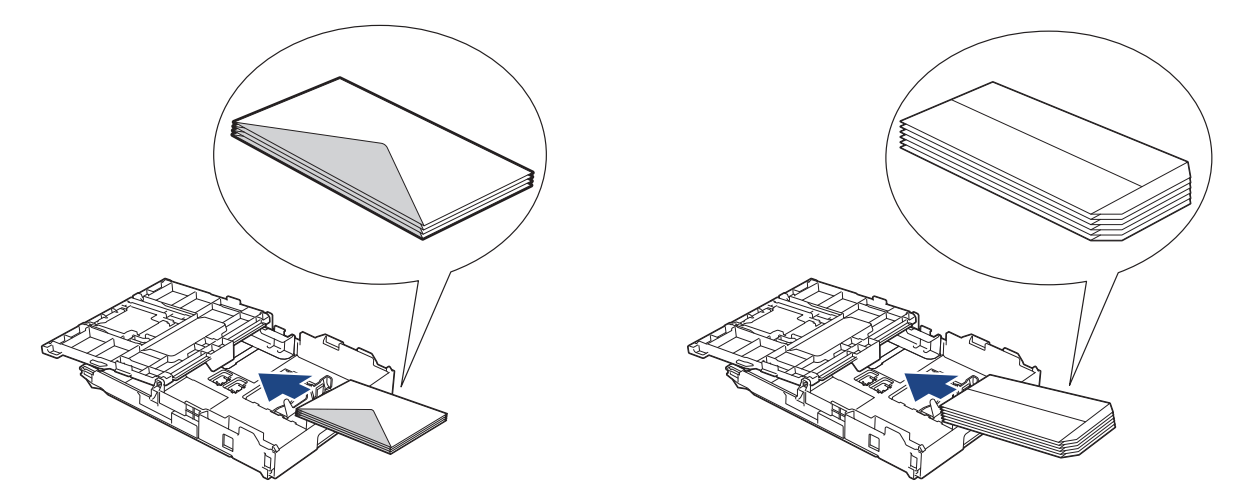

5. 封筒のサイズに合わせて、用紙幅ガイド(1)と用紙長さガイド(2)を軽く押してスライドさせます。 封筒がトレイに平らにセットされていることを確認します。

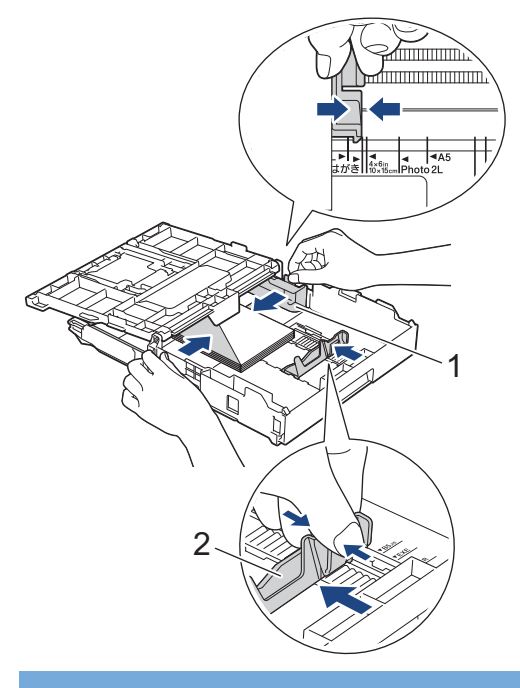

#### **重要**

封筒が重なって給紙される場合は、用紙トレイに封筒を 1 枚ずつセットしてください。

6. 排紙トレイカバーを閉じます。

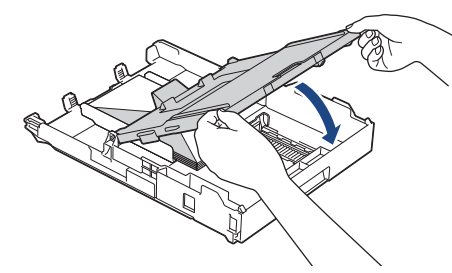

7. 用紙トレイをゆっくりと押して、製品に確実に取り付けます。

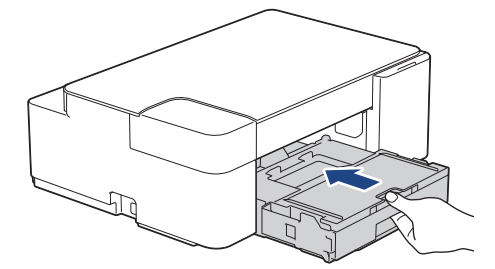

8. 排紙トレイ(1)を所定の位置に固定されるまで引き出し、排紙ストッパー(2)を開きます。

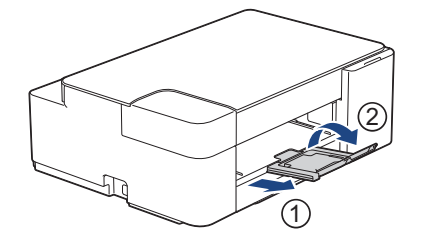

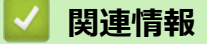

- [用紙トレイに用紙をセットする](#page-21-0)
- **関連トピック:**
- [正しい印刷用紙を選択する](#page-40-0)
- [使用できる用紙](#page-41-0)

<span id="page-30-0"></span>▲[ホーム](#page-1-0) > [紙の取り扱い](#page-19-0) > [用紙のセット](#page-20-0) > 手差しトレイに用紙をセットする

# **手差しトレイに用紙をセットする**

このトレイにセットできる用紙は一度に **1 枚**のみです。

B 手差しトレイに用紙をセットすると、本製品は自動で手差しモードに切り替わります。

1. 手差しトレイのカバーを開けます。

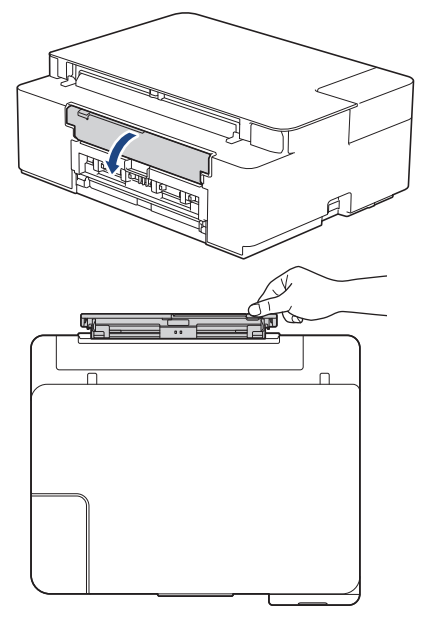

2. 用紙サポーターを持ち上げます。

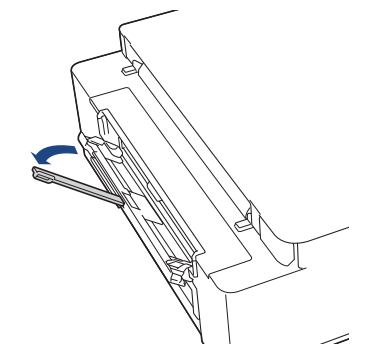

3. 使用する用紙サイズの幅に合わせて、手差しトレイの用紙ガイドを調整します。

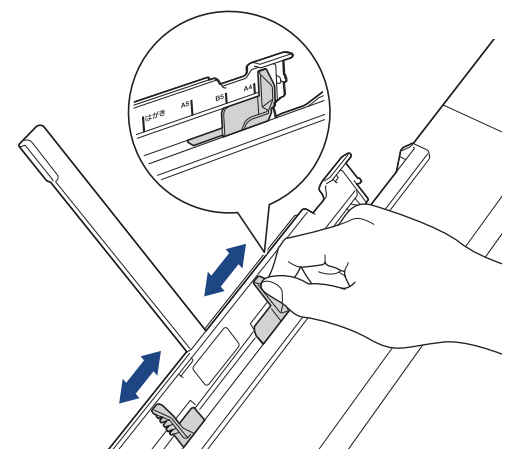

4. 印刷したい面を**上**にして、**用紙を 1 枚**だけ手差しトレイにセットします。

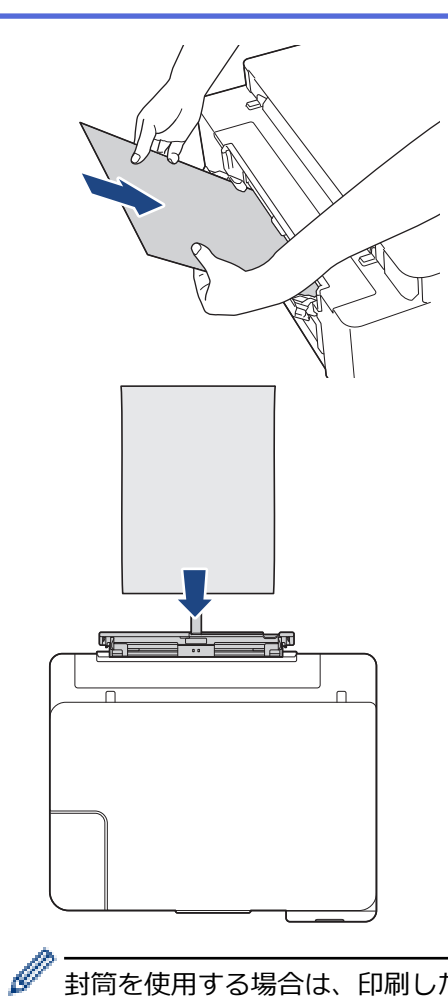

封筒を使用する場合は、印刷したい面を**上に**し、イラストのようにふたが左側にくるようにセットします。

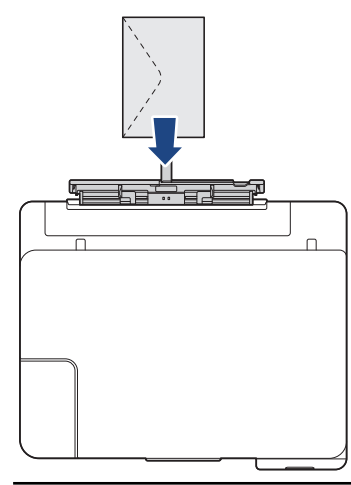

#### **重要**

- 手差しトレイには、一度に **2 枚以上**の用紙をセットしないでください。紙詰まりの原因になる場合が あります。 複数ページを印刷するときは、**電源ランプ**と**警告ランプ**の両方が点灯するまで、次の用紙 をセットしないでください。
- 用紙トレイから印刷するときは、手差しトレイに用紙をセットしないでください。 紙詰まりの原因に なる場合があります。
- 5. **1 枚の用紙を**両手で手差しトレイに挿入し、用紙の先端が給紙ローラーに当たるまで差し込みます。本製品が 用紙を引き込むのを感じたら、用紙から手を放してください。**電源ランプ**が 3 回点滅して、手差しトレイの 準備ができたことを示します。

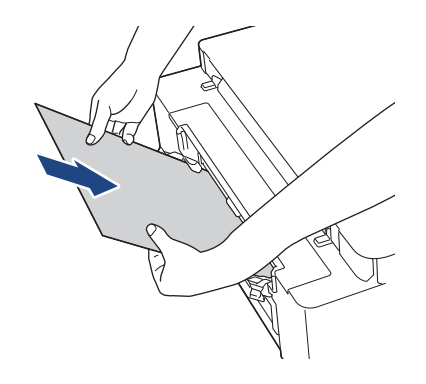

封筒、または厚みのある用紙を給紙するときは、給紙ローラーが用紙を引き込むのを感じるまで、手差しト レイに差し込んでください。

6. 排紙トレイ(1)を所定の位置に固定されるまで引き出し、排紙ストッパー(2)を開きます。

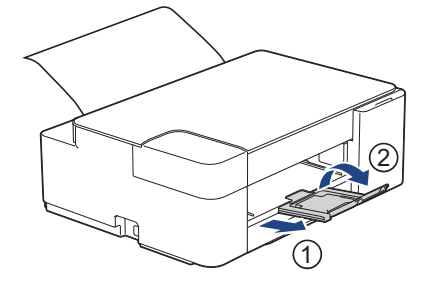

- 原稿が 1 枚の用紙に収まらない場合は、**電源ランプ**と**警告ランプ**の両方が点灯します。手差しトレイに 用紙をもう 1 枚セットしてから、**モノクロコピー**または**カラーコピー**を押します。
- 手差しトレイのカバーを閉じる前に、印刷が終わっていることを確認してください。
- 手差しトレイに用紙をセットすると、常に手差しトレイから印刷されます。
- テストページやレポートの印刷中は、手差しトレイにセットされた用紙は排出されます。
- クリーニング中は、手差しトレイにセットされた用紙は排出されます。クリーニングが完了するのを待 ってから、手差しトレイに用紙をセットします。

### **関連情報**

• [用紙のセット](#page-20-0)

**関連トピック:**

- [正しい印刷用紙を選択する](#page-40-0)
- [エラーおよびメンテナンスに関する](#page-168-0) LED 表示

## <span id="page-33-0"></span>**印刷できない範囲**

印刷できない範囲は、お使いのアプリケーションの設定によって異なります。下図ではカット紙と封筒の印刷で きない範囲をあらわしています。ふちなし印刷機能が有効になっている場合、本製品はカット紙の網掛け部分に 印刷ができます。

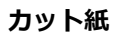

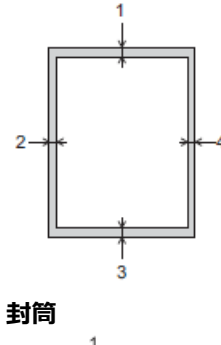

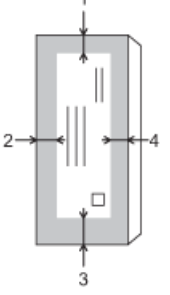

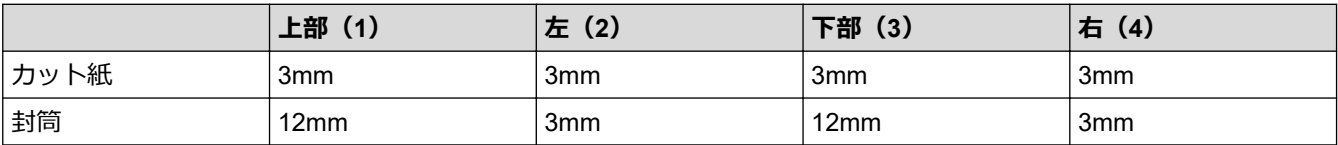

ふちなし印刷機能は封筒と両面印刷では利用できません。

### **関連情報**

Ø

• [用紙のセット](#page-20-0)

**関連トピック:**

• [用紙の取り扱いと印刷の問題](#page-177-0)

<span id="page-34-0"></span>[ホーム](#page-1-0) > [紙の取り扱い](#page-19-0) > [用紙のセット](#page-20-0) > 用紙設定

# **用紙設定**

• [用紙サイズと用紙タイプを変更する](#page-35-0)

<span id="page-35-0"></span>[ホーム](#page-1-0) > [紙の取り扱い](#page-19-0) > [用紙のセット](#page-20-0) > [用紙設定](#page-34-0) > 用紙サイズと用紙タイプを変更する

# **用紙サイズと用紙タイプを変更する**

(**用紙**)を押すと、普通紙では A4 サイズ、その他の光沢紙ではハガキサイズ、またはカスタマイズしたサイ ズの用紙を選択できます。

- 普通紙で A4 サイズを選択した場合は、**A4 ランプ**が点灯します。
- その他の光沢紙でハガキサイズを選択した場合は、**ハガキランプ**が点灯します。
- カスタマイズしたサイズの用紙を選択した場合は、**A4 ランプ**と**ハガキランプ**の両方が点灯します。

## **関連情報**

- [用紙設定](#page-34-0)
	- [用紙サイズと用紙タイプをカスタマイズする](#page-36-0)

**関連トピック:**

- [コピーする](#page-99-0)
- [使用可能な印刷用紙について](#page-37-0)
<span id="page-36-0"></span>▲[ホーム](#page-1-0) > [紙の取り扱い](#page-19-0) > [用紙のセット](#page-20-0) > [用紙設定](#page-34-0) > [用紙サイズと用紙タイプを変更する](#page-35-0) > 用紙サイズと 用紙タイプをカスタマイズする

# **用紙サイズと用紙タイプをカスタマイズする**

- 1. 携帯端末で Brother Mobile Connect を起動します。
- 2. 画面上部に表示されているモデル名をタップします。
- 3. **すべての本体設定**をタップします。

Web Based Management が表示されます。

4. 必要に応じて**ログイン**欄にパスワードを入力し、**ログイン**をタップします。

本製品の設定を管理するためのお買い上げ時のパスワードは、製品背面にあり、「**Pwd**」と表示されていま す。

5. ナビゲーションメニューに移動して、**印刷** > **用紙トレイ (カスタム)**をタップします。

画面の左側にナビゲーションメニューが表示されない場合は、ミから開始します。

- 6. 使用する**用紙タイプ**および**用紙サイズ**オプションを選択します。
- 7. **OK** をタップします。

## **関連情報**

Ø

Ø

• [用紙サイズと用紙タイプを変更する](#page-35-0)

**関連トピック:**

- [Web Based Management](#page-229-0) にアクセスする
- [使用可能な印刷用紙について](#page-37-0)
- [Brother Mobile Connect](#page-164-0)

### <span id="page-37-0"></span>[ホーム](#page-1-0) > [紙の取り扱い](#page-19-0) > [用紙のセット](#page-20-0) > 使用可能な印刷用紙について

## **使用可能な印刷用紙について**

印刷品質は使用する用紙の種類に影響を受けます。 印刷品質保持のため、ご使用の用紙タイプを毎回正しく設定してください。 普通紙、インクジェット紙(コート紙)、光沢紙、再生紙、封筒を使用できます。 用紙を大量に購入する前に、様々な種類の用紙を試してみることをお勧めします。 印刷品質保持のため、ブラザー専用紙をご利用ください。

- インクジェット紙(コート紙)や光沢紙に印刷するときは、プリンタードライバーまたは印刷に使用するア プリケーションで正しい印刷用紙が選択されていることを確認してください。
- 写真用紙に印刷するときは、実際に印刷したい枚数より 1 枚多く用紙トレイにセットしてください。
- 写真用紙を使用する場合は、汚れや紙詰まりを避けるため、用紙が排紙されたらすぐに取り出してください。
- 印刷直後は印刷面が完全に乾ききっておらず、インクで汚れる可能性があるため、印刷面に触れないように してください。

## **関連情報**

### • [用紙のセット](#page-20-0)

- [推奨紙](#page-38-0)
- [印刷用紙の取り扱い](#page-39-0)
- [正しい印刷用紙を選択する](#page-40-0)

#### **関連トピック:**

- [用紙の取り扱いと印刷の問題](#page-177-0)
- [用紙サイズと用紙タイプを変更する](#page-35-0)
- [用紙サイズと用紙タイプをカスタマイズする](#page-36-0)

<span id="page-38-0"></span>[ホーム](#page-1-0) > [紙の取り扱い](#page-19-0) > [用紙のセット](#page-20-0) > [使用可能な印刷用紙について](#page-37-0) > 推奨紙

# **推奨紙**

最高の印字品質のため、表に記載されている用紙を使用することを推奨しています。

## **ブラザー専用紙**

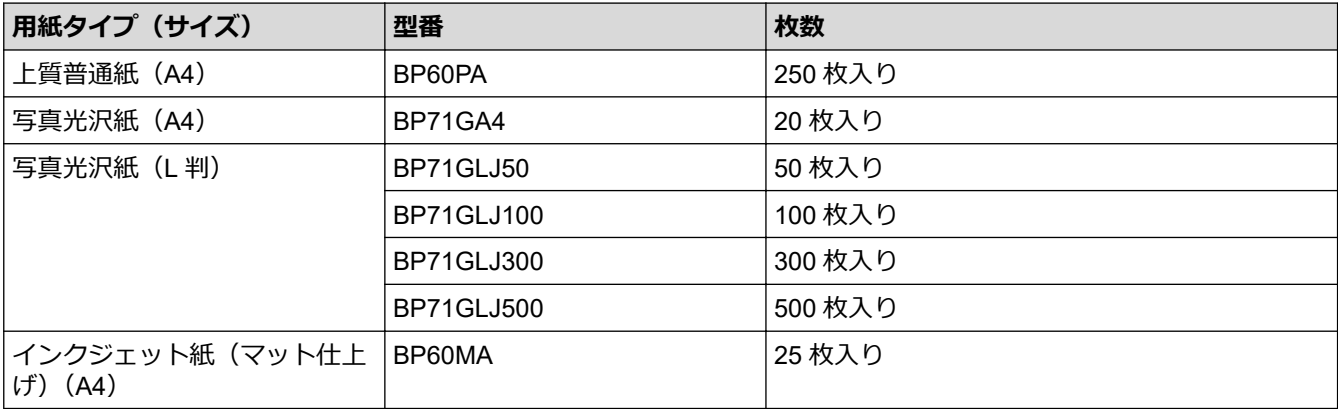

-<br>最新の専用紙・推奨紙については、ホームページ(<u>[support.brother.co.jp](https://support.brother.co.jp/)</u>)をご覧ください。

## **関連情報**

Ø

• [使用可能な印刷用紙について](#page-37-0)

### <span id="page-39-0"></span>[ホーム](#page-1-0) > [紙の取り扱い](#page-19-0) > [用紙のセット](#page-20-0) > [使用可能な印刷用紙について](#page-37-0) > 印刷用紙の取り扱い

## **印刷用紙の取り扱い**

- 印刷用紙は購入時のパッケージに封をして保管してください。平らな場所に置いて、多湿、直射日光、高温 を避けてください。
- 写真用紙の光沢のある面には触れないでください。
- 封筒によってアプリケーション上で余白の設定が必要な場合があります。大量の封筒に印刷する前に、試し 印刷を行ってください。

### **重要**

以下のような印刷用紙は使わないでください:

• 破損している、カールしている、しわがある、特殊な形状をしている

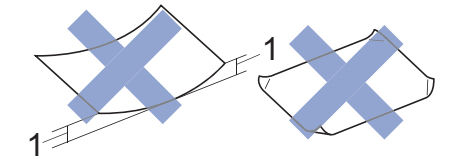

- 1. **2mm 以上カールしていると、紙詰まりを起こす可能性があります。**
- 過度に光沢がある、表面のざらつきが強い
- 束ねた時にきれいにまとまらない
- 横目紙

以下のような封筒は使わないでください。

- 作りがしっかりしていない封筒
- 窓付き封筒
- エンボス加工がされたもの
- 留め金やホチキスで閉じてある封筒
- 内側に印刷がほどこされているもの
- ふたにのりが付いているもの
- 二重封筒(ふたの部分が二重になった封筒)

**ふたにのりが付いている封筒 二重封筒**

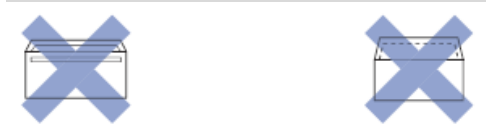

使用する封筒の厚さ、サイズ、ふたの形状が原因で給紙の問題が発生する場合があります。

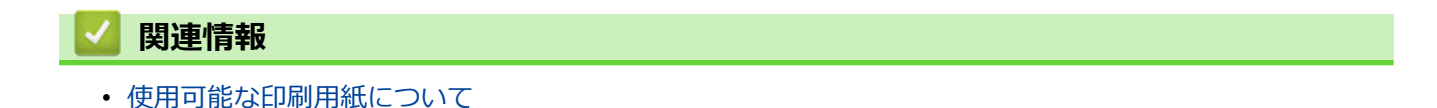

<span id="page-40-0"></span>[ホーム](#page-1-0) > [紙の取り扱い](#page-19-0) > [用紙のセット](#page-20-0) > [使用可能な印刷用紙について](#page-37-0) > 正しい印刷用紙を選択する

## **正しい印刷用紙を選択する**

- [使用できる用紙](#page-41-0)
- [用紙トレイにセットできる用紙の容量](#page-42-0)
- カット紙または 2L [判を用紙トレイにセットする](#page-22-0)
- [用紙トレイに写真用紙やはがきをセットする](#page-25-0)
- [用紙トレイに封筒をセットする](#page-27-0)
- [手差しトレイに用紙をセットする](#page-30-0)

<span id="page-41-0"></span>[ホーム](#page-1-0) > [紙の取り扱い](#page-19-0) > [用紙のセット](#page-20-0) > [使用可能な印刷用紙について](#page-37-0) > [正しい印刷用紙を選択する](#page-40-0) > 使 用できる用紙

# **使用できる用紙**

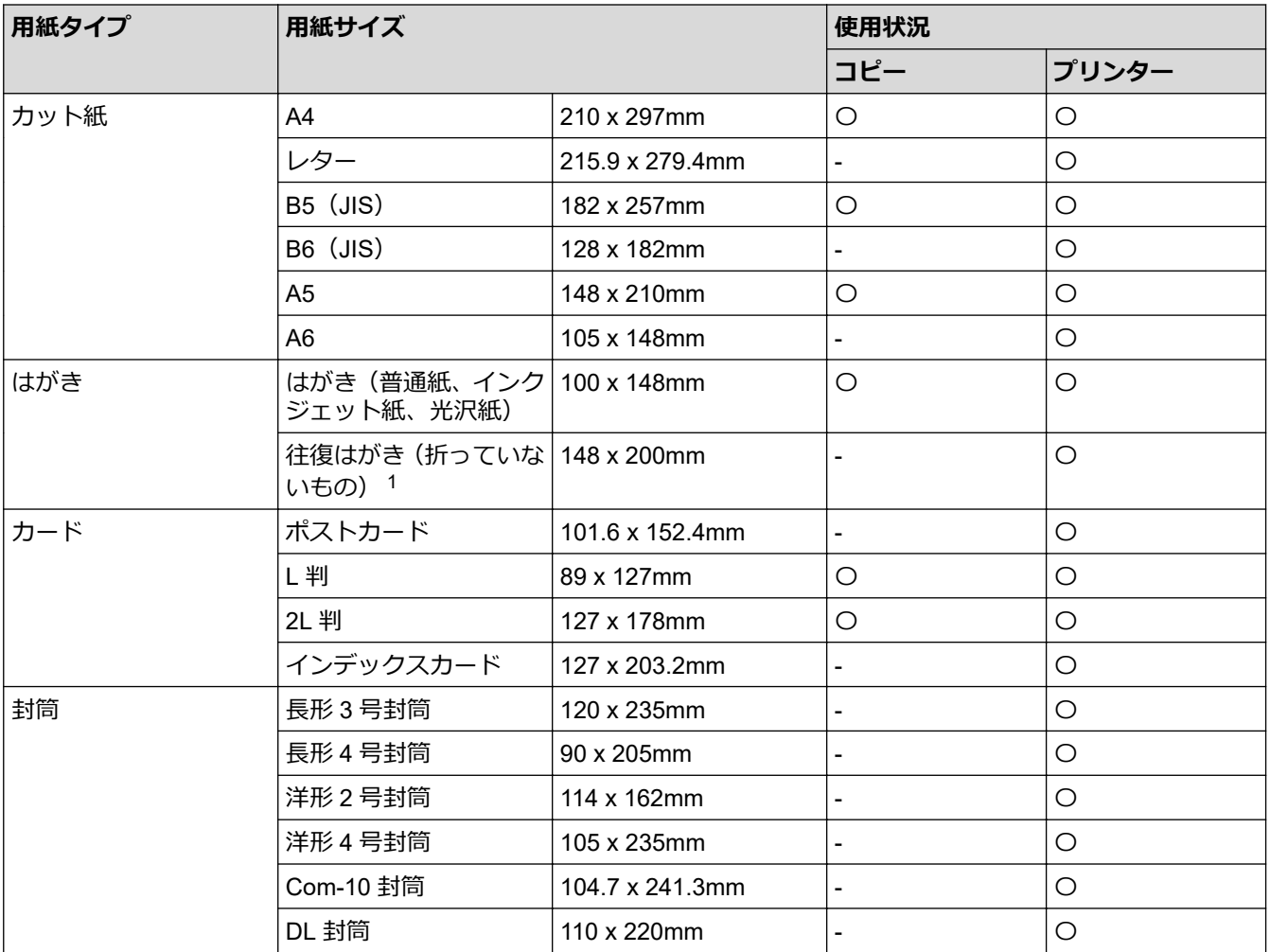

1 往復はがきには、「折ってあるタイプのもの」と「折り目はあるが折っていないタイプのもの」があります。「折り目はあるが折っていな いタイプのもの」をご使用ください。「折ってあるタイプのもの」を使用すると往復はがきの後端に汚れなどが発生することがあります。

## **関連情報**

• [正しい印刷用紙を選択する](#page-40-0)

### **関連トピック:**

• [用紙トレイに封筒をセットする](#page-27-0)

<span id="page-42-0"></span>[ホーム](#page-1-0) > [紙の取り扱い](#page-19-0) > [用紙のセット](#page-20-0) > [使用可能な印刷用紙について](#page-37-0) > [正しい印刷用紙を選択する](#page-40-0) > 用 紙トレイにセットできる用紙の容量

# **用紙トレイにセットできる用紙の容量**

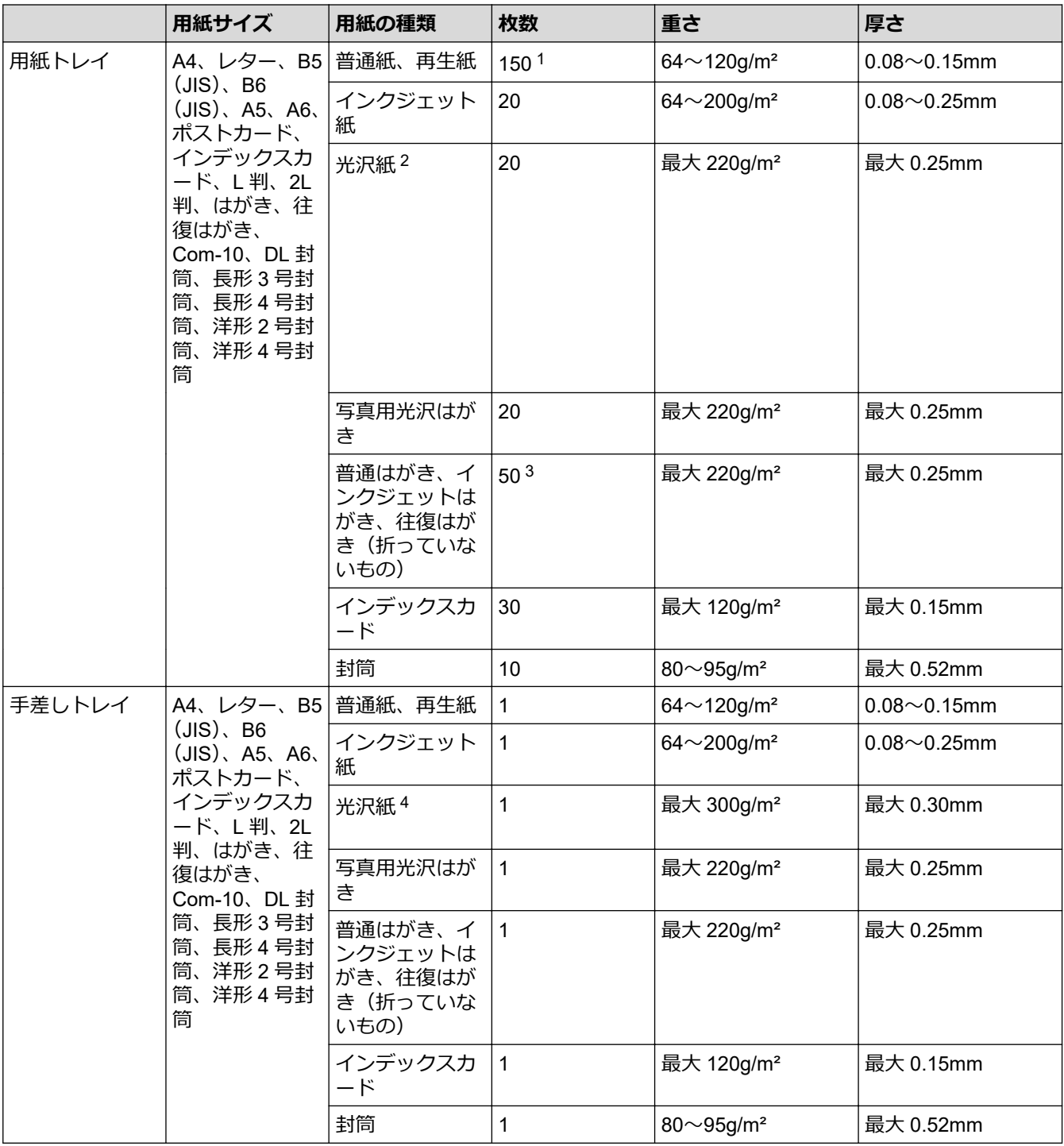

1 80g/m²の用紙の目安です。

 $2$  ブラザー BP71 写真光沢紙の坪量は 260g/m<sup>2</sup> ですが、本製品の専用紙として作られていますのでご使用いただけます。

3 厚さ 0.23mm の用紙の目安です。

4 FUJIFILM 画彩 写真仕上げ Pro は、ご使用いただけます。

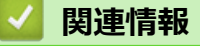

• [正しい印刷用紙を選択する](#page-40-0)

<span id="page-43-0"></span>▲[ホーム](#page-1-0) > [紙の取り扱い](#page-19-0) > 原稿のセット

# **原稿のセット**

- [原稿台ガラスに原稿をセットする](#page-44-0)
- [読み取りできない範囲](#page-45-0)

## <span id="page-44-0"></span>**原稿台ガラスに原稿をセットする**

原稿台ガラスを使用して、1 ページずつコピーまたはスキャンします。

## **対応用紙サイズ**

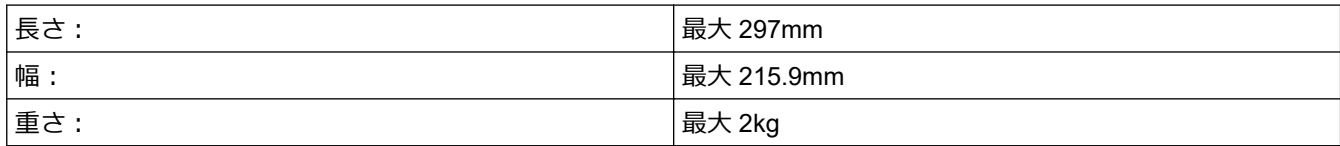

- 1. 原稿台カバーを持ち上げます。
- 2. イラストのように、原稿の読み取りたい面を**下**にして、原稿台ガラスの右下隅に合わせてセットします。

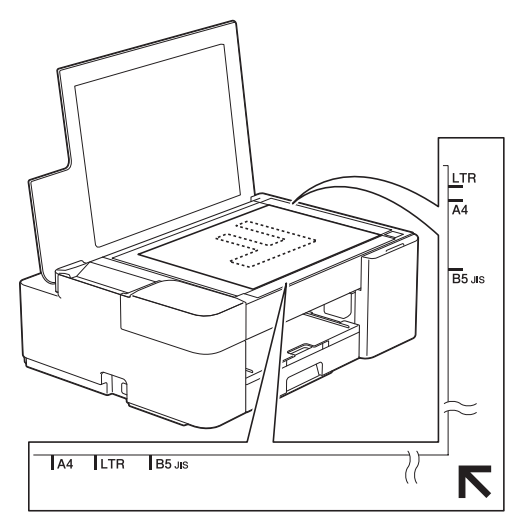

3. 原稿台カバーを閉じます。

### **重要**

本や厚みのある原稿をスキャンする場合は、原稿台カバーを無理に閉じたり、強く押さえたりしないでく ださい。

## **関連情報**

• [原稿のセット](#page-43-0)

### **関連トピック:**

- [コピーする](#page-99-0)
- [その他の問題](#page-183-0)

<span id="page-45-0"></span>▲[ホーム](#page-1-0) > [紙の取り扱い](#page-19-0) > [原稿のセット](#page-43-0) > 読み取りできない範囲

## **読み取りできない範囲**

読み取りできない範囲は、お使いのアプリケーションの設定によって異なります。下記の数字は、代表的な読み 取りできない範囲です。

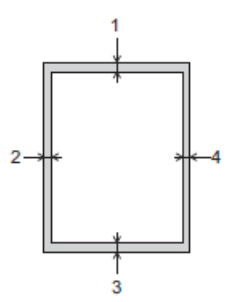

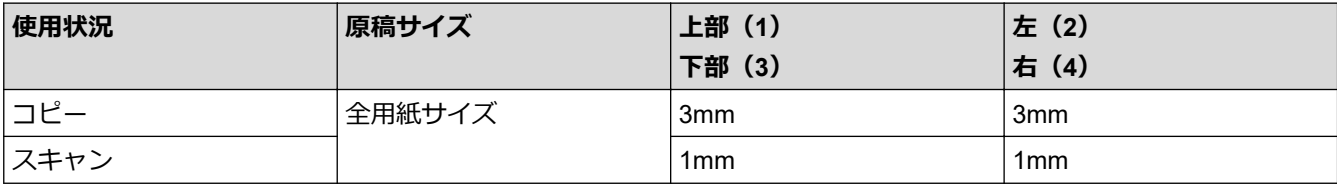

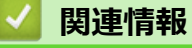

• [原稿のセット](#page-43-0)

## <span id="page-46-0"></span>▲[ホーム](#page-1-0) > 印刷

## **印刷**

- [パソコンから印刷する\(](#page-47-0)Windows)
- [パソコンから印刷する\(](#page-68-0)Mac)
- Brother iPrint&Scan [を使用して印刷する\(](#page-69-0)Windows/Mac)
- E [メールの添付ファイルを印刷する](#page-74-0)

<span id="page-47-0"></span>▲[ホーム](#page-1-0) > [印刷](#page-46-0) > パソコンから印刷する (Windows)

## **パソコンから印刷する(Windows)**

- [写真を印刷する\(](#page-48-0)Windows)
- [文書を印刷する\(](#page-49-0)Windows)
- [印刷ジョブをキャンセルする\(](#page-50-0)Windows)
- 1枚の用紙に複数ページを印刷する (N in 1) (Windows)
- ポスターとして印刷する (Windows)
- [手動で用紙の両面を印刷する\(手動両面印刷\)\(](#page-53-0)Windows)
- [手動で小冊子として印刷する\(](#page-56-0)Windows)
- [カラー文書をモノクロで印刷する\(](#page-58-0)Windows)
- [にじみや紙詰まりを防ぐ\(](#page-59-0)Windows)
- [おまかせ印刷設定を使用する\(](#page-60-0)Windows)
- [初期値の印刷設定を変更する\(](#page-63-0)Windows)
- [印刷設定\(](#page-64-0)Windows)

<span id="page-48-0"></span>[ホーム](#page-1-0) > [印刷](#page-46-0) > [パソコンから印刷する\(](#page-47-0)Windows) > 写真を印刷する(Windows)

## **写真を印刷する(Windows)**

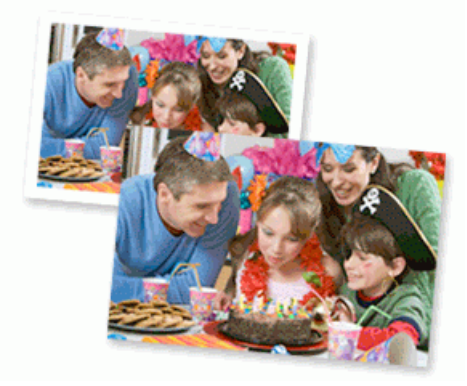

- 1. アプリケーション上で印刷メニューを選択します。
- 2. **Brother XXX-XXXX Printer**(XXX-XXXX はお使いのモデル名)を選択し、印刷プロパティまたは詳細設定ボ タンをクリックします。

プリンタードライバーの設定画面が表示されます。

3. 用紙トレイに正しい用紙をセットしているか確認します。

### **重要**

- 印刷品質維持のため、弊社純正の専用紙をご利用になることをお勧めします。
- 写真用紙に印刷するときは、実際に印刷したい枚数より 1 枚多く用紙トレイにセットしてください。
- 4. **基本設定**タブをクリックします。
- 5. **用紙種類** のリストからお使いになる用紙の種類を選択します。

#### **重要**

印刷品質保持のため、ご使用の**用紙種類**を毎回正しく設定してください。

- 6. **用紙サイズ**のリストから用紙サイズを選択します。
- 7. 必要に応じて、**ふちなし印刷** のチェックボックスを選択します。
- 8. **カラー/モノクロ**設定で、**カラー**を選択します。
- 9. **印刷の向き**欄で**縦**または**横**オプションを選択し、印刷物の向きを設定します。

お使いのアプリケーションに同様の設定が備わっている場合は、アプリケーションを使用して印刷物の向き を設定することを推奨します。

10. **部数**欄に、印刷したい部数(1~999 部)を入力します。

- 11. 必要に応じて他の印刷設定を変更します。
- 12. **OK** をクリックします。
- 13. 印刷操作を完了します。

### **関連情報**

• [パソコンから印刷する\(](#page-47-0)Windows)

**関連トピック:**

• [印刷設定\(](#page-64-0)Windows)

<span id="page-49-0"></span>[ホーム](#page-1-0) > [印刷](#page-46-0) > [パソコンから印刷する\(](#page-47-0)Windows) > 文書を印刷する(Windows)

## **文書を印刷する(Windows)**

- 1. アプリケーション上で印刷メニューを選択します。
- 2. **Brother XXX-XXXX Printer**(XXX-XXXX はお使いのモデル名)を選択し、印刷プロパティまたは詳細設定ボ タンをクリックします。

プリンタードライバーの設定画面が表示されます。

- 3. 用紙トレイに正しいサイズの用紙がセットされているかを確認します。
- 4. **基本設定**タブをクリックします。
- 5. **用紙種類** のリストからお使いになる用紙の種類を選択します。

#### **重要**

印刷品質保持のため、ご使用の**用紙種類**を毎回正しく設定してください。

- 6. **用紙サイズ**のリストから用紙サイズを選択します。
- 7. **カラー/モノクロ**で、**カラー**または**モノクロ**オプションを選択します。
- 8. **印刷の向き**欄で**縦**または**横**オプションを選択し、印刷物の向きを設定します。

お使いのアプリケーションに同様の設定が備わっている場合は、アプリケーションを使用して印刷物の向き を設定することを推奨します。

- 9. **部数**欄に、印刷したい部数(1~999 部)を入力します。
- 10. 複数ページの内容を 1 枚に印刷したいとき、または 1 ページの内容を複数枚にわたって印刷したいときは、 **レイアウト** のリストからお好みの設定を選択します。
- 11. 必要に応じて他の印刷設定を変更します。
- 12. **OK** をクリックします。
- 13. 印刷操作を完了します。

### **関連情報**

• [パソコンから印刷する\(](#page-47-0)Windows)

**関連トピック:**

• [印刷設定\(](#page-64-0)Windows)

<span id="page-50-0"></span>▲[ホーム](#page-1-0) > [印刷](#page-46-0) > パソコンから印刷する (Windows) > 印刷ジョブをキャンセルする (Windows)

## **印刷ジョブをキャンセルする(Windows)**

印刷キュー(印刷待ちジョブリスト)に送られた印刷ジョブを印刷しなかったり、印刷キューへの送信時にエラ ーが発生した場合、他の印刷ジョブを印刷するために、印刷されていないジョブを削除する必要があります。

- 1. タスクトレイのプリンターアイコン | | をダブルクリックします。
- 2. キャンセルする印刷ジョブを選択します。
- 3. **ドキュメント**メニューをクリックします。
- 4. **キャンセル**を選択します。
- 5. **はい**をクリックします。

### **関連情報**

• [パソコンから印刷する\(](#page-47-0)Windows)

### **関連トピック:**

• [本製品の状態をパソコンで確認する\(](#page-214-0)Windows)

<span id="page-51-0"></span>▲[ホーム](#page-1-0) > [印刷](#page-46-0) > パソコンから印刷する (Windows) > 1 枚の用紙に複数ページを印刷する (N in 1) (Windows)

## **1 枚の用紙に複数ページを印刷する(N in 1)(Windows)**

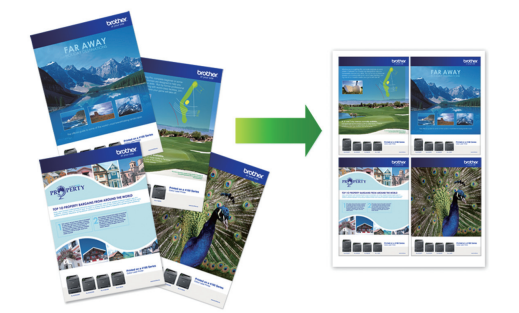

- 1. アプリケーション上で印刷メニューを選択します。
- 2. **Brother XXX-XXXX Printer**(XXX-XXXX はお使いのモデル名)を選択し、印刷プロパティまたは詳細設定ボ タンをクリックします。

プリンタードライバーの設定画面が表示されます。

- 3. **基本設定**タブをクリックします。
- 4. **印刷の向き**欄で**縦**または**横**オプションを選択し、印刷物の向きを設定します。

お使いのアプリケーションに同様の設定が備わっている場合は、アプリケーションを使用して印刷物の向き を設定することを推奨します。

- 5. **レイアウト**のリストから **2 ページ**、**4 ページ**、**9 ページ**、または **16 ページ**を選択します。
- 6. **ページの順序**のリストからページの順序を選択します。
- 7. **仕切り線**のリストから仕切り線のタイプを選択します。
- 8. 必要に応じて他の印刷設定を変更します。
- 9. **OK** をクリックし、印刷操作を完了します。

## **関連情報**

Ø

• [パソコンから印刷する\(](#page-47-0)Windows)

**関連トピック:**

• [印刷設定\(](#page-64-0)Windows)

<span id="page-52-0"></span>▲[ホーム](#page-1-0) > [印刷](#page-46-0) > パソコンから印刷する (Windows) > ポスターとして印刷する (Windows)

## **ポスターとして印刷する(Windows)**

印刷サイズを拡大してポスターモードで文書や画像を印刷します。

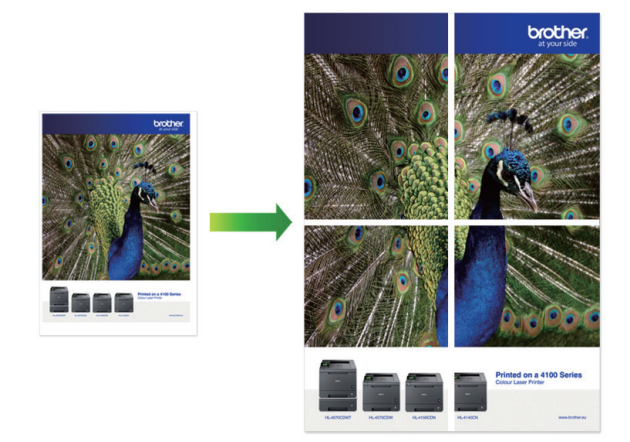

- 1. アプリケーション上で印刷メニューを選択します。
- 2. **Brother XXX-XXXX Printer**(XXX-XXXX はお使いのモデル名)を選択し、印刷プロパティまたは詳細設定ボ タンをクリックします。

プリンタードライバーの設定画面が表示されます。

- 3. **基本設定**タブをクリックします。
- 4. **レイアウト**のリストから**縦 2 x 横 2 倍**または**縦 3 x 横 3 倍**を選択します。
- 5. 必要に応じて他の印刷設定を変更します。
- 6. **OK** をクリックします。
- 7. 印刷操作を完了します。

### **関連情報**

• [パソコンから印刷する\(](#page-47-0)Windows)

### **関連トピック:**

• [印刷設定\(](#page-64-0)Windows)

<span id="page-53-0"></span>[ホーム](#page-1-0) > [印刷](#page-46-0) > [パソコンから印刷する\(](#page-47-0)Windows) > 手動で用紙の両面を印刷する(手動両面印刷) (Windows)

## **手動で用紙の両面を印刷する(手動両面印刷)(Windows)**

本製品では、最初に用紙片面に奇数ページをすべて印刷します。次に、奇数ページをセットし直すように指示す るポップアップメッセージがパソコン画面に表示され、偶数ページを印刷します。

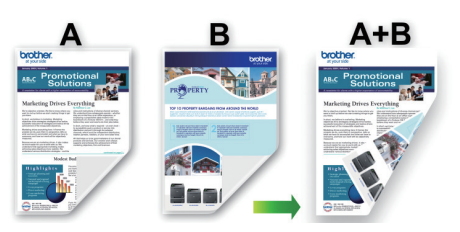

- 用紙をセットし直す前に、用紙詰まりを防ぐために用紙をさばいて真っ直ぐにしてください。
- 薄すぎる用紙や厚すぎる用紙はお勧めしません。
- 用紙が薄いと、しわになることがあります。
- 両面印刷機能は、すべての種類の文書と画像に適しているとは限りません。両面印刷中に用紙詰まりが繰 り返し発生したり、印刷品質が低下したりする場合は、片面印刷を使用することをお勧めします。
- 1. アプリケーション上で印刷メニューを選択します。
- 2. **Brother XXX-XXXX Printer**(XXX-XXXX はお使いのモデル名)を選択し、印刷プロパティまたは詳細設定ボ タンをクリックします。

プリンタードライバーの設定画面が表示されます。

3. **基本設定**タブをクリックします。

Ø

4. **印刷の向き**欄で**縦**または**横**オプションを選択し、印刷物の向きを設定します。

お使いのアプリケーションに同様の設定が備わっている場合は、アプリケーションを使用して印刷物の向き を設定することを推奨します。

- 5. **両面印刷/小冊子印刷**ドロップダウンリストをクリックし、**両面印刷 (手動)**を選択します。
- 6. **両面印刷設定**ボタンをクリックします。
- 7. **とじ方**メニューからオプションのいずれかを選択します。 両面が選択された場合、それぞれの向きで、4 種類の両面印刷の綴じ方から選択できます。

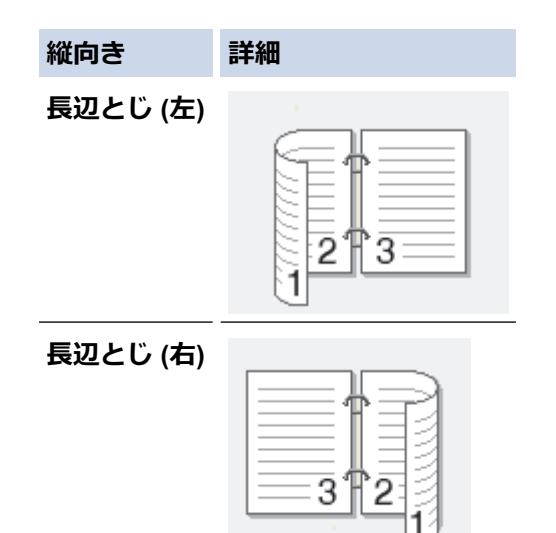

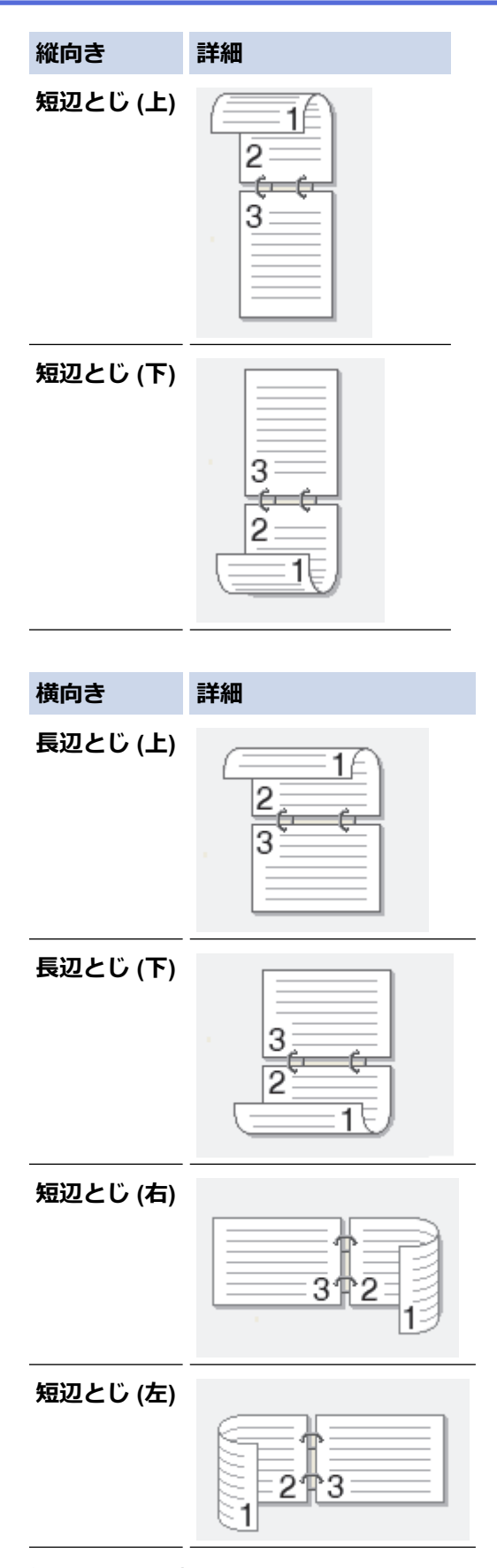

- 8. 綴じるための余白をインチまたはミリメートルで指定したいときは、**とじしろ**チェックボックスを選択しま す。
- 9. **OK** をクリックして、プリンタードライバー画面に戻ります。
- 10. 必要に応じて他の印刷設定を変更します。

Ø

この機能を使用する場合、ふちなし印刷は利用できません。

- 11. **OK** をクリックして、印刷を開始します。
- 12. **OK** をクリックしてページの最初の面を印刷します。 すべての奇数ページが最初に印刷されます。次に、印刷が停止し、用紙をセットし直すように指示するポッ プアップメッセージがパソコン画面に表示されます。
- 13. 用紙をセットし直します。
- 14. **OK** をクリックします。

偶数ページが印刷されます。

用紙が正しくセットされていないと、用紙がカールすることがあります。用紙を取り出し、真っ直ぐに伸ばして から用紙トレイに戻します。

## **関連情報**

• [パソコンから印刷する\(](#page-47-0)Windows)

**関連トピック:**

• [手動で小冊子として印刷する\(](#page-56-0)Windows)

<span id="page-56-0"></span>▲[ホーム](#page-1-0) > [印刷](#page-46-0) > パソコンから印刷する (Windows) > 手動で小冊子として印刷する (Windows)

## **手動で小冊子として印刷する(Windows)**

印刷された用紙を中央で折り曲げると、ページ番号順に正しく並ぶように印刷されます。印刷した後にページ順 を入れ替える手間がかかりません。

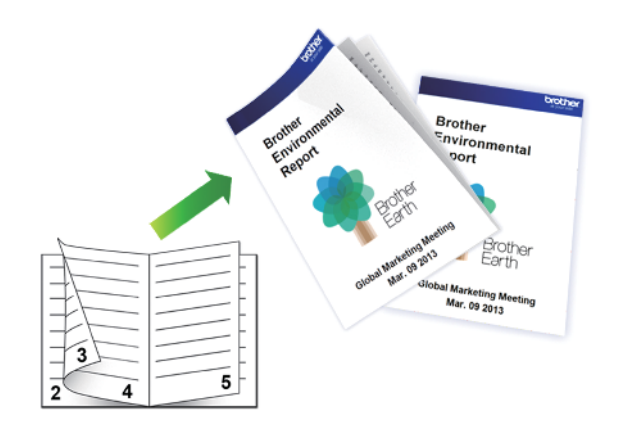

- 用紙をセットし直す前に、用紙詰まりを防ぐために用紙をさばいて真っ直ぐにしてください。
- 薄すぎる用紙や厚すぎる用紙はお勧めしません。
- 用紙が薄いと、しわになることがあります。
- 両面印刷機能は、すべての種類の文書と画像に適しているとは限りません。両面印刷中に用紙詰まりが繰 り返し発生したり、印刷品質が低下したりする場合は、片面印刷を使用することをお勧めします。
- 1. アプリケーション上で印刷メニューを選択します。
- 2. **Brother XXX-XXXX Printer**(XXX-XXXX はお使いのモデル名)を選択し、印刷プロパティまたは詳細設定ボ タンをクリックします。

プリンタードライバーの設定画面が表示されます。

3. **基本設定**タブをクリックします。

Ø

4. **印刷の向き**欄で**縦**または**横**オプションを選択し、印刷物の向きを設定します。

お使いのアプリケーションに同様の設定が備わっている場合は、アプリケーションを使用して印刷物の向き を設定することを推奨します。

- 5. **両面印刷/小冊子印刷**ドロップダウンリストをクリックして、**小冊子印刷 (手動)**を選択します。
- 6. **両面印刷設定**ボタンをクリックします。
- 7. **とじ方**メニューからオプションのいずれかを選択します。 各方向に対して、両面印刷用に 2 種類の綴じ方向があります。

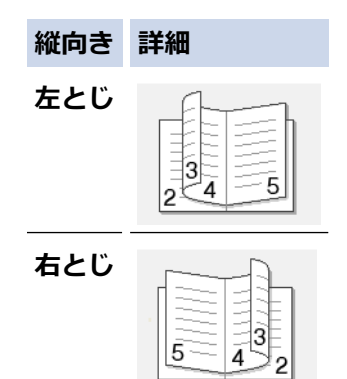

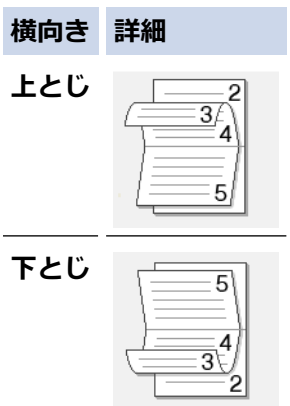

8. **小冊子印刷方法**メニューからオプションのいずれかを選択します。

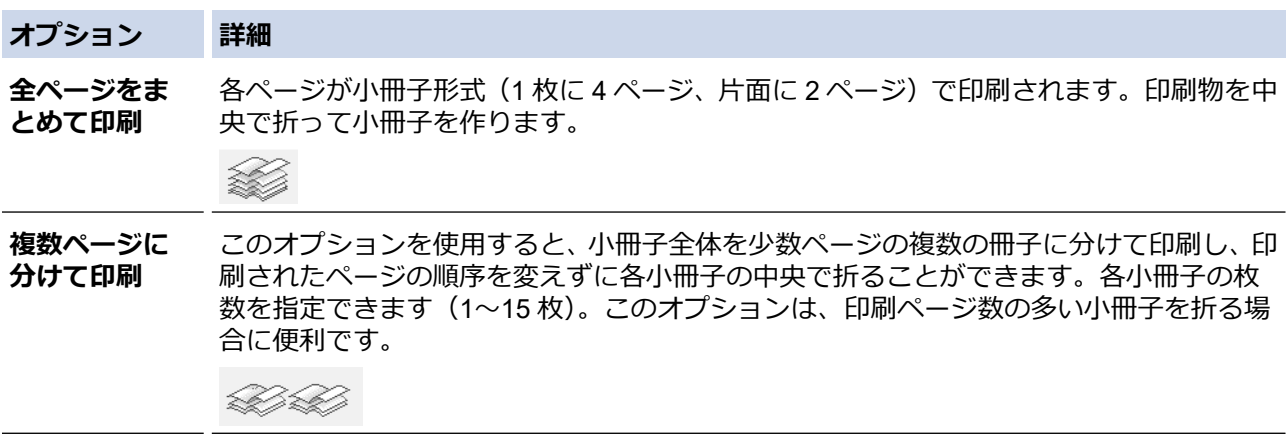

- 9. 綴じるための余白をインチまたはミリメートルで指定したいときは、**とじしろ**チェックボックスを選択しま す。
- 10. **OK** をクリックして、プリンタードライバー画面に戻ります。
- 11. 必要に応じて他の印刷設定を変更します。

この機能を使用する場合、ふちなし印刷は利用できません。

12. **OK** をクリックして、印刷を開始します。

13. **OK** をクリックしてページの最初の面を印刷します。

すべての奇数ページが最初に印刷されます。次に、印刷が停止し、用紙をセットし直すように指示するポッ プアップメッセージがパソコン画面に表示されます。

- 14. 用紙をセットし直します。
- 15. **OK** をクリックします。

偶数ページが印刷されます。

用紙が正しくセットされていないと、用紙がカールすることがあります。用紙を取り出し、真っ直ぐに伸ばして から用紙トレイに戻します。

### **関連情報**

• パソコンから印刷する (Windows)

**関連トピック:**

• [手動で用紙の両面を印刷する\(手動両面印刷\)\(](#page-53-0)Windows)

<span id="page-58-0"></span>▲[ホーム](#page-1-0) > [印刷](#page-46-0) > パソコンから印刷する (Windows) > カラー文書をモノクロで印刷する (Windows)

## **カラー文書をモノクロで印刷する(Windows)**

モノクロモードは、カラーモードより、印刷速度が速くなります。文書にカラーが含まれている場合にモノクロ モードを選択すると、256 階調のグレースケールで印刷します。

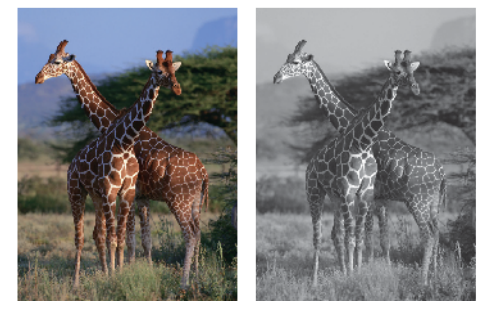

- 1. アプリケーション上で印刷メニューを選択します。
- 2. **Brother XXX-XXXX Printer**(XXX-XXXX はお使いのモデル名)を選択し、印刷プロパティまたは詳細設定ボ タンをクリックします。

プリンタードライバーの設定画面が表示されます。

- 3. **基本設定**タブをクリックします。
- 4. **カラー/モノクロ**設定で、**モノクロ**を選択します。
- 5. 必要に応じて他の印刷設定を変更します。
- 6. **OK** をクリックします。
- 7. 印刷操作を完了します。

## **関連情報**

• [パソコンから印刷する\(](#page-47-0)Windows)

<span id="page-59-0"></span>▲[ホーム](#page-1-0) > [印刷](#page-46-0) > パソコンから印刷する (Windows) > にじみや紙詰まりを防ぐ (Windows)

## **にじみや紙詰まりを防ぐ(Windows)**

印刷する用紙の種類によっては、乾燥時間を長めにとる必要があります。にじみや紙詰まり等の問題が起きる場 合は、**用紙汚れの低減**オプションを変更します。

- 1. アプリケーション上で印刷メニューを選択します。
- 2. **Brother XXX-XXXX Printer**(XXX-XXXX はお使いのモデル名)を選択し、印刷プロパティまたは詳細設定ボ タンをクリックします。

プリンタードライバーの設定画面が表示されます。

- 3. **拡張機能**タブをクリックします。
- 4. **その他特殊機能**ボタンをクリックします。
- 5. 画面左側の**用紙汚れの低減**オプションを選択します。
- 6. 以下のオプションからいずれかを選択します。

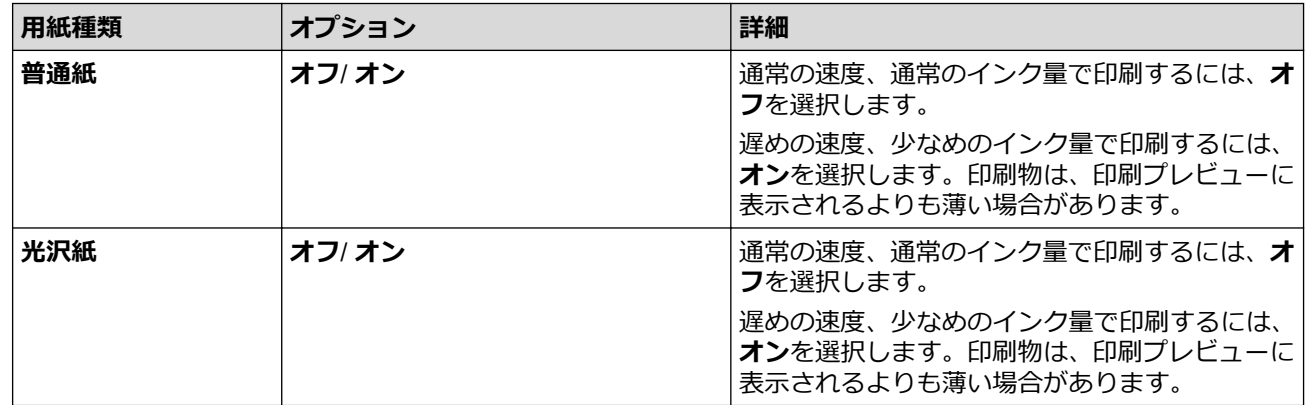

- 7. **OK** をクリックして、プリンタードライバー画面に戻ります。
- 8. **OK** をクリックします。
- 9. 印刷操作を完了します。

## **関連情報**

• [パソコンから印刷する\(](#page-47-0)Windows)

### **関連トピック:**

- [用紙の取り扱いと印刷の問題](#page-177-0)
- [印刷オプションを変更して印刷結果を改善する](#page-223-0)

<span id="page-60-0"></span>▲[ホーム](#page-1-0) > [印刷](#page-46-0) > パソコンから印刷する (Windows) > おまかせ印刷設定を使用する (Windows)

## **おまかせ印刷設定を使用する(Windows)**

あらかじめよく使用する印刷設定が**おまかせ設定**として登録されています。

- 1. アプリケーション上で印刷メニューを選択します。
- 2. **Brother XXX-XXXX Printer**(XXX-XXXX はお使いのモデル名)を選択し、印刷プロパティまたは詳細設定ボ タンをクリックします。

プリンタードライバーの設定画面が表示されます。

3. **おまかせ設定**タブをクリックします。

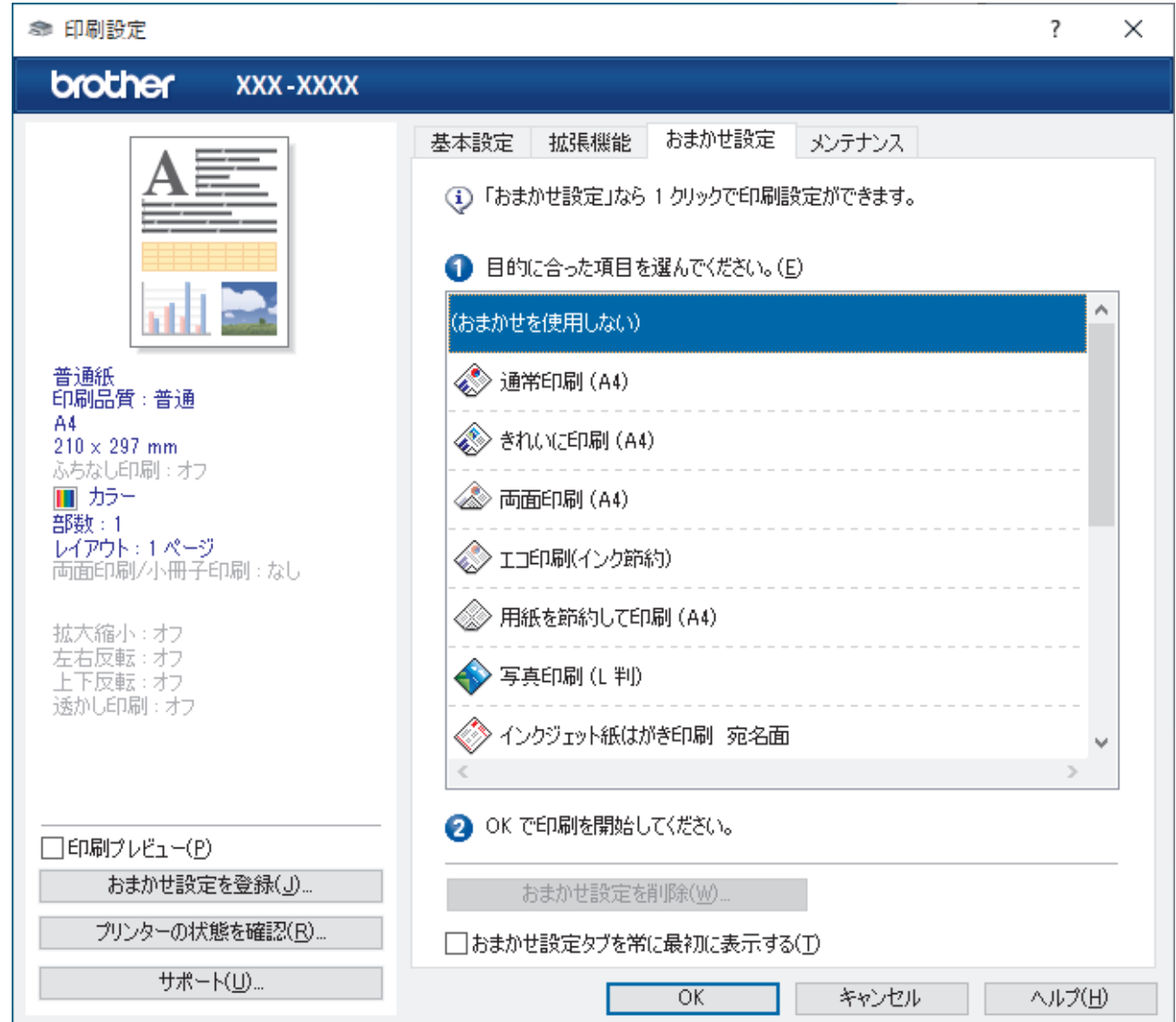

- 4. 印刷設定一覧から項目を選択します。 設定内容は、プリンタードライバー画面の左側に表示されます。
- 5. 以下のいずれかを行ってください:
	- 選択した設定が印刷したい設定になっていれば、**OK** をクリックします。
	- 設定を変更するには、**基本設定**または**拡張機能**タブまで戻り、設定を変更して **OK** をクリックします。

次回印刷するときに**おまかせ設定**タブをウィンドウの前面に表示させるには、**おまかせ設定タブを常に最初 に表示する**のチェックボックスにチェックを入れます。

## **関連情報**

• パソコンから印刷する (Windows)

• [おまかせ印刷設定を作成または削除する\(](#page-62-0)Windows)

**関連トピック:**

• [印刷設定\(](#page-64-0)Windows)

<span id="page-62-0"></span>[ホーム](#page-1-0) > [印刷](#page-46-0) > [パソコンから印刷する\(](#page-47-0)Windows) > [おまかせ印刷設定を使用する\(](#page-60-0)Windows) > おまか せ印刷設定を作成または削除する(Windows)

## **おまかせ印刷設定を作成または削除する(Windows)**

カスタマイズした新しいおまかせ印刷の設定を最大 20 個まで追加できます。

- 1. アプリケーション上で印刷メニューを選択します。
- 2. **Brother XXX-XXXX Printer**(XXX-XXXX はお使いのモデル名)を選択し、印刷プロパティまたは詳細設定ボ タンをクリックします。

プリンタードライバーの設定画面が表示されます。

3. 以下のいずれかを行ってください:

**新しくおまかせ印刷の設定を追加する:**

- a. **基本設定**タブおよび**拡張機能**タブをクリックし、新しいおまかせ設定として登録したい内容にカスタマイ ズします。
- b. **おまかせ設定**タブをクリックします。
- c. **おまかせ設定を登録** をクリックします。 **おまかせ設定を登録**ダイアログボックスが表示されます。
- d. **名称**に新しいおまかせ印刷設定の名称を入力します。
- e. このおまかせ印刷設定に使うアイコンを、アイコン一覧から選んでクリックします。
- f. **OK** をクリックします。 新しいおまかせ印刷設定の名称が**おまかせ設定**タブの一覧に追加されます。

#### **作成したおまかせ印刷設定を削除する:**

- a. **おまかせ設定**タブをクリックします。
- b. **おまかせ設定を削除** をクリックします。 **おまかせ設定を削除**ダイアログボックスが表示されます。
- c. 削除したい設定を選択します。
- d. **削除** をクリックします。
- e. **はい** をクリックします。
- f. **閉じる** をクリックします。

### **関連情報**

• [おまかせ印刷設定を使用する\(](#page-60-0)Windows)

<span id="page-63-0"></span>▲[ホーム](#page-1-0) > [印刷](#page-46-0) > パソコンから印刷する (Windows) > 初期値の印刷設定を変更する (Windows)

## **初期値の印刷設定を変更する(Windows)**

アプリケーションの印刷設定を変更した場合、その変更はそのアプリケーションで印刷される文書にのみ適用さ れます。すべての Windows アプリケーションの印刷設定を変更するには、プリンタードライバーのプロパティ を設定する必要があります。

- 1. 以下のいずれかを行ってください:
	- Windows Server 2008 の場合:

**(スタート)** > **コントロール パネル** > **ハードウェアとサウンド** > **プリンタ**をクリックします。

• Windows 7 および Windows Server 2008 R2 の場合:

**(スタート)** > **デバイスとプリンター**をクリックします。

- Windows 8.1 の場合 マウスを、デスクトップの右下隅に移動します。メニューバーが表示されたら、**設定**をクリックして、**コ ントロール パネル**をクリックします。**ハードウェアとサウンド**グループで、**デバイスとプリンターの表示** をクリックします。
- Windows 10、Windows Server 2016、および Windows Server 2019 の場合

 > **Windows システム ツール** > **コントロール パネル**をクリックします。**ハードウェアとサウンド**グ ループで、**デバイスとプリンターの表示**をクリックします。

- Windows Server 2012 の場合: マウスを、デスクトップの右下隅に移動します。メニューバーが表示されたら、**設定**をクリックして、**コ ントロール パネル**をクリックします。**ハードウェア**グループで、**デバイスとプリンターの表示**をクリック します。
- Windows Server 2012 R2 の場合 **スタート**画面で**コントロールパネル**をクリックします。**ハードウェア**グループで、**デバイスとプリンター の表示**をクリックします。
- 2. **Brother XXX-XXXX Printer**(XXX-XXXX はお使いのモデル名)を右クリックして、**プリンターのプロパティ** を選択します。プリンタードライバーのオプションが表示された場合は、お使いのドライバーを選択します。 プリンターのプロパティのダイアログボックスが表示されます。
- 3. **全般**タブをクリックし、**印刷の基本設定**または**基本設定**ボタンをクリックします。
	- プリンタードライバーのダイアログボックスが表示されます。
- 4. すべての Windows プログラムでデフォルトとして使いたい印刷設定を選択します。
- 5. **OK** をクリックします。
- 6. プリンタープロパティダイアログボックスを閉じます。

## **関連情報**

- パソコンから印刷する (Windows)
- **関連トピック:**
- [印刷設定\(](#page-64-0)Windows)

<span id="page-64-0"></span>**▲[ホーム](#page-1-0) > [印刷](#page-46-0) > パソコンから印刷する (Windows) > 印刷設定 (Windows)** 

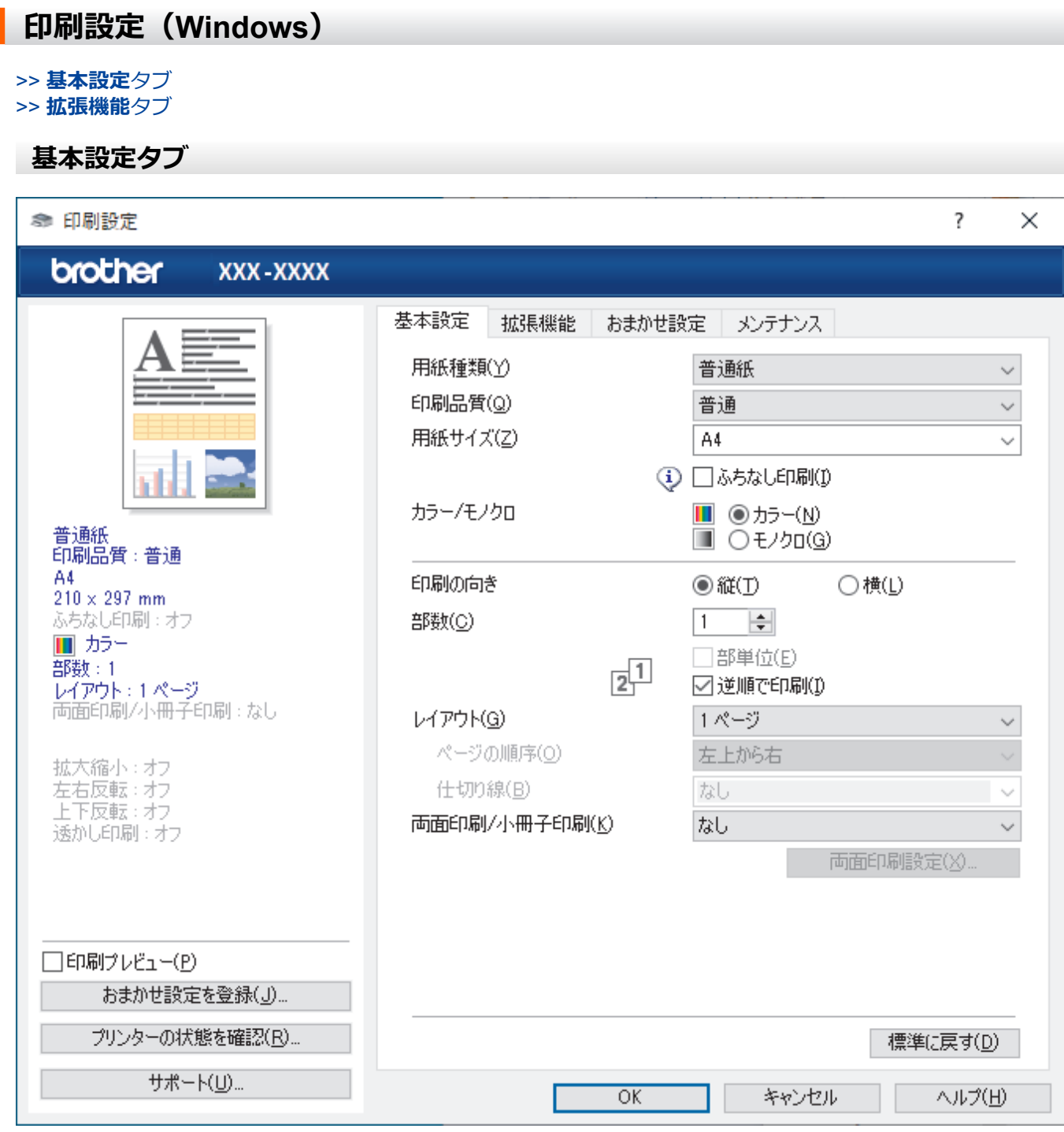

#### **1. 用紙種類**

使用する用紙の種類を選択します。印刷品質保持のため、選択された用紙の種類に合った印刷設定を本製品 が自動的に設定します。

### **2. 印刷品質**

印刷の品質を選択します。印刷品質と印刷速度には相互関係があるため、品質が高いほど印刷速度は遅くな ります。

### **3. 用紙サイズ**

使用する用紙サイズを選択します。標準の用紙サイズから選択するか、カスタム用紙サイズを作成するか選 択します。

### **ふちなし印刷**

写真をふちなし印刷する場合に選択します。使用している用紙サイズよりも若干大きいサイズで画像デー タが作成されているため、写真の端は少し切り取られます。

用紙種類と印刷品質との組み合わせやアプリケーションによっては、ふちなし印刷を選択できない場合が あります。

#### **4. カラー/モノクロ**

カラーまたはモノクロ印刷を選択します。カラーモードよりもモノクロモードの方が印刷速度が速くなりま す。原稿にカラーが含まれる場合にモノクロモードを選択すると、256 階調のグレースケールで印刷されま す。

#### **5. 印刷の向き**

印刷の向き(縦または横)を選択します。

お使いのアプリケーションに同様の設定がある場合、アプリケーションを使用して印刷の向きを設定するこ とをお勧めします。

#### **6. 部数**

印刷する部数(1~999)を入力します。

#### **部単位**

複数ページの文書を元のページの順序に合わせて印刷する場合に、選択します。選択した場合は、文書一 式を一部印刷し、設定した部数に応じて残りの部数分だけ同様に印刷が繰り返されます。選択しない場合 は、各ページが設定された部数だけ印刷されてから、次のページが印刷されます。

#### **逆順で印刷**

原稿を逆の順序で印刷する場合に選択します。原稿の最後のページが最初に印刷されます。

#### **7. レイアウト**

複数ページの内容を 1 枚に印刷したいとき、または 1 ページの内容を複数枚にわたって印刷したいときに選 択します。

#### **ページの順序**

複数ページの内容を 1 枚に印刷するときのページの順序を選択します。

#### **仕切り線**

複数ページの内容を 1 枚に印刷するときの仕切り線の種類を選択します。

#### **8. 両面印刷/小冊子印刷**

両面印刷または小冊子印刷をする場合に選択します。

#### **両面印刷設定ボタン**

綴じ方を選択するときにこのボタンを押します。それぞれの向きごとに 4 タイプの綴じ方があります。

## <span id="page-66-0"></span>**拡張機能タブ**

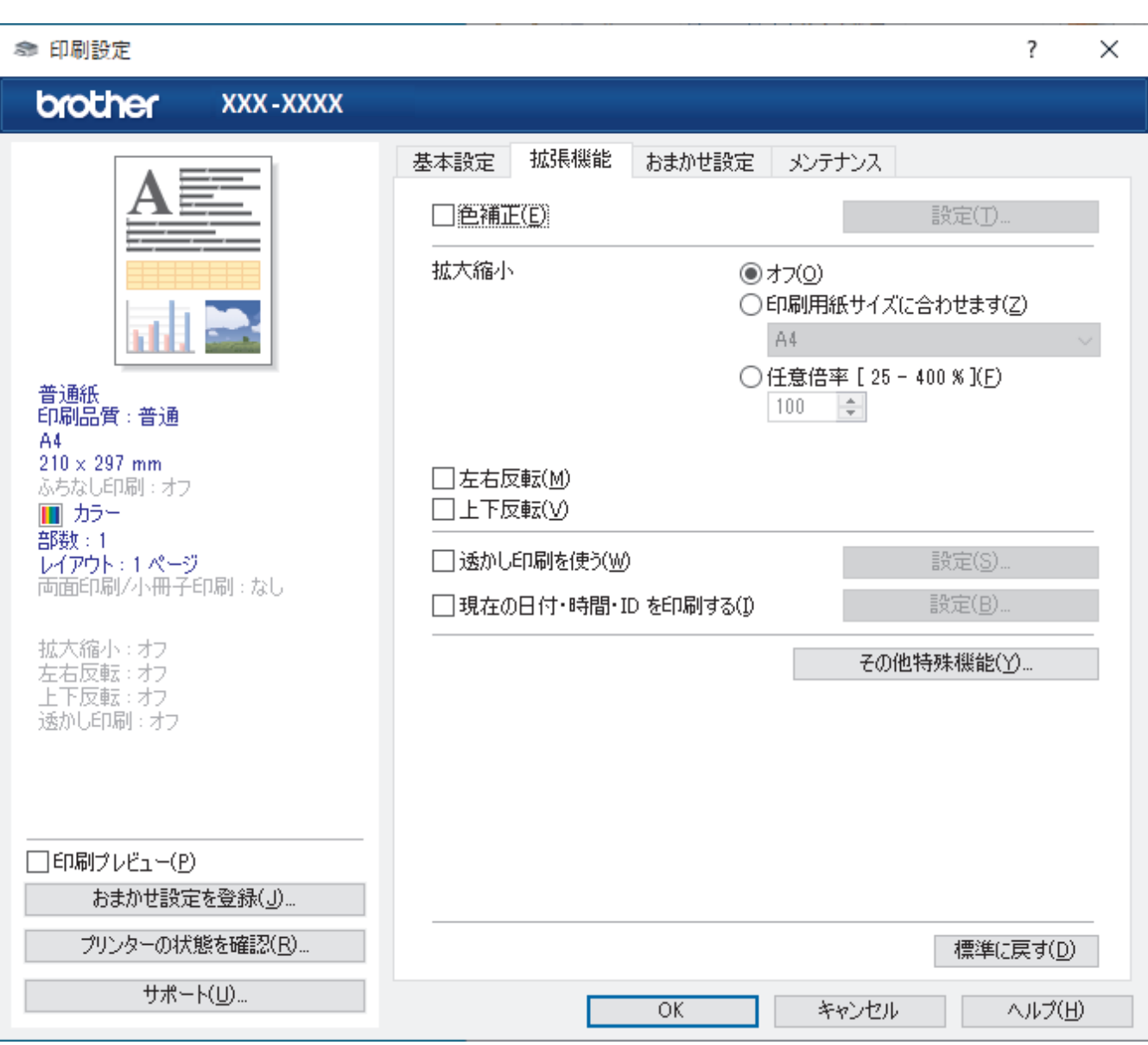

#### **1. 色補正**

色補正機能を使用する場合は、この設定を選択します。この機能は、画像を分析し、鮮明さ、ホワイトバラ ンス、および色の濃さを改善します。画像サイズとお使いのパソコンの仕様によっては、この処理には数分 かかる場合があります。

### **2. 拡大縮小**

印刷したい文書の内容を拡大、または縮小するときに選択します。

#### **印刷用紙サイズに合わせます**

印刷に使用する用紙サイズに合わせて文書のサイズを拡大、縮小するときに選択します。選択した場合は、 ドロップダウンリストから用紙サイズを選択します。

### **任意倍率 [ 25 - 400 % ]**

文書のページを手動で拡大または縮小する場合は、このオプションを選択します。このオプションを選択 した場合は、入力欄に値を入力します。

### **3. 左右反転**

左右を水平方向に反転して印刷できます。

### **4. 上下反転**

上下を 180 度回転して印刷できます。

#### **5. 透かし印刷を使う**

ロゴや文字を透かしとして文書に印刷するときに選択します。あらかじめ設定されている透かしから 1 つを 選択するか、新しい透かしを追加するか、または自分で作成した画像ファイルを使用します。

#### **6. 現在の日付・時間・ID を印刷する**

日時およびログインユーザー名を文書に印刷する場合に選択します。

#### **7. その他特殊機能ボタン**

#### **カラー詳細設定**

ハーフトーンを表現する点を配列するための方法を選択します。

印刷物の色を調整して、パソコン画面に表示されるものに近づけることができます。

#### **最高画質モード**

文書を最高品質で印刷するには、このオプションを選択します。

#### **用紙汚れの低減**

印刷する用紙の種類によっては、乾燥時間を長めにとる必要があります。印刷物に汚れがある場合や紙詰 まりが発生する場合は、このオプションを変更します。

### **本体情報の取得**

本製品用に設定されたお買い上げ時の設定を使用して印刷品質を最適化する場合は、このオプションを選 択します。本製品を交換したり、本製品のネットワークアドレスを変更した場合は、このオプションを使 用します。

### **プリント アーカイブ**

印刷データを PDF 形式でパソコンに保存するときに選択します。

## **関連情報**

• パソコンから印刷する (Windows)

#### **関連トピック:**

- [エラーおよびメンテナンスに関する](#page-168-0) LED 表示
- [用紙の取り扱いと印刷の問題](#page-177-0)
- [写真を印刷する\(](#page-48-0)Windows)
- [文書を印刷する\(](#page-49-0)Windows)
- 1枚の用紙に複数ページを印刷する (N in 1) (Windows)
- ポスターとして印刷する (Windows)
- [おまかせ印刷設定を使用する\(](#page-60-0)Windows)
- [初期値の印刷設定を変更する\(](#page-63-0)Windows)
- [印刷オプションを変更して印刷結果を改善する](#page-223-0)

<span id="page-68-0"></span>▲[ホーム](#page-1-0) > [印刷](#page-46-0) > パソコンから印刷する (Mac)

# **パソコンから印刷する(Mac)**

• AirPrint [を使用して印刷を行う\(](#page-160-0)macOS)

<span id="page-69-0"></span>**▲[ホーム](#page-1-0) > [印刷](#page-46-0) > Brother iPrint&Scan を使用して印刷する(Windows/Mac)** 

## **Brother iPrint&Scan を使用して印刷する(Windows/Mac)**

- Brother iPrint&Scan [を使用して写真または文書を印刷する\(](#page-70-0)Windows/Mac)
- Brother iPrint&Scan を使用して 1 [枚の用紙に複数ページを印刷する\(](#page-72-0)N in 1)(Windows)
- Brother iPrint&Scan [を使用してカラー文書をモノクロで印刷する\(](#page-73-0)Windows/Mac)

<span id="page-70-0"></span>[ホーム](#page-1-0) > [印刷](#page-46-0) > Brother iPrint&Scan [を使用して印刷する\(](#page-69-0)Windows/Mac) > Brother iPrint&Scan を使用し て写真または文書を印刷する(Windows/Mac)

## **Brother iPrint&Scan を使用して写真または文書を印刷する(Windows/ Mac)**

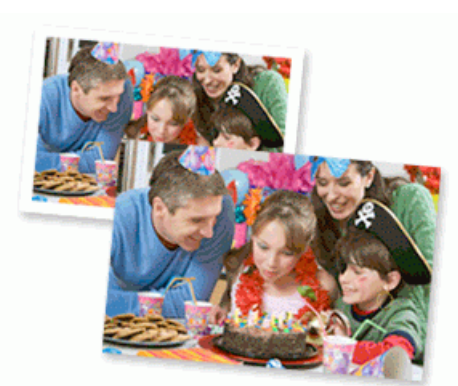

1. 用紙トレイに正しい用紙をセットしているか確認します。

### **重要**

写真印刷の場合:

- 印刷品質維持のため、弊社純正の専用紙をご利用になることをお勧めします。
- 写真用紙に印刷するときは、実際に印刷したい枚数より 1 枚多く用紙トレイにセットしてください。
- 2. Brother iPrint&Scan を起動します。
	- Windows

**【※2】 (Brother iPrint&Scan)** を起動します。

• Mac

**Finder** メニューバーで**移動** > **アプリケーション**をクリックし、iPrint&Scan アイコンをダブルクリックし ます。

Brother iPrint&Scan 画面が表示されます。

- 3. お使いの製品が選択されていない場合は、**製品を選択**ボタンをクリックし、一覧からお使いのモデル名を選 択します。**OK** をクリックします。
- 4. **プリント**をクリックします。
- 5. 次のいずれかを行ってください。
	- Windows

**写真**または**ドキュメント**をクリックします。

• Mac

**写真**または **PDF** をクリックします。

- 6. 印刷するファイルを選択し、次のいずれかの操作を実行します。
	- Windows **次へ** をクリックします。
	- Mac **開く** をクリックします。

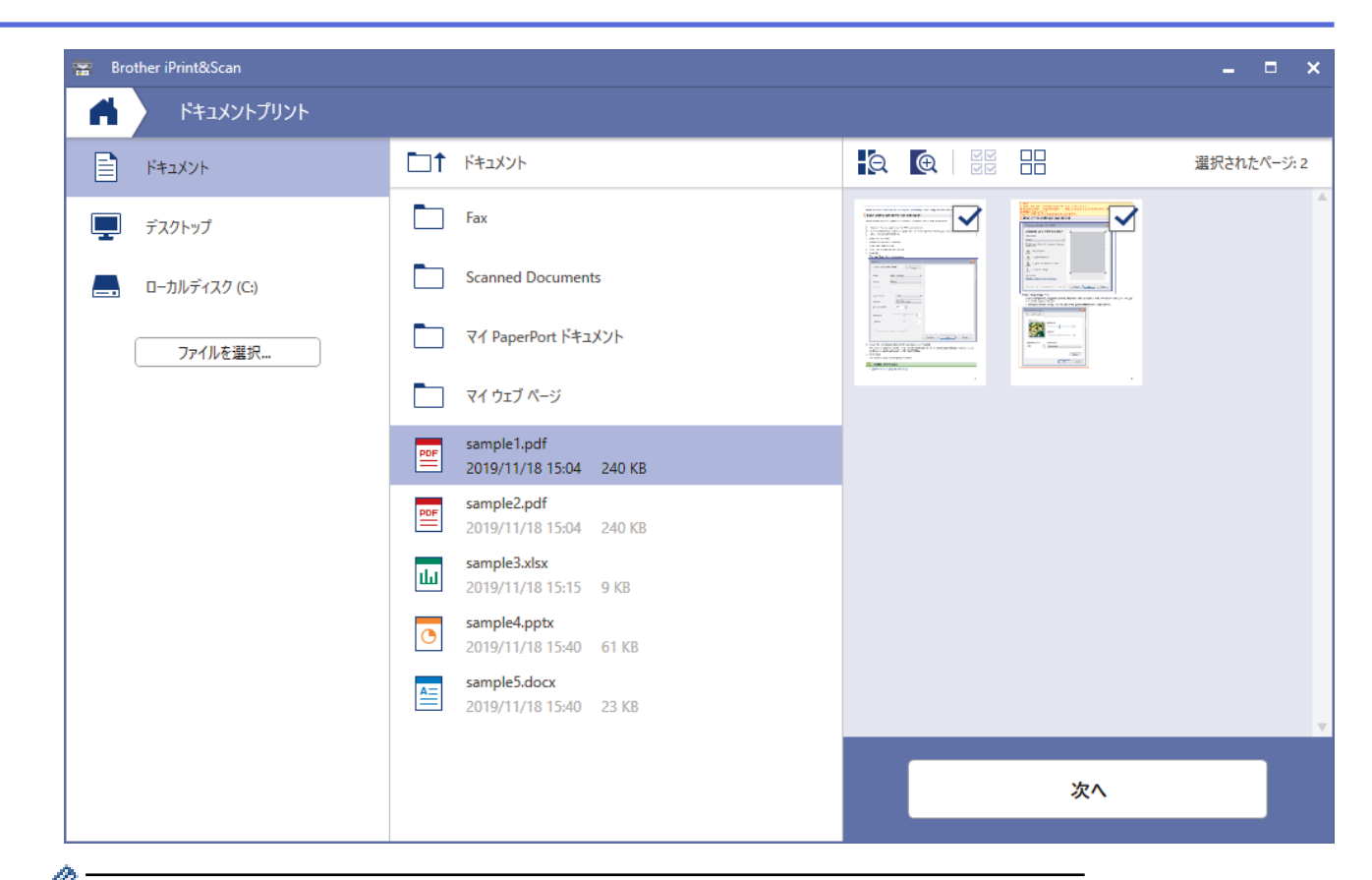

- **ク アプリケーションのバージョンによって、実際の画面と異なることがあります。** 
	- 最新のアプリケーションを使用してください。「関連情報」をご覧ください。
	- ページ数が多い文書を印刷する場合、印刷するページを選択することもできます。
- 7. 必要に応じて他の印刷設定を変更します。
- 8. **プリント**をクリックします。

### **重要**

写真印刷の場合:

印刷品質保持のため、ご使用の**用紙種類**を毎回正しく設定してください。

 **関連情報**

• Brother iPrint&Scan [を使用して印刷する\(](#page-69-0)Windows/Mac)

## **関連トピック:**

• Windows および Mac 向けの [Brother iPrint&Scan](#page-166-0) の概要
[ホーム](#page-1-0) > [印刷](#page-46-0) > Brother iPrint&Scan [を使用して印刷する\(](#page-69-0)Windows/Mac) > Brother iPrint&Scan を使用し て 1 枚の用紙に複数ページを印刷する(N in 1)(Windows)

## **Brother iPrint&Scan を使用して 1 枚の用紙に複数ページを印刷する(N in 1)(Windows)**

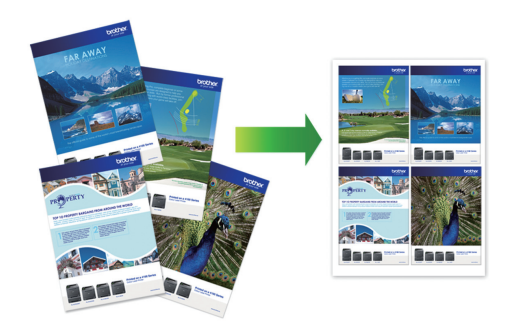

この機能は Mac では使用できません。

1. **※ (Brother iPrint&Scan)** を起動します。

Brother iPrint&Scan 画面が表示されます。

- 2. お使いの製品が選択されていない場合は、**製品を選択**ボタンをクリックし、一覧からお使いのモデル名を選 択します。**OK** をクリックします。
- 3. **プリント**をクリックします。
- 4. **ドキュメント** をクリックします。
- 5. 印刷するファイルを選択し、**次へ**をクリックします。

Ø ページ数が多い文書を印刷する場合、印刷するページを選択することもできます。

6. **レイアウト**ドロップダウンリストをクリックして、各シートに印刷するページ数を選択します。

- 7. 必要に応じて他の印刷設定を変更します。
- 8. **プリント**をクリックします。

### **関連情報**

• Brother iPrint&Scan [を使用して印刷する\(](#page-69-0)Windows/Mac)

[ホーム](#page-1-0) > [印刷](#page-46-0) > Brother iPrint&Scan [を使用して印刷する\(](#page-69-0)Windows/Mac) > Brother iPrint&Scan を使用し てカラー文書をモノクロで印刷する(Windows/Mac)

## **Brother iPrint&Scan を使用してカラー文書をモノクロで印刷する (Windows/Mac)**

モノクロモードは、カラーモードより、印刷速度が速くなります。文書にカラーが含まれている場合にモノクロ モードを選択すると、256 階調のグレースケールで印刷します。

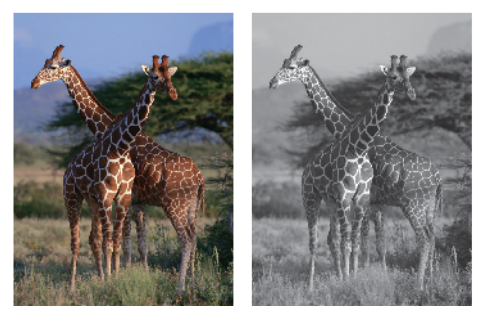

- 1. Brother iPrint&Scan を起動します。
	- Windows

**【※2】 (Brother iPrint&Scan)** を起動します。

• Mac

**Finder** メニューバーで**移動** > **アプリケーション**をクリックし、iPrint&Scan アイコンをダブルクリックし ます。

Brother iPrint&Scan 画面が表示されます。

- 2. お使いの製品が選択されていない場合は、**製品を選択**ボタンをクリックし、一覧からお使いのモデル名を選 択します。**OK** をクリックします。
- 3. **プリント**をクリックします。
- 4. 次のいずれかを行ってください。
	- Windows **写真**または**ドキュメント**をクリックします。
	- Mac

**写真**または **PDF** をクリックします。

- 5. 印刷するファイルを選択し、次のいずれかの操作を実行します。
	- Windows **次へ** をクリックします。
	- Mac **開く** をクリックします。

ページ数が多い文書を印刷する場合、印刷するページを選択することもできます。

- 6. **カラー/モノクロ**ドロップダウンリストをクリックして、**モノクロ**を選択します。
- 7. 必要に応じて他の印刷設定を変更します。
- 8. **プリント**をクリックします。

 **関連情報**

• Brother iPrint&Scan [を使用して印刷する\(](#page-69-0)Windows/Mac)

**▲[ホーム](#page-1-0) > [印刷](#page-46-0) > E メールの添付ファイルを印刷する** 

### **E メールの添付ファイルを印刷する**

E メールで本製品にファイルを送信して印刷できます。

- 最大 10 個、計 20MB の文書をメールに添付できます。
- この機能は、次の形式に対応しています。
	- 文書ファイル: PDF、TXT、Microsoft Office ファイル
	- 画像ファイル:JPEG、BMP、GIF、PNG、TIFF
- 本製品は E メールの文章と添付ファイルの両方を印刷します。E メールの添付ファイルのみ印刷するに は、必要に応じて設定を変更します。
- 1. 携帯端末で Brother Mobile Connect を起動します。
- 2. 画面上部に表示されているモデル名をタップします。
- 3. **すべての本体設定**をタップします。

Web Based Management が表示されます。

4. 必要に応じて**ログイン**欄にパスワードを入力し、**ログイン**をタップします。

本製品の設定を管理するためのお買い上げ時のパスワードは、製品背面にあり、「**Pwd**」と表示されていま す。

5. ナビゲーションメニューに移動して、**オンライン機能** > **オンライン機能設定**をタップします。

Ø 画面の左側にナビゲーションメニューが表示されない場合は、ミから開始します。

- 6. **同意してオンライン機能を有効にする**ボタンをタップして設定を続けます。
- 7. **E メールプリント** > **基本設定**をタップします。
- 8. **機能をオンにする**をタップします。
	- 説明シートが印刷されます。
- 9. シートに記載されているメールアドレスに E メールを送信します。メールの添付ファイルが印刷されます。

### **関連情報**

- [印刷](#page-46-0)
- **関連トピック:**
- [Web Based Management](#page-229-0) にアクセスする
- [Brother Mobile Connect](#page-164-0)

### <span id="page-75-0"></span>■[ホーム](#page-1-0) > スキャン

# **スキャン**

- [本製品のボタンを使用してスキャンする](#page-76-0)
- Brother iPrint&Scan [を使用してスキャンする\(](#page-86-0)Windows/Mac)
- [お使いのパソコンからスキャンする](#page-87-0) (Windows)
- [お使いのパソコンからスキャンする](#page-96-0) (Mac)

<span id="page-76-0"></span>▲[ホーム](#page-1-0) > [スキャン](#page-75-0) > 本製品のボタンを使用してスキャンする

## **本製品のボタンを使用してスキャンする**

- [本製品のボタンを使用してスキャンする](#page-77-0)
- [原稿の文字をテキストデータとしてスキャンする\(](#page-80-0)OCR)
- [スキャンしたデータをメールの添付ファイルとして保存する](#page-81-0)
- Web [サービスを使ってスキャンする\(](#page-82-0)Windows 7、Windows 8.1 および Windows 10)

<span id="page-77-0"></span>[ホーム](#page-1-0) > [スキャン](#page-75-0) > [本製品のボタンを使用してスキャンする](#page-76-0) > 本製品のボタンを使用してスキャンする

## **本製品のボタンを使用してスキャンする**

スキャンした写真やグラフィックを、お使いのパソコンに直接送信します。

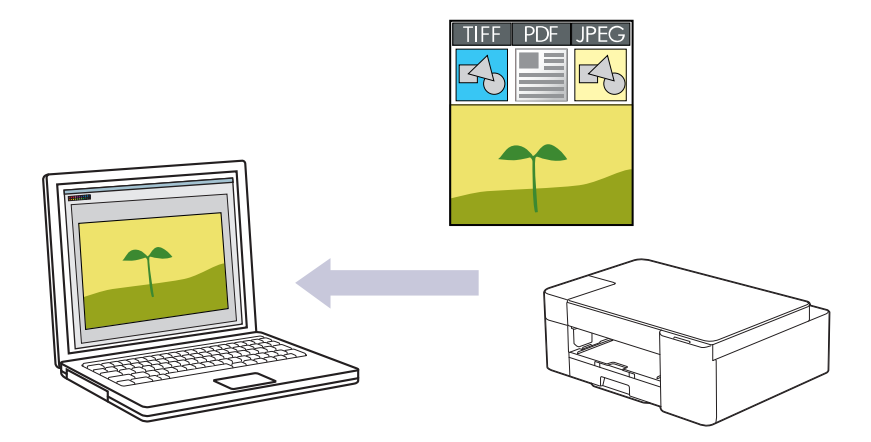

- 1. 初めてスキャンする前に、以下を実行してください。
	- a. Brother iPrint&Scan を起動します。
		- Windows

(**Brother iPrint&Scan**)を起動します。

• Mac

**Finder** メニューバーで**移動** > **アプリケーション**をクリックし、iPrint&Scan アイコンをダブルクリッ クします。

Brother iPrint&Scan 画面が表示されます。

- b. お使いの製品が選択されていない場合は、**製品を選択**ボタンをクリックし、一覧からお使いのモデル名を 選択します。**OK** をクリックします。
- c. <sup>12</sup> (本体設定) をクリックします。
- d. **すべての設定**をクリックします。
- e. 必要に応じて**ログイン**欄にパスワードを入力し、**ログイン**をクリックします。

本製品の設定を管理するためのお買い上げ時のパスワードは、製品背面にあり、「**Pwd**」と表示されていま す。

f. ナビゲーションメニューに移動して、**スキャン** > **スキャン to PC** をクリックします。

画面の左側にナビゲーションメニューが表示されない場合は、 ミから開始します。

- g. **スキャン**ドロップダウンリストから、使用するスキャンタイプを選択します。
- h. **PC 名**ドロップダウンリストから、データを送信するパソコン名を選択します。
- i. **OK** をクリックします。
- 2. 原稿をセットします。
- 3. **モノクロコピー**と**カラーコピー**を同時に押します。

スキャンアプリケーションを選択するよう表示された場合は、一覧から Brother iPrint&Scan を選択します。

### **関連情報**

- [本製品のボタンを使用してスキャンする](#page-76-0)
	- Brother iPrint&Scan [を使用してスキャン設定を変更する](#page-79-0)

## **関連トピック:**

• [Web Based Management](#page-229-0) にアクセスする

<span id="page-79-0"></span>▲[ホーム](#page-1-0) > [スキャン](#page-75-0) > [本製品のボタンを使用してスキャンする](#page-76-0) > [本製品のボタンを使用してスキャンす](#page-77-0) [る](#page-77-0) > Brother iPrint&Scan を使用してスキャン設定を変更する

## **Brother iPrint&Scan を使用してスキャン設定を変更する**

Brother iPrint&Scan を使用すると、本製品のスキャンボタンの設定を変更できます。

- 1. Brother iPrint&Scan を起動します。
	- Windows

 $\overline{\phantom{a}}$ (**Brother iPrint&Scan**)を起動します。

• Mac

**Finder** メニューバーで**移動** > **アプリケーション**をクリックし、iPrint&Scan アイコンをダブルクリックし ます。

Brother iPrint&Scan 画面が表示されます。

- 2. お使いの製品が選択されていない場合は、**製品を選択**ボタンをクリックし、一覧からお使いのモデル名を選 択します。**OK** をクリックします。
- 3. **本体からのスキャン設定**ボタンをクリックし、画面の指示に従って、原稿のサイズ、カラー、解像度などの スキャン設定を変更します。

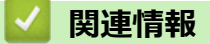

• [本製品のボタンを使用してスキャンする](#page-77-0)

<span id="page-80-0"></span>▲[ホーム](#page-1-0) > [スキャン](#page-75-0) > [本製品のボタンを使用してスキャンする](#page-76-0) > 原稿の文字をテキストデータとしてスキャ ンする(OCR)

## **原稿の文字をテキストデータとしてスキャンする(OCR)**

本製品は、OCR(光学式文字認識)の技術を使って、スキャンした文書の文字をテキストに変換することができ ます。任意のテキスト編集アプリケーションを使ってこのテキストを編集できます。

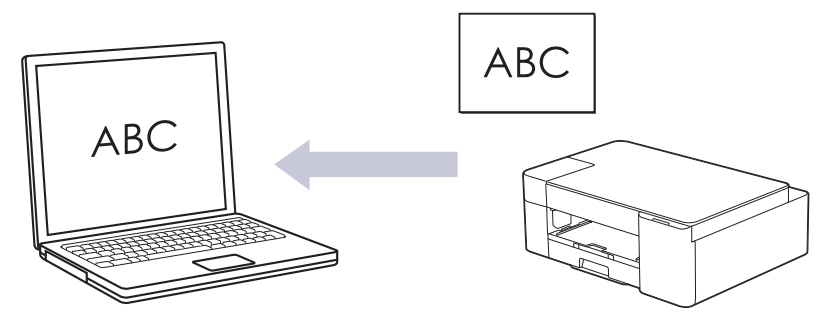

- 1. Brother iPrint&Scan を起動します。
	- Windows

 $\rightarrow$ (**Brother iPrint&Scan**)を起動します。

• Mac

**Finder** メニューバーで**移動** > **アプリケーション**をクリックし、iPrint&Scan アイコンをダブルクリックし ます。

Brother iPrint&Scan 画面が表示されます。

- 2. **本体からのスキャン設定**をクリックします。
- 3. **OCR** をクリックします。
- 4. スキャン設定を行ったら、**OK** をクリックします。
- 5. 次のいずれかを行ってください。
	- Windows **閉じる** をクリックします。
	- Mac **OK** をクリックします。
- 6. 原稿をセットします。
- 7. **モノクロコピー**と**カラーコピー**を同時に押します。

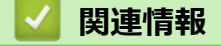

• [本製品のボタンを使用してスキャンする](#page-76-0)

<span id="page-81-0"></span>[ホーム](#page-1-0) > [スキャン](#page-75-0) > [本製品のボタンを使用してスキャンする](#page-76-0) > スキャンしたデータをメールの添付ファイ ルとして保存する

## **スキャンしたデータをメールの添付ファイルとして保存する**

スキャンしたデータを本製品からお使いの電子メールアプリケーションに添付ファイルとして送信します。

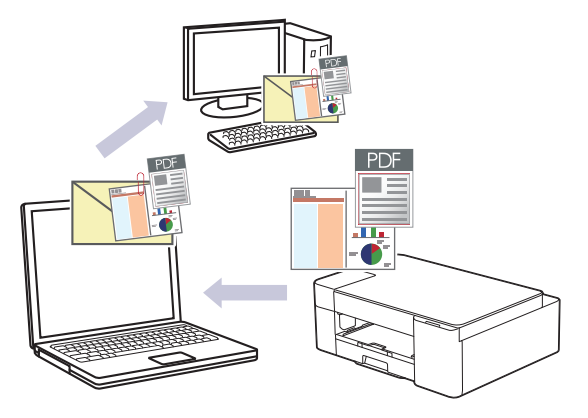

本製品のスキャンボタンを使用して、スキャンしたデータを電子メールで送信するには、Brother iPrint&Scan で次のアプリケーションのいずれかを選択していることを確認してください。

- Windows: Microsoft Outlook
- Mac: Apple Mail

その他のアプリケーションやウェブメールサービスの場合は、スキャン to イメージまたはスキャン to ファイ ル機能を使って原稿をスキャンして、スキャンしたデータを電子メールに添付してください。

- 1. Brother iPrint&Scan を起動します。
	- Windows

 $\overline{\phantom{0}}$ (**Brother iPrint&Scan**)を起動します。

• Mac **Finder** メニューバーで**移動** > **アプリケーション**をクリックし、iPrint&Scan アイコンをダブルクリックし ます。

Brother iPrint&Scan 画面が表示されます。

- 2. **本体からのスキャン設定**をクリックします。
- 3. **E メール添付** をクリックします。
- 4. スキャン設定を行ったら、**OK** をクリックします。
- 5. 次のいずれかを行ってください。
	- Windows **閉じる** をクリックします。
	- Mac **OK** をクリックします。
- 6. 原稿をセットします。
- 7. **モノクロコピー**と**カラーコピー**を同時に押します。

### **関連情報**

• [本製品のボタンを使用してスキャンする](#page-76-0)

<span id="page-82-0"></span>[ホーム](#page-1-0) > [スキャン](#page-75-0) > [本製品のボタンを使用してスキャンする](#page-76-0) > Web サービスを使ってスキャンする (Windows 7、Windows 8.1 および Windows 10)

## **Web サービスを使ってスキャンする(Windows 7、Windows 8.1 および Windows 10)**

Windows 7、Windows 8.1、Windows 10 をお使いの場合、Web サービスプロトコルを使用して、ネットワーク 上のブラザー製品を使ってスキャンすることができます。Web サービス経由でドライバーをインストールする 必要があります。

- Web [サービスを使用してスキャン用のドライバーをインストールする\(](#page-83-0)Windows 7、 [Windows 8.1](#page-83-0)、および Windows 10)
- 本製品から Web [サービスを使ってスキャンする\(](#page-84-0)Windows 7、Windows 8.1、Windows [10](#page-84-0))
- Web [サービスのスキャンプロファイルを編集する](#page-85-0)

<span id="page-83-0"></span>[ホーム](#page-1-0) > [スキャン](#page-75-0) > [本製品のボタンを使用してスキャンする](#page-76-0) > Web [サービスを使ってスキャンする](#page-82-0) (Windows 7、[Windows 8.1](#page-82-0) および Windows 10) > Web サービスを使用してスキャン用のドライバーをイン ストールする(Windows 7、Windows 8.1、および Windows 10)

## **Web サービスを使用してスキャン用のドライバーをインストールする (Windows 7、Windows 8.1、および Windows 10)**

- 本製品に適切なソフトウェアおよびドライバーがインストールされていることを確認します。
- ホストパソコンと本製品が同一のサブネット上に存在すること、またはこれら 2 つの機器間のデータ通信 ができるようにルーターが正しく設定されていることを確認します。
- この設定を行う前に、本製品で IP アドレスを設定する必要があります。
- 1. 以下のいずれかを行ってください:
	- Windows 10

 > **Windows システム ツール** > **コントロール パネル**をクリックします。**ハードウェアとサウンド**グ ループで、**デバイスの追加**をクリックします。

- Windows 8.1 マウスを、デスクトップの右下隅に移動します。メニューバーが表示されたら、 **設定** > **PC 設定の変更** > **PC とデバイス** > **デバイス** > **デバイスを追加する**をクリックします。 本製品の Web サービス名が表示されます。
- Windows 7

**(スタート)** > **コントロール パネル** > **ネットワークとインターネット** > **ネットワークのコンピュータ ーとデバイスの表示**をクリックします。

本製品の Web サービス名がプリンターのアイコンと一緒に表示されます。

インストールする製品を右クリックします。

- 本製品の Web サービス名は、本製品のモデル名と MAC アドレス (イーサネットアドレス)です (例: Brother XXX-XXXX (XXX-XXXX はモデル名) [XXXXXXXXXXXX] (MAC アドレス/イーサネットアドレ ス))。
	- Windows 8.1/Windows 10 製品名の上でマウスを動かすと、製品情報が表示されます。
- 2. 以下のいずれかを行ってください:
	- Windows 8.1/Windows 10 インストール先の製品を選択し、画面の指示に従います。
	- Windows 7 表示されたメニューで**インストール**をクリックします。

**ドライバーをアンインストールするには、アンインストールまたは ⊝ (デバイスの削除)をクリックしま** す。

### **関連情報**

• Web [サービスを使ってスキャンする\(](#page-82-0)Windows 7、Windows 8.1 および Windows 10)

<span id="page-84-0"></span>[ホーム](#page-1-0) > [スキャン](#page-75-0) > [本製品のボタンを使用してスキャンする](#page-76-0) > Web [サービスを使ってスキャンする](#page-82-0) (Windows 7、[Windows 8.1](#page-82-0) および Windows 10) > 本製品から Web サービスを使ってスキャンする(Windows 7、Windows 8.1、Windows 10)

## **本製品から Web サービスを使ってスキャンする(Windows 7、Windows 8.1、Windows 10)**

Web サービスでドライバーをインストールしていると、Web Based Management を使用して Web サービスのス キャン設定にアクセスできます。

メモリー不足のエラーが発生した場合は、**用紙サイズ**設定で小さいサイズを選択するか、**解像度 (DPI)**設定で 低い解像度を選択します。

1. **※ (Brother iPrint&Scan)** を起動します。

Brother iPrint&Scan 画面が表示されます。

- 2. お使いの製品が選択されていない場合は、**製品を選択**ボタンをクリックし、一覧からお使いのモデル名を選 択します。**OK** をクリックします。
- 3. <sup>1</sup>. (本体設定) をクリックします。
- 4. **すべての設定**をクリックします。
- 5. 必要に応じて**ログイン**欄にパスワードを入力し、**ログイン**をクリックします。

本製品の設定を管理するためのお買い上げ時のパスワードは、製品背面にあり、「**Pwd**」と表示されていま す。

6. ナビゲーションメニューに移動して、**スキャン** > **スキャン to PC** をクリックします。

Ø 画面の左側にナビゲーションメニューが表示されない場合は、三から開始します。

- 7. **スキャン**ドロップダウンリストから、**Web サービススキャン**オプションを選択します。
- 8. **PC 名**ドロップダウンリストから、データを送信するパソコン名を選択します。
- 9. **OK** をクリックします。

Ø

- 10. 原稿をセットします。
- 11. **モノクロコピー**と**カラーコピー**を同時に押します。

#### **関連情報**

- Web [サービスを使ってスキャンする\(](#page-82-0)Windows 7、Windows 8.1 および Windows 10) **関連トピック:**
- Brother iPrint&Scan [を使用してスキャン設定を変更する](#page-79-0)
- [Web Based Management](#page-229-0) にアクセスする

<span id="page-85-0"></span>[ホーム](#page-1-0) > [スキャン](#page-75-0) > [本製品のボタンを使用してスキャンする](#page-76-0) > Web [サービスを使ってスキャンする](#page-82-0) (Windows 7、[Windows 8.1](#page-82-0) および Windows 10) > Web サービスのスキャンプロファイルを編集する

### **Web サービスのスキャンプロファイルを編集する**

- 1. 以下のいずれかを行ってください:
	- Windows 10

 > **Windows システム ツール** > **コントロール パネル**をクリックします。**ハードウェアとサウンド**グ ループで、**デバイスとプリンターの表示**をクリックします。

• Windows 8.1

マウスを、デスクトップの右下隅に移動します。メニューバーが表示されたら、**設定**をクリックし、**コン トロール パネル**をクリックします。**ハードウェアとサウンド**グループで、**デバイスとプリンターの表示**を クリックします。

• Windows 7

**(スタート)** > **デバイスとプリンター**をクリックします。  $\rightarrow$ 

- 2. 本製品のアイコンを右クリックし、**スキャン プロファイル...**を選択します。**スキャン プロファイル**ダイアロ グボックスが表示されます。
- 3. 目的のスキャンプロファイルを選択します。
- 4. **スキャナー**一覧で選択されたモデル名が、Web サービスのスキャンに対応している製品であることを確認し、 **既定に設定**ボタンをクリックします。
- 5. **編集** をクリックします。 **既定のプロファイルの編集**ダイアログボックスが表示されます。
- 6. **スキャナーの種類**、**用紙サイズ**、**色の形式**、**ファイルの種類**、**解像度 (DPI)**、**明るさ**および**コントラスト**設定 を選択します。
- 7. **プロファイルの保存**ボタンをクリックします。 Web サービスを使ってスキャンする場合のプロトコルとして適用されます。

スキャンアプリケーションを選択するよう表示された場合は、一覧から WindowsFAX とスキャンを選択します。

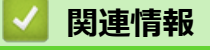

• Web [サービスを使ってスキャンする\(](#page-82-0)Windows 7、Windows 8.1 および Windows 10)

<span id="page-86-0"></span>**▲[ホーム](#page-1-0) > [スキャン](#page-75-0) > Brother iPrint&Scan を使用してスキャンする (Windows/Mac)** 

## **Brother iPrint&Scan を使用してスキャンする(Windows/Mac)**

- 1. Brother iPrint&Scan を起動します。
	- Windows

**※ (Brother iPrint&Scan)**を起動します。

• Mac

**Finder** メニューバーで**移動** > **アプリケーション**をクリックし、iPrint&Scan アイコンをダブルクリックし ます。

Brother iPrint&Scan 画面が表示されます。

- 2. お使いの製品が選択されていない場合は、**製品を選択**ボタンをクリックし、一覧からお使いのモデル名を選 択します。**OK** をクリックします。
- 3. **スキャン**アイコンをクリックし、画面の指示に従って原稿をスキャンします。

# **関連情報** • [スキャン](#page-75-0)

**関連トピック:**

• Brother iPrint&Scan [を使用してスキャン設定を変更する](#page-79-0)

## <span id="page-87-0"></span>**お使いのパソコンからスキャンする (Windows)**

お使いのパソコンを使用して、写真や文章を本製品でスキャンします。弊社から提供されているソフトウェアや お使いのスキャンアプリケーションを使用します。

- Nuance™ PaperPort™ 14SE またはその他の Windows [アプリケーションを使用してスキ](#page-88-0) [ャンする](#page-88-0)
- Windows FAX [とスキャンを使ってスキャンする](#page-93-0)

<span id="page-88-0"></span>[ホーム](#page-1-0) > [スキャン](#page-75-0) > [お使いのパソコンからスキャンする](#page-87-0) (Windows) > Nuance™ PaperPort™ 14SE または その他の Windows アプリケーションを使用してスキャンする

# **Nuance™ PaperPort™ 14SE またはその他の Windows アプリケーションを 使用してスキャンする**

Nuance™ PaperPort™ 14SE アプリケーションをスキャンに使用することができます。

- Nuance™ PaperPort™ 14SE アプリケーションをダウンロードするには、<mark>第5</mark>(Brother Utilities)をクリ ックし、左ナビゲーションバーで**もっと活用する**を選択して、**PaperPort** をクリックします。
- Nuance™ PaperPort™ 14SE は、Windows 7、Windows 8.1、Windows 10 Home、Windows 10 Pro、Windows 10 Education および Windows 10 Enterprise をサポートしています。
- アプリケーションの使い方については、各アプリケーションの**ヘルプ**メニューをクリックして、**ヘルプ**リ ボンで**使い方ガイド**をクリックして確認してください。

Ø これらの手順は、PaperPort™ 14SE を使用してスキャンする場合の指示です。その他の Windows アプリケ ーションの場合も、手順は同様です。PaperPort™ 14SE は、TWAIN ドライバーと WIA ドライバーをサポー トしています。TWAIN ドライバー(推奨)は、本手順で使用されています。

- お使いのモデルによっては、Nuance™ PaperPort™ 14SE が含まれていない場合があります。含まれていない 場合、スキャンに対応している他のアプリケーションソフトウェアを使用できます。
- 1. 原稿をセットします。
- 2. PaperPort<sup>™</sup> 14SE を起動します。 以下のいずれかを行ってください:
	- Windows 10

 $+$  **> Nuance PaperPort 14 > PaperPort** をクリックします。

• Windows 8.1

(**PaperPort**)をクリックします。

Windows 7

お使いのパソコンで、 **(スタート)** > **すべてのプログラム** > **Nuance PaperPort 14** > **PaperPort** をクリ ックします。

- 3. **デスクトップ**メニューをクリックして、**デスクトップ**リボンで**スキャン設定**をクリックします。 画面の左側に、**スキャンまたは写真の取り込み**パネルが表示されます。
- 4. **選択**をクリックします。
- 5. 利用可能なスキャナー一覧から、**TWAIN: TW-Brother XXX-XXXX** または **TWAIN: TW-Brother XXX-XXXX** LAN を選択します (XXX-XXXX は本製品のモデル名)。
- 6. **スキャンまたは写真の取り込み**パネルで**スキャナ ダイアログ ボックスの表示**チェックボックスを選択しま す。
- 7. **スキャン**をクリックします。

スキャナーセットアップダイアログボックスが表示されます。

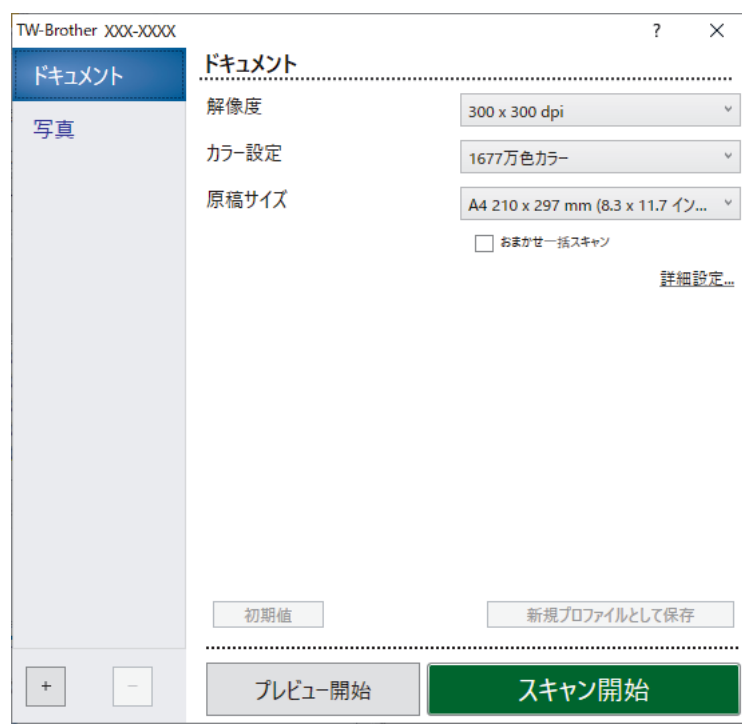

- 8. 必要に応じて、スキャナーセットアップダイアログボックスで設定値を調整します。
- 9. **原稿サイズ**ドロップダウンリストから原稿サイズを選択します。
- 10. 画像をプレビューして、スキャンする前に不要な部分を切り取りたい場合は、**プレビュー開始**をクリックし ます。
- 11. **スキャン開始**をクリックします。 本製品はスキャンを開始します。

### **関連情報**

- [お使いのパソコンからスキャンする](#page-87-0) (Windows)
	- TWAIN [ドライバーの設定](#page-90-0) (Windows)

<span id="page-90-0"></span>[ホーム](#page-1-0) > [スキャン](#page-75-0) > [お使いのパソコンからスキャンする](#page-87-0) (Windows) > Nuance™ [PaperPort](#page-88-0)™ 14SE または その他の Windows [アプリケーションを使用してスキャンする](#page-88-0) > TWAIN ドライバーの設定 (Windows)

## **TWAIN ドライバーの設定 (Windows)**

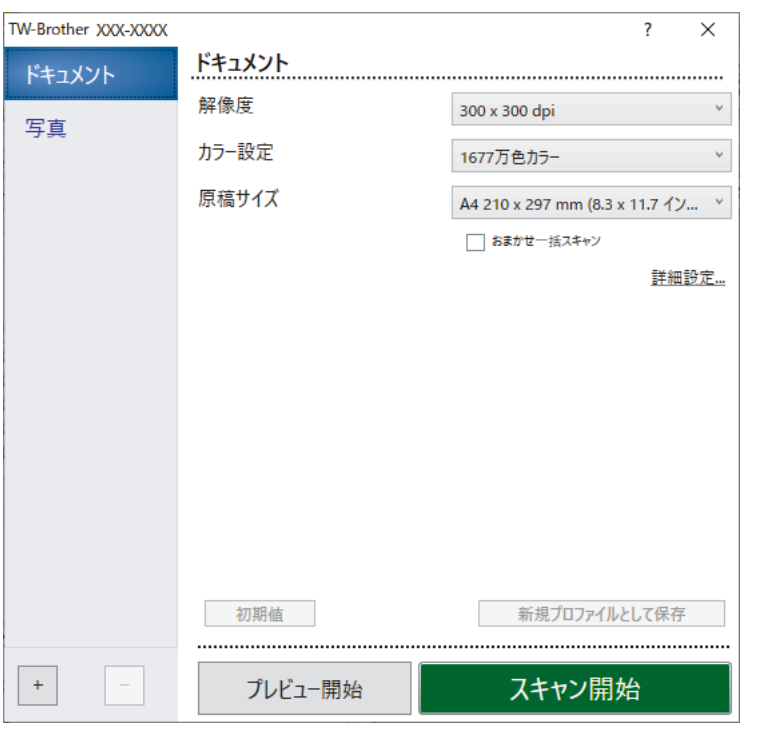

設定項目名および設定可能な値は、ご使用の製品によって異なります。

#### **1. 簡単設定**

スキャンする原稿の種類にあわせて**写真**または**ドキュメント**を選択します。

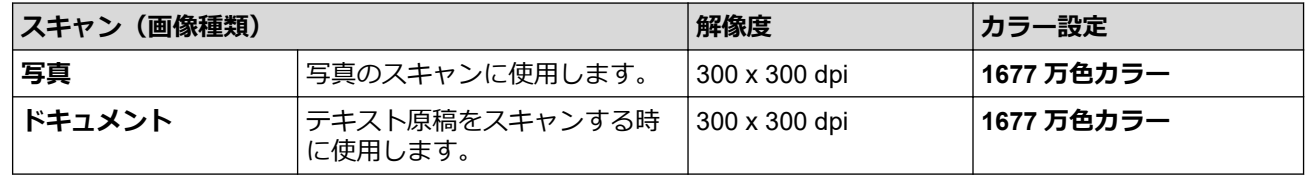

### **2. 解像度**

**解像度**ドロップダウンリストからスキャン解像度を選択します。解像度を上げると、スキャンしたデータの 画質は向上しますが、ファイルサイズが大きくなったり、スキャンするのに時間がかかります。

#### **3. カラー設定**

さまざまな色濃度の中から選択します。

• **モノクロ**

文字原稿または線画に使用します。

• **グレー(誤差拡散)**

写真やグラフィックに使用します。(誤差拡散は、グレーの点を使用せずに、疑似的にグレー画像を作 成する手法です。見た目を自然なグレーに見せるために、黒い点を一定の規則で配置しています。)

• **256 階調グレー**

写真やグラフィックに使用します。このモードでは、最大で 256 段階の色調のグレーを使用して、よ り正確に細部を再現します。

• **1677 万色カラー**

最も正確に色を再現した画像を作成したい場合に適しています。最大で 1680 万色を使って画像をス キャンしますが、最も多くのメモリーが必要とされ、転送時間が最も長くかかります。

**4. 原稿サイズ**

あらかじめ設定されたスキャンサイズから、使用する原稿と同じサイズを選択します。

**ユーザー定義サイズ**を選択すると、**ユーザー定義サイズ設定**ダイアログボックスが表示され、原稿サイズを 指定できます。

**5. おまかせ一括スキャン**

原稿台ガラスにセットされた複数の原稿を一括でスキャンします。複数の原稿を一度にスキャンし、複数の ファイルまたは複数ページを含んだ1つのファイルが作成されます。

**6. 詳細設定**

スキャナーセットアップダイアログボックスの**詳細設定**リンクをクリックして、詳細設定を行います。

- **原稿補正**
	- **傾き補正**

原稿台ガラスからページがスキャンされた時に、原稿の歪みが自動的に修正されるよう本製品を設定 します。

- **原稿ふち調整** 原稿の余白を調整します。
- **画像回転**

スキャンした画像を回転します。

- **原稿ふち塗りつぶし**

スキャンした画像の四辺の縁を、選択した色と範囲で塗りつぶします。

- **白紙除去**

スキャン結果から原稿の空白ページを取り除きます。

- **画質調整**
	- **誤差拡散グレー濃淡調整**

**カラー設定**ドロップダウンリストから**グレー(誤差拡散)**オプションを選択する場合は、拡散を調整 します。

- **カラートーン調整**

カラーの明暗を調整します。

- **背景スムージング**
	- **裏写り・地紋除去**

裏写りや地紋を防止します。

• **地色除去**

原稿の背景にある地色を取り除き、スキャンしたデータを見やすくします。

- **ドロップアウトカラー**

スキャンした画像から取り除きたい色を選択します。

**エッジ強調** 

文字を鮮明にします。

- **ノイズ軽減**

スキャン画像の品質を改善および向上させます。**ノイズ軽減**は、**1677 万色カラー**および **300 x 300 dpi**、**400 x 400 dpi**、または **600 x 600 dpi** スキャン解像度を選択した場合に利用可能です。

- **モノクロ画質調整**
	- **モノクロ化レベル調整**

しきい値を調整してモノクロ画像を生成します。

- **文字補正**

とぎれた文字や不完全な文字を調整して読みやすくします。

- **白黒反転**

モノクロ画像の白黒を反転します。

- **搬送制御**
	- **継続スキャン**

複数のページをスキャンするには、このオプションを選択します。1 ページ目がスキャンされた後に、 スキャンを続けるか終了するかを選択します。

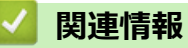

• Nuance™ PaperPort™ 14SE またはその他の Windows [アプリケーションを使用してスキャンする](#page-88-0)

<span id="page-93-0"></span>[ホーム](#page-1-0) > [スキャン](#page-75-0) > [お使いのパソコンからスキャンする](#page-87-0) (Windows) > Windows FAX とスキャンを使って スキャンする

## **Windows FAX とスキャンを使ってスキャンする**

Windows FAX とスキャンのアプリケーションは、スキャン時に使用できるもう 1 つのオプションです。

- Windows FAX とスキャンは、WIA スキャナードライバーを使用します。
- 1. 原稿をセットします。
- 2. Windows FAX とスキャンを起動します。
- 3. **ファイル** > **新規作成** > **スキャン**をクリックします。
- 4. 利用するスキャナーを選択します。
- 5. **OK** をクリックします。

**新しいスキャン**ダイアログボックスが表示されます。

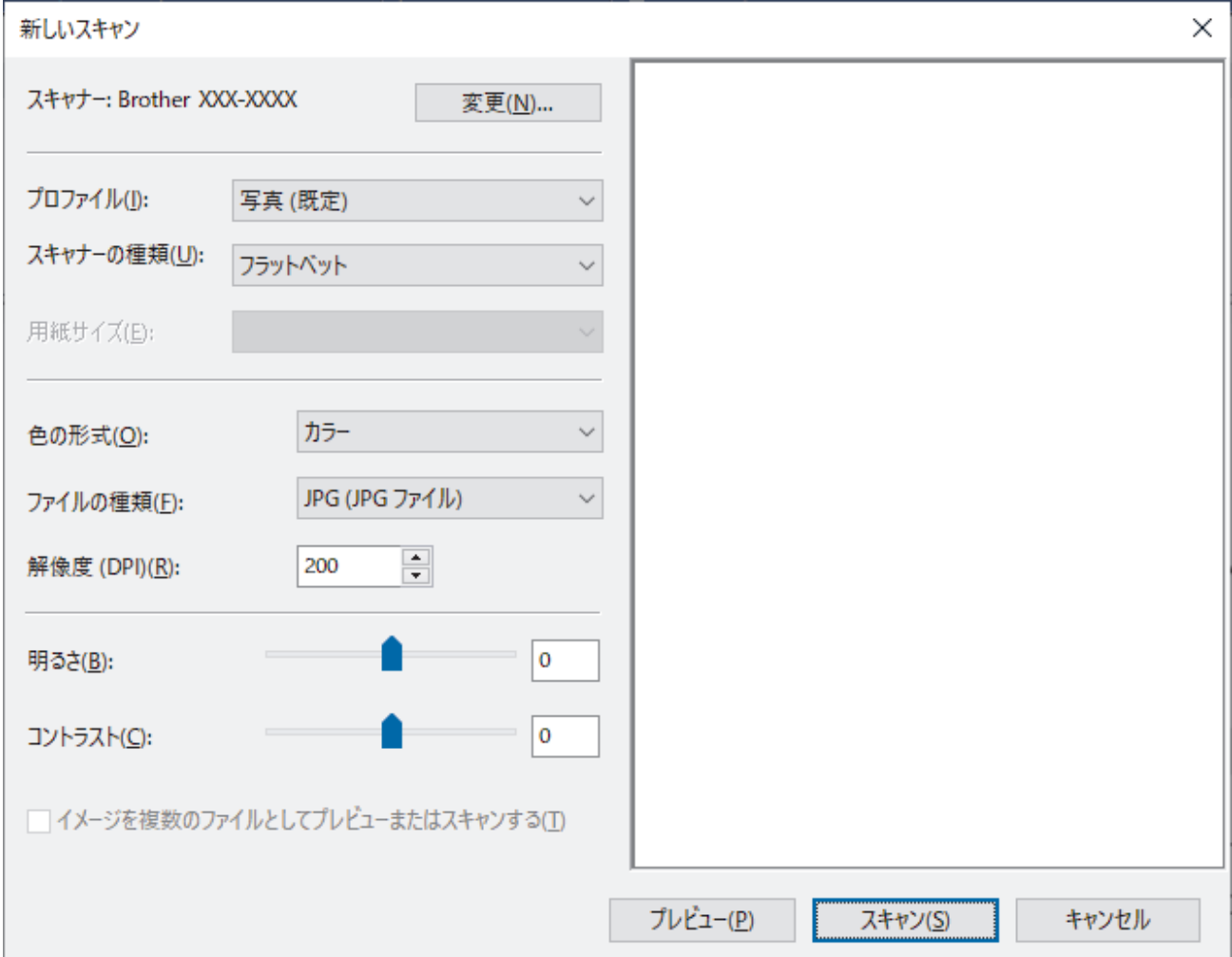

6. 必要に応じて、ダイアログボックスで設定値を調整します。

スキャナーの解像度は、最大 1200dpi に設定可能です。さらに高解像度でスキャンしたい場合は、**Brother Utilities** の **Scanner Utility** ソフトウェアを使用してください。

7. **スキャン** をクリックします。 原稿のスキャンが開始されます。

### **関連情報**

- [お使いのパソコンからスキャンする](#page-87-0) (Windows)
	- WIA [ドライバー設定](#page-94-0) (Windows)

<span id="page-94-0"></span>[ホーム](#page-1-0) > [スキャン](#page-75-0) > [お使いのパソコンからスキャンする](#page-87-0) (Windows) > Windows FAX [とスキャンを使って](#page-93-0) [スキャンする](#page-93-0) > WIA ドライバー設定 (Windows)

## **WIA ドライバー設定 (Windows)**

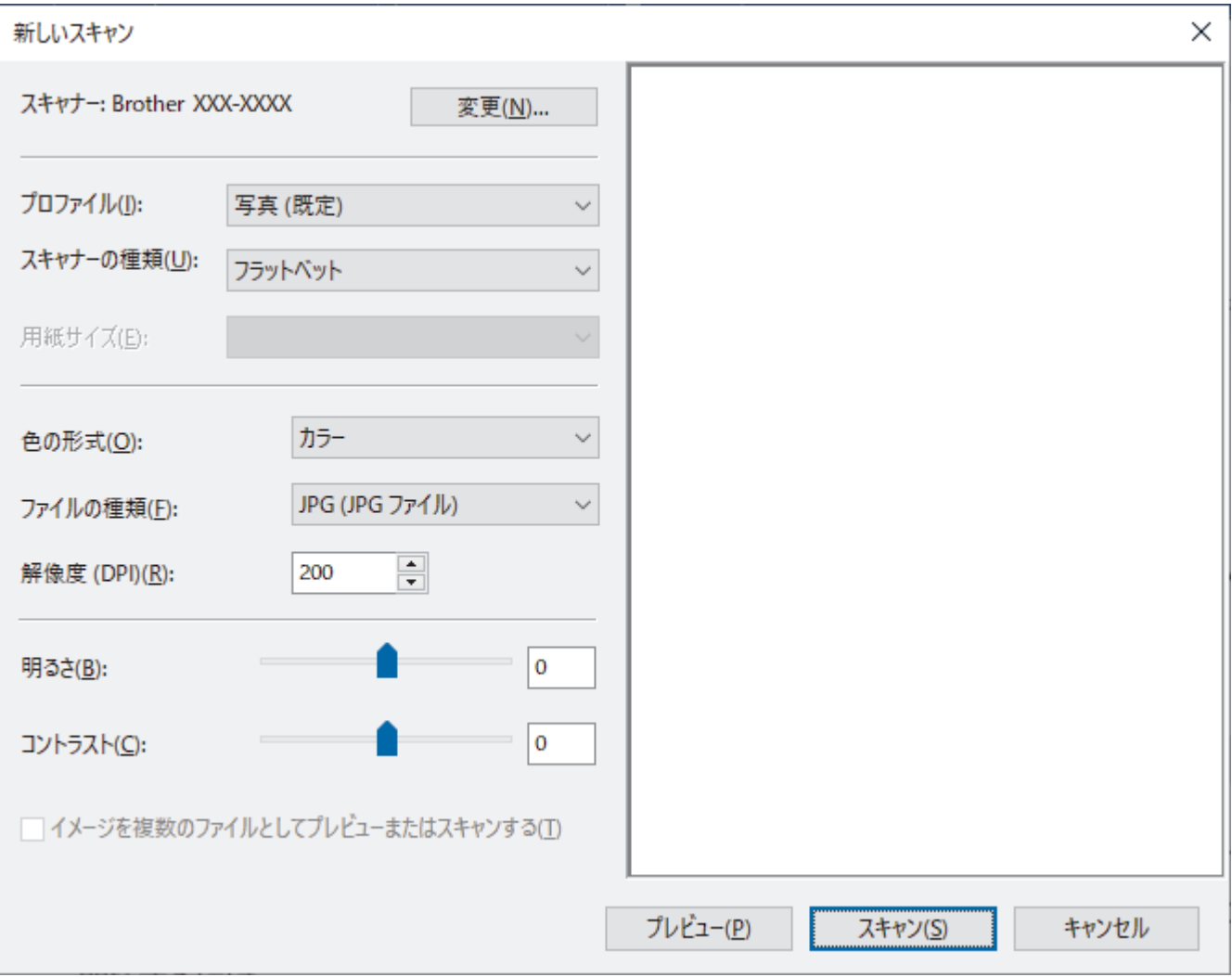

#### **プロファイル**

**プロファイルの追加**、**ドキュメント**、**最後に使用された設定**、**写真(既定)**から選択します。

#### **スキャナーの種類**

(ADF(自動原稿送り装置)搭載モデルのみ)

原稿のセット方法を**フラットベット**、**フィーダー(片面スキャン)**から選択します。

**フィーダー(片面スキャン)**を選んだ場合は、ページサイズを指定します。また、画像のプレビューやスキャ ンする範囲の調整はできなくなります。

#### **用紙サイズ**

(ADF(自動原稿送り装置)搭載モデルのみ)

**スキャナーの種類**で**フィーダー(片面スキャン)**を選択した場合にページサイズを指定します。

#### **色の形式**

**カラー**、**グレースケール**、または**白黒**の中からスキャンしたい原稿のタイプを選択します。

#### **ファイルの種類**

**BMP(ビットマップイメージ)**、**JPG(JPEG イメージ)**、**PNG(PNG イメージ)**、**TIF(TIFF イメージ)**から 選択します。

### **解像度(DPI)**

**解像度(DPI)**のドロップダウンリストからスキャンの解像度を選択します。解像度が高くなればなるほど必 要なメモリーと転送時間も増えますが、スキャン画像の品質は上がります。

#### **明るさ**

つまみを右または左にドラッグして**明るさ**レベルを設定し、画像を明るめ、または暗めに調整します。スキャ ンした画像が明るすぎる場合は、明るさレベルを下げてから再度原稿をスキャンしてください。画像が暗すぎ る場合は、明るさレベルを上げてから再度原稿をスキャンしてください。

### **コントラスト**

つまみを右または左にドラッグして**コントラスト**レベルの上げ下げをします。レベルを上げると画像中の明 暗が強調され、レベルを下げるとグレー部分をより詳細に見られます。数値を入力することでコントラストレ ベルを設定することも可能です。

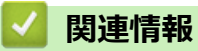

• Windows FAX [とスキャンを使ってスキャンする](#page-93-0)

<span id="page-96-0"></span>[ホーム](#page-1-0) > [スキャン](#page-75-0) > お使いのパソコンからスキャンする (Mac)

**お使いのパソコンからスキャンする (Mac)**

• AirPrint [を使用してスキャンを行う\(](#page-161-0)macOS)

## <span id="page-97-0"></span>[ホーム](#page-1-0) > コピー

#### **コピー** п

- [コピーの概要](#page-98-0)
- [コピーする](#page-99-0)
- [Brother Mobile Connect](#page-100-0) を使用したコピー

### <span id="page-98-0"></span>**コピーの概要**

コピーを行うには、次のいずれかを実行します。

- Brother Mobile Connect アプリケーションを使用する。
- 製品の**モノクロコピー**/**カラーコピー**ボタンを使用する。

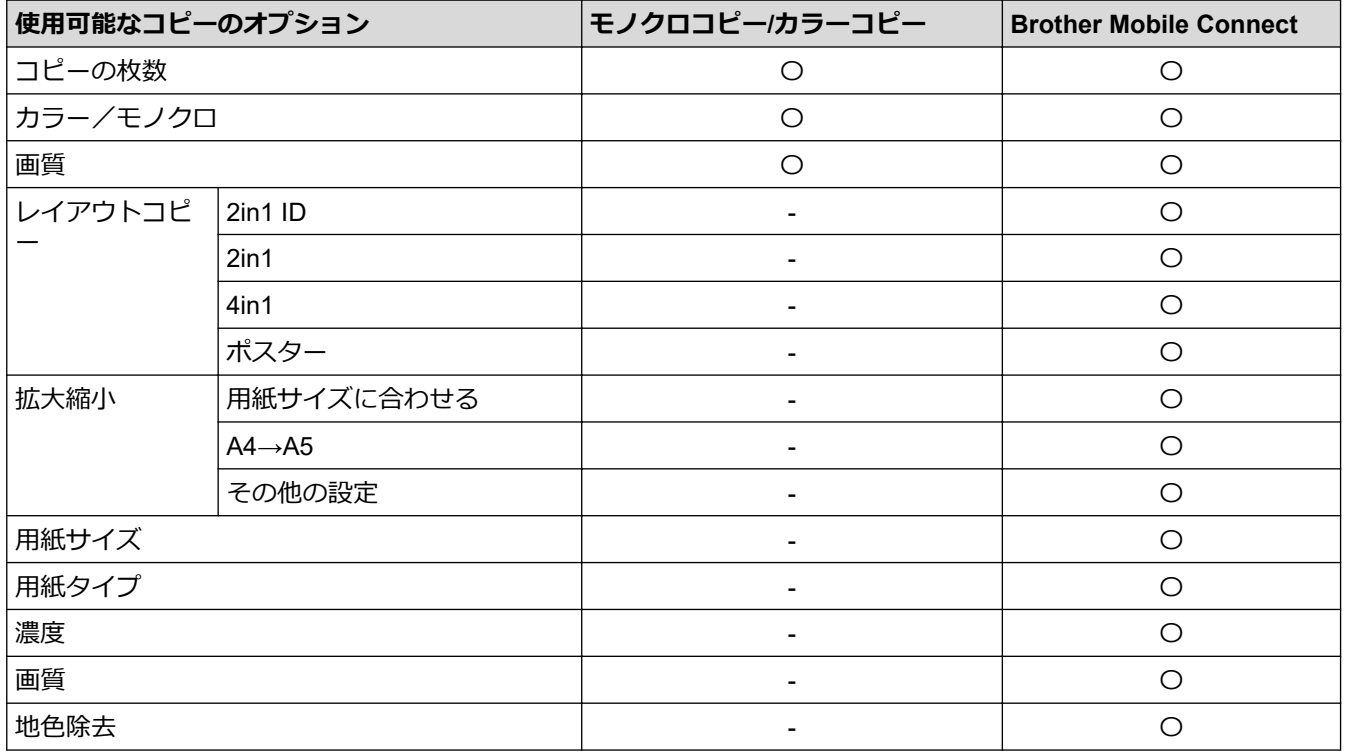

Ø

Windows/Mac の場合は Brother iPrint&Scan アプリケーションを使用することもできます。使用可能なコ ピーのオプションは、使用するアプリケーションによって異なる場合があります。

## **関連情報**

• [コピー](#page-97-0)

**関連トピック:**

- [Web Based Management](#page-228-0) とは
- [Brother Mobile Connect](#page-164-0)

### <span id="page-99-0"></span>[ホーム](#page-1-0) > [コピー](#page-97-0) > コピーする

### **コピーする**

- 1. 用紙トレイに正しいサイズの用紙がセットされているかを確認します。
- 2. 原稿をセットします。
- 3. **モノクロコピー**または**カラーコピー**を押します。
- 最高品質でコピーする場合は、**モノクロコピー**または**カラーコピー**を 2 秒間長押しします。
	- 複数枚コピーするには、**モノクロコピー**または**カラーコピー**をコピーする数だけ押します。
	- 最高品質で複数枚コピーするには: a. **モノクロコピー**または**カラーコピー**を 2 秒間長押しすると、最初のコピーが作成されます。 b. 追加のコピーごとに、**モノクロコピー**または**カラーコピー**を 1 回押します。
	- コピーを停止するには、 (**ストップ**)を押します。

### **関連情報**

#### • [コピー](#page-97-0)

#### **関連トピック:**

- [原稿台ガラスに原稿をセットする](#page-44-0)
- [コピー設定](#page-104-0)
- [用紙サイズと用紙タイプを変更する](#page-35-0)

<span id="page-100-0"></span>[ホーム](#page-1-0) > [コピー](#page-97-0) > Brother Mobile Connect を使用したコピー

#### **Brother Mobile Connect を使用したコピー** п

- ID [カードをコピーする](#page-101-0)
- レイアウトコピーをする(N in 1 [コピーまたはポスターコピー\)](#page-102-0)
- [コピー設定](#page-104-0)

<span id="page-101-0"></span>[ホーム](#page-1-0) > [コピー](#page-97-0) > [Brother Mobile Connect](#page-100-0) を使用したコピー > ID カードをコピーする

### **ID カードをコピーする**

2 in 1 ID 機能を使うと、身分証明書のようなカードの両面を、原寸のまま 1 ページにコピーすることができま す。

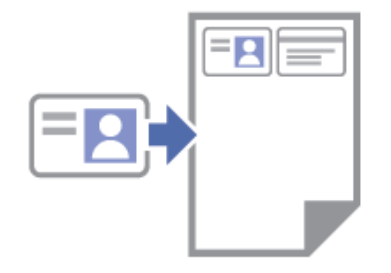

- 用紙サイズが A4 サイズに設定されているか確認してください。
- 法律で認められる範囲内で ID カードコピーを行ってください。詳しい説明は「安全にお使いいただくため に」をご覧ください。
- 1. 図のように、ID カードを**読み取る面を下**にして、原稿台ガラスの右下隅の近くに置きます。

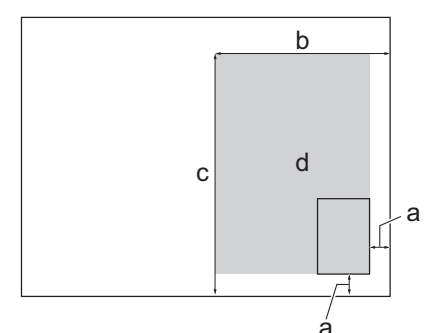

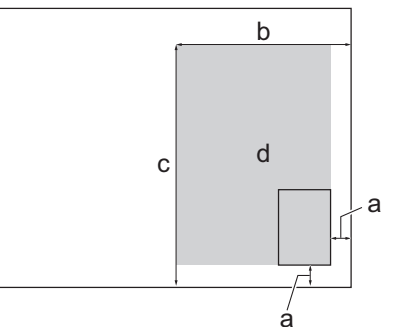

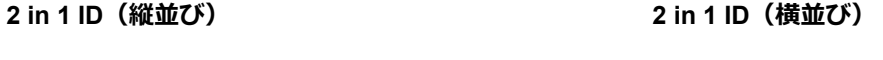

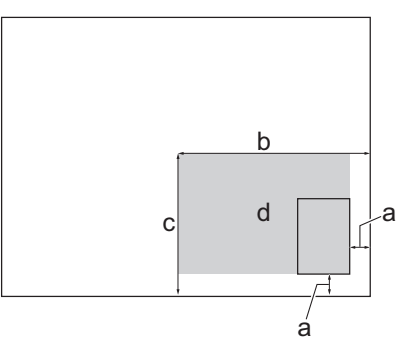

- a. 3mm 以上(下、右)
- b. 145mm
- c. 2 in 1 ID(縦並び):207mm 2 in 1 ID(横並び):102mm
- d. 読み取り可能範囲
- 2. 携帯端末で Brother Mobile Connect を起動します。
- 3. **コピー**をタップします。
- 4. **レイアウト コピー**一覧から **2in1 ID(縦並び)**または **2in1 ID(横並び)**を選択します。
- 5. **コピー**をタップします。

本製品で ID カードの片面のスキャンを開始します。

6. 片面のスキャンが終わったら、**電源ランプ**がゆっくり点滅します。ID カードを裏返し、**次のページ開始**をタ ップしてもう一方の片面もスキャンします。

### **関連情報**

- [Brother Mobile Connect](#page-100-0) を使用したコピー
- **関連トピック:**
- [コピー設定](#page-104-0)
- [Brother Mobile Connect](#page-164-0)

<span id="page-102-0"></span>[ホーム](#page-1-0) > [コピー](#page-97-0) > [Brother Mobile Connect](#page-100-0) を使用したコピー > レイアウトコピーをする(N in 1 コピーまた はポスターコピー)

# **レイアウトコピーをする(N in 1 コピーまたはポスターコピー)**

N in 1 コピー機能は、2 枚または 4 枚の原稿を 1 枚の用紙に並べてコピーすることで、用紙を節約します。ポス ターコピー機能は、原稿をいくつかに分割し、各部分を拡大して 1 枚のポスターに組み立てられるようにコピー します。

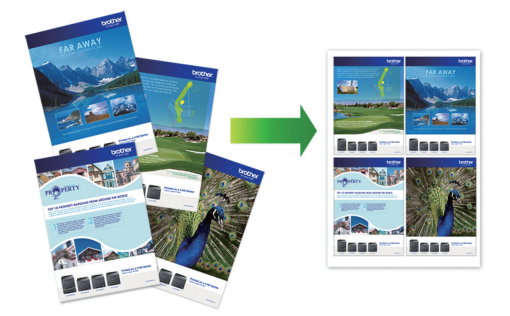

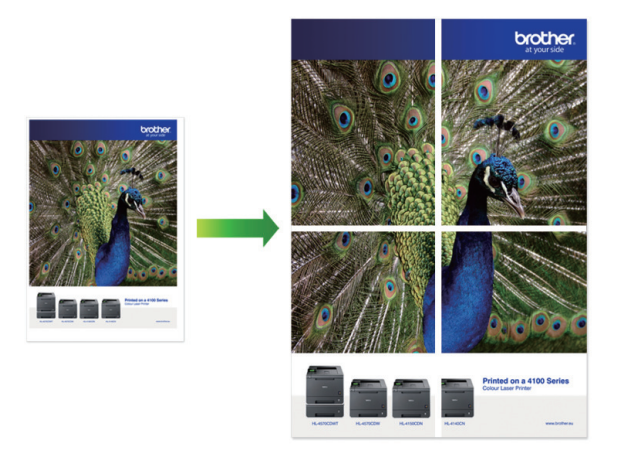

- 用紙サイズが A4 サイズに設定されているか確認してください。
- ポスターコピーは一度に複数部の指定ができません。
- 1. 原稿をセットします。
- 2. 携帯端末で Brother Mobile Connect を起動します。
- 3. **コピー**をタップします。
- 4. 使用する**レイアウト コピー**オプションを選択します。

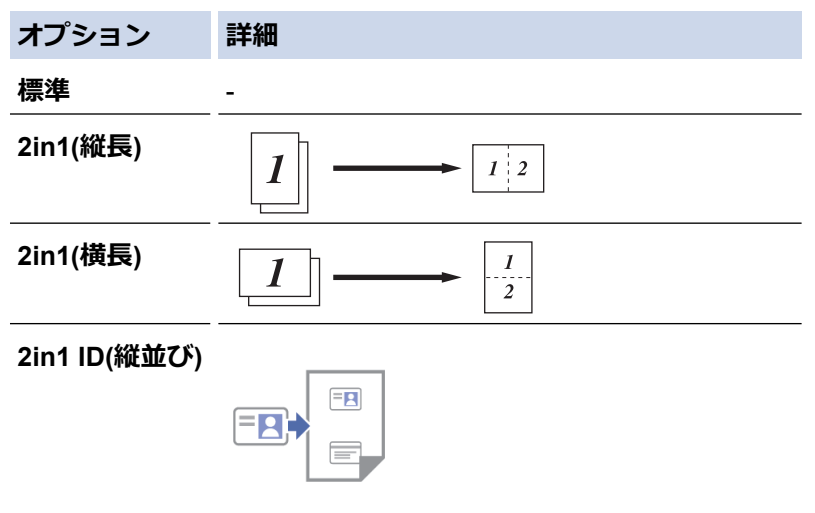

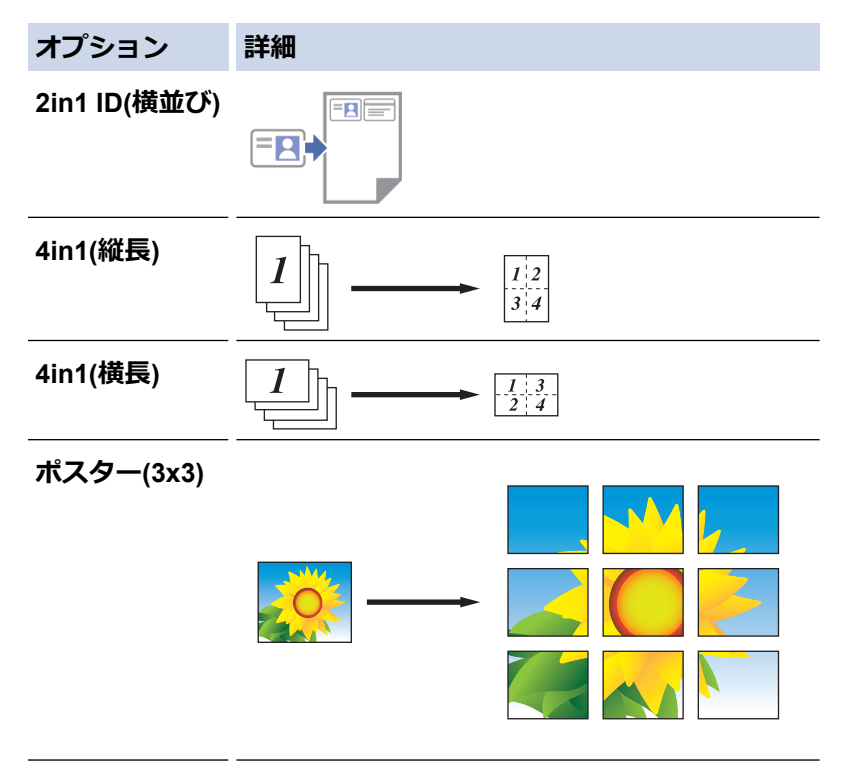

- 5. **コピー**をタップします。
- 6. N in 1 コピーを行うには、次の手順を実行します。
	- a. 次のページを原稿台ガラスに置き、**次のページ開始**をタップしてページを読み取ります。
	- b. すべてのページの読み取りが終わったら、**完了**をタップします。

Ø Brother iPrint&Scan アプリケーションを使用してコピーすることもできます。

### **関連情報**

• [Brother Mobile Connect](#page-100-0) を使用したコピー

### **関連トピック:**

- [コピー設定](#page-104-0)
- [Brother Mobile Connect](#page-164-0)

<span id="page-104-0"></span>[ホーム](#page-1-0) > [コピー](#page-97-0) > [Brother Mobile Connect](#page-100-0) を使用したコピー > コピー設定

# **コピー設定**

**コピー**画面でコピー設定を行うことができます。

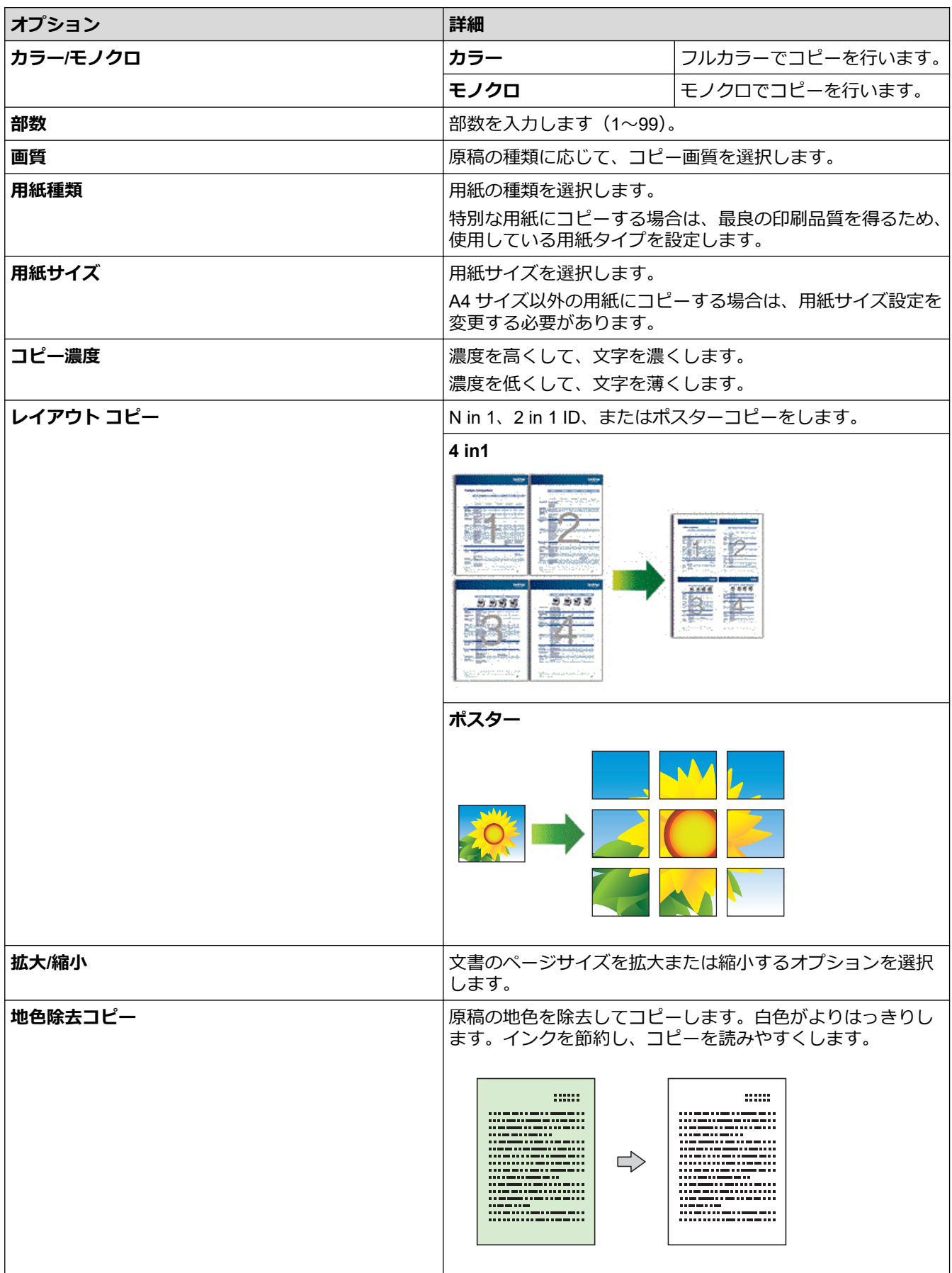

## **関連情報**

• [Brother Mobile Connect](#page-100-0) を使用したコピー

**関連トピック:**

- [コピーする](#page-99-0)
- ID [カードをコピーする](#page-101-0)
- レイアウトコピーをする(N in 1 [コピーまたはポスターコピー\)](#page-102-0)
- [Brother Mobile Connect](#page-164-0)

### <span id="page-106-0"></span>[ホーム](#page-1-0) > ネットワーク

## **ネットワーク**

- [対応している基本ネットワーク機能について](#page-107-0)
- [ネットワークを設定する](#page-108-0)
- [無線ネットワーク設定](#page-110-0)
- [ネットワーク機能](#page-125-0)
- [ブラザー管理ツール](#page-128-0)

<span id="page-107-0"></span>▲[ホーム](#page-1-0) > [ネットワーク](#page-106-0) > 対応している基本ネットワーク機能について

## **対応している基本ネットワーク機能について**

本製品は、使用される OS に合わせて、さまざまな機能をサポートしています。この表で、各 OS でサポートさ れるネットワーク機能と接続を確認してください。

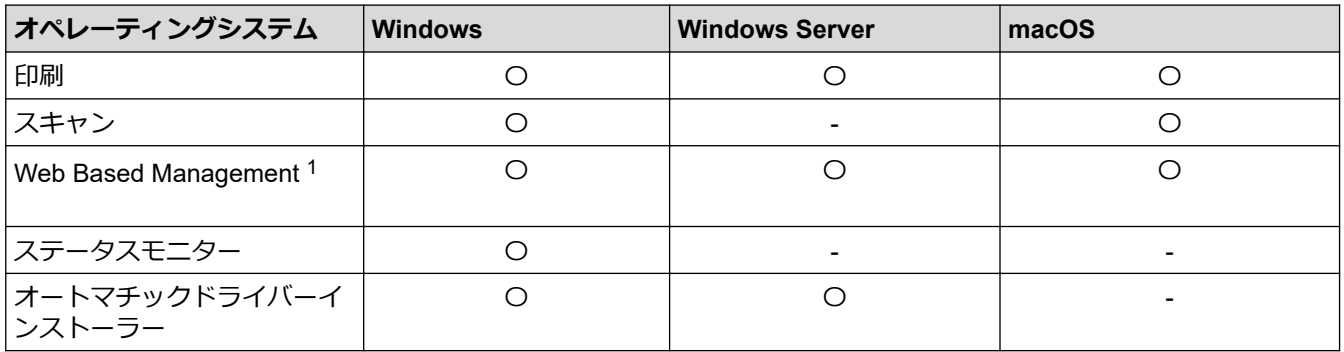

1 本製品の設定を管理するためのお買い上げ時のパスワードは、製品背面にあり、「**Pwd**」と表示されています。本製品への不正アクセス を防ぐために、お買い上げ時のパスワードをすぐに変更することをお勧めします。

本製品の有線・無線 LAN インターフェイスは、電気通信事業者(移動通信会社、固定通信会社、インター ネットプロバイダー等)の通信回線(公衆無線 LAN を含む)に直接接続することができません。 本製品をインターネットに接続する場合は、必ずルーター等を経由し接続してください。

### **関連情報**

Ø

• [ネットワーク](#page-106-0)

### **関連トピック:**

• Web Based Management [へのログインパスワードを設定または変更する](#page-231-0)
<span id="page-108-0"></span>▲[ホーム](#page-1-0) > [ネットワーク](#page-106-0) > ネットワークを設定する

# **ネットワークを設定する**

- [操作パネルを使用してネットワークを設定する](#page-109-0)
- Web Based Management [を使用して製品の設定を変更する](#page-227-0)

<span id="page-109-0"></span>[ホーム](#page-1-0) > [ネットワーク](#page-106-0) > [ネットワークを設定する](#page-108-0) > 操作パネルを使用してネットワークを設定する

# **操作パネルを使用してネットワークを設定する**

本製品のネットワークの設定をするには、操作パネルのボタンを使用します。

### **ネットワーク設定**

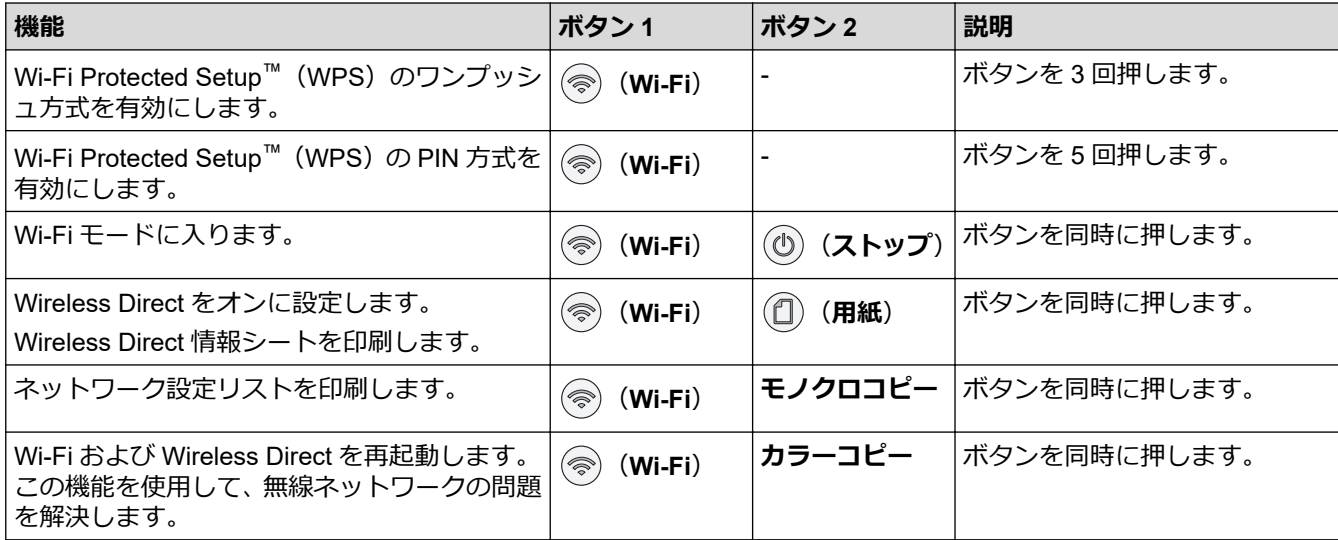

#### **Wi-Fi モード**

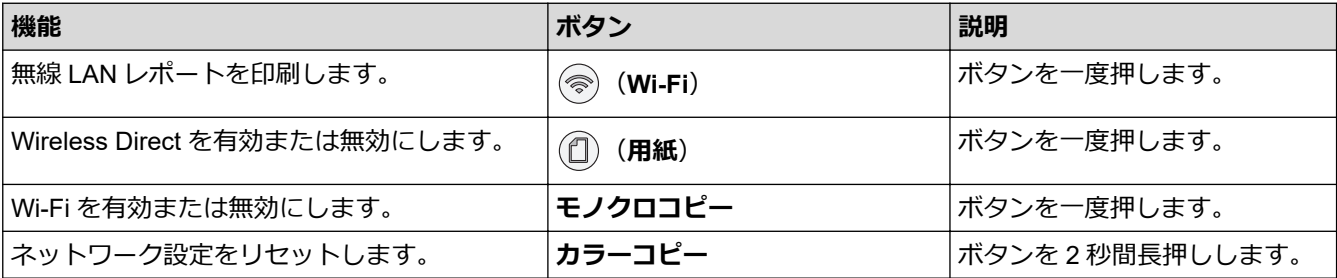

### **関連情報**

• [ネットワークを設定する](#page-108-0)

<span id="page-110-0"></span>▲[ホーム](#page-1-0) > [ネットワーク](#page-106-0) > 無線ネットワーク設定

### **無線ネットワーク設定**

- [無線ネットワークを使用する](#page-111-0)
- [Wireless Direct](#page-118-0) を使用する
- 無線 LAN を有効/[無効にする](#page-121-0)
- 無線 LAN [レポートを印刷する](#page-122-0)

<span id="page-111-0"></span>[ホーム](#page-1-0) > [ネットワーク](#page-106-0) > [無線ネットワーク設定](#page-110-0) > 無線ネットワークを使用する

- [無線ネットワークに本製品を設定する前に](#page-112-0)
- [パソコンからセットアップウィザードを使用して本製品に無線ネットワークを設定する](#page-113-0)
- [携帯端末からセットアップウィザードを使用して本製品に無線ネットワークを設定する](#page-114-0)
- Wi-Fi Protected Setup™ (WPS[\)のワンプッシュ方式を使用して本製品に無線ネットワ](#page-115-0) [ークを設定する](#page-115-0)
- Wi-Fi Protected Setup™ (WPS)の PIN [方式を使用して本製品に無線ネットワークを設](#page-116-0) [定する](#page-116-0)

<span id="page-112-0"></span>[ホーム](#page-1-0) > [ネットワーク](#page-106-0) > [無線ネットワーク設定](#page-110-0) > [無線ネットワークを使用する](#page-111-0) > 無線ネットワークに本製 品を設定する前に

### **無線ネットワークに本製品を設定する前に**

無線 LAN ネットワークを設定する前に、以下の点を確認してください。

• 常に文書を快適に印刷するために、本製品を無線 LAN アクセスポイント/ルーターの近くに設置し、無線通信 に支障のないようにしてください。本製品と無線 LAN アクセスポイントまたはルーターとの間に大きな障 害物や壁があったり、他の電子機器からの電磁干渉があると、印刷する文書のデータ転送速度に影響を与え る可能性があります。

無線 LAN 接続は必ずしもすべてのタイプの文書やアプリケーションに最適な接続方法とは限りません。複 雑で文字数の多い文書や写真などの大きいサイズのデータを印刷する場合は、最速で処理可能な USB 接続で 印刷することをお勧めします。

- 電波の届く範囲であれば、自由に無線 LAN 接続が可能になります。ただし、セキュリティー設定を正しく行 わないと、悪意のある第三者によって電波が傍受され、次のような結果を招く可能性があります。
	- 個人情報または機密情報の盗用
	- 特定の個人になりすました者への不適切な情報送信
	- 傍受され、改ざんされた通信内容の拡散

無線 LAN ルーター/アクセスポイントのネットワーク名 (SSID) とネットワークキー (パスワード) がある ことを確認してください。この情報が見つからない場合は、無線 LAN ルーター/アクセスポイントの製造 元、システム管理者、またはインターネットプロバイダーにお問い合わせください。弊社がこの情報を提供 することはできません。

#### **関連情報**

Ø

<span id="page-113-0"></span>[ホーム](#page-1-0) > [ネットワーク](#page-106-0) > [無線ネットワーク設定](#page-110-0) > [無線ネットワークを使用する](#page-111-0) > パソコンからセットアッ プウィザードを使用して本製品に無線ネットワークを設定する

# **パソコンからセットアップウィザードを使用して本製品に無線ネットワーク を設定する**

- 1. 以下のいずれかを行ってください:
	- Windows [support.brother.co.jp](https://support.brother.co.jp/) で、お使いのモデルのソフトウェアダウンロードページからインストーラーをダウ ンロードします。
	- Mac
		- a. [support.brother.co.jp](https://support.brother.co.jp/) で、お使いのモデルの**ソフトウェアダウンロード**ページからインストーラーをダ ウンロードします。
		- b. インストーラーを開始し、**Start Here Mac** アイコンをダブルクリックします。
- 2. 画面の指示に従います。
- 3. **無線 LAN (Wi-Fi)**を選択してから**次の項目へ**をクリックします。
- 4. 画面の指示に従います。

無線 LAN のセットアップが完了しました。

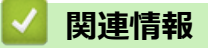

<span id="page-114-0"></span>[ホーム](#page-1-0) > [ネットワーク](#page-106-0) > [無線ネットワーク設定](#page-110-0) > [無線ネットワークを使用する](#page-111-0) > 携帯端末からセットアッ プウィザードを使用して本製品に無線ネットワークを設定する

# **携帯端末からセットアップウィザードを使用して本製品に無線ネットワーク を設定する**

- 1. 以下のいずれかを行ってください:
	- Android™端末 Google Play™から Brother Mobile Connect をダウンロードしてインストールします。
	- iPhone、iPad、iPod touch を含む iOS または iPadOS 対応のすべての機器 App Store から、Brother Mobile Connect をダウンロードしてインストールします。
- 2. Brother Mobile Connect を起動し、画面の指示に従って携帯端末を本製品に接続します。

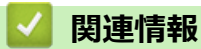

<span id="page-115-0"></span>[ホーム](#page-1-0) > [ネットワーク](#page-106-0) > [無線ネットワーク設定](#page-110-0) > [無線ネットワークを使用する](#page-111-0) > Wi-Fi Protected Setup™ (WPS)のワンプッシュ方式を使用して本製品に無線ネットワークを設定する

# **Wi-Fi Protected Setup™(WPS)のワンプッシュ方式を使用して本製品に無 線ネットワークを設定する**

お使いの無線 LAN アクセスポイント/ルーターが WPS(プッシュボタン設定)をサポートしている場合、本製 品の操作パネルから(<) (Wi-Fi) を使用して無線ネットワークを設定することができます。

1. ( o ( Wi-Fi ) を 3 回押します。

**Wi-Fi ランプ**が点滅し始めます。

2. お使いの無線 LAN アクセスポイント/ルーターの WPS ボタンを押します。

無線機器が正常に接続されると、**電源ランプ**および **Wi-Fi ランプ**が点灯します。

無線ネットワークのセットアップが完了しました。本製品の使用に必要なドライバーとソフトウェアをインスト ールするには、[support.brother.co.jp](https://support.brother.co.jp/) で、お使いのモデルの**ソフトウェアダウンロード**ページをご覧ください。

### **関連情報**

<span id="page-116-0"></span>[ホーム](#page-1-0) > [ネットワーク](#page-106-0) > [無線ネットワーク設定](#page-110-0) > [無線ネットワークを使用する](#page-111-0) > Wi-Fi Protected Setup™ (WPS)の PIN 方式を使用して本製品に無線ネットワークを設定する

# **Wi-Fi Protected Setup™ (WPS)の PIN 方式を使用して本製品に無線ネッ トワークを設定する**

お使いの無線 LAN のアクセスポイント/ルーターが WPS をサポートしている場合、暗証番号 (PIN) 方式を使用 して無線ネットワークを設定できます。

PIN 方式は、Wi-Fi Alliance®により開発された接続方式の一つです。本製品で作成された PIN コードを、レジス トラー(無線 LAN を管理する機器)に送信することで、無線ネットワークとセキュリティの設定を行うことがで きます。WPS モードへのアクセス方法の詳細については、お使いの無線 LAN アクセスポイント/ルーターの説 明書をご参照ください。

#### **使用例 A**

無線 LAN アクセスポイント/ルーター (1) がレジストラーを兼ねている場合の接続。

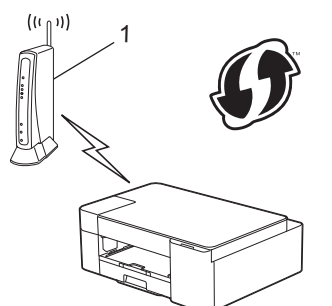

#### **使用例 B**

パソコンなど、その他の機器(2)がレジストラーとして使用される場合の接続。

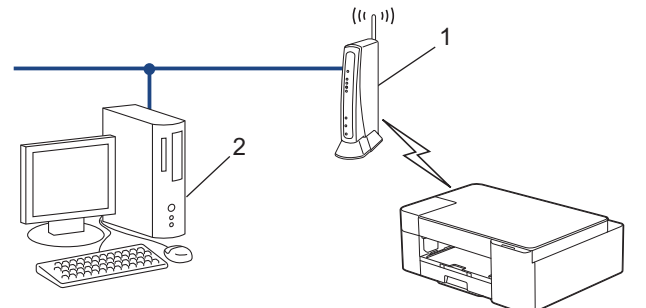

1. ( o (Wi-Fi) を5回押します。

**Wi-Fi ランプ**が点滅し始め、8 桁の PIN が印刷されます。

- 2. ネットワークに接続したパソコンを使って、レジストラーとして使用している機器の IP アドレスをブラウザ ーのアドレスバーに入力します。(例:http://192.168.1.2)
- 3. WPS の設定ページを表示して PIN を入力したあと、画面の指示に従います。
	- レジストラー(登録管理機器)は通常、無線 LAN アクセスポイント/ルーターです。
		- 設定画面は、無線 LAN アクセスポイント/ルーターの種類によって異なる場合があります。詳細につい ては、無線 LAN アクセスポイントまたはルーターの取扱説明書をご覧ください。

#### **Windows 7、Windows 8.1、または Windows 10 パソコンをレジストラーとして使用している場合、以下の手 順をすべて行ってください。**

- 4. 以下のいずれかを行ってください:
	- Windows 10

 > **Windows システム ツール** > **コントロール パネル**をクリックします。**ハードウェアとサウンド**グ ループで、**デバイスの追加**をクリックします。

• Windows 8.1

マウスを、デスクトップの右下隅に移動します。メニューバーが表示されたら、 **設定** > **コントロール パ ネル** > **ハードウェアとサウンド** > **デバイスとプリンター** > **デバイスの追加**をクリックします。

• Windows 7

**(スタート)** > **デバイスとプリンター** > **デバイスの追加**をクリックします。

- $\mathscr{Q}$ 
	- Windows 7、Windows 8.1、または Windows 10 パソコンをレジストラーとして使用する場合、使用す るパソコンをネットワークに事前に登録する必要があります。詳細については、無線 LAN アクセスポイ ントまたはルーターの取扱説明書をご覧ください。
	- Windows 7、Windows 8.1、または Windows 10 を レジストラーとして使用する場合は、画面の指示に 従って無線設定を行ったあと、プリンタードライバーをインストールできます。本製品の使用に必要な ドライバーとソフトウェアをインストールするには、[support.brother.co.jp](https://support.brother.co.jp/) で、お使いのモデルの**ソフト ウェアダウンロード**ページをご覧ください。
- 5. 本製品を選択し、**次へ**をクリックします。
- 6. PIN を入力し、**次へ**をクリックします。
- 7. (Windows 7)ネットワークを選択して、**次へ**をクリックします。
- 8. **閉じる** をクリックします。

#### **関連情報**

<span id="page-118-0"></span>[ホーム](#page-1-0) > [ネットワーク](#page-106-0) > [無線ネットワーク設定](#page-110-0) > Wireless Direct を使用する

# **Wireless Direct を使用する**

- [Wireless Direct](#page-119-0) の概要
- Wireless Direct [ネットワークを設定する](#page-120-0)

<span id="page-119-0"></span>[ホーム](#page-1-0) > [ネットワーク](#page-106-0) > [無線ネットワーク設定](#page-110-0) > [Wireless Direct](#page-118-0) を使用する > Wireless Direct の概要

### **Wireless Direct の概要**

Wireless Direct を使用すると、無線 LAN ルーター/アクセスポイントを使用しなくても、本製品およびお使いの 無線機器(パソコン、スマートフォン、タブレットなど)の間に安全な無線ネットワークを構成できます。ネッ トワーク名 (SSID) とネットワークキー (パスワード) の手動設定により、無線ネットワークを設定できます。

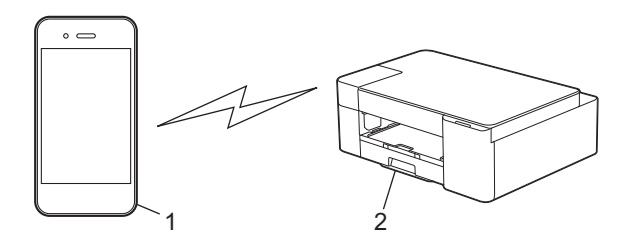

- 1. 無線機器
- 2. 本製品

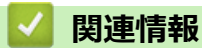

• [Wireless Direct](#page-118-0) を使用する

<span id="page-120-0"></span>[ホーム](#page-1-0) > [ネットワーク](#page-106-0) > [無線ネットワーク設定](#page-110-0) > [Wireless Direct](#page-118-0) を使用する > Wireless Direct ネットワー クを設定する

# **Wireless Direct ネットワークを設定する**

1. ( o (Wi-Fi) と ( 1) ( 用紙) を同時に押します。

Wireless Direct が有効になり、Wireless Direct 情報シートの印刷が開始されます。

- 2. お使いの無線機器の Wi-Fi 機能を有効にし、本製品を検索します。
- 3. 無線機器で本製品の SSID (ネットワーク名)を選択します (DIRECT-xxxxx-xxxx\_BRxxxx)。
- 4. ネットワークキー(パスワード)の入力を求められたら入力します。
- k • SSID とネットワークキーは、Wireless Direct 情報シートに印刷されています。
	- Wireless Direct を無効にするには:
		- a. ( )(Wi-Fi) と( 1) (ストップ) を同時に押します。

**電源ランプ**、**警告ランプ**、および**インクランプ**が 1 秒間点灯した後、**Wi-Fi ランプ**が点滅し始めま す。

b. (**用紙**)を押します。

#### **関連情報**

• [Wireless Direct](#page-118-0) を使用する

#### <span id="page-121-0"></span>[ホーム](#page-1-0) > [ネットワーク](#page-106-0) > [無線ネットワーク設定](#page-110-0) > 無線 LAN を有効/無効にする

### **無線 LAN を有効/無効にする**

1. (**Wi-Fi**)と (**ストップ**)を同時に押します。

**電源ランプ**、**警告ランプ**、および**インクランプ**が 1 秒間点灯した後、**Wi-Fi ランプ**が点滅し始めます。

- 2. **モノクロコピー**を押して Wi-Fi を有効にします。
	- Wi-Fi が有効になっている場合、**電源ランプ**が 1 回点滅した後で、**電源ランプ**と **Wi-Fi ランプ**が点灯しま す。
	- Wi-Fi が無効になっている場合、**電源ランプ**が 2 回点滅した後で、**電源ランプ**が点灯します。

### **関連情報**

• [無線ネットワーク設定](#page-110-0)

<span id="page-122-0"></span>[ホーム](#page-1-0) > [ネットワーク](#page-106-0) > [無線ネットワーク設定](#page-110-0) > 無線 LAN レポートを印刷する

### **無線 LAN レポートを印刷する**

無線 LAN レポートには、本製品の無線の状態が表示されます。無線接続に失敗した場合は、印刷されたレポート のエラーコードを確認してください。

1. (**Wi-Fi**)と (**ストップ**)を同時に押します。

**電源ランプ**、**警告ランプ**、および**インクランプ**が 1 秒間点灯した後、**Wi-Fi ランプ**が点滅し始めます。

2. (**Wi-Fi**)を押します。

無線 LAN レポートの印刷が開始されます。

#### **関連情報** ✓

- [無線ネットワーク設定](#page-110-0)
	- 無線 LAN [レポートのエラーコード](#page-123-0)

**関連トピック:**

• [本製品のネットワークに問題がある場合](#page-187-0)

<span id="page-123-0"></span>[ホーム](#page-1-0) > [ネットワーク](#page-106-0) > [無線ネットワーク設定](#page-110-0) > 無線 LAN [レポートを印刷する](#page-122-0) > 無線 LAN レポートのエ ラーコード

# **無線 LAN レポートのエラーコード**

無線 LAN レポートに接続の失敗が表示された場合、印刷されたレポートでエラーコードを確認し、エラーに対応 する指示を表で確認します。

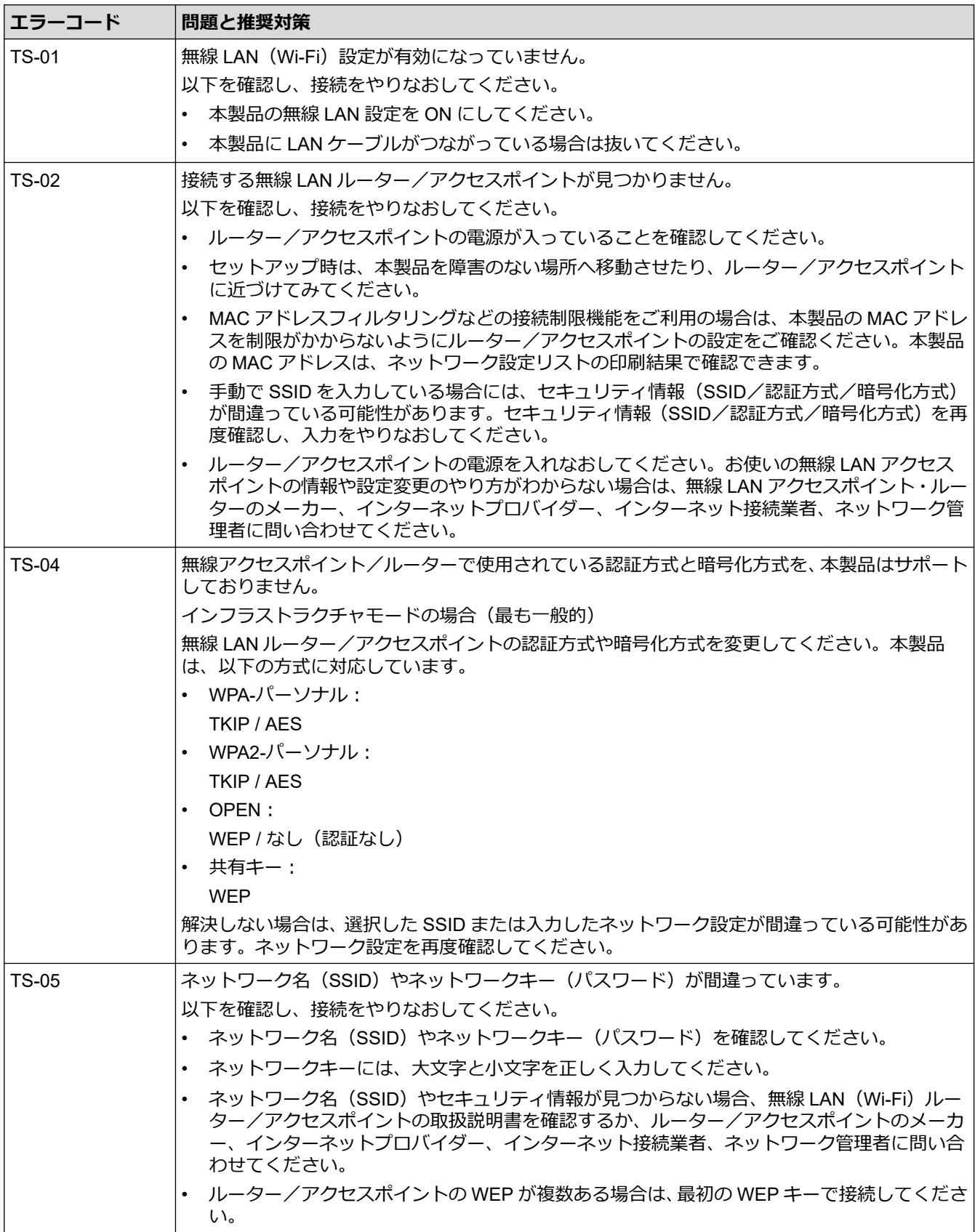

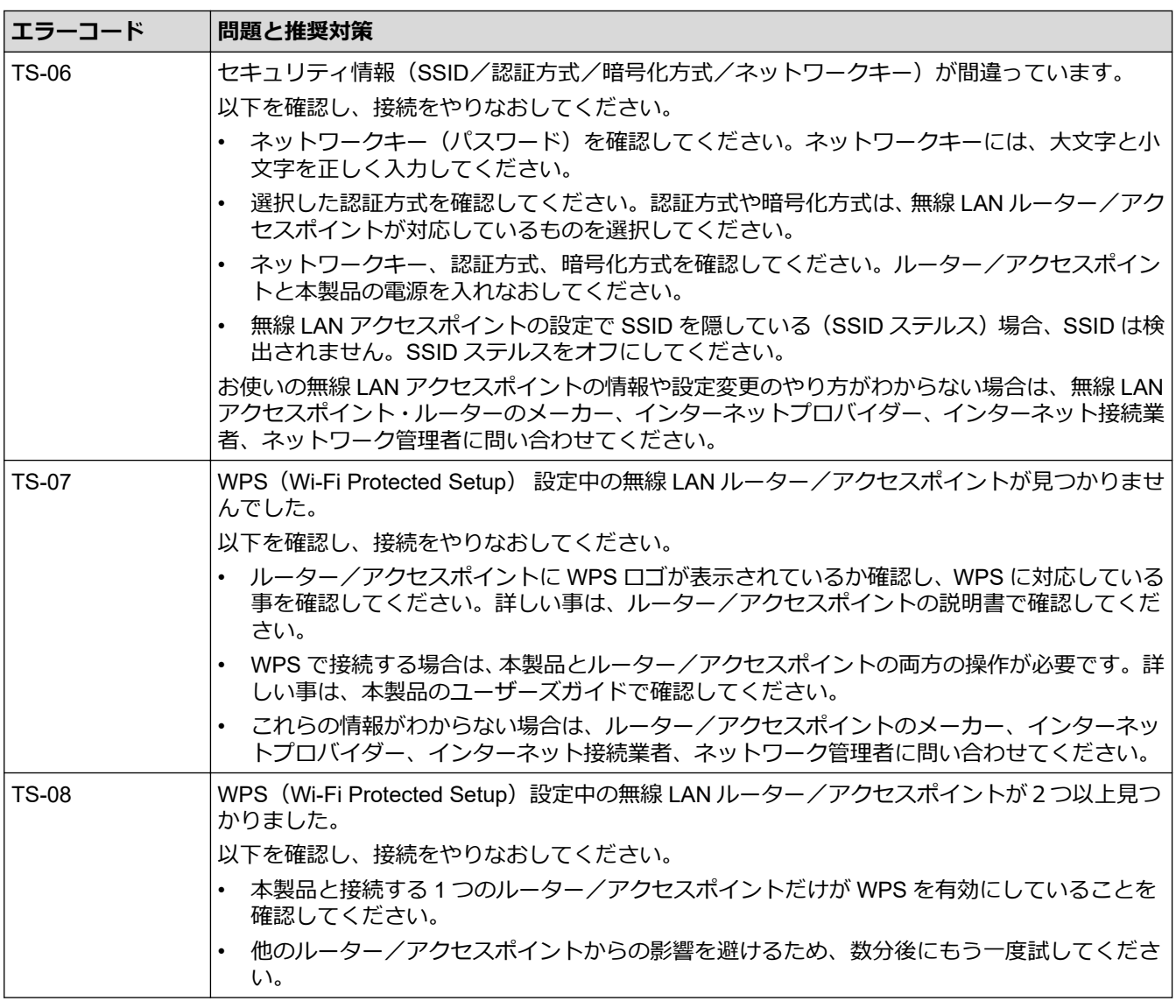

- Ø 無線 LAN アクセスポイントまたはルーターの、無線セキュリティー情報 (SSID/認証方式/暗号化方式/ ネットワークキー)の確認方法:
	- 1. お買い上げ時のセキュリティー設定が、無線 LAN アクセスポイント/ルーターに貼られているラベルに 記載されている場合があります。または、無線 LAN アクセスポイント/ルーターのメーカー名もしくは 型番号が、お買い上げ時のセキュリティー設定として使用されている場合があります。
	- 2. 使用している無線 LAN アクセスポイント/ルーターの取扱説明書をご覧になり、セキュリティ設定値の 記載場所を確認してください。
	- 無線 LAN アクセスポイント/ルーターが SSID をブロードキャストするように設定されていない場合、 SSID は自動的には検出されません。SSID 名を手動で入力する必要があります。
	- ネットワークキーは、パスワード、セキュリティーキー、または暗号化キーとして記載されている場合 もあります。

無線 LAN アクセスポイントまたはルーターの SSID および無線セキュリティ設定、または設定の変更方法 が分からない場合、無線 LAN アクセスポイントまたはルーターに同梱の説明書をご覧になるか、無線 LAN アクセスポイントまたはルーターのメーカーもしくは、ご契約のインターネットプロバイダーまたはネット ワーク管理者にお問い合わせください。

#### **関連情報**

• 無線 LAN [レポートを印刷する](#page-122-0)

#### **関連トピック:**

- [本製品のネットワークに問題がある場合](#page-187-0)
- [ネットワーク設定リストを印刷する](#page-126-0)

<span id="page-125-0"></span>▲[ホーム](#page-1-0) > [ネットワーク](#page-106-0) > ネットワーク機能

# **ネットワーク機能**

- [ネットワーク設定リストを印刷する](#page-126-0)
- [ネットワーク設定をお買い上げ時の設定にリセットする](#page-127-0)

<span id="page-126-0"></span>[ホーム](#page-1-0) > [ネットワーク](#page-106-0) > [ネットワーク機能](#page-125-0) > ネットワーク設定リストを印刷する

### **ネットワーク設定リストを印刷する**

ネットワーク設定リストには、ネットワークプリントサーバーの設定値を含む、ネットワーク設定が一覧表示さ れます。

- Ø • ノード名:ノード名は、ネットワーク設定リストに表示されます。お買い上げ時のノード名は 「BRWxxxxxxxxxxxx」です(「xxxxxxxxxxxx」は本製品の MAC アドレス/イーサネットアドレスです)。
	- ネットワーク設定リストに表示される IP アドレスが 0.0.0.0 の場合、1 分間待ってから、もう一度印刷 してください。
	- IP アドレス、サブネットマスク、ノード名、および MAC アドレスなどの、本製品の設定をレポートで 確認できます。以下は一例です:
		- IP アドレス:192.168.0.5
		- サブネットマスク:255.255.255.0
		- ノード名:BRN000ca0000499
		- MAC アドレス:00-0c-a0-00-04-99
- 1. (**Wi-Fi**)と**モノクロコピー**を同時に押します。

製品は、現在のネットワーク設定リストの印刷を開始します。

#### **関連情報**

• [ネットワーク機能](#page-125-0)

#### **関連トピック:**

- [Web Based Management](#page-229-0) にアクセスする
- [本製品のネットワーク設定を確認する](#page-186-0)
- [ネットワーク診断修復ツールを使用する](#page-185-0) (Windows)
- [本製品のネットワークに問題がある場合](#page-187-0)

<span id="page-127-0"></span>▲[ホーム](#page-1-0) > [ネットワーク](#page-106-0) > [ネットワーク機能](#page-125-0) > ネットワーク設定をお買い上げ時の設定にリセットする

# **ネットワーク設定をお買い上げ時の設定にリセットする**

操作パネルのボタンを使用して、本製品をお買い上げ時の設定にリセットします。パスワードや IP アドレスな ど、すべての情報がリセットされます。

Ø Web Based Management を使用して、プリントサーバーをお買い上げ時の設定にリセットすることもでき ます。

1. (**Wi-Fi**)と (**ストップ**)を同時に押します。

**電源ランプ**、**警告ランプ**、および**インクランプ**が 1 秒間点灯した後、**Wi-Fi ランプ**が点滅し始めます。 2. **カラーコピー**を 2 秒間長押しします。

本製品が再起動し、電源ランプが点灯するまで電源は切らないでお待ちください。

# **関連情報**

• [ネットワーク機能](#page-125-0)

▲[ホーム](#page-1-0) > [ネットワーク](#page-106-0) > ブラザー管理ツール

# **ブラザー管理ツール**

ブラザーの管理ツールのいずれかを使用して、本製品のネットワーク設定を構成します。

[support.brother.co.jp](https://support.brother.co.jp/) で、お使いのモデルの**ソフトウェアダウンロード**ページに移動し、ツールをダウンロードし ます。

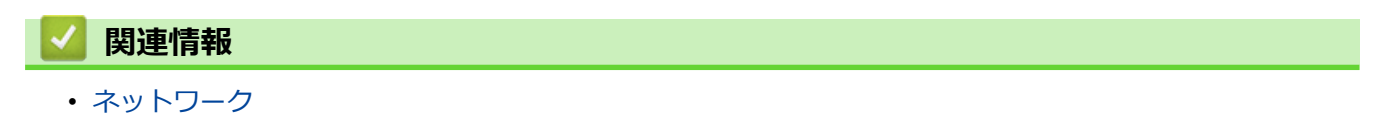

#### <span id="page-129-0"></span>[ホーム](#page-1-0) > セキュリティ

# **セキュリティ**

- [ネットワークセキュリティ機能をご使用になる前に](#page-130-0)
- [デバイスセキュリティーの証明書を設定する](#page-131-0)
- SSL/TLS [を使用する](#page-143-0)

<span id="page-130-0"></span>▲[ホーム](#page-1-0) > [セキュリティ](#page-129-0) > ネットワークセキュリティ機能をご使用になる前に

# **ネットワークセキュリティ機能をご使用になる前に**

本製品には、最新のネットワークセキュリティの一部と、現在利用可能な暗号化プロトコルが使用されています。 これらのネットワーク機能は、お使いの全体的なネットワークセキュリティプランの一部として、データを保護 し、本製品への不正なアクセスを防ぐことができます。

Ø FTP および TFTP プロトコルを無効にすることをお勧めします。これらのプロトコルを使用した本製品へ のアクセスは安全ではありません。

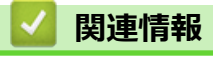

• [セキュリティ](#page-129-0)

<span id="page-131-0"></span>[ホーム](#page-1-0) > [セキュリティ](#page-129-0) > デバイスセキュリティーの証明書を設定する

# **デバイスセキュリティーの証明書を設定する**

SSL/TLS を使用してネットワーク接続された本製品を安全に管理するには、証明書を設定する必要があります。 証明書を設定するには、Web Based Management を使用する必要があります。

- [サポートされているセキュリティ証明書機能](#page-132-0)
- [証明書の作成とインストールの手順](#page-133-0)
- [自己署名証明書を作成する](#page-134-0)
- CSR を作成して認証局(CA[\)からの証明書をインストールする](#page-135-0)
- [証明書とプライベートキーのインポートとエクスポートについて](#page-139-0)
- [複数の証明書を管理する](#page-142-0)

<span id="page-132-0"></span>[ホーム](#page-1-0) > [セキュリティ](#page-129-0) > [デバイスセキュリティーの証明書を設定する](#page-131-0) > サポートされているセキュリティ 証明書機能

#### **サポートされているセキュリティ証明書機能**

本製品は、複数のセキュリティ証明書の使用をサポートしています。これにより、安全な認証および本製品との 通信が可能になります。本製品では、以下のセキュリティ証明書機能を使用できます。

• SSL/TLS 通信

本製品は、次をサポートしています。

• プリインストール証明書

本製品には、自己署名証明書がプリインストールされています。この証明書により、別の証明書を作成また はインストールしなくても、SSL/TLS 通信を使用できます。

Ø プリインストールされた自己署名証明書により、一定レベルまでは通信が保護されます。セキュリティを強 化するために、信頼できる組織から発行された証明書を使用することをお勧めします。

- 自己署名証明書 本プリントサーバーは自己の証明書を発行します。この証明書を使用すると、別の証明書を作成したり、CA 発行の証明書をインストールしなくても、SSL/TLS 通信を簡単に使用できます。
- 認証局(CA)発行の証明書

CA 発行の証明書をインストールする場合、2 とおりの方法があります。CA 発行の証明書がすでにある場合、 または外部の信頼できる CA の証明書を使用する場合:

- 本プリントサーバーからの証明書署名要求(CSR)を使用する場合。
- 証明書とプライベートキーをインポートする場合。

Ø • SSL/TLS 通信を使用する場合は、まずシステム管理者に連絡することをお勧めします。

• プリントサーバーをお買い上げ時の設定にリセットする場合、インストールされている証明書とプライ ベートキーは削除されます。プリントサーバーのリセット後にも同じ証明書とプライベートキーを保持 する場合は、リセット前にこれらをエクスポートし、リセット後に再インストールします。

#### **関連情報**

• [デバイスセキュリティーの証明書を設定する](#page-131-0)

<span id="page-133-0"></span>[ホーム](#page-1-0) > [セキュリティ](#page-129-0) > [デバイスセキュリティーの証明書を設定する](#page-131-0) > 証明書の作成とインストールの手 順

# **証明書の作成とインストールの手順**

セキュリティ証明書を使用する場合、自己署名証明書を使用するか、認証局(CA)発行の証明書を使用するかを 選択できます。 **オプション 1**

**自己署名証明書**

- 1. Web Based Management を使用して自己署名証明書を作成します。
- 2. パソコンへ自己署名証明書をインストールします。

# **オプション 2**

#### **CA からの証明書**

- 1. Web Based Management を使用して、証明書署名要求(CSR)を作成します。
- 2. Web Based Management を使用して、CA が発行した証明書を、本製品にインストールします。
- 3. パソコンへ証明書をインストールします。

### **関連情報**

• [デバイスセキュリティーの証明書を設定する](#page-131-0)

#### <span id="page-134-0"></span>[ホーム](#page-1-0) > [セキュリティ](#page-129-0) > [デバイスセキュリティーの証明書を設定する](#page-131-0) > 自己署名証明書を作成する

#### **自己署名証明書を作成する**

- 1. ウェブブラウザーを起動します。
- 2. ブラウザーのアドレスバーに「https://製品の IP アドレス」と入力します(「製品の IP アドレス」には、本製 品の IP アドレスを入力します)。

例:

Ø

https://192.168.1.2

- Ø • ドメイン名システムを使用しているか、NetBIOS 名を有効にしている場合、IP アドレスの代わりに 「SharedPrinter」など、他の名前を入力することができます。
	- 例:

https://SharedPrinter

NetBIOS 名を有効にした場合は、ノード名も使用できます。

- 例:
- https://brnxxxxxxxxxxxx

NetBIOS 名は、ネットワーク設定リストで確認できます。

3. 必要に応じて**ログイン**欄にパスワードを入力し、**ログイン**をクリックします。

本製品の設定を管理するためのお買い上げ時のパスワードは、製品背面にあり、「**Pwd**」と表示されていま す。

4. ナビゲーションメニューに移動して、**ネットワーク** > **セキュリティ** > **証明書**をクリックします。

画面の左側にナビゲーションメニューが表示されない場合は、三から開始します。

- 5. **自己署名証明書の作成** をクリックします。
- 6. **コモンネーム**および**有効期限**を入力します。
	- **コモンネーム**の長さは 64 バイト未満です。SSL/TLS 通信を介して本製品にアクセスする場合に使用す る、IP アドレス、ノード名、ドメイン名などの識別子を入力します。お買い上げ時の設定では、ノード名 が表示されます。
	- IPPS または HTTPS プロトコルを使用し、自己署名証明書に使用された**コモンネーム**とは異なる名前が URL に入力された場合は、警告が表示されます。
- 7. **公開鍵アルゴリズム**ドロップダウンリストから設定を選択します。お買い上げ時の設定は **RSA(2048bit)**で す。
- 8. **メッセージダイジェストアルゴリズム**ドロップダウンリストから設定を選択します。お買い上げ時の設定は **SHA256** です。
- 9. **OK** をクリックします。

#### **関連情報**

• [デバイスセキュリティーの証明書を設定する](#page-131-0)

**関連トピック:**

- [Web Based Management](#page-229-0) にアクセスする
- [ネットワーク設定リストを印刷する](#page-126-0)

<span id="page-135-0"></span>▲[ホーム](#page-1-0) > [セキュリティ](#page-129-0) > [デバイスセキュリティーの証明書を設定する](#page-131-0) > CSR を作成して認証局 (CA) から の証明書をインストールする

# **CSR を作成して認証局(CA)からの証明書をインストールする**

外部の信頼された CA からの証明書がすでに存在する場合、その証明書とプライベートキーを本製品に保存し、 インポートやエクスポートを行うことによってそれらを管理することができます。外部の信頼された CA からの 証明書が存在しない場合、証明書署名要求(CSR)を作成し、CA に送信して認証を受けたあと、返却された証 明書を本製品にインストールします。

- 証明書署名要求(CSR:[Certificate Signing Request](#page-136-0))を作成する
- [証明書を本製品にインストールする](#page-138-0)

<span id="page-136-0"></span>▲[ホーム](#page-1-0) > [セキュリティ](#page-129-0) > [デバイスセキュリティーの証明書を設定する](#page-131-0) > CSR を作成して認証局 (CA) から [の証明書をインストールする](#page-135-0) > 証明書署名要求 (CSR: Certificate Signing Request) を作成する

# **証明書署名要求(CSR:Certificate Signing Request)を作成する**

証明書署名要求(CSR)は、証明書に含まれる資格情報を認証するために、認証局(CA)に送信される要求で す。

CSR を作成する前に、CA からのルート証明書をお使いのパソコンにインストールしておくことを推奨しま す。

- 1. ウェブブラウザーを起動します。
- 2. ブラウザーのアドレスバーに「https://製品の IP アドレス」と入力します(「製品の IP アドレス」には、本製 品の IP アドレスを入力します)。

例:

Ø

Ø

https://192.168.1.2

Ø • ドメイン名システムを使用しているか、NetBIOS 名を有効にしている場合、IP アドレスの代わりに 「SharedPrinter」など、他の名前を入力することができます。

例:

https://SharedPrinter

NetBIOS 名を有効にした場合は、ノード名も使用できます。

例:

https://brnxxxxxxxxxxxx

NetBIOS 名は、ネットワーク設定リストで確認できます。

3. 必要に応じて**ログイン**欄にパスワードを入力し、**ログイン**をクリックします。

本製品の設定を管理するためのお買い上げ時のパスワードは、製品背面にあり、「**Pwd**」と表示されていま す。

4. ナビゲーションメニューに移動して、**ネットワーク** > **セキュリティ** > **証明書**をクリックします。

画面の左側にナビゲーションメニューが表示されない場合は、 三から開始します。

- 5. **CSR の作成** をクリックします。
- 6. **コモンネーム**(必須)を入力して、ご使用の**組織**に関するその他の情報(任意)を追加します。

Ø • CA がお客様の身元を確認し、外部に向けて証明するために、お客様の会社の情報が必要です。

- **コモンネーム**の長さは 64 バイト以下である必要があります。SSL/TLS 通信を介して本プリンターにア クセスする場合に使用する、IP アドレス、ノード名、ドメイン名などの識別子を入力します。お買い上 げ時の設定では、ノード名が表示されます。**コモンネーム**は必須です。
- 証明書に使用された共通名とは異なる名前が URL に入力された場合は、警告が表示されます。
- **組織**、**部署**、**市**、および**県/州**の長さは 64 バイト以下の必要があります。
- **国**は、2 文字の ISO3166 国コードです。
- X.509v3 証明書拡張を設定する場合、**拡張領域設定**チェックボックスを選択後、**自動 (本機の IPv4 アド レスを登録します。)**または**手動**を選択します。
- 7. **公開鍵アルゴリズム**ドロップダウンリストから設定を選択します。お買い上げ時の設定は **RSA(2048bit)**で す。
- 8. **メッセージダイジェストアルゴリズム**ドロップダウンリストから設定を選択します。お買い上げ時の設定は **SHA256** です。
- 9. **OK** をクリックします。

CSR が画面に表示されます。表示された CSR をファイルとして保存するか、認証局から提供されたオンラ インの CSR フォームにコピー・ペーストします。

10. **保存** をクリックします。

Ø

• CSR をお客様の CA に送信する方法については、お客様の CA の方針に従ってください。

• Windows Server 2008/2008 R2/2012/2012 R2/2016/2019 の Enterprise root CA を使用している場合、ク ライアント証明書の安全な作成のために、証明書用ウェブサーバーテンプレートを使用することを推奨 します。

詳細については、[support.brother.co.jp](https://support.brother.co.jp/) にアクセスして、お使いのモデルの**よくあるご質問 (Q&A)**ペー ジを参照してください。

「SSL」で検索します。

#### **関連情報**

• CSR を作成して認証局 (CA) からの証明書をインストールする

#### **関連トピック:**

- [Web Based Management](#page-229-0) にアクセスする
- [ネットワーク設定リストを印刷する](#page-126-0)

<span id="page-138-0"></span>▲[ホーム](#page-1-0) > [セキュリティ](#page-129-0) > [デバイスセキュリティーの証明書を設定する](#page-131-0) > CSR を作成して認証局 (CA) から [の証明書をインストールする](#page-135-0) > 証明書を本製品にインストールする

# **証明書を本製品にインストールする**

証明書を CA から受信した後、以下の手順でプリントサーバーにインストールします。

本製品には、本製品の CSR と一緒に発行された証明書のみをインストールできます。他の CSR を作成する場 合は、CSR 作成前に、この証明書がインストールされていることを確認してください。この証明書を必ず先に インストールしてから、他の CSR を作成してください。この証明書が先にインストールされなかった場合、 作成した CSR は無効になります。

- 1. ウェブブラウザーを起動します。
- 2. ブラウザーのアドレスバーに「https://製品の IP アドレス」と入力します(「製品の IP アドレス」には、本製 品の IP アドレスを入力します)。
	- 例:

https://192.168.1.2

• ドメイン名システムを使用しているか、NetBIOS 名を有効にしている場合、IP アドレスの代わりに 「SharedPrinter」など、他の名前を入力することができます。

- 例:

https://SharedPrinter

NetBIOS 名を有効にした場合は、ノード名も使用できます。

例:

https://brnxxxxxxxxxxxx

NetBIOS 名は、ネットワーク設定リストで確認できます。

3. 必要に応じて**ログイン**欄にパスワードを入力し、**ログイン**をクリックします。

本製品の設定を管理するためのお買い上げ時のパスワードは、製品背面にあり、「**Pwd**」と表示されていま す。

4. ナビゲーションメニューに移動して、**ネットワーク** > **セキュリティ** > **証明書**をクリックします。

画面の左側にナビゲーションメニューが表示されない場合は、三から開始します。

- 5. **証明書のインストール** をクリックします。
- 6. CA に発行された証明書を含むファイルを表示して、**OK** をクリックします。 証明書が作成され、本製品のメモリーに正常に保存されます。

SSL/TLS 通信を使用する場合は、お使いのパソコンに、CA から取得したルート証明書を必ずインストールして ください。ネットワーク管理者にお問い合わせください。

 **関連情報**

Ø

• CSR を作成して認証局 (CA) からの証明書をインストールする

**関連トピック:**

- [Web Based Management](#page-229-0) にアクセスする
- [ネットワーク設定リストを印刷する](#page-126-0)

<span id="page-139-0"></span>[ホーム](#page-1-0) > [セキュリティ](#page-129-0) > [デバイスセキュリティーの証明書を設定する](#page-131-0) > 証明書とプライベートキーのイン ポートとエクスポートについて

# **証明書とプライベートキーのインポートとエクスポートについて**

証明書とプライベートキーを本製品に保存して、インポートまたはエクスポートすることにより、これらを管理 します。

- [証明書とプライベートキーをインポートする](#page-140-0)
- [証明書とプライベートキーをエクスポートする](#page-141-0)

<span id="page-140-0"></span>[ホーム](#page-1-0) > [セキュリティ](#page-129-0) > [デバイスセキュリティーの証明書を設定する](#page-131-0) > [証明書とプライベートキーのイン](#page-139-0) [ポートとエクスポートについて](#page-139-0) > 証明書とプライベートキーをインポートする

# **証明書とプライベートキーをインポートする**

- 1. ウェブブラウザーを起動します。
- 2. ブラウザーのアドレスバーに「https://製品の IP アドレス」と入力します(「製品の IP アドレス」には、本製 品の IP アドレスを入力します)。

例:

https://192.168.1.2

- ドメイン名システムを使用しているか、NetBIOS 名を有効にしている場合、IP アドレスの代わりに 「SharedPrinter」など、他の名前を入力することができます。
	- 例:

https://SharedPrinter

NetBIOS 名を有効にした場合は、ノード名も使用できます。

- 例:
	- https://brnxxxxxxxxxxx

NetBIOS 名は、ネットワーク設定リストで確認できます。

3. 必要に応じて**ログイン**欄にパスワードを入力し、**ログイン**をクリックします。

本製品の設定を管理するためのお買い上げ時のパスワードは、製品背面にあり、「**Pwd**」と表示されていま す。

4. ナビゲーションメニューに移動して、**ネットワーク** > **セキュリティ** > **証明書**をクリックします。

Ø 画面の左側にナビゲーションメニューが表示されない場合は、ミから開始します。

- 5. **証明書と秘密鍵のインポート** をクリックします。
- 6. インポートするファイルを表示します。
- 7. ファイルが暗号化されている場合はパスワードを入力し、**OK** をクリックします。

証明書とプライベートキーが本製品にインポートされます。

#### **関連情報**

• [証明書とプライベートキーのインポートとエクスポートについて](#page-139-0)

#### **関連トピック:**

- [Web Based Management](#page-229-0) にアクセスする
- [ネットワーク設定リストを印刷する](#page-126-0)

<span id="page-141-0"></span>[ホーム](#page-1-0) > [セキュリティ](#page-129-0) > [デバイスセキュリティーの証明書を設定する](#page-131-0) > [証明書とプライベートキーのイン](#page-139-0) [ポートとエクスポートについて](#page-139-0) > 証明書とプライベートキーをエクスポートする

### **証明書とプライベートキーをエクスポートする**

- 1. ウェブブラウザーを起動します。
- 2. ブラウザーのアドレスバーに「https://製品の IP アドレス」と入力します(「製品の IP アドレス」には、本製 品の IP アドレスを入力します)。

例:

https://192.168.1.2

- ドメイン名システムを使用しているか、NetBIOS 名を有効にしている場合、IP アドレスの代わりに 「SharedPrinter」など、他の名前を入力することができます。
	- 例:

https://SharedPrinter

NetBIOS 名を有効にした場合は、ノード名も使用できます。

- 例:
	- https://brnxxxxxxxxxxx

NetBIOS 名は、ネットワーク設定リストで確認できます。

3. 必要に応じて**ログイン**欄にパスワードを入力し、**ログイン**をクリックします。

本製品の設定を管理するためのお買い上げ時のパスワードは、製品背面にあり、「**Pwd**」と表示されていま す。

4. ナビゲーションメニューに移動して、**ネットワーク** > **セキュリティ** > **証明書**をクリックします。

Ø 画面の左側にナビゲーションメニューが表示されない場合は、ミから開始します。

- 5. **証明書一覧**と共に表示される**エクスポート**をクリックします。
- 6. ファイルを暗号化する場合は、パスワードを入力します。 パスワードを空白のままにすると、出力内容は暗号化されません。
- 7. 確認のためにパスワードを再入力し、**OK** をクリックします。
- 8. **保存** をクリックします。

証明書とプライベートキーがお使いのパソコンにエクスポートされます。

ご使用のパソコンに証明書をインポートすることもできます。

#### **関連情報**

• [証明書とプライベートキーのインポートとエクスポートについて](#page-139-0)

#### **関連トピック:**

- [Web Based Management](#page-229-0) にアクセスする
- [ネットワーク設定リストを印刷する](#page-126-0)

<span id="page-142-0"></span>[ホーム](#page-1-0) > [セキュリティ](#page-129-0) > [デバイスセキュリティーの証明書を設定する](#page-131-0) > 複数の証明書を管理する

### **複数の証明書を管理する**

複数の証明書の機能により、Web Based Management を使用して、本製品にインストールされている証明書を管 理することができます。Web Based Management で、**証明書**画面に移動して、証明書の内容の表示、また証明書 の削除やエクスポートを行えます。

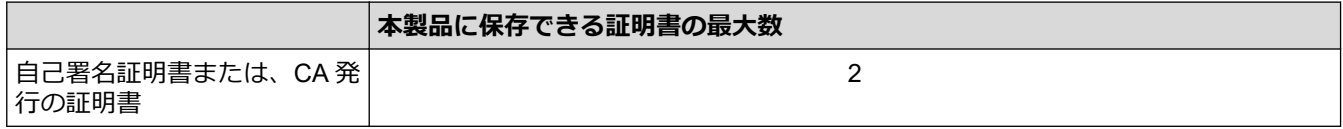

保存する証明書は最大数よりも少ない数にし、証明書の期限切れに備えて 1 個分の空きを確保しておくことをお 勧めします。証明書の期限が切れた場合、新しい証明書を確保した場所にインポートして、期限切れの証明書を 削除します。こうすることで、設定エラーを回避できます。

#### **関連情報**

• [デバイスセキュリティーの証明書を設定する](#page-131-0)

#### <span id="page-143-0"></span>[ホーム](#page-1-0) > [セキュリティ](#page-129-0) > SSL/TLS を使用する

### **SSL/TLS を使用する**

- [SSL/TLS](#page-144-0) について
- SSL/TLS [を使用した安全なネットワーク製品の管理](#page-147-0)
- SSL/TLS [を使用して文書を安全に印刷する](#page-152-0)
<span id="page-144-0"></span>[ホーム](#page-1-0) > [セキュリティ](#page-129-0) > SSL/TLS [を使用する](#page-143-0) > SSL/TLS について

# **SSL/TLS について**

セキュアソケットレイヤー (SSL) またはトランスポート層セキュリティ (TLS) は、LAN または WAN 経由で 送信されるデータを保護する効果的な方式です。ネットワーク経由の印刷ジョブなどのデータを暗号化して送信 するため、第三者から内容を読み取られることがありません。

SSL/TLS は、WPA キーやファイアウォールなど、他のセキュリティ形式と連携して機能します。

# **関連情報**

- SSL/TLS [を使用する](#page-143-0)
	- [SSL/TLS](#page-145-0) の略史
	- SSL/TLS [を使用するメリット](#page-146-0)

<span id="page-145-0"></span>[ホーム](#page-1-0) > [セキュリティ](#page-129-0) > SSL/TLS [を使用する](#page-143-0) > [SSL/TLS](#page-144-0) について > SSL/TLS の略史

### **SSL/TLS の略史**

SSL/TLS は当初、ウェブ上のトラフィック情報、特にウェブブラウザーとサーバー間で送信されるデータの安全 性を確保するために作られました。Internet Explorer を使用してインターネットバンキングを利用する際、ウェ ブブラウザー上に https://や小さな鍵アイコンが表示されている場合は、SSL が使用されています。SSL はやが て、オンラインセキュリティに対する共通の解決策として、Telnet、プリンター、FTP など他のアプリケーショ ンともあわせて使用されるようになりました。この当初の設計意図が、今日でも多くのオンライン小売業者や銀 行によって採り入れられ、クレジットカード番号や顧客情報など極秘データの安全性を確保しています。

SSL/TLS では非常に高度なレベルの暗号化が用いられ、世界中の銀行から信頼されています。

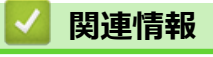

• [SSL/TLS](#page-144-0) について

<span id="page-146-0"></span>[ホーム](#page-1-0) > [セキュリティ](#page-129-0) > SSL/TLS [を使用する](#page-143-0) > [SSL/TLS](#page-144-0) について > SSL/TLS を使用するメリット

### **SSL/TLS を使用するメリット**

SSL/TLS を使用する主なメリットは、製品へ送信されたデータの読み込みを非認証のユーザーに対して制限する ことで、IP ネットワークを介した印刷の安全性を保証することです。SSL の主なメリットは、機密データを安全 に印刷するために使用できることです。例えば、大企業の人事部門が定期的に給与明細を印刷しているとします。 これら給与明細のデータが暗号化されていない場合、他のネットワークユーザーから読み取られる可能性があり ます。しかし、SSL/TLS を使用すると、これらのデータを読み取ろうとしても、実際の給与明細ではなく、複雑 なコードのページが表示されるだけです。

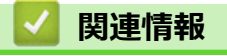

• [SSL/TLS](#page-144-0) について

#### <span id="page-147-0"></span>[ホーム](#page-1-0) > [セキュリティ](#page-129-0) > SSL/TLS [を使用する](#page-143-0) > SSL/TLS を使用した安全なネットワーク製品の管理

### **SSL/TLS を使用した安全なネットワーク製品の管理**

- SSL/TLS [の証明書および使用可能なプロトコルを設定する](#page-148-0)
- SSL/TLS を使用して [Web Based Management](#page-149-0) にアクセスする
- 管理者権限を持つ Windows [ユーザー用の自己署名証明書をインストールする](#page-150-0)

<span id="page-148-0"></span>[ホーム](#page-1-0) > [セキュリティ](#page-129-0) > SSL/TLS [を使用する](#page-143-0) > SSL/TLS [を使用した安全なネットワーク製品の管](#page-147-0) [理](#page-147-0) > SSL/TLS の証明書および使用可能なプロトコルを設定する

### **SSL/TLS の証明書および使用可能なプロトコルを設定する**

SSL/TLS 通信を使用するには、Web Based Management を使用して本製品に証明書を設定します。

- 1. ウェブブラウザーを起動します。
- 2. ブラウザーのアドレスバーに「https://製品の IP アドレス」と入力します(「製品の IP アドレス」には、本製 品の IP アドレスを入力します)。

例:

D

https://192.168.1.2

• ドメイン名システムを使用しているか、NetBIOS 名を有効にしている場合、IP アドレスの代わりに 「SharedPrinter」など、他の名前を入力することができます。

- 例:

https://SharedPrinter

NetBIOS 名を有効にした場合は、ノード名も使用できます。

例:

https://brnxxxxxxxxxxxx

NetBIOS 名は、ネットワーク設定リストで確認できます。

3. 必要に応じて**ログイン**欄にパスワードを入力し、**ログイン**をクリックします。

本製品の設定を管理するためのお買い上げ時のパスワードは、製品背面にあり、「**Pwd**」と表示されていま す。

4. ナビゲーションメニューに移動して、**ネットワーク** > **ネットワーク** > **プロトコル**をクリックします。

Ø 画面の左側にナビゲーションメニューが表示されない場合は、 三から開始します。

- 5. **HTTP サーバー設定** をクリックします。
- 6. **証明書の選択**ドロップダウンリストから、設定対象の証明書を選択します。
- 7. **OK** をクリックします。
- 8. **Yes** をクリックしてプリントサーバーを再起動します。

#### **関連情報**

- SSL/TLS [を使用した安全なネットワーク製品の管理](#page-147-0) **関連トピック:**
- [Web Based Management](#page-229-0) にアクセスする
- [ネットワーク設定リストを印刷する](#page-126-0)
- SSL/TLS [を使用して文書を安全に印刷する](#page-152-0)

<span id="page-149-0"></span>[ホーム](#page-1-0) > [セキュリティ](#page-129-0) > SSL/TLS [を使用する](#page-143-0) > SSL/TLS [を使用した安全なネットワーク製品の管理](#page-147-0) > SSL/TLS を使用して Web Based Management にアクセスする

## **SSL/TLS を使用して Web Based Management にアクセスする**

お使いのネットワーク製品を安全に管理するには、セキュリティープロトコルを使用している管理ユーティリテ ィを使用する必要があります。

- Ø • HTTPS プロトコルを使用するには、本製品で HTTPS が有効になっている必要があります。お買い上げ 時の設定では、HTTPS プロトコルは有効です。
	- Web Based Management の画面で HTTPS プロトコルの設定を変更できます。
- 1. ウェブブラウザーを起動します。
- 2. ブラウザーのアドレスバーに「https://製品の IP アドレス」と入力します(「製品の IP アドレス」には、本製 品の IP アドレスを入力します)。

例:

https://192.168.1.2

3. 必要に応じて**ログイン**欄にパスワードを入力し、**ログイン**をクリックします。

Ø 本製品の設定を管理するためのお買い上げ時のパスワードは、製品背面にあり、「**Pwd**」と表示されていま す。

4. 以上で HTTPS を使用して製品へアクセスする準備が整いました。

#### **関連情報**

• SSL/TLS [を使用した安全なネットワーク製品の管理](#page-147-0)

#### **関連トピック:**

- [Web Based Management](#page-229-0) にアクセスする
- [ネットワーク設定リストを印刷する](#page-126-0)

<span id="page-150-0"></span>[ホーム](#page-1-0) > [セキュリティ](#page-129-0) > SSL/TLS [を使用する](#page-143-0) > SSL/TLS [を使用した安全なネットワーク製品の管理](#page-147-0) > 管 理者権限を持つ Windows ユーザー用の自己署名証明書をインストールする

### **管理者権限を持つ Windows ユーザー用の自己署名証明書をインストールす る**

以下は、Microsoft Internet Explorer を使用する場合の手順です。その他のウェブブラウザーを使用する場合、 そのブラウザーの説明書を参照して証明書をインストールしてください。

- 1. 以下のいずれかを行ってください:
	- Windows 10、Windows Server 2016、および Windows Server 2019

> **Windows アクセサリ**をクリックします。

• Windows 8.1

タスクバーの <sup>(2)</sup> (Internet Explorer) アイコンを右クリックします。

• Windows Server 2012 および Windows Server 2012 R2

**(1)(Internet Explorer**)をクリックし、タスクバーに表示された ( Internet Explorer) アイコン を右クリックします。

• Windows 7 および Windows Server 2008

**(スタート)** > **すべてのプログラム**をクリックします。

2. **Internet Explorer** を右クリックしてから **管理者として実行**をクリックします。

**その他** オプションが表示されたら、 **その他**をクリックします。

**ユーザー アカウント制御**画面が表示されたら、**はい**をクリックします。

- 3. ブラウザーのアドレスバーに「https://製品の IP アドレス/」を入力して、本製品にアクセスします(「製品の IP アドレス」には本製品の IP アドレス、または証明書に割り当てたノード名を入力します)。
- 4. **詳細情報** をクリックします。
- 5. **Web ページに移動 (非推奨)** をクリックします。
- 6. **証明書のエラー**をクリックして、 **証明書の表示**をクリックします。

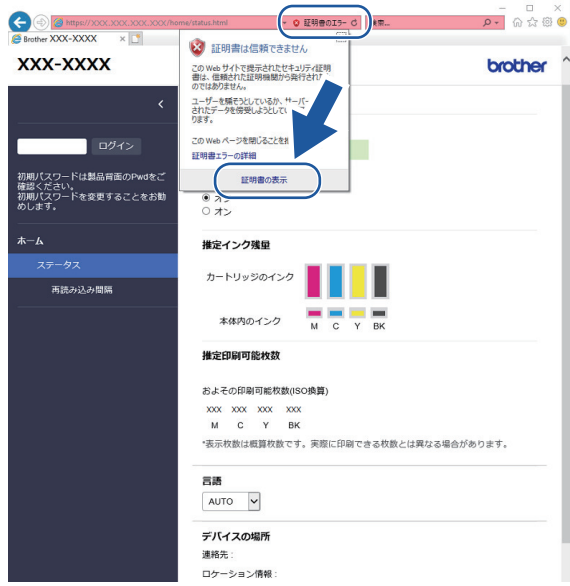

- 7. **証明書のインストール...** をクリックします。
- 8. **証明書のインポート ウィザード**が表示されたら、 **次へ**をクリックします。
- 9. **証明書をすべて次のストアに配置する** を選択してから **参照...** をクリックします。
- 10. **信頼されたルート証明機関** を選択してから **OK** をクリックします。

11. **次へ** をクリックします。 12. **完了** をクリックします。 13. フィンガープリント(拇印)が正しければ、はいをクリックします。 14. **OK** をクリックします。

#### **関連情報** ╿┙

• SSL/TLS [を使用した安全なネットワーク製品の管理](#page-147-0)

<span id="page-152-0"></span>[ホーム](#page-1-0) > [セキュリティ](#page-129-0) > SSL/TLS [を使用する](#page-143-0) > SSL/TLS を使用して文書を安全に印刷する

### **SSL/TLS を使用して文書を安全に印刷する**

- SSL/TLS [を使用して文書を印刷する](#page-153-0)
- SSL/TLS [の証明書および使用可能なプロトコルを設定する](#page-148-0)

<span id="page-153-0"></span>[ホーム](#page-1-0) > [セキュリティ](#page-129-0) > SSL/TLS [を使用する](#page-143-0) > SSL/TLS [を使用して文書を安全に印刷する](#page-152-0) > SSL/TLS を 使用して文書を印刷する

### **SSL/TLS を使用して文書を印刷する**

IPP プロトコルを使用して文書を安全に印刷するには、IPPS プロトコルを使用します。

- 1. ウェブブラウザーを起動します。
- 2. ブラウザーのアドレスバーに「https://製品の IP アドレス」と入力します(「製品の IP アドレス」には、本製 品の IP アドレスを入力します)。

例:

Ø

https://192.168.1.2

• ドメイン名システムを使用しているか、NetBIOS 名を有効にしている場合、IP アドレスの代わりに 「SharedPrinter」など、他の名前を入力することができます。

- 例:

https://SharedPrinter

NetBIOS 名を有効にした場合は、ノード名も使用できます。

- 例:

https://brnxxxxxxxxxxxx

NetBIOS 名は、ネットワーク設定リストで確認できます。

3. 必要に応じて**ログイン**欄にパスワードを入力し、**ログイン**をクリックします。

本製品の設定を管理するためのお買い上げ時のパスワードは、製品背面にあり、「**Pwd**」と表示されていま す。

4. ナビゲーションメニューに移動して、**ネットワーク** > **ネットワーク** > **プロトコル**をクリックします。

Ø 画面の左側にナビゲーションメニューが表示されない場合は、 三から開始します。

5. **IPP** チェックボックスが選択されていることを確認します。

**IPP** チェックボックスが選択されていない場合、**IPP** チェックボックスを選択して、**OK** をクリックします。 製品を再起動して、設定を有効にします。 本製品が再起動したら、本製品のウェブページに戻ってパスワードを入力し、ナビゲーションメニューに移 動して、**ネットワーク** > **ネットワーク** > **プロトコル**をクリックします。

- 6. **HTTP サーバー設定** をクリックします。
- 7. **IPP** で **HTTPS (ポート 443)**チェックボックスを選択し、**OK** をクリックします。
- 8. 製品を再起動して、設定を有効にします。

IPPS を使用した通信では、プリントサーバーへの非認証のアクセスを防ぐことはできません。

#### **関連情報**

• SSL/TLS [を使用して文書を安全に印刷する](#page-152-0)

**関連トピック:**

- [Web Based Management](#page-229-0) にアクセスする
- [ネットワーク設定リストを印刷する](#page-126-0)

#### <span id="page-154-0"></span>**▲[ホーム](#page-1-0) > Mobile Connect**

# **Mobile Connect**

- [AirPrint](#page-155-0)
- Mopria®[プリントサービス](#page-163-0)
- [Brother Mobile Connect](#page-164-0)
- E [メールの添付ファイルを印刷する](#page-74-0)

<span id="page-155-0"></span>[ホーム](#page-1-0) > [Mobile Connect](#page-154-0) > AirPrint

# **AirPrint**

- [AirPrint](#page-156-0) の概要
- AirPrint [を使用する前に\(](#page-157-0)macOS)
- AirPrint [を使用して印刷する](#page-158-0)
- AirPrint [を使用してスキャンを行う\(](#page-161-0)macOS)
- [AirPrint](#page-162-0) の問題

#### <span id="page-156-0"></span>**AirPrint の概要**

AirPrint は、ドライバーをインストールすることなく、お使いの iPad、 iPhone、iPod touch、および Mac パソコンから写真、E メール、ウェブ ページおよび文書をワイヤレスで印刷することを可能にする、Apple 社の OS 用の印刷ソリューションです。

AirPrint を使用すると、お使いの Mac パソコンに原稿をスキャンするこ ともできます。

詳細については、Apple のウェブサイトを参照してください。

Works with Apple バッジを使用するということは、その機能が、バッジ で特定された技術で動作するように設計され、Apple のパフォーマンス基 準を満たすように開発者に認定されていることを意味します。

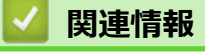

• [AirPrint](#page-155-0)

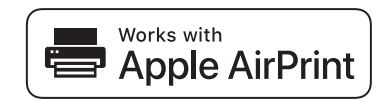

<span id="page-157-0"></span>**▲[ホーム](#page-1-0) > [Mobile Connect](#page-154-0) > [AirPrint](#page-155-0) > AirPrint を使用する前に (macOS)** 

### **AirPrint を使用する前に(macOS)**

macOS を使用して印刷を行う前に、本製品を Mac パソコンのプリンター一覧に追加してください。

- 1. アップルメニューから**システム環境設定**を選択します。
- 2. **プリンタとスキャナ** をクリックします。
- 3. 画面左側のプリンターリストの下にある[+]アイコンをクリックします。 **追加**画面が表示されます。
- 4. 本製品を選択して、**ドライバ**のポップアップメニューから **AirPrint** を選択します。
- 5. **追加** をクリックします。

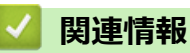

• [AirPrint](#page-155-0)

<span id="page-158-0"></span>[ホーム](#page-1-0) > [Mobile Connect](#page-154-0) > [AirPrint](#page-155-0) > AirPrint を使用して印刷する

### **AirPrint を使用して印刷する**

- iPad、iPhone、または iPod touch [から印刷する](#page-159-0)
- AirPrint [を使用して印刷を行う\(](#page-160-0)macOS)

<span id="page-159-0"></span>[ホーム](#page-1-0) > [Mobile Connect](#page-154-0) > [AirPrint](#page-155-0) > AirPrint [を使用して印刷する](#page-158-0) > iPad、iPhone、または iPod touch から 印刷する

### **iPad、iPhone、または iPod touch から印刷する**

印刷の手順は、アプリケーションによって異なります。以下の例では Safari を使用します。

- 1. 本製品の電源が入っていることを確認します。
- 2. 用紙トレイに用紙をセットし、必要に応じて本製品の用紙トレイ設定を変更します
- 3. 印刷するページを Safari で開きます。
- 4. ■● または 门をタップします。
- 5. **プリント**をタップします。
- 6. 本製品が選択されていることを確認します。
- 7. 別の製品が選択されている場合や、プリンターが選択されていない場合は、**プリンタ**をタップします。 利用可能な製品の一覧が表示されます。
- 8. 一覧で本製品の名前をタップします。
- 9. 印刷枚数、両面印刷(本製品が対応している場合)など、必要なオプションを選択します。

10. **プリント**をタップします。

#### **関連情報**

• AirPrint [を使用して印刷する](#page-158-0)

<span id="page-160-0"></span>[ホーム](#page-1-0) > [Mobile Connect](#page-154-0) > [AirPrint](#page-155-0) > AirPrint [を使用して印刷する](#page-158-0) > AirPrint を使用して印刷を行う (macOS)

# **AirPrint を使用して印刷を行う(macOS)**

印刷の手順は、アプリケーションによって異なります。ここでは、Safari で閲覧しているウェブページの印刷 手順を例にして説明します。印刷する前に、Mac のプリンターリストに本製品が追加されていることを確認し てください。

- 1. 本製品の電源が入っていることを確認します。 用紙トレイに正しい用紙がセットされていることを確認し、本製品の用紙トレイの用紙設定を変更します。
- 2. お使いの Mac で、印刷するページを Safari で開きます。
- 3. **ファイル**メニューをクリックし、**プリント**を選択します。
- 4. 本製品が選択されていることを確認します。別の製品が選択されている場合や、プリンターが選択されてい ない場合は、**プリンタ**ポップアップメニューをクリックして、本製品を選択します。
- 5. 印刷枚数、両面印刷(本製品が対応している場合)などを必要に応じて設定します。
- 6. **プリント** をクリックします。

#### **関連情報**

• AirPrint [を使用して印刷する](#page-158-0)

#### **関連トピック:**

• AirPrint [を使用する前に\(](#page-157-0)macOS)

<span id="page-161-0"></span>▲[ホーム](#page-1-0) > [Mobile Connect](#page-154-0) > [AirPrint](#page-155-0) > AirPrint を使用してスキャンを行う (macOS)

## **AirPrint を使用してスキャンを行う(macOS)**

スキャンする前に、Mac のスキャナーリストに本製品が追加されていることを確認してください。

- 1. 原稿をセットします。
- 2. アップルメニューから**システム環境設定**を選択します。
- 3. **プリンタとスキャナ** をクリックします。
- 4. スキャナーリストから本製品を選択します。
- 5. **スキャン**タブをクリックし、**スキャナを開く…**ボタンをクリックします。 スキャナー画面が表示されます。
- 6. 保存先設定ポップアップメニューで、保存先フォルダーまたはアプリケーションを選択します。
- 7. 必要に応じて、**詳細情報を表示**をクリックし、スキャン設定を変更します。 原稿台ガラスからスキャンした場合は、スキャンしたい部分にマウスポインタをドラッグして、画像をトリ ミングすることができます。
- 8. **スキャン** をクリックします。

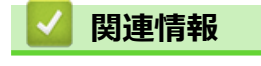

• [AirPrint](#page-155-0)

# <span id="page-162-0"></span>**AirPrint の問題**

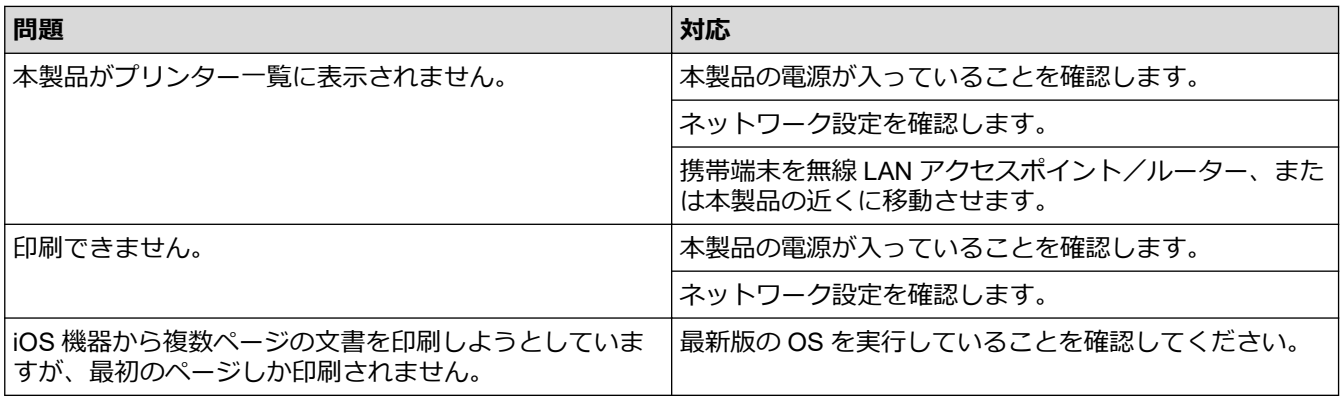

# **関連情報**

- [AirPrint](#page-155-0)
- [本製品に問題がある場合は](#page-176-0)

<span id="page-163-0"></span>**▲[ホーム](#page-1-0) > [Mobile Connect](#page-154-0) > Mopria<sup>®</sup>プリントサービス** 

# **Mopria®プリントサービス**

Mopria<sup>®</sup>プリントサービスは、Mopria® Alliance が開発した、Android™携帯端末用 の印刷機能です。このサービスを使うことによって、追加の設定をしなくても製 品と同じネットワークに接続し、印刷することができます。

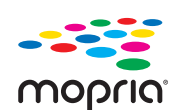

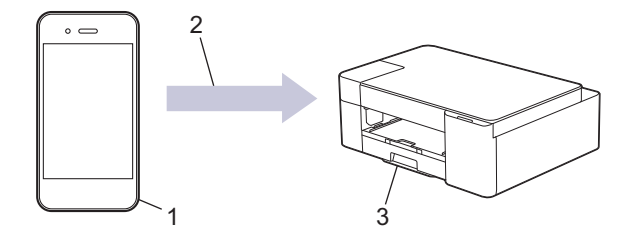

- 1. Android™携帯端末
- 2. Wi-Fi®接続
- 3. 本製品

Google Play™ ストアから Mopria®プリントサービスをダウンロードして、お使いの Android™機器にインストー ルする必要があります。このサービスを使用する前に、機器の電源を入れておく必要があります。

# **関連情報**

• [Mobile Connect](#page-154-0)

<span id="page-164-0"></span>[ホーム](#page-1-0) > [Mobile Connect](#page-154-0) > Brother Mobile Connect

### **Brother Mobile Connect**

Brother Mobile Connect を使用して、携帯端末から印刷とスキャンを行います。

- Android™端末の場合 Brother Mobile Connect を使用すると、お使いの Android™端末から直接本製品の機能を使用できます。 Google Play™から Brother Mobile Connect をダウンロードしてインストールします。
- iPhone、iPad、iPod touch を含む iOS または iPadOS 対応のすべての機器の場合 Brother Mobile Connect を使用すると、お使いの iOS または iPadOS 機器から直接本製品の機能を使用できま す。

App Store から、Brother Mobile Connect をダウンロードしてインストールします。

#### **関連情報**

- [Mobile Connect](#page-154-0)
- **関連トピック:**
- [携帯端末からセットアップウィザードを使用して本製品に無線ネットワークを設定する](#page-114-0)

<span id="page-165-0"></span>**▲[ホーム](#page-1-0) > Windows および Mac 向けの Brother iPrint&Scan** 

# **Windows および Mac 向けの Brother iPrint&Scan**

• Windows および Mac 向けの [Brother iPrint&Scan](#page-166-0) の概要

<span id="page-166-0"></span>**▲[ホーム](#page-1-0) > Windows および Mac 向けの [Brother iPrint&Scan](#page-165-0) > Windows および Mac 向けの Brother** iPrint&Scan の概要

# **Windows および Mac 向けの Brother iPrint&Scan の概要**

Windows および Mac 向けの Brother iPrint&Scan を使用して、お使いのパソコンから印刷およびスキャンします。 以下の画面は、Windows 向けの Brother iPrint&Scan の例を示しています。アプリケーションのバージョンによ って、実際の画面と異なることがあります。

• Windows の場合

[support.brother.co.jp](https://support.brother.co.jp/) で、お使いのモデルの**ソフトウェアダウンロード**ページに移動し、最新のアプリケーシ ョンをダウンロードします。

• Mac の場合

App Store から、Brother iPrint&Scan をダウンロードして、インストールします。

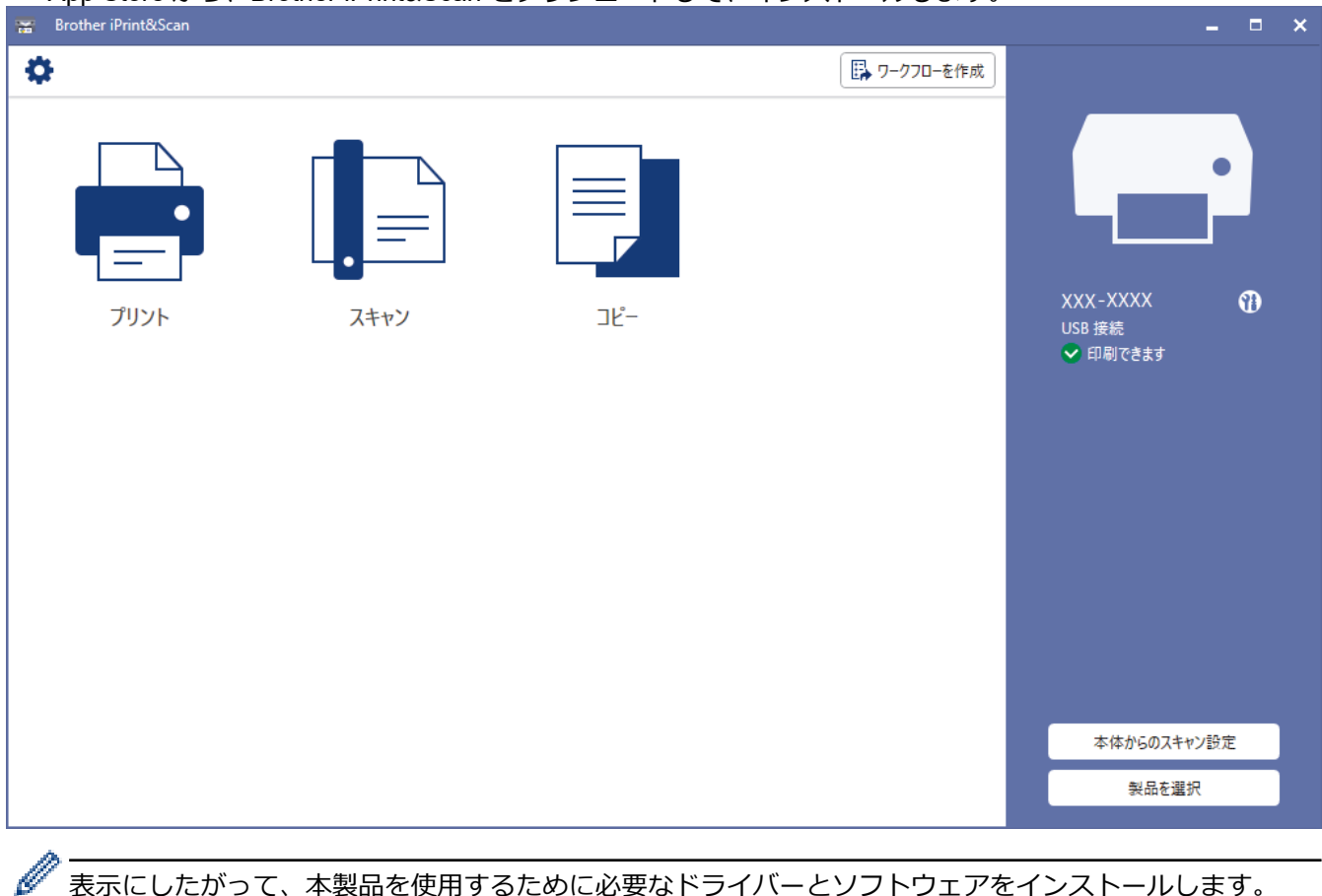

表示にしたがって、本製品を使用するために必要なドライバーとソフトウェアをインストールします。 [support.brother.co.jp](https://support.brother.co.jp/) で、お使いのモデルの**ソフトウェアダウンロード**ページからインストーラーをダウン ロードします。

#### **関連情報**

• Windows および Mac 向けの [Brother iPrint&Scan](#page-165-0)

#### **関連トピック:**

- Brother iPrint&Scan [を使用して本製品の状態を確認する\(](#page-219-0)Windows/Mac)
- Brother iPrint&Scan [を使用してスキャンする\(](#page-86-0)Windows/Mac)

# <span id="page-167-0"></span>**トラブルシューティング**

本製品に問題があると思われる場合は、まず、以下の各項目を確認し、問題を特定してから、トラブルシューテ ィングのヒントに従ってください。

ほとんどの問題はご自身で解決できます。さらに情報が必要な場合は、[support.brother.co.jp](https://support.brother.co.jp/) にアクセスして最新 の FAQ とトラブルシューティングのヒントをご覧ください。

- 1. [support.brother.co.jp](https://support.brother.co.jp/) にアクセスします。
- 2. **よくあるご質問 (Q&A)**をクリックしてお使いの製品名を検索します。

まず、以下の点を確認してください。

- 本製品の電源コードが正しく接続され、本製品の電源がオンになっている。
- 本製品の保護部材がすべて取り外されている。
- インクカートリッジが正しく取り付けられている。
- 紙詰まり解除カバーが完全に閉まっている。
- 用紙トレイに用紙が正しくセットされている。
- 本製品とパソコンにインターフェイスケーブルがしっかりと接続されている。または、本製品とパソコンの 両方で無線接続が設定されている。
- (ネットワーク接続モデルの場合)無線 LAN アクセスポイント、ルーター、またはハブの電源が入っており、 リンクランプが点滅している。

各項目を確認しても問題が解決しない場合は、LED パターンと表示を確認して問題を特定し、「関連情報」をご 覧ください。

#### **関連情報**

- [エラーおよびメンテナンスに関する](#page-168-0) LED 表示
- [用紙が詰まったときは](#page-172-0)
- [本製品に問題がある場合は](#page-176-0)
- [本製品の情報を確認する](#page-194-0)
- [本製品を初期状態に戻す](#page-195-0)
- [本製品を廃却するときは](#page-196-0)

#### **関連トピック:**

- [用紙の取り扱いと印刷の問題](#page-177-0)
- [その他の問題](#page-183-0)
- [ネットワークの問題](#page-184-0)

<span id="page-168-0"></span>[ホーム](#page-1-0) > [トラブルシューティング](#page-167-0) > エラーおよびメンテナンスに関する LED 表示

# **エラーおよびメンテナンスに関する LED 表示**

高度な機能を備えたオフィス製品によく見られるように、エラーが発生したり、消耗品の交換が必要なことがあ ります。その場合、本製品はエラーまたは必要なお手入れを識別し、操作パネルの LED で内容を表示します。 LED の表示内容を次の表に示します。

ほとんどのエラーの解決、およびお手入れは、ご自身で行うことができます。さらに情報が必要な場合は、 [support.brother.co.jp](https://support.brother.co.jp/) で、**よくあるご質問 (Q&A)**ページを参照してください。

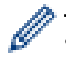

• *関連情報*は、ページの最下部に表示されます。

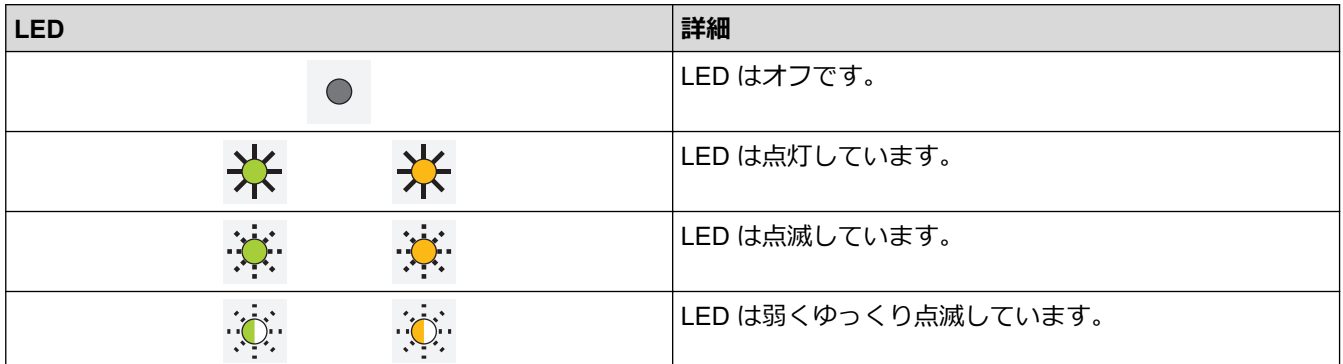

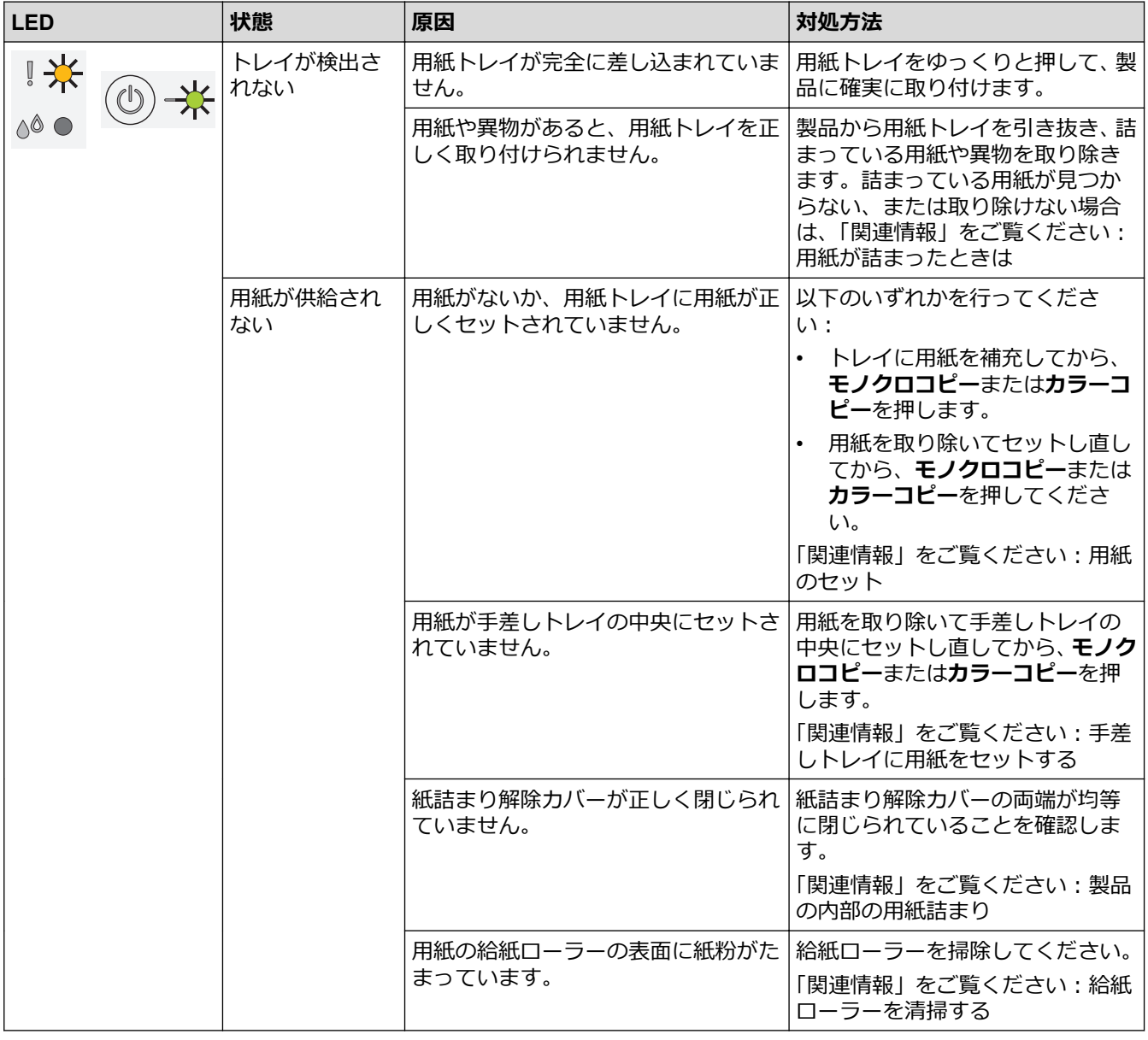

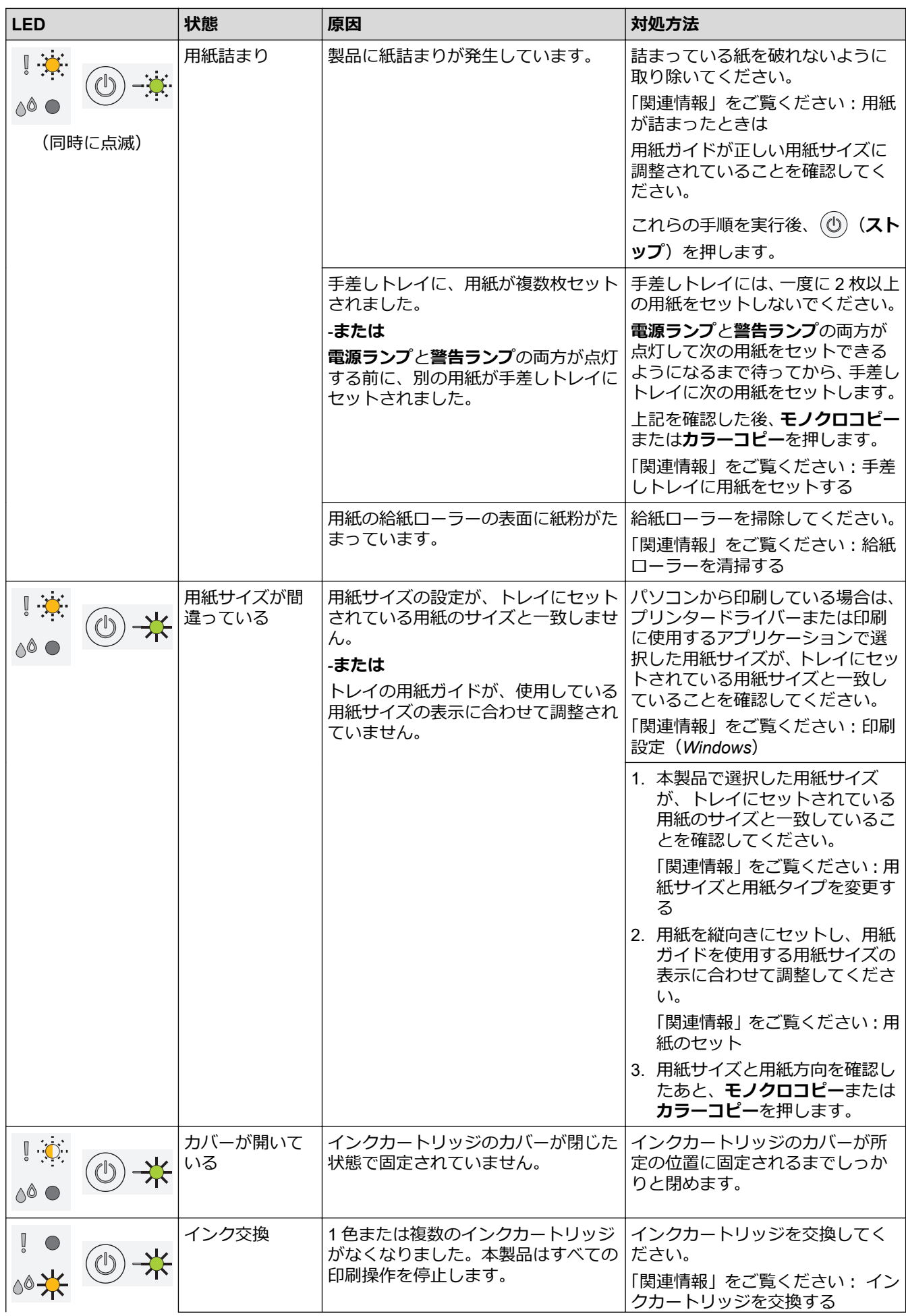

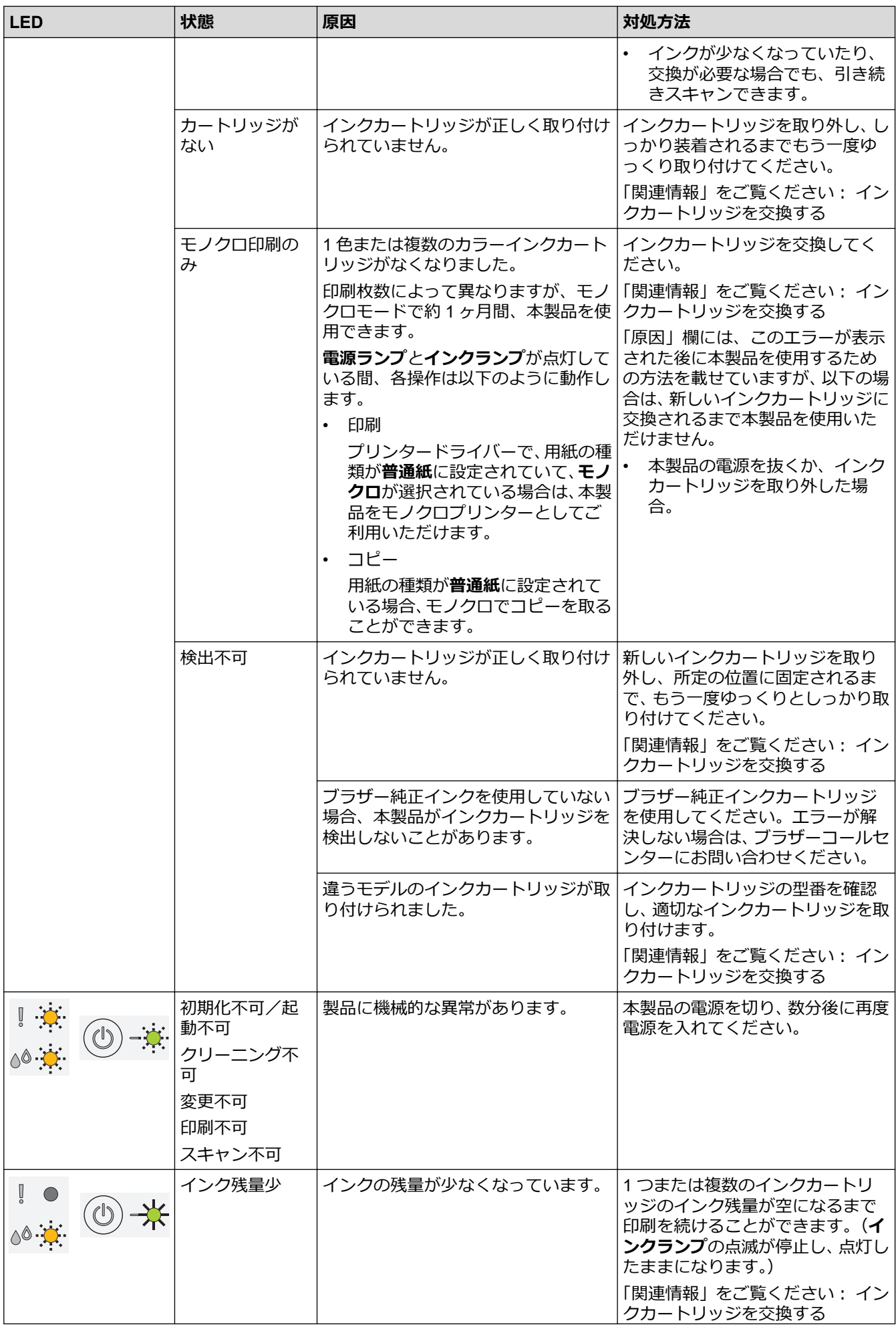

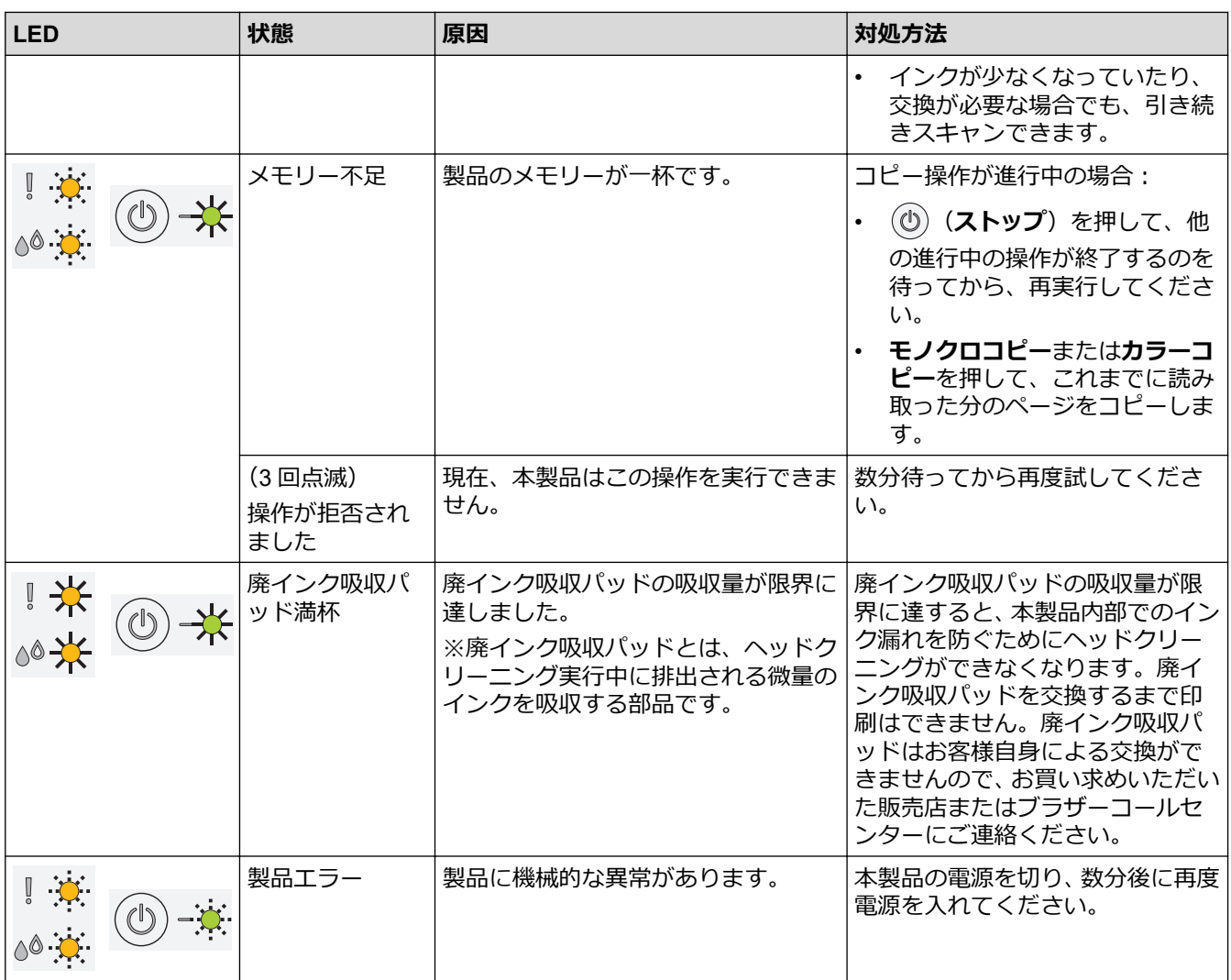

#### **関連情報**

• [トラブルシューティング](#page-167-0)

# **関連トピック:**

- [用紙のセット](#page-20-0)
- [手差しトレイに用紙をセットする](#page-30-0)
- [用紙が詰まったときは](#page-172-0)
- [給紙ローラーを清掃する](#page-211-0)
- [印刷設定\(](#page-64-0)Windows)
- [製品の内部の用紙詰まり](#page-173-0)
- [インクカートリッジを交換する](#page-198-0)
- [用紙サイズと用紙タイプを変更する](#page-35-0)
- LED [のパターンと表示内容](#page-15-0)

<span id="page-172-0"></span>▲[ホーム](#page-1-0) > [トラブルシューティング](#page-167-0) > 用紙が詰まったときは

### **用紙が詰まったときは**

紙詰まりの位置を特定し、解消します。

- [製品の内部の用紙詰まり](#page-173-0)
- [エラーおよびメンテナンスに関する](#page-168-0) LED 表示
- [用紙の取り扱いと印刷の問題](#page-177-0)

#### <span id="page-173-0"></span>▲[ホーム](#page-1-0) > [トラブルシューティング](#page-167-0) > [用紙が詰まったときは](#page-172-0) > 製品の内部の用紙詰まり

### **製品の内部の用紙詰まり**

用紙詰まりが発生した場合は、次の手順に従ってください。

- 1. 製品の電源プラグをコンセントから抜きます。
- 2. 用紙トレイ (1) を本製品から完全に引き出します。

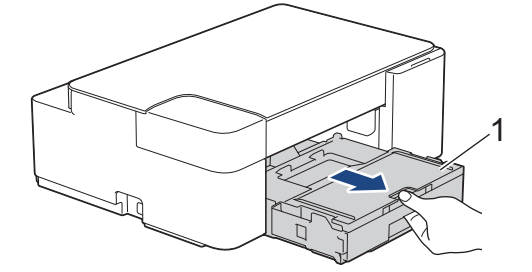

3. 詰まった紙(1)を製品からゆっくりと抜き取ります。

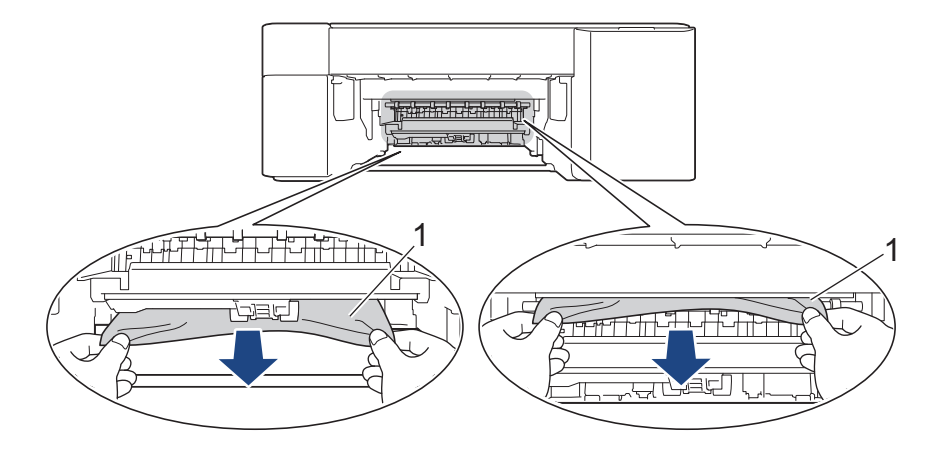

#### **重要**

インクが手に付きやすいので注意してください。インクが皮膚や衣服に付着したときは、すぐに石けんや 洗剤で洗い流してください。

4. 内部(1)に紙片が残っていないかよく確認します。

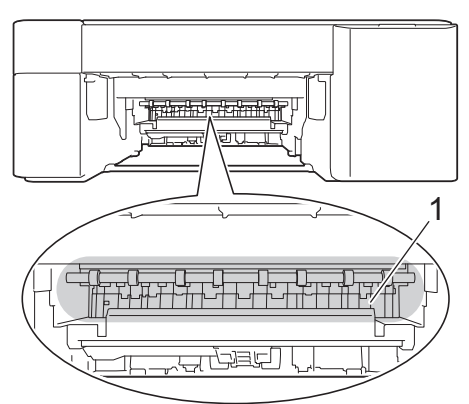

5. 製品の背面にある紙詰まり解除カバー(1)を押し下げて開きます(2)。

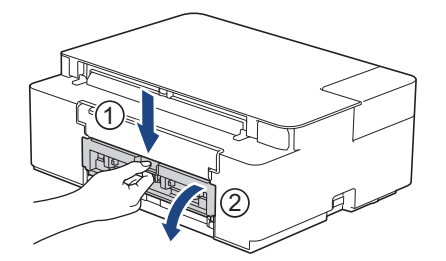

6. 詰まった紙を製品からゆっくりと抜き取ります。

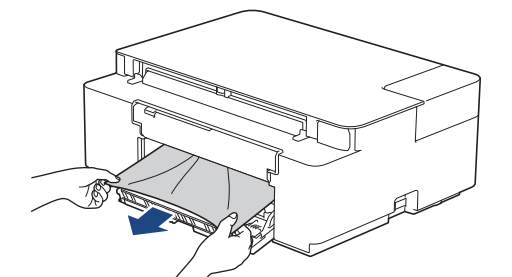

7. 紙詰まり解除カバーを閉じます。カバーが完全に閉じたか確認してください。

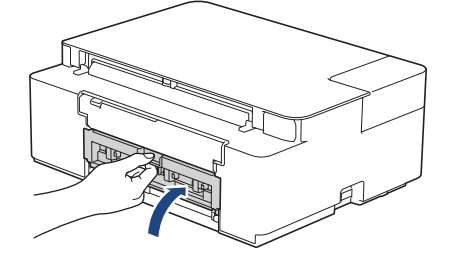

8. 用紙トレイを本製品にしっかりと押し込んで戻します。

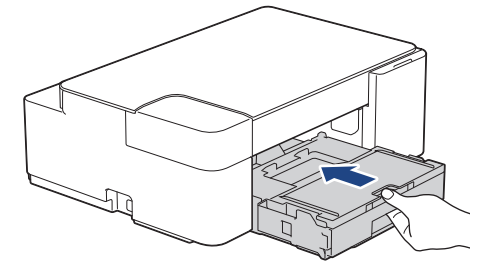

9. 用紙トレイが本製品にセットされている状態で、排紙トレイ(1)を所定の位置に固定されるまで引き出し、 排紙ストッパー(2)を開きます。

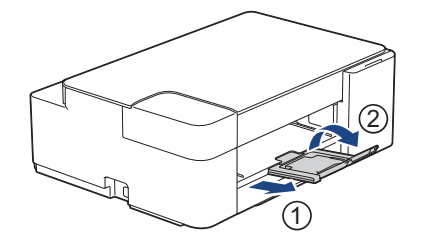

10. 電源プラグをコンセントに差し込みます。

#### **その他の用紙詰まり解消操作**

**電源ランプ**および**警告ランプ**が点滅し続け、用紙詰まりが繰り返し発生する場合は、次の手順を実行しま す。

- 1. 製品の電源プラグをコンセントから抜き、手差しトレイのカバーを開きます。
- 2. 手差しトレイに、A4 またはレターサイズの厚紙 (光沢紙など)を1枚セットします。用紙を手差しト レイの奥まで挿入します。

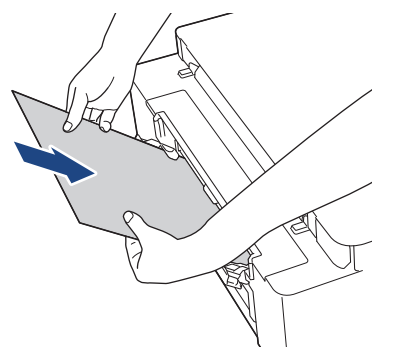

3. 電源プラグをコンセントに差し込みます。

手差しトレイにセットした用紙が、製品内を通過して排出されます。詰まっている紙片があった場合は、 厚紙が詰まっている紙片を押し出して取り除きます。

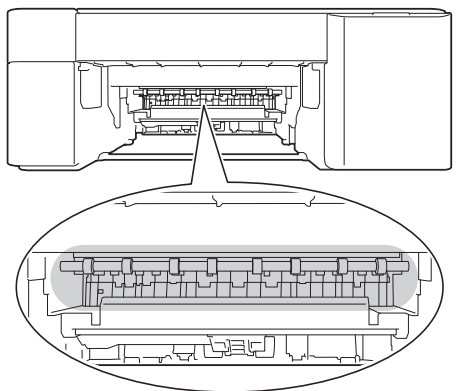

- **関連情報**
- [用紙が詰まったときは](#page-172-0)

**関連トピック:**

• [エラーおよびメンテナンスに関する](#page-168-0) LED 表示

<span id="page-176-0"></span>▲[ホーム](#page-1-0) > [トラブルシューティング](#page-167-0) > 本製品に問題がある場合は

#### **本製品に問題がある場合は**

Ø 技術的なサポートについては、ブラザーコールセンターへお問い合わせください。

本製品に問題があると思われる場合は、以下の項目を確認してください。ほとんどの問題はご自身で解決できま す。

さらにヘルプが必要な場合は、[support.brother.co.jp](https://support.brother.co.jp/) でお使いのモデルの**よくあるご質問 (Q&A)**ページに移動し てください。

ブラザー純正以外の部品を使用すると、印刷品質、ハードウェア性能、および製品の信頼性に影響する場合があ ります。

- [用紙の取り扱いと印刷の問題](#page-177-0)
- [その他の問題](#page-183-0)
- [ネットワークの問題](#page-184-0)
- [AirPrint](#page-162-0) の問題

#### <span id="page-177-0"></span>▲[ホーム](#page-1-0) > [トラブルシューティング](#page-167-0) > [本製品に問題がある場合は](#page-176-0) > 用紙の取り扱いと印刷の問題

### **用紙の取り扱いと印刷の問題**

以下の表をお読みになっても、問題が解決しない場合は、[support.brother.co.jp](https://support.brother.co.jp/) の**よくあるご質問 (Q&A)**をご覧 ください。

>> 印刷の問題

- >> [印刷品質の問題](#page-179-0)
- >> [用紙の取り扱いの問題](#page-181-0)

#### **印刷の問題**

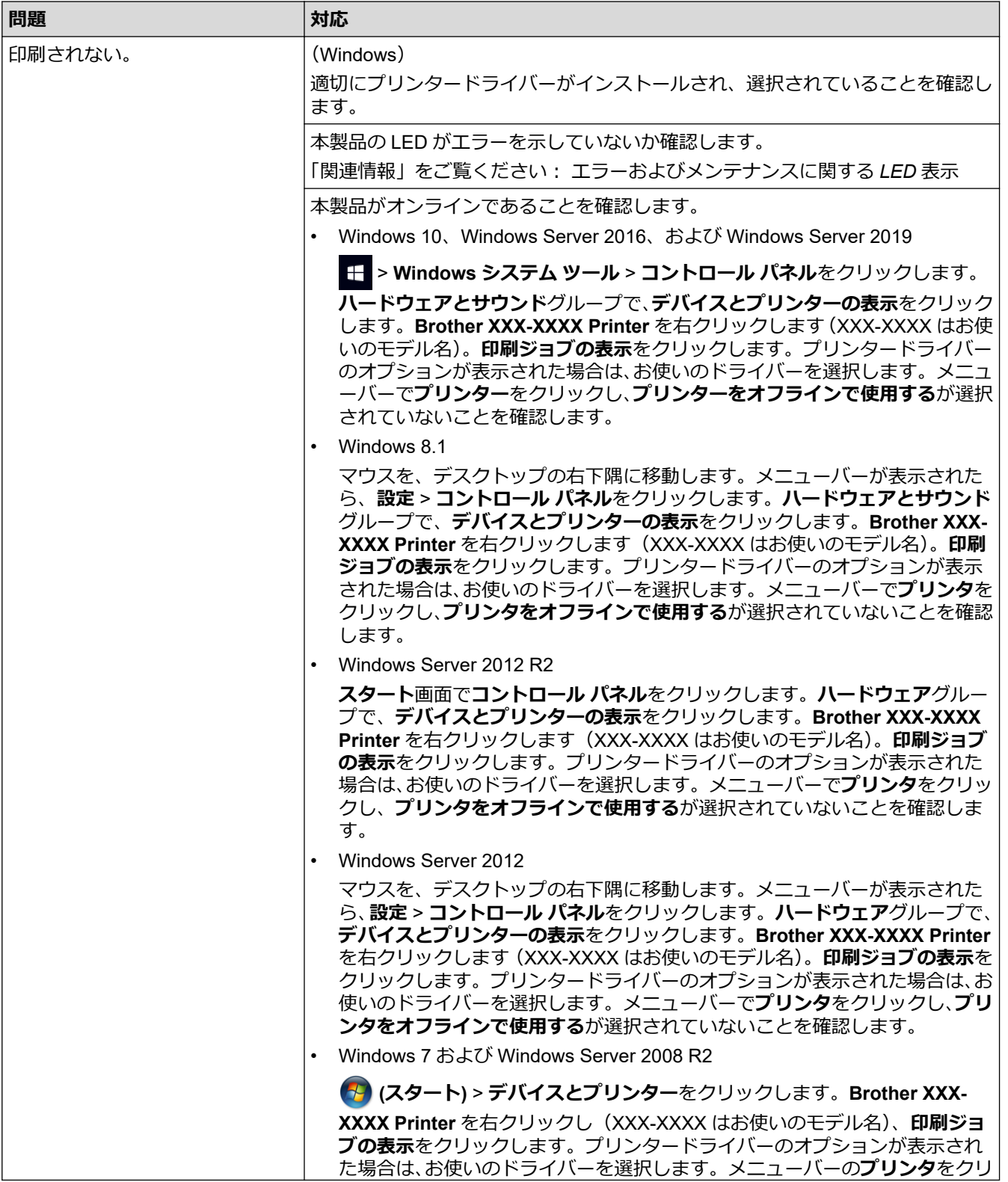

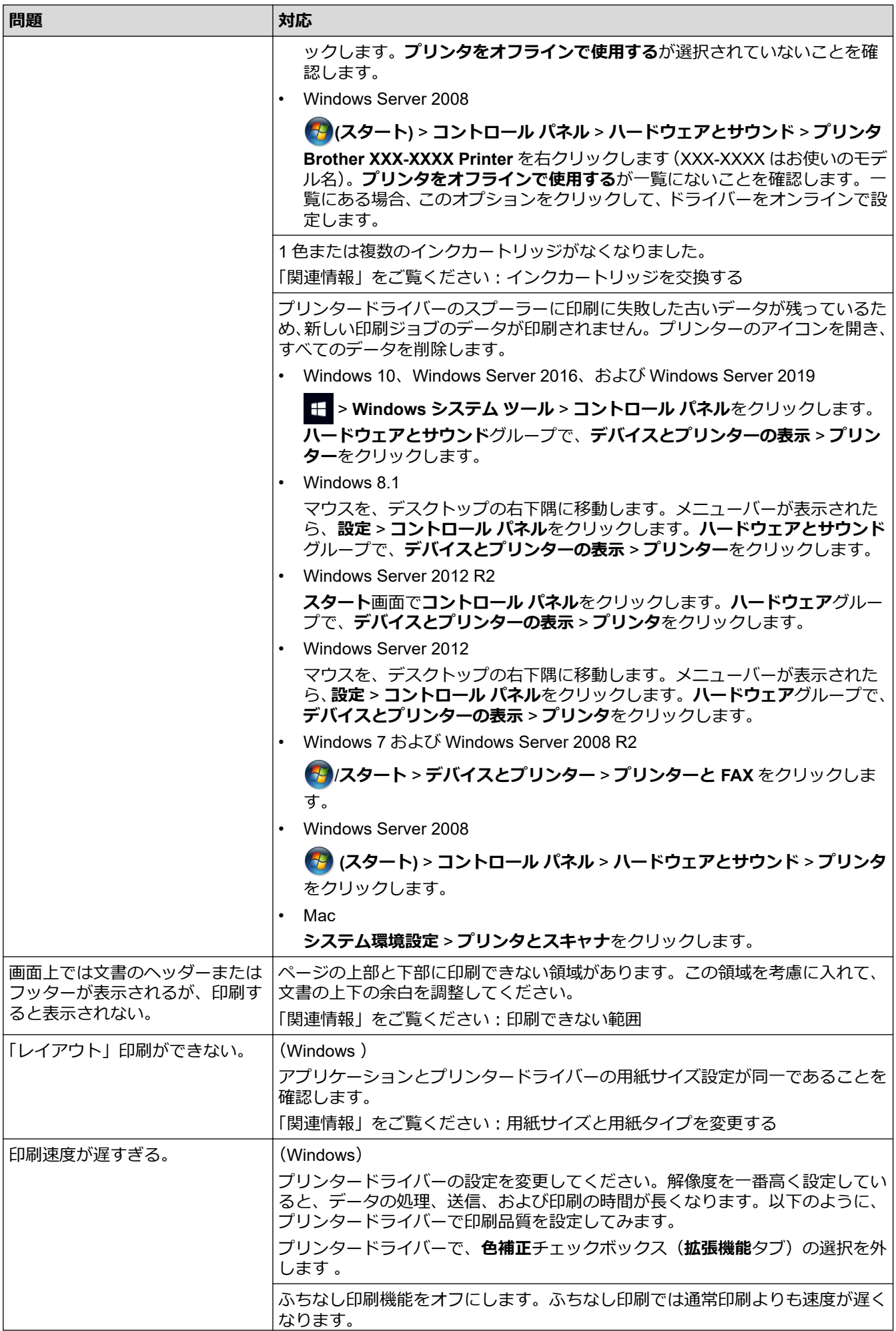

<span id="page-179-0"></span>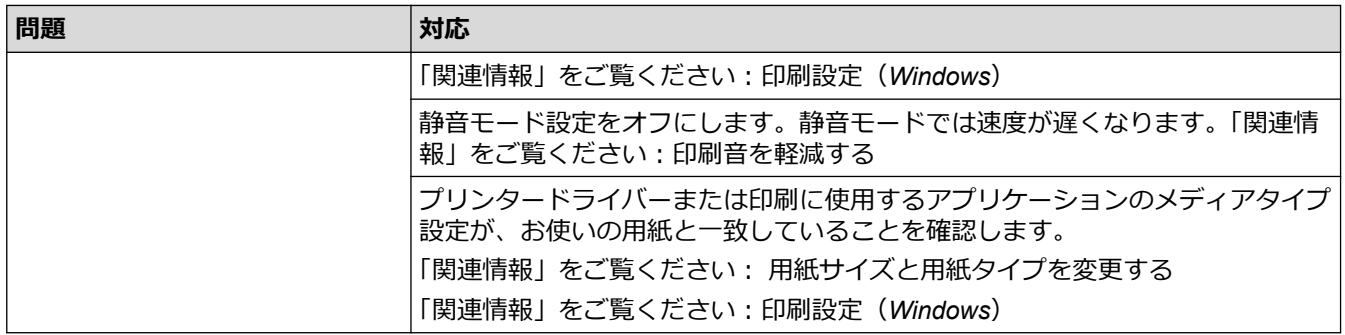

# **印刷品質の問題**

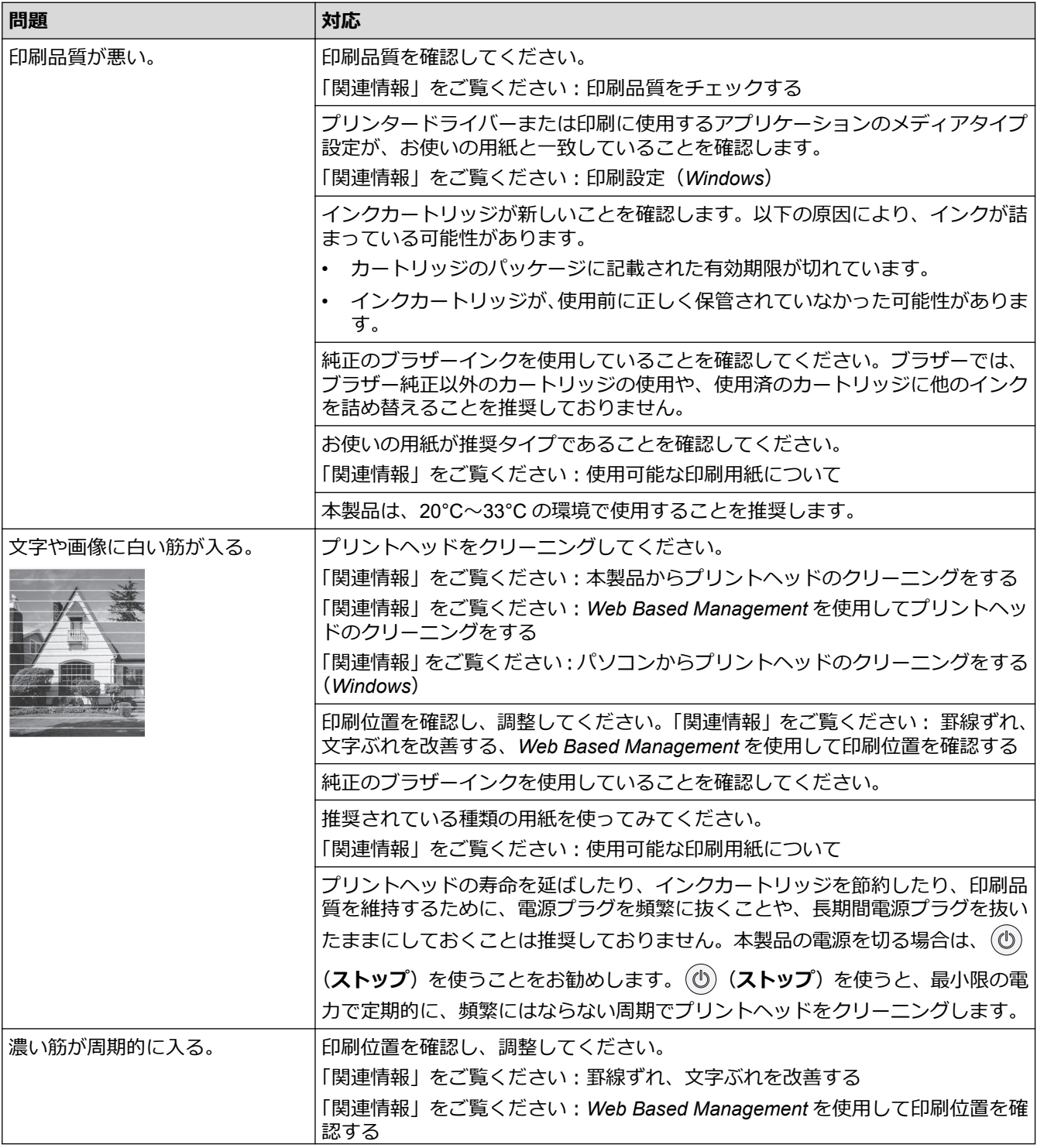
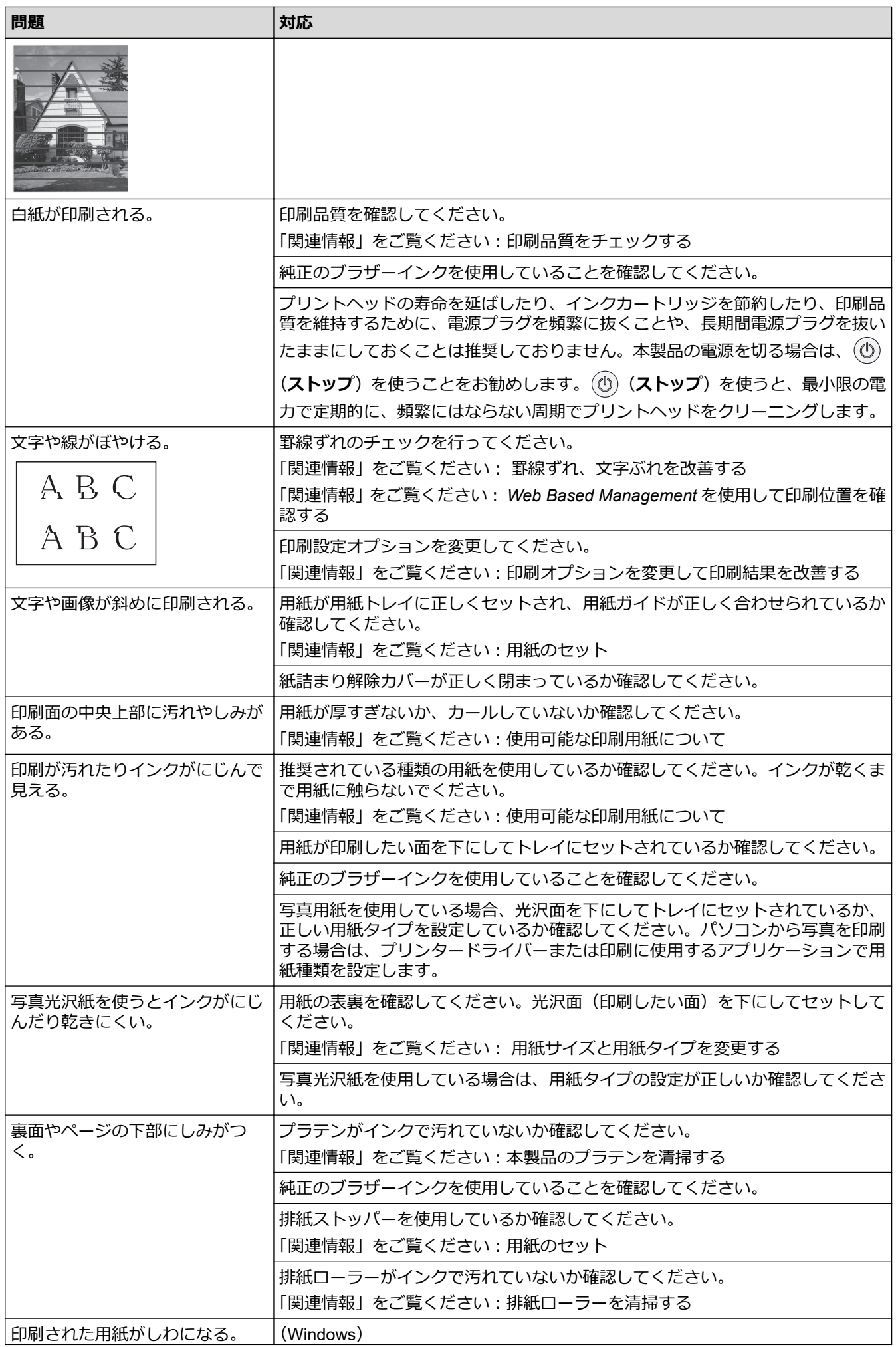

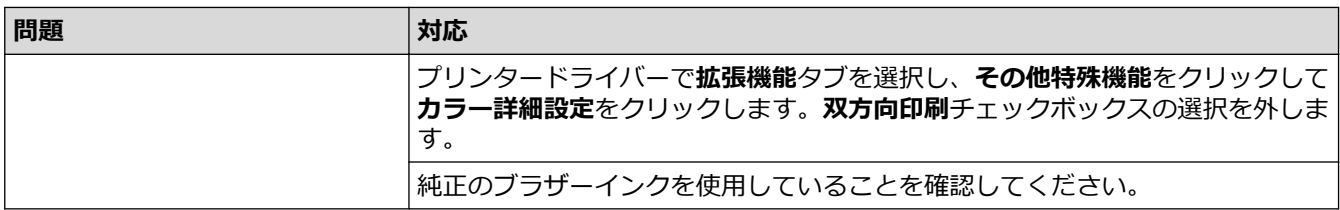

## **用紙の取り扱いの問題**

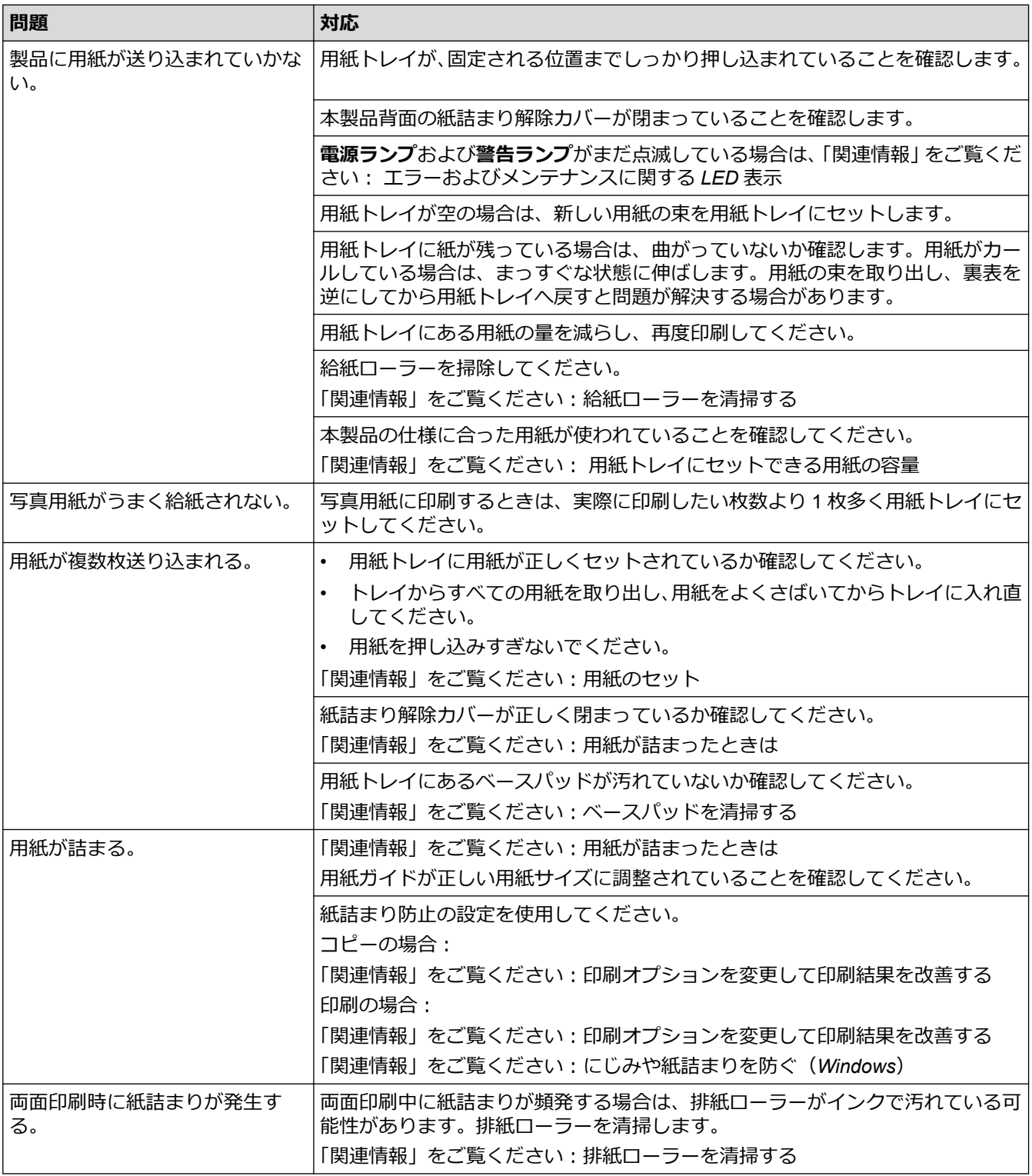

## **関連情報**

• [本製品に問題がある場合は](#page-176-0)

- [トラブルシューティング](#page-167-0)
- [印刷できない範囲](#page-33-0)
- [印刷品質をチェックする](#page-213-0)
- [使用可能な印刷用紙について](#page-37-0)
- [本製品からプリントヘッドのクリーニングをする](#page-203-0)
- Web Based Management [を使用してプリントヘッドのクリーニングをする](#page-204-0)
- [パソコンからプリントヘッドのクリーニングをする\(](#page-205-0)Windows)
- [用紙のセット](#page-20-0)
- [本製品のプラテンを清掃する](#page-208-0)
- [排紙ローラーを清掃する](#page-209-0)
- [給紙ローラーを清掃する](#page-211-0)
- [用紙が詰まったときは](#page-172-0)
- [印刷設定\(](#page-64-0)Windows)
- [にじみや紙詰まりを防ぐ\(](#page-59-0)Windows)
- [ベースパッドを清掃する](#page-210-0)
- [印刷音を軽減する](#page-236-0)
- [用紙サイズと用紙タイプを変更する](#page-35-0)
- [インクカートリッジを交換する](#page-198-0)
- [印刷オプションを変更して印刷結果を改善する](#page-223-0)
- [エラーおよびメンテナンスに関する](#page-168-0) LED 表示
- Web Based Management [を使用して印刷位置を確認する](#page-222-0)
- [用紙トレイにセットできる用紙の容量](#page-42-0)
- [罫線ずれ、文字ぶれを改善する](#page-221-0)

### <span id="page-183-0"></span>■[ホーム](#page-1-0) > [トラブルシューティング](#page-167-0) > [本製品に問題がある場合は](#page-176-0) > その他の問題

# **その他の問題**

>> コピーの問題 >> スキャンの問題 >> ソフトウェアの問題

## **コピーの問題**

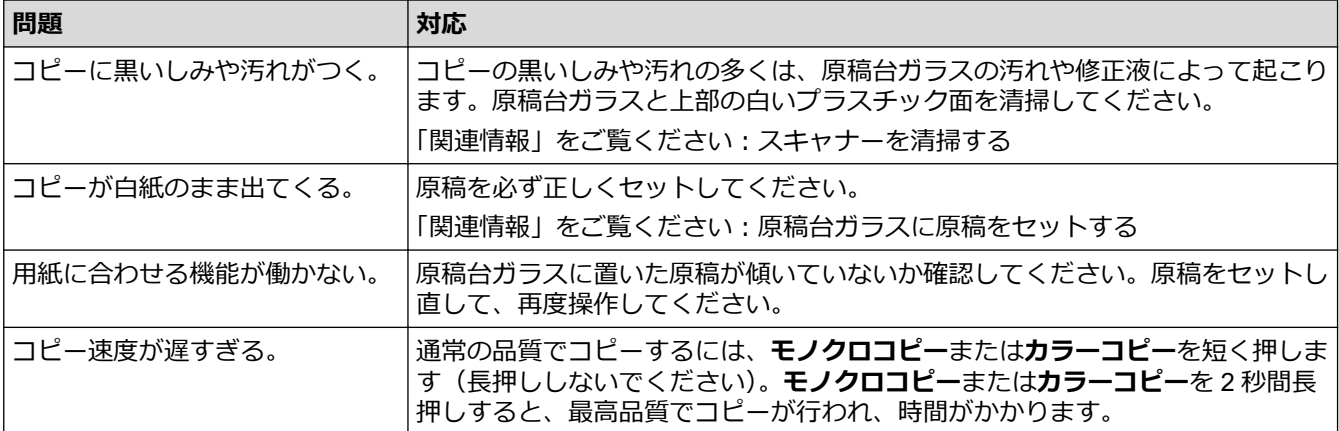

## **スキャンの問題**

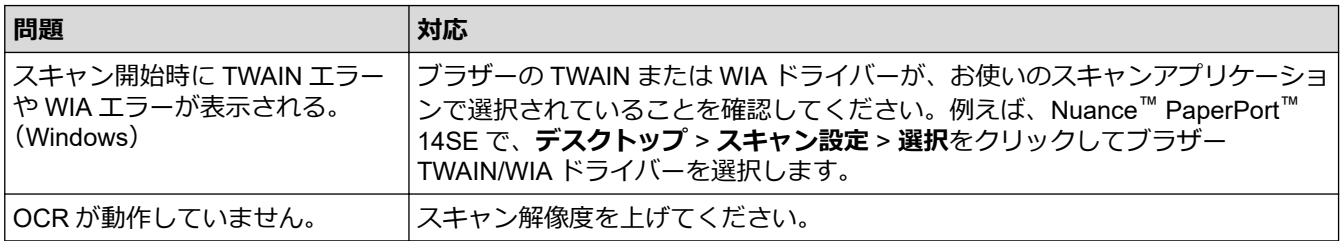

## **ソフトウェアの問題**

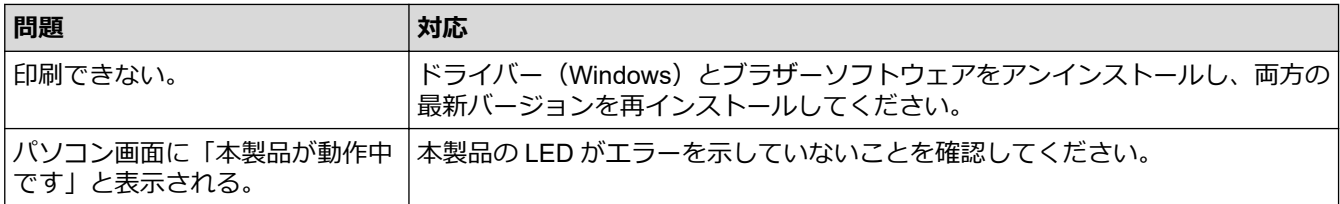

### **関連情報**

• [本製品に問題がある場合は](#page-176-0)

- [トラブルシューティング](#page-167-0)
- [スキャナーを清掃する](#page-202-0)
- [原稿台ガラスに原稿をセットする](#page-44-0)
- [印刷オプションを変更して印刷結果を改善する](#page-223-0)

<span id="page-184-0"></span>▲[ホーム](#page-1-0) > [トラブルシューティング](#page-167-0) > [本製品に問題がある場合は](#page-176-0) > ネットワークの問題

## **ネットワークの問題**

- [ネットワーク診断修復ツールを使用する](#page-185-0) (Windows)
- [本製品のネットワーク設定を確認する](#page-186-0)
- [本製品のネットワークに問題がある場合](#page-187-0)

<span id="page-185-0"></span>[ホーム](#page-1-0) > [トラブルシューティング](#page-167-0) > [本製品に問題がある場合は](#page-176-0) > [ネットワークの問題](#page-184-0) > ネットワーク診断 修復ツールを使用する (Windows)

## **ネットワーク診断修復ツールを使用する (Windows)**

ネットワーク診断修復ツールを使用して、本製品のネットワーク設定を修正してください。これにより IP アドレ スとサブネットマスクの割り当てが行われます。

本製品の電源がオンになっており、パソコンと同じネットワークに接続されていることを確認してください。

- 1. <mark>第5</mark> (Brother Utilities) を起動させ、ドロップダウンリストをクリックして、お使いの機器のモデル名を選 択します(未選択の場合)。
- 2. 左ナビゲーションバーの**ツール**をクリックして、**ネットワーク診断修復ツール**をクリックします。
- 3. 画面の指示に従います。
- 4. ネットワーク設定リストを印刷し、診断結果を確認します。

Ø ステータスモニターで**接続状態を常に監視する**オプションを選択した場合、 ネットワーク診断修復ツール が自動的に開始します。ステータスモニターを右クリックし、**その他の設定** > **接続状態を常に監視する**を クリックします。ネットワーク管理者が IP アドレスを「Static」に設定している場合は、IP アドレスが自 動的に変更されるため推奨しません。

ネットワーク診断修復ツールを使用しても正しい IP アドレスとサブネットマスクが割り当てられない場合は、ネ ットワーク管理者にこれらの設定値をお問い合わせください。

### **関連情報**

• [ネットワークの問題](#page-184-0)

- [ネットワーク設定リストを印刷する](#page-126-0)
- [本製品のネットワークに問題がある場合](#page-187-0)

<span id="page-186-0"></span>[ホーム](#page-1-0) > [トラブルシューティング](#page-167-0) > [本製品に問題がある場合は](#page-176-0) > [ネットワークの問題](#page-184-0) > 本製品のネットワ ーク設定を確認する

# **本製品のネットワーク設定を確認する**

- [ネットワーク設定リストを印刷する](#page-126-0)
- [ネットワークを設定する](#page-108-0)

<span id="page-187-0"></span>[ホーム](#page-1-0) > [トラブルシューティング](#page-167-0) > [本製品に問題がある場合は](#page-176-0) > [ネットワークの問題](#page-184-0) > 本製品のネットワ ークに問題がある場合

## **本製品のネットワークに問題がある場合**

Ø 技術的なサポートについては、ブラザーコールセンターへお問い合わせください。

本製品に問題があると思われる場合は、以下の項目を確認してください。ほとんどの問題はご自身で解決できま す。

さらにヘルプが必要な場合は、[support.brother.co.jp](https://support.brother.co.jp/) で、お使いのモデルの**よくあるご質問 (Q&A)**ページに移動 してください。

>> 無線ネットワーク設定を完了できません >> 本製品がネットワーク経由で印刷またはスキャンできない >> [使用しているネットワーク機器が正しく動作していることを確認したい](#page-189-0)

#### **無線ネットワーク設定を完了できません**

無線 LAN アクセスポイント/ルーターの電源を切って、電源を入れ直してください。その後で、再度、無線設定 を行ってください。それでも問題が解決しない場合は、次の手順に従ってください。

無線 LAN レポートで問題について調べます。

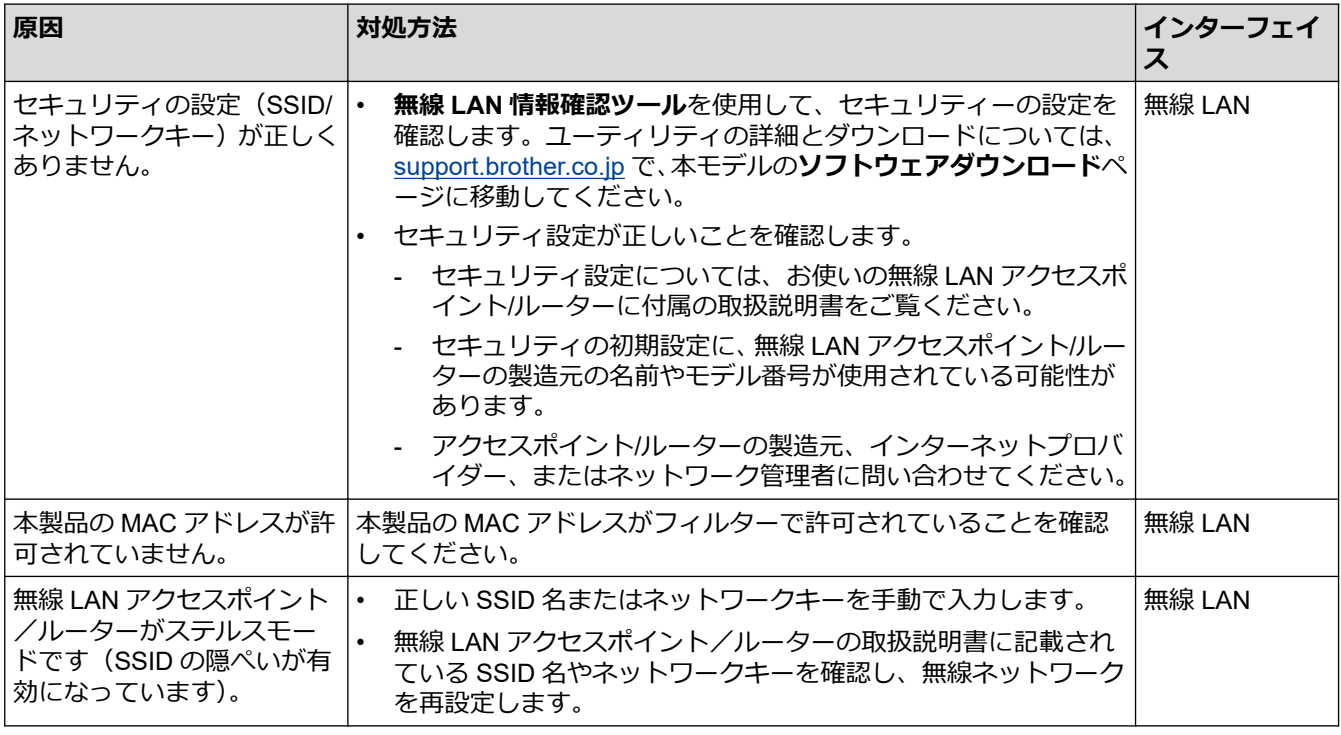

#### **Windows の場合**

無線接続が中断し、上記のすべてを確認して試した後でも問題が解決しない場合は、ネットワーク診断修復ツ ールを使用することをお勧めします。

### **本製品がネットワーク経由で印刷またはスキャンできない**

ネットワーク経由で印刷またはスキャンできなくなった場合は、 (**Wi-Fi**)と**カラーコピー**を同時に押して Wi-Fi を再起動します。

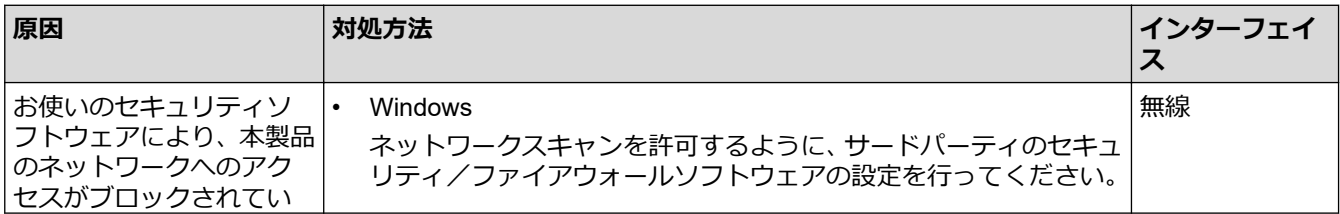

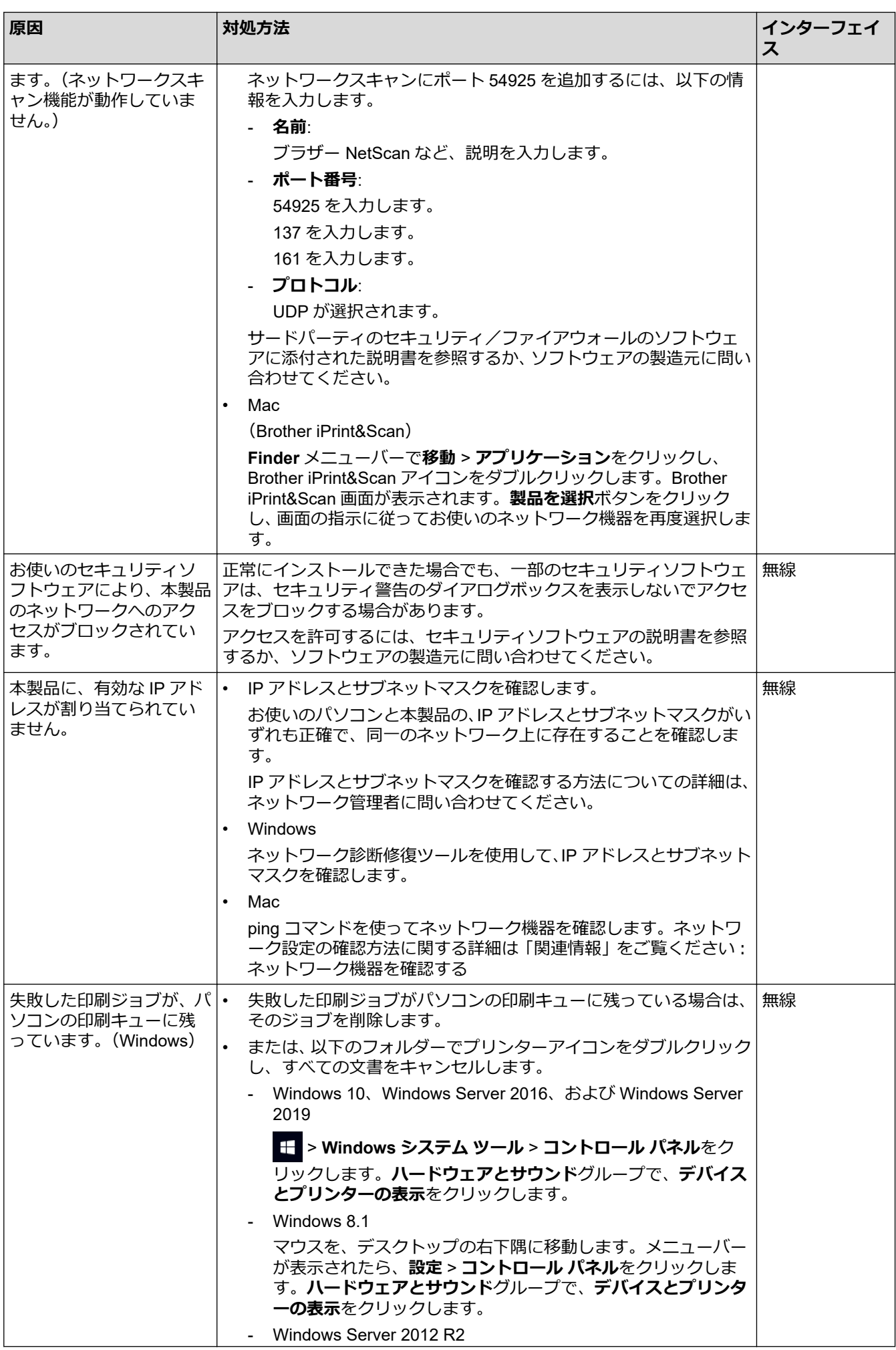

<span id="page-189-0"></span>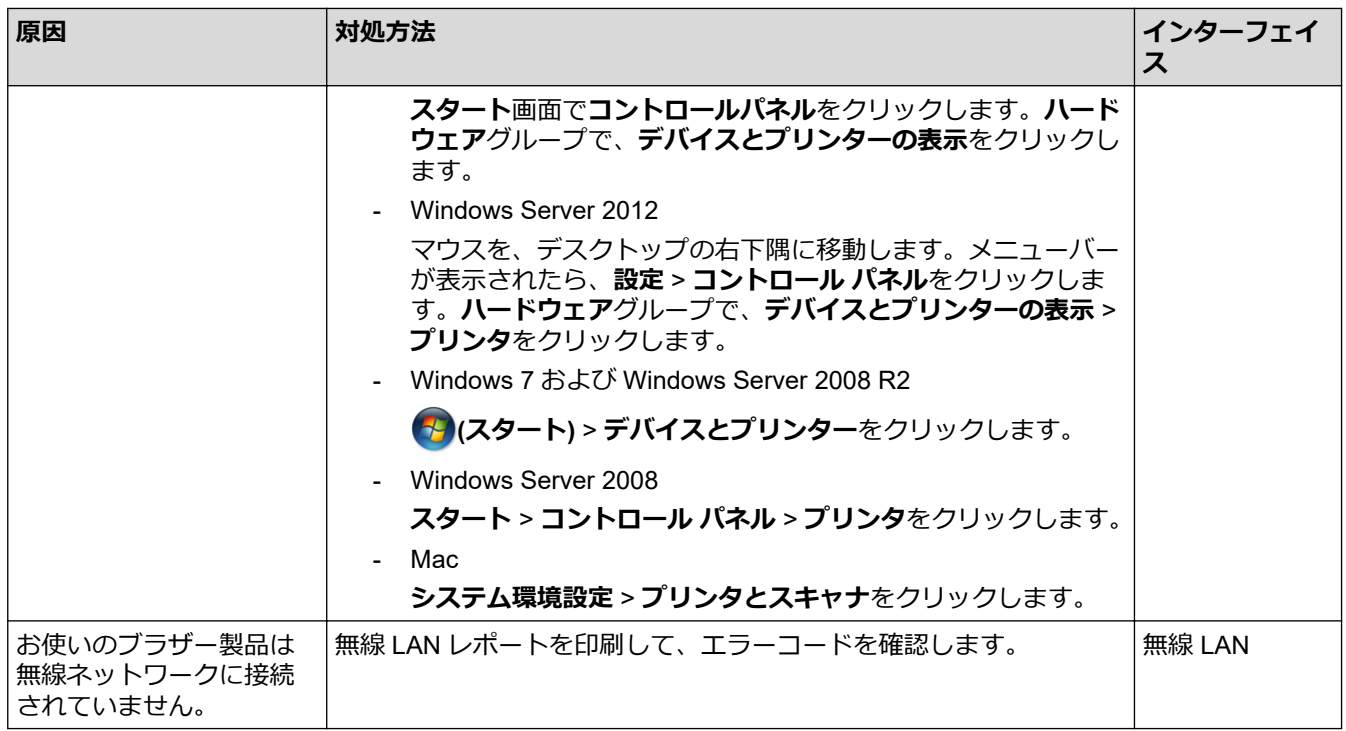

上記のすべての対応を確認して試しても、本製品で印刷およびスキャンができない場合、ドライバー(Windows) とブラザーソフトウェアをアンインストールし、最新バージョンを再インストールしてください。

## **使用しているネットワーク機器が正しく動作していることを確認したい**

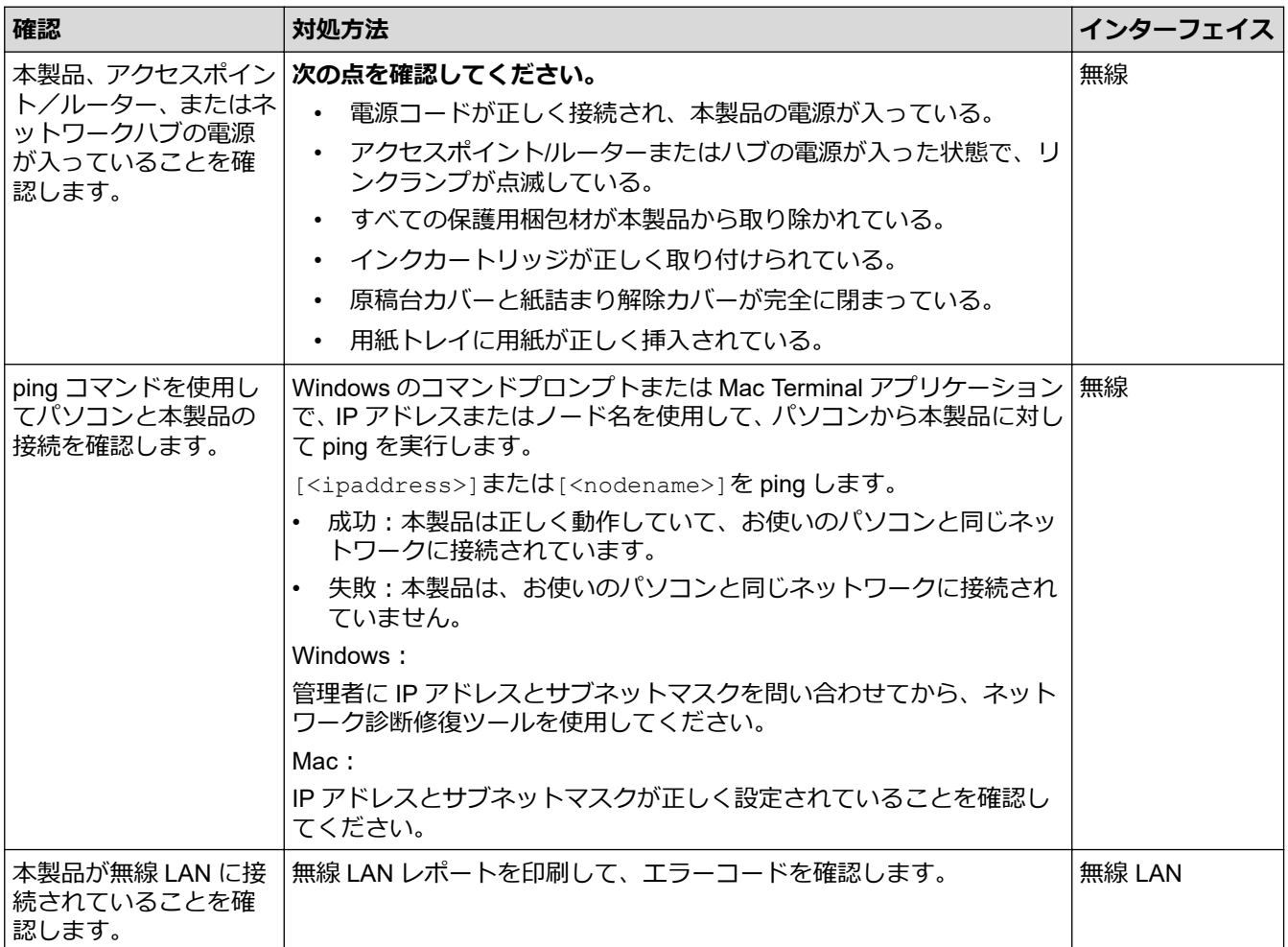

上記の対策をすべて試みても問題が解決しない場合は、お使いの無線 LAN アクセスポイント/ルーターの説明書 で SSID(ネットワーク名)とネットワークキー(パスワード)の情報を参照し、それらを正しく設定してくだ さい。

## **関連情報**

- [ネットワークの問題](#page-184-0)
	- [ネットワーク機器を確認する](#page-191-0)

- 無線 LAN [レポートを印刷する](#page-122-0)
- [ネットワーク設定リストを印刷する](#page-126-0)
- [ネットワーク診断修復ツールを使用する](#page-185-0) (Windows)
- 無線 LAN [レポートのエラーコード](#page-123-0)

<span id="page-191-0"></span>[ホーム](#page-1-0) > [トラブルシューティング](#page-167-0) > [本製品に問題がある場合は](#page-176-0) > [ネットワークの問題](#page-184-0) > [本製品のネットワ](#page-187-0) [ークに問題がある場合](#page-187-0) > ネットワーク機器を確認する

## **ネットワーク機器を確認する**

お使いのパソコンと本製品の両方の IP アドレスを確かめ、ネットワークが正しく機能しているかどうかを確認し ます。

>> パソコンの IP アドレスを設定する(Windows) >> パソコンの IP アドレスを設定する(Mac) >> 本製品の IP アドレスを設定する

### **パソコンの IP アドレスを設定する(Windows)**

- 1. 以下のいずれかを行ってください:
	- Windows 10

 > **Windows システム ツール** > **コマンド プロンプト**をクリックします。  $\mathbf{H}$ 

- Windows 8.1 マウスを、デスクトップの右下隅に移動します。メニューバーが表示されたら、**検索** > **コマンド プロン プト**をクリックします。
- Windows 7

#### **(スタート)** > **すべてのプログラム** > **アクセサリ** > **コマンド プロンプト**をクリックします。

- 2. "ipconfig"と入力し、キーボードの Enter キーを押します。
- 3. IPv4 アドレスとサブネットマスクの値を確認します。
- 4. "exit"と入力し、キーボードの Enter キーを押します。

### **パソコンの IP アドレスを設定する(Mac)**

- 1. Apple メニューから**システム環境設定**を選択します。
- 2. **ネットワーク** > **詳細** > **TCP/IP** をクリックします。
- 3. IPv4 アドレスとサブネットマスクの値を確認します。

### **本製品の IP アドレスを設定する**

ネットワーク設定リストを印刷し、IP アドレスとサブネットマスクの値を確認します。

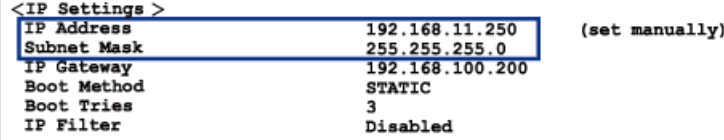

パソコンと本製品の両方の IP アドレスを確認します。ネットワークアドレス部分が同一であることを確認しま す。例えば、サブネットマスクが「255.255.255.0」の場合、ホストアドレス部分のみが異なっていれば正常で す。

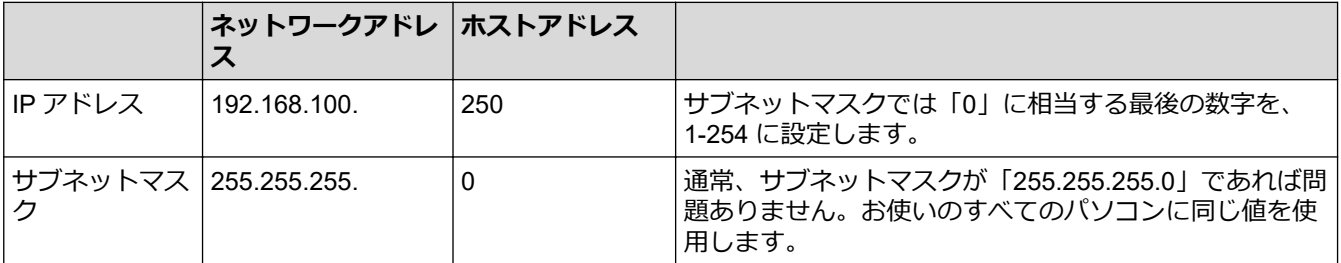

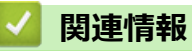

• [本製品のネットワークに問題がある場合](#page-187-0)

### [ホーム](#page-1-0) > [トラブルシューティング](#page-167-0) > [本製品に問題がある場合は](#page-176-0) > AirPrint の問題

# **AirPrint の問題**

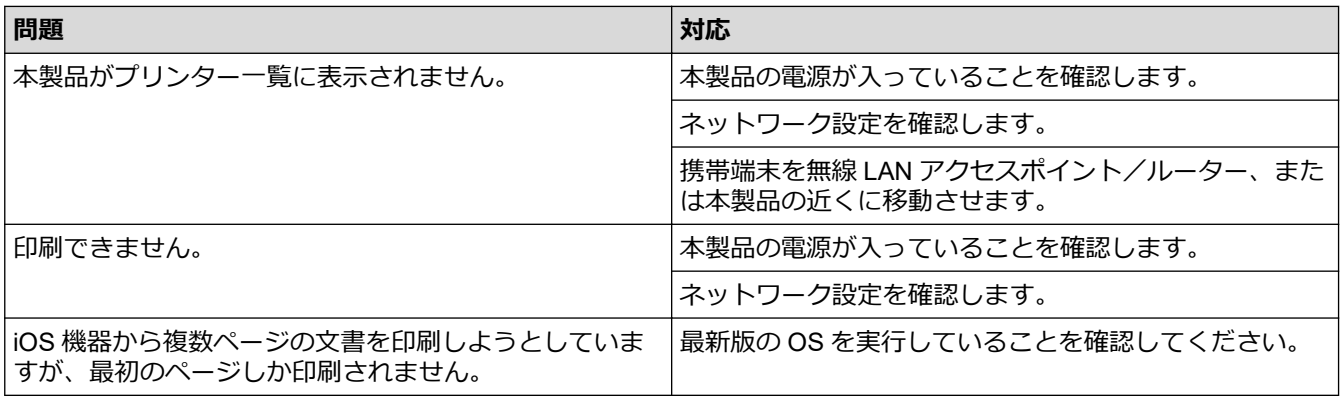

## **関連情報**

- [AirPrint](#page-155-0)
- [本製品に問題がある場合は](#page-176-0)

▲[ホーム](#page-1-0) > [トラブルシューティング](#page-167-0) > 本製品の情報を確認する

## **本製品の情報を確認する**

- 1. 携帯端末で Brother Mobile Connect を起動します。
- 2. 画面上部に表示されているモデル名をタップします。
- 3. **すべての本体設定**をタップします。
	- Web Based Management が表示されます。
- 4. 必要に応じて**ログイン**欄にパスワードを入力し、**ログイン**をタップします。

本製品の設定を管理するためのお買い上げ時のパスワードは、製品背面にあり、「**Pwd**」と表示されていま す。

5. ナビゲーションメニューに移動して、**基本設定** > **メンテナンス情報**をタップします。

Ø 画面の左側にナビゲーションメニューが表示されない場合は、 三から開始します。

6. 本製品のシリアルナンバー、ファームウェアバージョン、およびページカウンターを確認します。

本製品のシリアルナンバーとファームウェアバージョンはチェックシートで確認することもできます。

### **関連情報**

Ø

• [トラブルシューティング](#page-167-0)

- [Web Based Management](#page-229-0) にアクセスする
- [印刷品質をチェックする](#page-213-0)
- [Brother Mobile Connect](#page-164-0)

▲[ホーム](#page-1-0) > [トラブルシューティング](#page-167-0) > 本製品を初期状態に戻す

### **本製品を初期状態に戻す**

以下のリセット機能があります。

>> 機能設定リセット >> ネットワーク >> 全設定リセット

#### **機能設定リセット**

日付と時刻など、変更したすべての設定をリセットできます。

1. (**ストップ**)と**モノクロコピー**を同時に押します。

**電源ランプ**、**警告ランプ**、および**インクランプ**が 1 秒間点灯した後、**警告ランプ**が点滅し始めます。 2. **モノクロコピー**を 2 秒間長押しします。

本製品が再起動し、電源ランプが点灯するまで電源は切らないでお待ちください。

#### **ネットワーク**

パスワードや IP アドレス情報など、プリントサーバーをお買い上げ時の設定に戻します。

1. (**Wi-Fi**)と (**ストップ**)を同時に押します。

**電源ランプ**、**警告ランプ**、および**インクランプ**が 1 秒間点灯した後、**Wi-Fi ランプ**が点滅し始めます。

2. **カラーコピー**を 2 秒間長押しします。 本製品が再起動し、電源ランプが点灯するまで電源は切らないでお待ちください。

#### **全設定リセット**

本製品のすべての設定をお買い上げ時の設定に戻すには、このリセット機能を使用します。 本製品を廃棄するときにこの操作を実行することを強くお勧めします。

1. (**ストップ**)と**モノクロコピー**を同時に押します。

**電源ランプ**、**警告ランプ**、および**インクランプ**が 1 秒間点灯した後、**警告ランプ**が点滅し始めます。

2. **カラーコピー**を 2 秒間長押しします。 本製品が再起動し、電源ランプが点灯するまで電源は切らないでお待ちください。

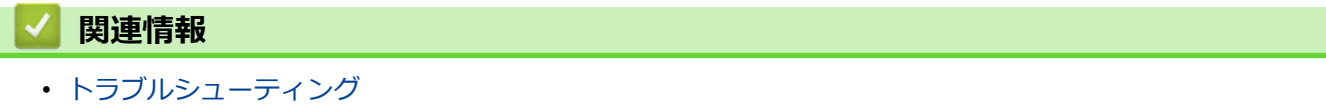

## **本製品を廃却するときは**

本製品を廃却する場合は、本製品に設定している内容など、保存されているすべての情報を消去し、お買い上げ の状態に戻してください。「関連情報」をご覧ください。

本製品を廃棄する場合は、使用される環境により処理方法が異なります。

• 事業所

産業廃棄物処理業者に委託してください。またはブラザーホームページを参照してください。

• 一般家庭

小型家電リサイクル法に基づいて収集を実施している市町村にお住まいの方は、「小型家電回収市町村マー ク」を表示している市町村の窓口や、「小型家電認定事業者マーク」を表示している事業者に引き渡してくだ さい。また、市町村の小型家電リサイクルの対象となっていない家電製品については、従来どおり、お住ま いの市町村の廃棄方法に従って廃棄してください。対象品目や回収方法に関する詳しい情報は、お住まいの 市町村におたずねください。

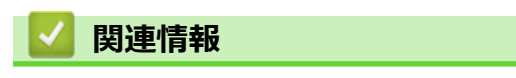

• [トラブルシューティング](#page-167-0)

### <span id="page-197-0"></span>▲[ホーム](#page-1-0) > 日常のお手入れ

# **日常のお手入れ**

- [インクカートリッジを交換する](#page-198-0)
- [お使いのブラザー製品を清掃する](#page-201-0)
- [お使いのブラザー製品を確認する](#page-212-0)
- [罫線ずれ、文字ぶれを改善する](#page-221-0)
- Web Based Management [を使用して印刷位置を確認する](#page-222-0)
- [印刷オプションを変更して印刷結果を改善する](#page-223-0)
- [製品を梱包して輸送する](#page-224-0)

## <span id="page-198-0"></span>**インクカートリッジを交換する**

本製品には、インクドットカウンター機能が搭載されています。インクドットカウンターは、各色のカートリッ ジのインク残量を自動でチェックします。インクカートリッジのインク残量が少なくなってきていることを検知 すると、LED が点灯または点滅します。

インクカートリッジを交換するように指示が出ても、インクカートリッジには少量のインクが残っています。

# **注意**

インクが目に入ったときは、すぐに水で洗い流してください。そのままにしておくと、目の充血や軽度の炎 症を引き起こすことがあります。異常がある場合は、医師にご相談ください。

#### **重要**

本製品付属のインクカートリッジにインクを補充して使わないでください。ブラザー純正インクカートリッ ジをお使いいただくことをお勧めします。純正以外のインクカートリッジをブラザー製品で使用すると、製 品を損傷したり、印刷品質を低下させる原因に繋がる恐れがあります。純正以外のインクを使用したことに よる不具合は、本製品が保証期間内であっても有償修理となります。本ブラザー製品の最適な性能を維持す るために、ブラザー純正インクカートリッジを使用することを強くお勧めします。

1. インクカバー (1) を開きます。

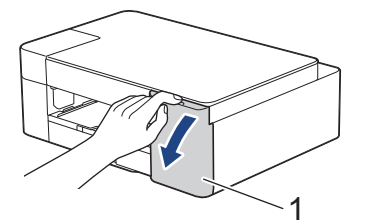

2. インクカートリッジのリリースレバーを押してロックを解除し、図のように本製品からインクカートリッジ を取り外します。

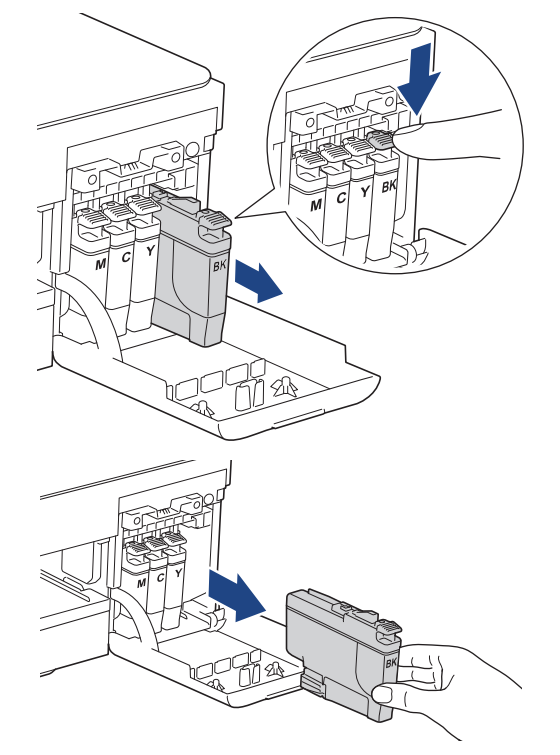

3. 新しいインクカートリッジの袋を開けて、インクカートリッジを取り出します。

### **重要**

インクカートリッジの基板(1)に触れないでください。本製品がインクカートリッジを検知できなく なる恐れがあります。

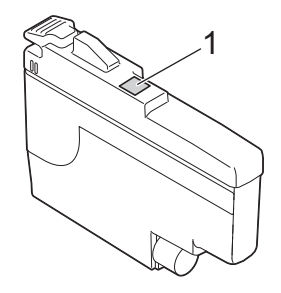

4. インクカートリッジのラベルに印刷された矢印の方向に、インクカートリッジを取り付けます。 各色には、それぞれの取り付け位置が決められています。

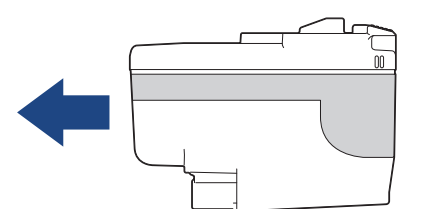

5. インクカートリッジが止まるまで、「押」の部分をやさしく押し込み、インクカバーを閉じます。

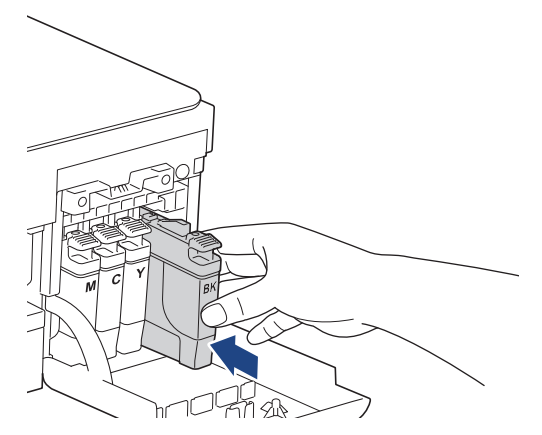

インクドットカウンターがリセットされます。

インクカートリッジを取り付けた後、インクカートリッジが検出されない場合は、インクカートリッジが正 しく取り付けられていることを確認してください。インクカートリッジを取り出して、所定の位置に固定さ れるまで、もう一度ゆっくり取り付けます。

#### **重要**

- インクカートリッジを振らないでください。インクが皮膚や衣服に付着したときは、すぐに石けんや洗浄 剤で洗い流してください。
- 交換の必要がない限り、インクカートリッジを取り出さないでください。カートリッジのインク残量を検 知できなくなります。
- インクカートリッジの挿入部スロットを触らないでください。インクが皮膚につく恐れがあります。
- 未開封のインクカートリッジは、パッケージに記載されている使用期限内に使用してください。
- インクカートリッジを分解または改造しないでください。インクカートリッジからインクが漏れる原因 となります。

### **インクカートリッジを捨てるときは**

使用済みのインクカートリッジは、インクが飛び散らないように注意し、地域の規則に従って廃棄してくださ い。(インクカートリッジに貼られているラベルは、剥がす必要はありません。)

また、弊社では使用済みインクカートリッジの回収・リサイクルに取り組んでおります。詳しくは下記ホーム ページをご参照ください。

[http://www.brother.co.jp/product/support\\_info/recycle/ink/index.htm](http://www.brother.co.jp/product/support_info/recycle/ink/index.htm)

### **関連情報**

• [日常のお手入れ](#page-197-0)

- [エラーおよびメンテナンスに関する](#page-168-0) LED 表示
- [用紙の取り扱いと印刷の問題](#page-177-0)

<span id="page-201-0"></span>▲[ホーム](#page-1-0) > [日常のお手入れ](#page-197-0) > お使いのブラザー製品を清掃する

## **お使いのブラザー製品を清掃する**

- [スキャナーを清掃する](#page-202-0)
- [本製品からプリントヘッドのクリーニングをする](#page-203-0)
- Web Based Management [を使用してプリントヘッドのクリーニングをする](#page-204-0)
- [パソコンからプリントヘッドのクリーニングをする\(](#page-205-0)Windows)
- [本製品の外側を清掃する](#page-207-0)
- [本製品のプラテンを清掃する](#page-208-0)
- [排紙ローラーを清掃する](#page-209-0)
- [ベースパッドを清掃する](#page-210-0)
- [給紙ローラーを清掃する](#page-211-0)

<span id="page-202-0"></span>[ホーム](#page-1-0) > [日常のお手入れ](#page-197-0) > [お使いのブラザー製品を清掃する](#page-201-0) > スキャナーを清掃する

## **スキャナーを清掃する**

- 1. 製品のプラグを電源コンセントから抜きます。
- 2. 原稿台カバー(1)を持ち上げます。原稿台ガラス(2)と白いプラスチック部分(3)を、水を含ませて固 く絞った柔らかくて繊維の出ない布で拭きます。

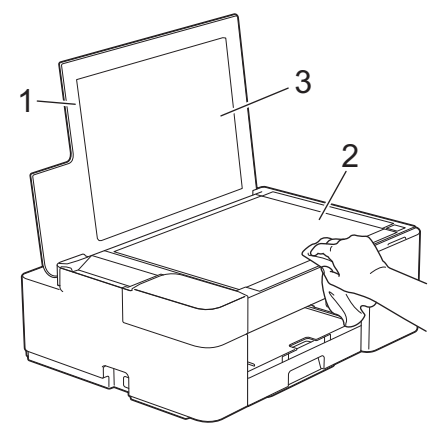

汚れやゴミが残っている場合は、再度ガラスを清掃してください。必要に応じて清掃作業を 3~4 回繰り返 します。清掃が終わったら、テストコピーをします。

## **関連情報**

• [お使いのブラザー製品を清掃する](#page-201-0)

#### **関連トピック:**

• [その他の問題](#page-183-0)

<span id="page-203-0"></span>[ホーム](#page-1-0) > [日常のお手入れ](#page-197-0) > [お使いのブラザー製品を清掃する](#page-201-0) > 本製品からプリントヘッドのクリーニング をする

## **本製品からプリントヘッドのクリーニングをする**

印刷品質を良好に保つために、本製品は必要に応じてプリントヘッドを自動的にクリーニングします。印刷品質 に問題がある場合は、手動でクリーニングを行うこともできます。

- 印刷されたページの文字や画像に横筋や空白が入る場合は、プリントヘッドのクリーニングをしてください。 問題のある色によって、黒のみをクリーニングするか、一度に 4 色全てのクリーニングをするかを選びます。
- プリントヘッドのクリーニングを行うと、インクを消耗します。

#### **重要**

プリントヘッドには触らないでください。プリントヘッドに触れると、回復不能な損傷につながり、保証が 無効になる場合があります。

1. (**ストップ**)と (**用紙**)を同時に押します。

**電源ランプ**、**警告ランプ**、および**インクランプ**が 1 秒間点灯した後、**インクランプ**が点滅し始めます。

- 2. 次のいずれかを行ってください。
	- 4 色全てをクリーニングするには、**カラーコピー**を押します。クリーニング後、チェックシートが印刷さ れます。
	- 黒色のみをクリーニングするには、**モノクロコピー**を押します。クリーニング後、チェックシートが印刷 されます。

### **お願い**

プリントヘッドを数回クリーニングしても印刷品質が改善されない場合は、スペシャルクリーニングを試し てください。スペシャルクリーニングでは、プリントヘッドを強力にクリーニングしますが、インクの消費 量も最も多くなります。

- 1. (**ストップ**)と (**用紙**)を同時に押します。
- 2. **モノクロコピー**および**カラーコピー**を同時に 5 秒間長押しします。 本製品はクリーニングを開始します。
- Ø • スペシャルクリーニングでは、プリントヘッドのクリーニングに大量のインクが必要です。
	- スペシャルクリーニングは、プリントヘッドを数回クリーニングしても、印刷品質が改善されなかった 場合にのみ行ってください。
	- プリントヘッドのクリーニングはパソコンからでも操作できます。

### **関連情報**

• [お使いのブラザー製品を清掃する](#page-201-0)

- [用紙の取り扱いと印刷の問題](#page-177-0)
- Web Based Management [を使用してプリントヘッドのクリーニングをする](#page-204-0)
- [パソコンからプリントヘッドのクリーニングをする\(](#page-205-0)Windows)

<span id="page-204-0"></span>[ホーム](#page-1-0) > [日常のお手入れ](#page-197-0) > [お使いのブラザー製品を清掃する](#page-201-0) > Web Based Management を使用してプリ ントヘッドのクリーニングをする

## **Web Based Management を使用してプリントヘッドのクリーニングをする**

印刷品質を良好に保つために、本製品は必要に応じてプリントヘッドを自動的にクリーニングします。印刷品質 に問題がある場合は、手動でクリーニングを行うこともできます。

- 1. 携帯端末で Brother Mobile Connect を起動します。
- 2. 画面上部に表示されているモデル名をタップします。
- 3. **すべての本体設定**をタップします。

Web Based Management が表示されます。

4. 必要に応じて**ログイン**欄にパスワードを入力し、**ログイン**をタップします。

本製品の設定を管理するためのお買い上げ時のパスワードは、製品背面にあり、「**Pwd**」と表示されていま す。

5. ナビゲーションメニューに移動して、**基本設定** > **ヘッドクリーニング**をタップします。

Ø 画面の左側にナビゲーションメニューが表示されない場合は、ミから開始します。

- 6. **普通**、**強力**、または**超強力**オプションを選択して、希望するクリーニング強度を選択します。**スペシャル**オ プションでは、プリントヘッドを強力にクリーニングしますが、インクの消費量が最も多くなります。
- 7. **スタート**をタップします。

Q • **スペシャル**オプションでは、プリントヘッドをクリーニングするために大量のインクが必要です。

- **スペシャル**オプションは、以前に**超強力**オプションを使用しても印刷品質が改善されなかった場合にの み使用してください。
- 8. **Yes** をタップします。 本製品はクリーニングを開始します。

(Windows)プリンタードライバーを使用してプリントヘッドをクリーニングすることもできます。

#### **関連情報**

• [お使いのブラザー製品を清掃する](#page-201-0)

- [用紙の取り扱いと印刷の問題](#page-177-0)
- [本製品からプリントヘッドのクリーニングをする](#page-203-0)
- [パソコンからプリントヘッドのクリーニングをする\(](#page-205-0)Windows)
- [Web Based Management](#page-229-0) にアクセスする
- [Brother Mobile Connect](#page-164-0)

<span id="page-205-0"></span>[ホーム](#page-1-0) > [日常のお手入れ](#page-197-0) > [お使いのブラザー製品を清掃する](#page-201-0) > パソコンからプリントヘッドのクリーニン グをする(Windows)

## **パソコンからプリントヘッドのクリーニングをする(Windows)**

印刷品質を良好に保つために、本製品は必要に応じてプリントヘッドを自動的にクリーニングします。印刷品質 に問題がある場合は、手動でクリーニングを行うこともできます。

- 1. 以下のいずれかを行ってください:
	- Windows 10、Windows Server 2016、および Windows Server 2019 の場合

 > **Windows システム ツール** > **コントロール パネル**をクリックします。**ハードウェアとサウンド**グ ループで、**デバイスとプリンターの表示**をクリックします。

- Windows 8.1 の場合 マウスを、デスクトップの右下隅に移動します。メニューバーが表示されたら、**設定**をクリックして、**コ ントロール パネル**をクリックします。**ハードウェアとサウンド**グループで、**デバイスとプリンターの表示** をクリックします。
- Windows Server 2012 R2 の場合

**スタート**画面で**コントロールパネル**をクリックします。**ハードウェア**グループで、**デバイスとプリンター の表示**をクリックします。

- Windows Server 2012 の場合: マウスを、デスクトップの右下隅に移動します。メニューバーが表示されたら、**設定**をクリックして、**コ ントロール パネル**をクリックします。**ハードウェア**グループで、**デバイスとプリンターの表示**をクリック します。
- Windows 7 および Windows Server 2008 R2 の場合:

**(スタート)** > **デバイスとプリンター**をクリックします。 

• Windows Server 2008 の場合:

 $\frac{1}{2}$ **(スタート)** > **コントロール パネル** > **ハードウェアとサウンド** > **プリンタ**をクリックします。

- 2. **Brother XXX-XXXX Printer** アイコンを右クリックし(XXX-XXXX はお使いのモデル名)、**印刷設定**を選択し ます。プリンタードライバーのオプションが表示された場合は、お使いのドライバーを選択します。 プリンタードライバーのダイアログボックスが表示されます。
- 3. **メンテナンス**タブをクリックします。
- 4. 以下のオプションのいずれかを選択します。

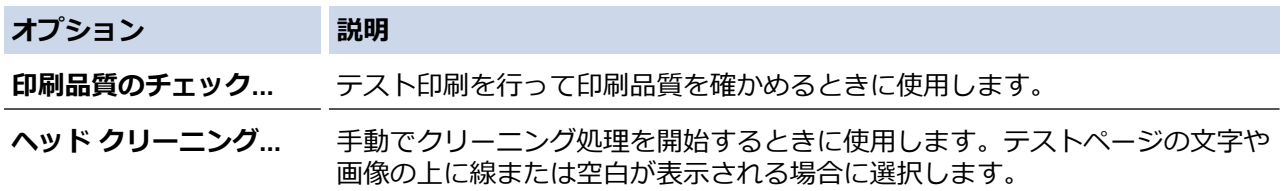

- 5. 以下のいずれかを行ってください:
	- **印刷品質のチェック...**を選択した場合、**スタート**をクリックします。 本製品はテストページを印刷します。
	- **ヘッド クリーニング...**を選択した場合、クリーニングタイプから**ブラックのみ**、**カラーのみ**、または**全色** を選択し、**次へ**をクリックします。
- 6. クリーニングの強度から**普通**、**強力**、または**超強力**を選択し、**次へ**をクリックします。
- 7. **スタート**をクリックします。 本製品はクリーニングを開始します。

#### **関連情報**

• [お使いのブラザー製品を清掃する](#page-201-0)

- [用紙の取り扱いと印刷の問題](#page-177-0)
- [本製品からプリントヘッドのクリーニングをする](#page-203-0)
- Web Based Management [を使用してプリントヘッドのクリーニングをする](#page-204-0)

<span id="page-207-0"></span>[ホーム](#page-1-0) > [日常のお手入れ](#page-197-0) > [お使いのブラザー製品を清掃する](#page-201-0) > 本製品の外側を清掃する

## **本製品の外側を清掃する**

### **重要**

- シンナーやベンジンなど揮発性の洗剤を使うと製品を傷つけるおそれがあります。
- アンモニアの成分を含んでいる洗剤は使わないでください。
- イソプロピルアルコールで操作パネルを拭かないでください。操作パネルにひびが入るおそれがありま す。
- 1. 排紙ストッパーが開いている場合は、閉じて格納します。
- 2. 用紙トレイ (1) を本製品から完全に引き出します。

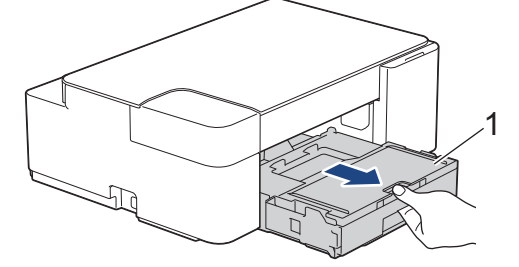

3. 柔らかくて繊維の出ない乾いた布で、本製品の外側を拭いてほこりを取り除きます。

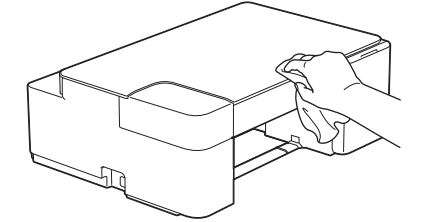

4. 排紙トレイカバーを持ち上げ、用紙トレイ内を空にします。

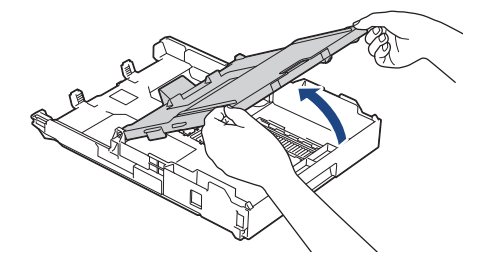

5. 柔らかくて繊維の出ない乾いた布で、用紙トレイの内側と外側を拭いてほこりを取り除きます。

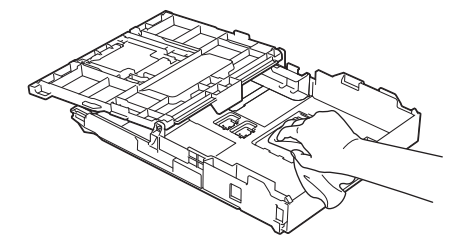

6. 排紙トレイカバーを閉じ、用紙トレイをゆっくりと押して、製品に確実に取り付けます。

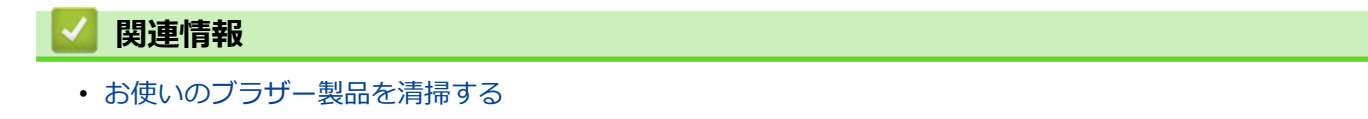

<span id="page-208-0"></span>[ホーム](#page-1-0) > [日常のお手入れ](#page-197-0) > [お使いのブラザー製品を清掃する](#page-201-0) > 本製品のプラテンを清掃する

## **本製品のプラテンを清掃する**

# **警告**

 $\bigwedge$ 感電する恐れがあるため、プラテンを清掃するときは必ず電源プラグを抜いてください。

- 1. 製品の電源プラグをコンセントから抜きます。
- 2. 排紙ストッパーが開いている場合は、閉じて格納します。
- 3. 用紙トレイ (1) を本製品から完全に引き出します。

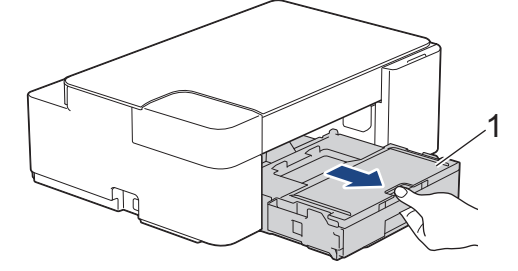

4. 柔らかくて繊維の出ない乾いた布でプラテン(1)やその周辺に飛び散ったインクをふき取ります。

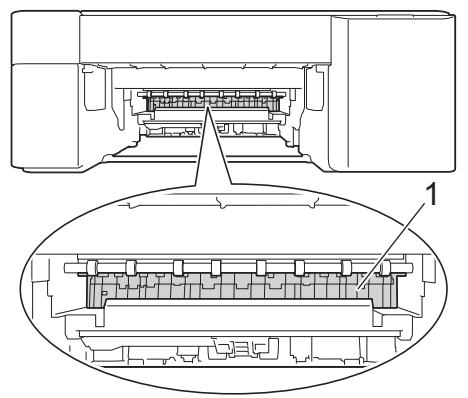

- 5. 用紙トレイをゆっくりと押して、製品に確実に取り付けます。
- 6. 電源プラグをコンセントに差し込みます。

#### **関連情報**

• [お使いのブラザー製品を清掃する](#page-201-0)

#### **関連トピック:**

• [用紙の取り扱いと印刷の問題](#page-177-0)

<span id="page-209-0"></span>[ホーム](#page-1-0) > [日常のお手入れ](#page-197-0) > [お使いのブラザー製品を清掃する](#page-201-0) > 排紙ローラーを清掃する

## **排紙ローラーを清掃する**

排紙ローラーがインクで汚れていたり、紙粉がたまっていると、用紙送りトラブルを起こすおそれがあります。

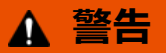

 $\bigwedge$ 感電する恐れがあるため、排紙ローラーを清掃するときは必ず電源プラグを抜いてください。

- 1. 製品の電源プラグをコンセントから抜きます。
- 2. 排紙ストッパーが開いている場合は、閉じて格納します。
- 3. 用紙トレイ (1) を本製品から完全に引き出します。

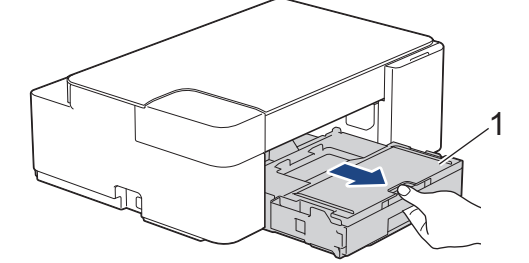

4. 水を含ませて固く絞った柔らかくて繊維の出ない布で、排紙ローラー(1)の前面と裏側を左右に拭きます。 清掃後は、柔らかくて繊維の出ない乾いた布でローラーの水分を拭き取ってください。

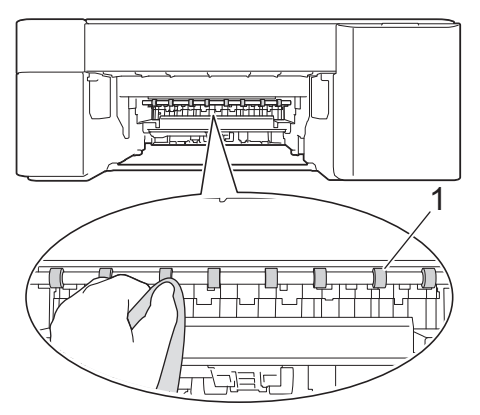

- 5. 用紙トレイをゆっくりと押して、製品に確実に取り付けます。
- 6. 電源プラグをコンセントに差し込みます。

ローラーが乾くまで本製品を使用しないでください。ローラーが湿った状態で使用すると、給紙トラブルが 起きるおそれがあります。

#### **関連情報**

Ø

• [お使いのブラザー製品を清掃する](#page-201-0)

**関連トピック:**

• [用紙の取り扱いと印刷の問題](#page-177-0)

<span id="page-210-0"></span>[ホーム](#page-1-0) > [日常のお手入れ](#page-197-0) > [お使いのブラザー製品を清掃する](#page-201-0) > ベースパッドを清掃する

## **ベースパッドを清掃する**

ベースパッドを定期的に清掃することで、トレイに用紙が数枚しか残っていない場合に、用紙が複数枚給紙され るのを防ぐことができます。

- 1. 排紙ストッパーが開いている場合は、閉じて格納します。
- 2. 用紙トレイ (1) を本製品から完全に引き出します。

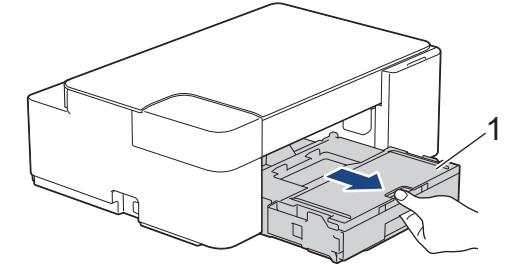

3. ベースパッド(1)を、水を含ませて固く絞った柔らかくて繊維の出ない布で拭きます。 清掃後は、柔らかくて繊維の出ない乾いた布でパッドの水分を拭き取ってください。

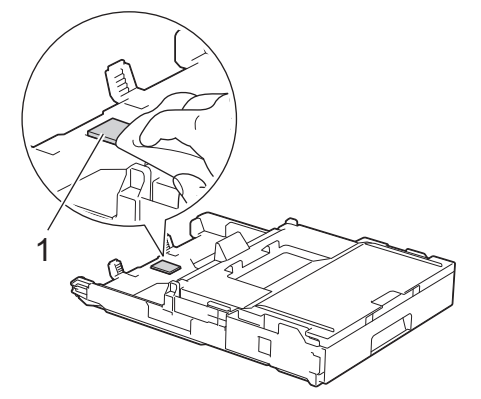

4. 用紙トレイをゆっくりと押して、製品に確実に取り付けます。

### **関連情報**

• [お使いのブラザー製品を清掃する](#page-201-0)

**関連トピック:**

• [用紙の取り扱いと印刷の問題](#page-177-0)

<span id="page-211-0"></span>[ホーム](#page-1-0) > [日常のお手入れ](#page-197-0) > [お使いのブラザー製品を清掃する](#page-201-0) > 給紙ローラーを清掃する

## **給紙ローラーを清掃する**

給紙ローラーの清掃を定期的に行うことで、給紙が適切に行われるようになり、紙詰まりを防ぎます。

- 1. 製品の電源プラグをコンセントから抜きます。
- 2. 排紙ストッパー(1)が開いている場合は、ストッパーを閉じてから排紙トレイ(2)を閉じます。

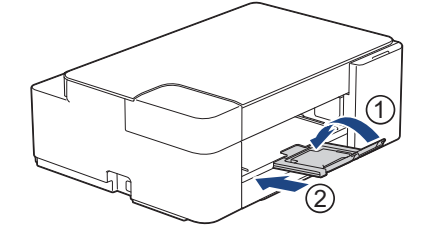

- 3. 用紙トレイを本製品から完全に引き出します。
- 4. 水にぬらして固く絞った、柔らかくて繊維の出ない布で、給紙ローラー(1)を拭きます。ゆっくりとローラ ーを回転させ、すべての面を拭きます。清掃後は、柔らかくて繊維の出ない乾いた布でローラーの水分を拭 き取ってください。

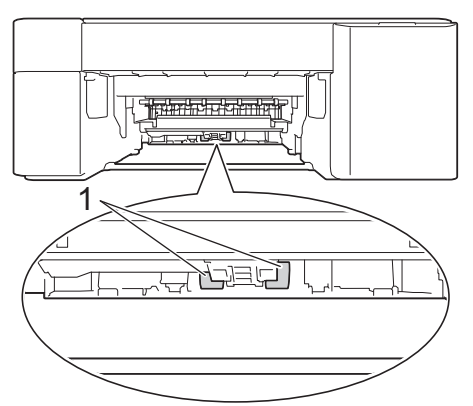

- 5. 用紙トレイをゆっくりと押して、製品に確実に取り付けます。
- 6. 電源プラグをコンセントに差し込みます。

#### **関連情報**

• [お使いのブラザー製品を清掃する](#page-201-0)

- [エラーおよびメンテナンスに関する](#page-168-0) LED 表示
- [用紙の取り扱いと印刷の問題](#page-177-0)

<span id="page-212-0"></span>▲[ホーム](#page-1-0) > [日常のお手入れ](#page-197-0) > お使いのブラザー製品を確認する

## **お使いのブラザー製品を確認する**

- [印刷品質をチェックする](#page-213-0)
- [本製品の状態をパソコンで確認する\(](#page-214-0)Windows)
- Brother iPrint&Scan [を使用して本製品の状態を確認する\(](#page-219-0)Windows/Mac)

<span id="page-213-0"></span>[ホーム](#page-1-0) > [日常のお手入れ](#page-197-0) > [お使いのブラザー製品を確認する](#page-212-0) > 印刷品質をチェックする

### **印刷品質をチェックする**

印刷の色や文字が薄かったり、筋が入ったり、または、表示されていない文字がある場合は、プリントヘッドの ノズルが詰まっている可能性があります。チェックシートを印刷して、ノズルチェックのパターンを確認してく ださい。

1. (**ストップ**)と (**用紙**)を同時に押します。

**電源ランプ**、**警告ランプ**、および**インクランプ**が 1 秒間点灯した後、**インクランプ**が点滅し始めます。

2. (**用紙**)を押します。

チェックシートが印刷されます。

3. チェックシートで 4 つの色の品質を確認します。

**良い例**

**悪い例**

11111111111<br>111111111111<br>11111111111 2022220<br>2020202<br>2020202

4. 品質が良くない場合は、プリントヘッドをクリーニングしてください。「関連情報」をご覧ください。

**重要**

プリントヘッドには触らないでください。プリントヘッドに触れると、回復不能な損傷につながり、保証が 無効になる場合があります。

プリントヘッドのノズルが詰まると、次のように印刷されます。

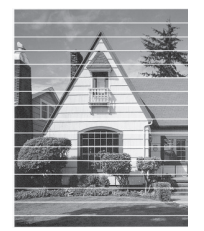

プリントヘッドノズルをクリーニングすると、横筋が解消されます。

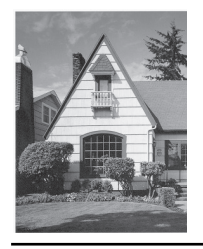

 **関連情報**

• [お使いのブラザー製品を確認する](#page-212-0)

- [用紙の取り扱いと印刷の問題](#page-177-0)
- [本製品からプリントヘッドのクリーニングをする](#page-203-0)

<span id="page-214-0"></span>[ホーム](#page-1-0) > [日常のお手入れ](#page-197-0) > [お使いのブラザー製品を確認する](#page-212-0) > 本製品の状態をパソコンで確認する (Windows)

## **本製品の状態をパソコンで確認する(Windows)**

ステータスモニターは、1 台または複数台の製品の状態をモニターするためのツールで、エラーが発生した場合 には即座にユーザーに通知します。

- 以下のいずれかを行ってください:
	- タスクトレイの アイコンをダブルクリックします。
	- (Brother Utilities) を起動させ、ドロップダウンリストをクリックして、お使いの機器のモデル名 を選択します(未選択の場合)。左ナビゲーションバーの**ツール**をクリックして、**ステータスモニター**を クリックします。

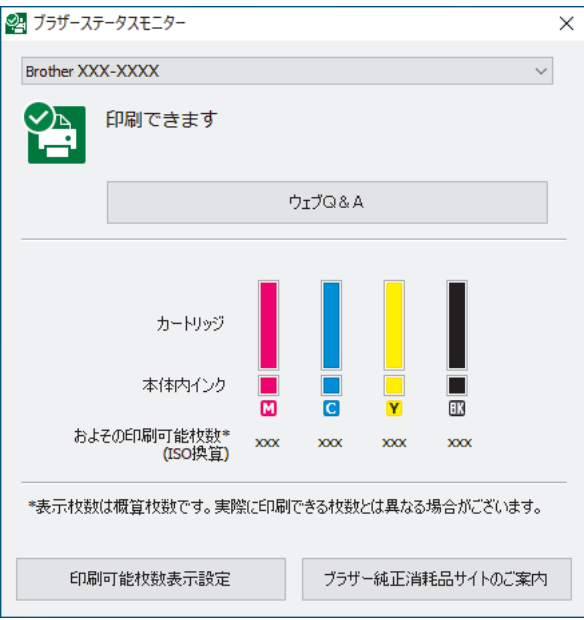

#### **ウェブQ&A**

**ウェブQ&A**ボタンをクリックして、トラブルシューティングのウェブサイトにアクセスします。

#### **印刷可能枚数表示設定**

**印刷可能枚数表示設定**ボタンをクリックして、印刷可能枚数目安の表示設定を変更します。

#### **ブラザー純正消耗品サイトのご案内**

ブラザー純正消耗品については、**ブラザー純正消耗品サイトのご案内**ボタンをクリックしてください。

**エラーアイコン**

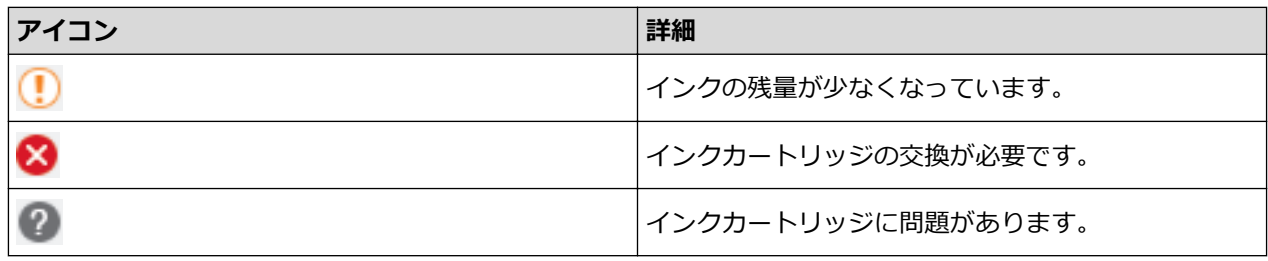

#### **関連情報**

- [お使いのブラザー製品を確認する](#page-212-0)
	- [ステータスモニターとは\(](#page-216-0)Windows)
	- ステータスモニター機能をオフにする (Windows)
	- [ステータスモニターを閉じる](#page-218-0)(Windows)

## **関連トピック:**

• [印刷ジョブをキャンセルする\(](#page-50-0)Windows)
[ホーム](#page-1-0) > [日常のお手入れ](#page-197-0) > [お使いのブラザー製品を確認する](#page-212-0) > [本製品の状態をパソコンで確認する](#page-214-0) ([Windows](#page-214-0)) > ステータスモニターとは(Windows)

# **ステータスモニターとは(Windows)**

パソコンを起動すると、タスクトレイ上に**ブラザーステータスモニター**アイコンが表示されます。

• 緑色のアイコンは通常のスタンバイ状態を示しています。

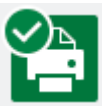

• 黄色のアイコンは警告を示しています。

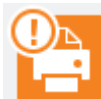

• 赤色のアイコンは何らかのエラーが起きていることを示しています。

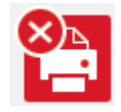

• グレーのアイコンは本製品がオフラインの状態であることを示しています。

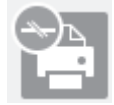

### **関連情報**

• [本製品の状態をパソコンで確認する\(](#page-214-0)Windows)

[ホーム](#page-1-0) > [日常のお手入れ](#page-197-0) > [お使いのブラザー製品を確認する](#page-212-0) > [本製品の状態をパソコンで確認する](#page-214-0) ([Windows](#page-214-0)) > ステータスモニター機能をオフにする (Windows)

# **ステータスモニター機能をオフにする(Windows)**

ステータスモニター機能により、お使いのパソコンから接続している本製品に問題があった場合に、通知を受け られます。お買い上げ時の設定は**この PC から印刷したときのみ**です。設定をオフにするには、以下の手順に従 ってください。

1. 25 (ブラザーステータスモニター) アイコンまたはウィンドウを右クリックし、ステータスモニターの設定 を選択して、**オプション**をクリックします。

**オプション**ウィンドウが表示されます。

- 2. **設定 1** タブをクリックし、**通知設定**で**なし**を選択します。
- 3. **OK** をクリックします。

Ø ステータスモニター機能をオフにしている場合でも、ステータスモニターを表示させるといつでも本製品の 状態を確認できます。

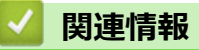

• [本製品の状態をパソコンで確認する\(](#page-214-0)Windows)

[ホーム](#page-1-0) > [日常のお手入れ](#page-197-0) > [お使いのブラザー製品を確認する](#page-212-0) > [本製品の状態をパソコンで確認する](#page-214-0) ([Windows](#page-214-0)) > ステータスモニターを閉じる(Windows)

# **ステータスモニターを閉じる(Windows)**

- 1. 25 (ブラザーステータスモニター) アイコンまたはウィンドウを右クリックし、閉じるを選択します。
- 2. **OK** をクリックします。

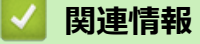

• [本製品の状態をパソコンで確認する\(](#page-214-0)Windows)

[ホーム](#page-1-0) > [日常のお手入れ](#page-197-0) > [お使いのブラザー製品を確認する](#page-212-0) > Brother iPrint&Scan を使用して本製品の 状態を確認する(Windows/Mac)

# **Brother iPrint&Scan を使用して本製品の状態を確認する(Windows/Mac)**

Brother iPrint&Scan では、本製品の状態を確認できます。

- 1. Brother iPrint&Scan を起動します。
	- Windows

 $\overline{\phantom{a}}$ (**Brother iPrint&Scan**)を起動します。

• Mac

**Finder** メニューバーで**移動** > **アプリケーション**をクリックし、iPrint&Scan アイコンをダブルクリックし ます。

Brother iPrint&Scan 画面が表示されます。

2. お使いの製品が選択されていない場合は、**製品を選択**ボタンをクリックし、一覧からお使いのモデル名を選 択します。**OK** をクリックします。

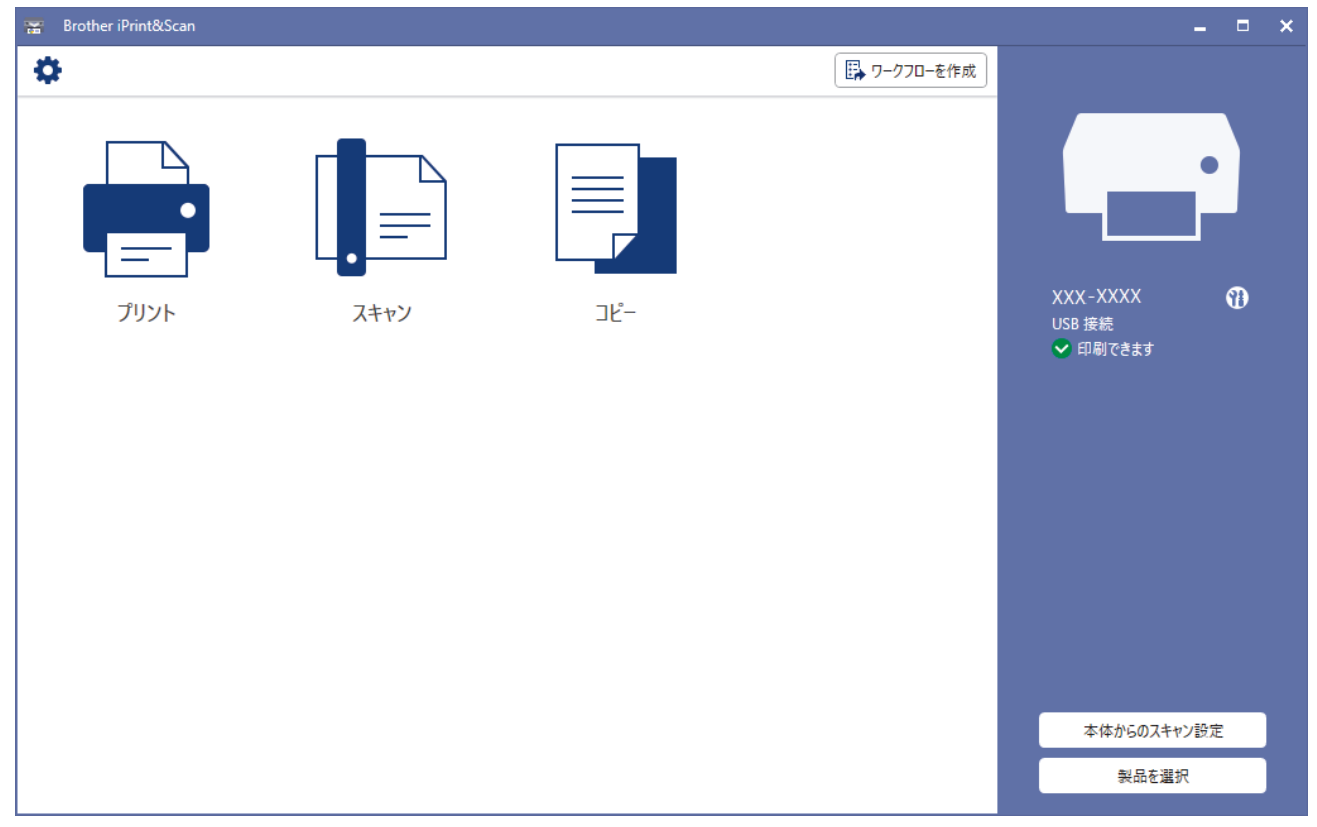

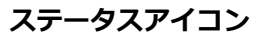

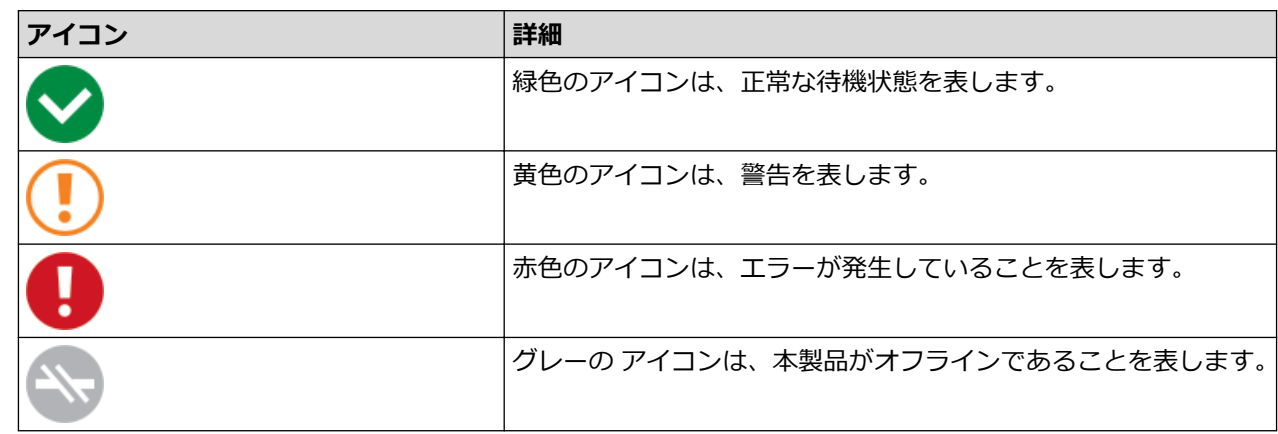

**エラーアイコン**

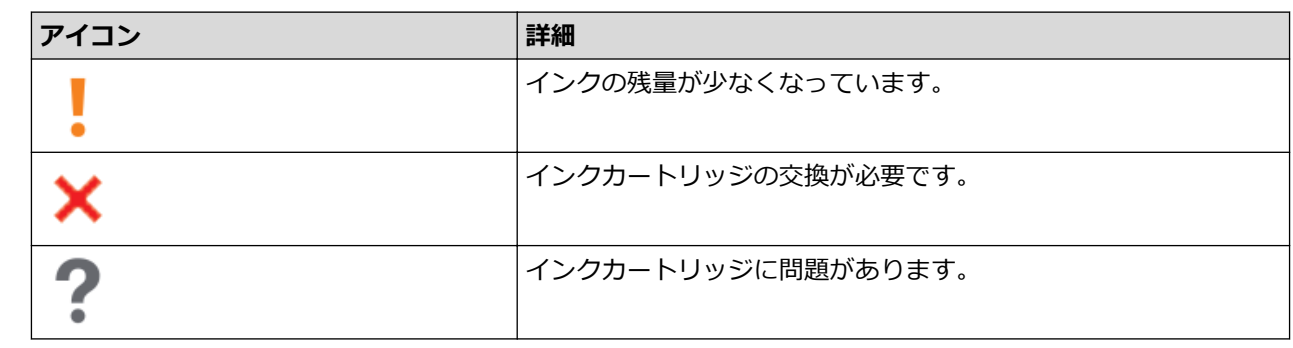

• アプリケーションのバージョンによって、実際の画面と異なる場合があります。

• インク残量は目安であり、実際のインク残量とは異なる場合があります。

 **関連情報**

• [お使いのブラザー製品を確認する](#page-212-0)

**関連トピック:**

• Windows および Mac 向けの [Brother iPrint&Scan](#page-166-0) の概要

▲[ホーム](#page-1-0) > [日常のお手入れ](#page-197-0) > 罫線ずれ、文字ぶれを改善する

#### **罫線ずれ、文字ぶれを改善する**

本製品を移動した後などで、文字がずれていたり画像がぼやけている場合は、印刷位置を調整し用紙送りを調整 して濃い筋を減らしてください。

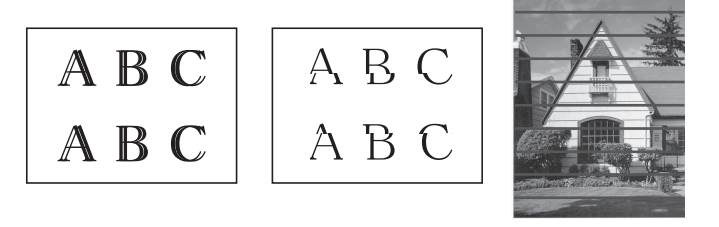

印刷位置を確認する前に、印刷品質を確認してください。「関連情報」をご覧ください。

- 1. 本製品の電源をオフにします。
- 2. **モノクロコピー**を押しながら本製品の電源を入れ、チェックシートが印刷されるまで**モノクロコピー**を長押 しします。

**電源ランプ**が点滅し、チェックシートが印刷されます。

3. **電源ランプ**がゆっくり点滅したら、チェックシートのマークが右下隅になるようにチェックシートを原稿台 ガラスに置きます。

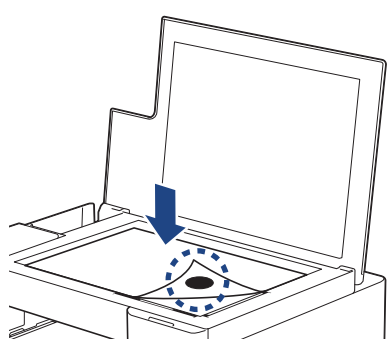

4. **モノクロコピー**または**カラーコピー**を押します。 本製品がスキャンを開始し自動調整を実行している間、**電源ランプ**が点滅します。

スキャンが終了するとすぐに、LED に調整結果が示されます。

- 調整 OK の場合: **電源ランプ**がすばやく 3 回点滅し、本製品が待機状態に戻ります。 • 調整エラーがある場合:
	- **警告ランプ**と**インクランプ**がすばやく 3 回点滅し、本製品が待機状態に戻ります。 この調整を最初からもう一度行う必要があります。
- 5. 印刷品質が改善されない場合は、印刷調整を再試行してください。

印刷位置の確認はパソコンからも可能です。

#### **関連情報**

• [日常のお手入れ](#page-197-0)

- Web Based Management [を使用して印刷位置を確認する](#page-222-0)
- [印刷品質をチェックする](#page-213-0)

<span id="page-222-0"></span>[ホーム](#page-1-0) > [日常のお手入れ](#page-197-0) > Web Based Management を使用して印刷位置を確認する

# **Web Based Management を使用して印刷位置を確認する**

本製品を移動した後、文字がずれていたり画像がぼやけている場合は印刷位置を調整し、用紙送りを調整して濃 い筋を減らしてください。

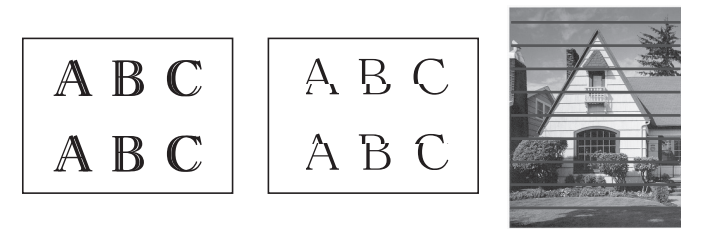

- 1. 携帯端末で Brother Mobile Connect を起動します。
- 2. 画面上部に表示されているモデル名をタップします。
- 3. **すべての本体設定**をタップします。 Web Based Management が表示されます。
- 4. 必要に応じて**ログイン**欄にパスワードを入力し、**ログイン**をタップします。

Ø 本製品の設定を管理するためのお買い上げ時のパスワードは、製品背面にあり、「**Pwd**」と表示されていま す。

5. ナビゲーションメニューに移動して、**基本設定** > **印刷精度補正**をタップします。

画面の左側にナビゲーションメニューが表示されない場合は、三から開始します。

6. 画面の指示に従います。

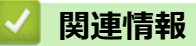

B

• [日常のお手入れ](#page-197-0)

- [Web Based Management](#page-229-0) にアクセスする
- [Brother Mobile Connect](#page-164-0)

[ホーム](#page-1-0) > [日常のお手入れ](#page-197-0) > 印刷オプションを変更して印刷結果を改善する

### **印刷オプションを変更して印刷結果を改善する**

印刷結果が期待どおりにならない場合は、本製品の印刷設定を変更して、印刷品質を改善してください。これら の設定を使用すると、印刷速度が遅くなる場合があります。

- Ø これらの設定を使用すると、本製品を使用して携帯端末からコピーまたは印刷した場合の結果を向上さ せることができます。
	- パソコンから印刷するときに印刷品質が低下する場合は、プリンタードライバーの設定を変更してくだ さい。
- 1. 携帯端末で Brother Mobile Connect を起動します。
- 2. 画面上部に表示されているモデル名をタップします。
- 3. **すべての本体設定**をタップします。

Web Based Management が表示されます。

4. 必要に応じて**ログイン**欄にパスワードを入力し、**ログイン**をタップします。

本製品の設定を管理するためのお買い上げ時のパスワードは、製品背面にあり、「**Pwd**」と表示されていま す。

5. ナビゲーションメニューに移動して、**基本設定** > **印刷設定オプション**をタップします。

Ø 画面の左側にナビゲーションメニューが表示されない場合は、ミから開始します。

- 6. にじみや紙詰まり等の問題が起きる場合は、**用紙汚れの低減**設定を構成します。
- 7. 印刷結果がずれる問題が発生する場合は、**片方向印刷**で**オン**を選択します。
- 8. **OK** をタップします。

#### **関連情報**

• [日常のお手入れ](#page-197-0)

- [その他の問題](#page-183-0)
- [にじみや紙詰まりを防ぐ\(](#page-59-0)Windows)
- [印刷設定\(](#page-64-0)Windows)
- [Web Based Management](#page-229-0) にアクセスする
- [用紙の取り扱いと印刷の問題](#page-177-0)
- [Brother Mobile Connect](#page-164-0)

▲[ホーム](#page-1-0) > [日常のお手入れ](#page-197-0) > 製品を梱包して輸送する

### **製品を梱包して輸送する**

- 製品を移動させる場合は、製品と同梱されていた梱包材をお使いください。製品を傾けたり、上下逆さまに しないでください。製品が正しく梱包されていない場合、輸送中に製品が損傷しても保証の対象外となる場 合があります。
- 適切な保険をかけて本製品を輸送してください。

#### **重要**

印刷後にプリントヘッドが止まっていることを確認してください。すべての動作音が止まったかどうか、よ く確認してから電源プラグを抜いてください。止まっていることの確認を怠ると、印刷時の問題やプリント ヘッドの損傷につながる可能性があります。

- 1. 製品の電源プラグをコンセントから抜きます。
- 2. 原稿台カバーを持ち上げます。
- 3. インターフェイスケーブルが接続されている場合は、本製品から取り外します。
- 4. 原稿台カバーを閉じます。

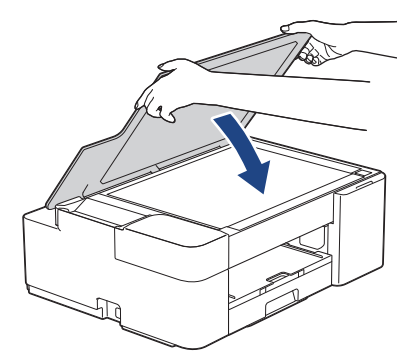

- 5. インクカバーを開きます。
- 6. インクリリースレバーを押してインクカートリッジを外し、取り出します。

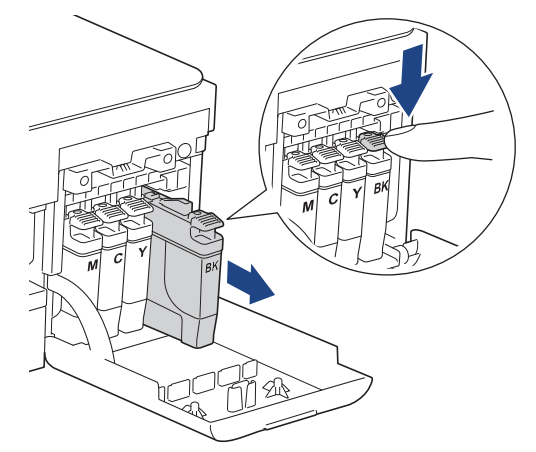

7. 製品を袋で包みます。

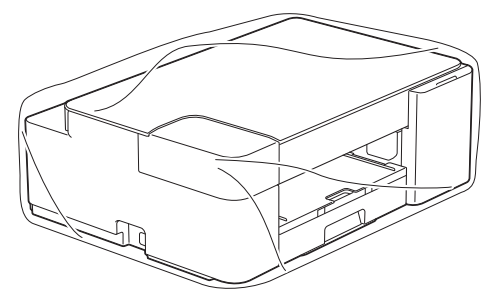

8. 下図のように同梱されていた梱包材を使用して購入時の箱に梱包します。 使用済みのインクカートリッジを箱の中に梱包しないでください。

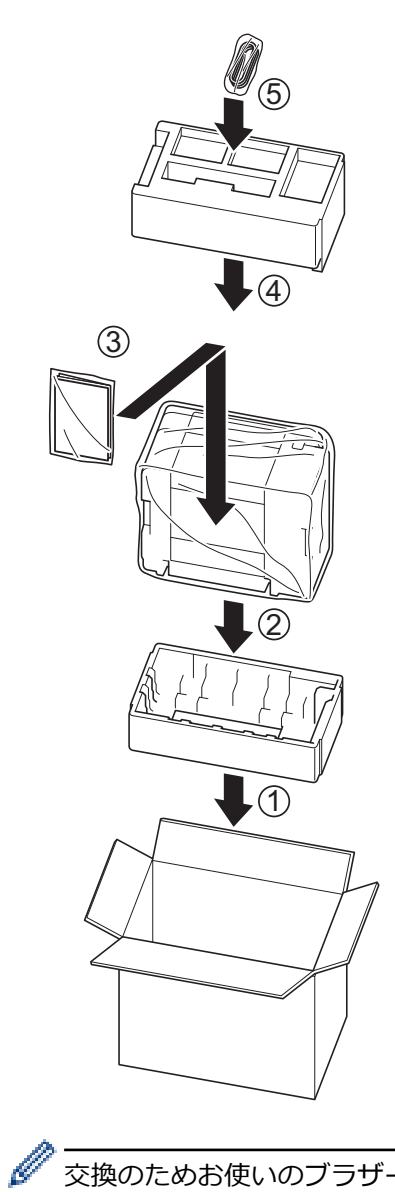

交換のためお使いのブラザー製品を発送する場合は、本体のみ梱包してください。同梱品や印刷物は交換さ れてくる製品でご使用ください。

9. 箱を閉めて封をします。

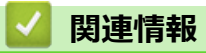

• [日常のお手入れ](#page-197-0)

<span id="page-226-0"></span>■[ホーム](#page-1-0) > 製品の設定

# **製品の設定**

設定と機能をカスタマイズして、本製品をより効率的にご使用いただけます。

- Web Based Management [を使用して製品の設定を変更する](#page-227-0)
- [停電になったときは\(メモリー保存\)](#page-238-0)

<span id="page-227-0"></span>[ホーム](#page-1-0) > [製品の設定](#page-226-0) > Web Based Management を使用して製品の設定を変更する

# **Web Based Management を使用して製品の設定を変更する**

Web Based Management は、ハイパーテキスト転送プロトコル(HTTP)またはセキュアソケットレイヤー(SSL) 上のハイパーテキスト転送プロトコル(HTTPS)を使用して本製品を管理するための標準的なウェブブラウザー を使用したユーティリティです。

- [Web Based Management](#page-228-0) とは
- [Web Based Management](#page-229-0) にアクセスする
- Web Based Management [へのログインパスワードを設定または変更する](#page-231-0)
- [基本設定](#page-232-0)

<span id="page-228-0"></span>[ホーム](#page-1-0) > [製品の設定](#page-226-0) > Web Based Management [を使用して製品の設定を変更する](#page-227-0) > Web Based Management とは

# **Web Based Management とは**

Web Based Management は、ハイパーテキスト転送プロトコル(HTTP)またはセキュアソケットレイヤー(SSL) 上のハイパーテキスト転送プロトコル(HTTPS)を使用して本製品を管理するための標準的なウェブブラウザー を使用するユーティリティです。

- Ø • Windows の場合は Microsoft Internet Explorer 11/Microsoft Edge、Mac の場合は Safari 10/11、Android (4.x 以降) の場合は Google Chrome™、iOS(10.x 以降)の場合は Google Chrome™/Safari が推奨され ます。いずれのウェブブラウザーの場合も、JavaScript および Cookies を有効にして使用してくださ い。
	- ネットワーク上で TCP/IP プロトコルを使用し、プリントサーバーとパソコンに有効な IP アドレスがプ ログラムされている必要があります。

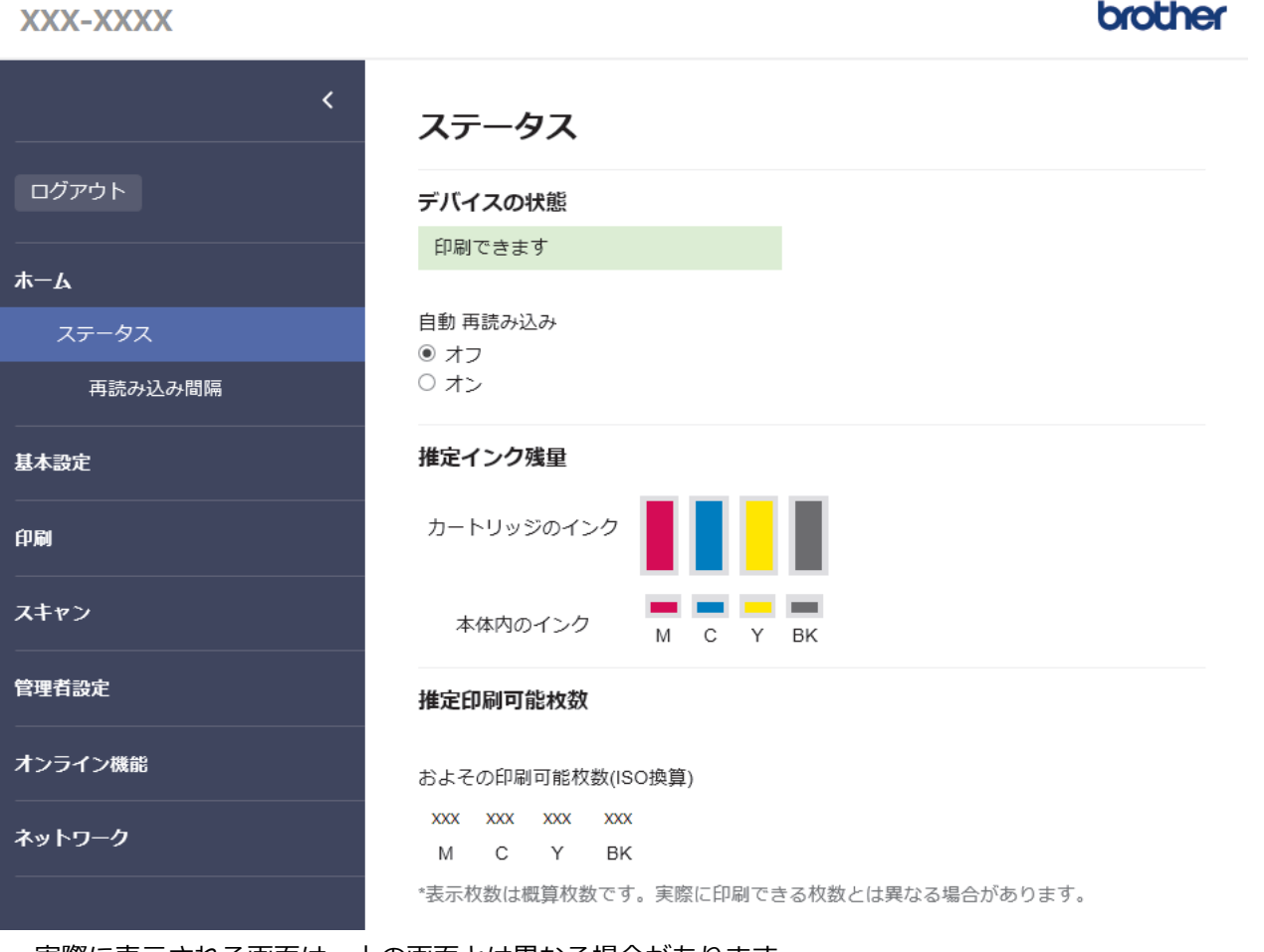

• 実際に表示される画面は、上の画面とは異なる場合があります。

# **関連情報**

• Web Based Management [を使用して製品の設定を変更する](#page-227-0)

<span id="page-229-0"></span>[ホーム](#page-1-0) > [製品の設定](#page-226-0) > Web Based Management [を使用して製品の設定を変更する](#page-227-0) > Web Based Management にアクセスする

### **Web Based Management にアクセスする**

- Windows の場合は Microsoft Internet Explorer 11/Microsoft Edge、Mac の場合は Safari 10/11、Android(4.x 以降)の場合は Google Chrome™、iOS(10.x 以降)の場合は Google Chrome™/Safari が推奨されます。 いずれのウェブブラウザーの場合も、JavaScript および Cookies を有効にして使用してください。
- 本製品の設定を管理するためのお買い上げ時のパスワードは、製品背面にあり、「**Pwd**」と表示されていま す。本製品への不正アクセスを防ぐために、お買い上げ時のパスワードをすぐに変更することをお勧めし ます。お買い上げ時のパスワードは、ネットワーク設定リストでも確認できます。
- パスワードを数回間違えて入力すると、一定時間ログインできなくなります。ロックアウト設定は、Web Based Management で変更できます。
- 最大 8 台のパソコンまたは携帯端末を同時に Web Based Management にログインできます。9 番目の機 器でログインすると、最初の機器がログアウトされます。
- Web Based Management で設定を行う場合、HTTPS セキュリティープロトコルを使用することをおすす めします。Web Based Management を使用して設定を変更するときに HTTP を使用している場合は、画面 の指示に従って、安全な HTTPS 接続に切り替えてください。
- Web Based Management 設定に HTTPS を使用すると、ブラウザーに警告ダイアログボックスが表示され ます。警告ダイアログボックスが表示されないようにするには、自己署名証明書をインストールして SSL/ TLS 通信を使用します。詳細については、「関連情報」をご覧ください。

>> Brother Mobile Connect から開始する

>> Brother iPrint&Scan から開始する (Windows/Mac)

- >> [ウェブブラウザーから開始する](#page-230-0)
- **[>> Brother Utilities](#page-230-0) から開始する (Windows)**

#### **Brother Mobile Connect から開始する**

使用する前に、お使いの携帯端末に Brother Mobile Connect をインストールして設定する必要があります。

- 1. 携帯端末で Brother Mobile Connect を起動します。
- 2. 画面上部に表示されているモデル名をタップします。
- 3. **すべての本体設定**をタップします。

Web Based Management が表示されます。

- 4. 必要に応じて**ログイン**欄にパスワードを入力し、**ログイン**をタップします。
- 5. 画面左側のナビゲーションメニューを固定するには、 ≡をタップしてから ★ をタップします。

これで本製品の設定の変更を行うことができます。

#### **Brother iPrint&Scan から開始する(Windows/Mac)**

- 1. Brother iPrint&Scan を起動します。
	- Windows

(**Brother iPrint&Scan**)を起動します。

• Mac

**Finder** メニューバーで**移動** > **アプリケーション**をクリックし、iPrint&Scan アイコンをダブルクリックし ます。

Brother iPrint&Scan 画面が表示されます。

- 2. お使いの製品が選択されていない場合は、**製品を選択**ボタンをクリックし、一覧からお使いのモデル名を選 択します。**OK** をクリックします。
- 3. <sup>1</sup> (本体設定) をクリックします。
- 4. **すべての設定**をクリックします。

Web Based Management が表示されます。

- <span id="page-230-0"></span>5. 必要に応じて**ログイン**欄にパスワードを入力し、**ログイン**をクリックします。
- 6. 画面左側のナビゲーションメニューを固定するには、 = をクリックしてから メ をクリックします。

これで本製品の設定の変更を行うことができます。

#### **ウェブブラウザーから開始する**

- 1. ウェブブラウザーを起動します。
- 2. ブラウザーのアドレスバーに「https://製品の IP アドレス」と入力します(「製品の IP アドレス」には、本製 品の IP アドレスを入力します)。

例:

https://192.168.1.2

Ø • ドメイン名システムを使用しているか、NetBIOS 名を有効にしている場合、IP アドレスの代わりに 「SharedPrinter」など、他の名前を入力することができます。

- 例:

https://SharedPrinter

NetBIOS 名を有効にした場合は、ノード名も使用できます。

例:

https://brnxxxxxxxxxxxx

NetBIOS 名は、ネットワーク設定リストで確認できます。

3. 必要に応じて**ログイン**欄にパスワードを入力し、**ログイン**をクリックします。

4. 画面左側のナビゲーションメニューを固定するには、 = をクリックしてから メをクリックします。

これで本製品の設定の変更を行うことができます。

#### **Brother Utilities から開始する(Windows)**

- 1. <mark>第5</mark> (Brother Utilities) を起動させ、ドロップダウンリストをクリックして、お使いの機器のモデル名を選 択します(未選択の場合)。
- 2. 左ナビゲーションバーの**ツール**をクリックして、**本体設定**をクリックします。 Web Based Management が表示されます。
- 3. 必要に応じて**ログイン**欄にパスワードを入力し、**ログイン**をクリックします。
- 4. 画面左側のナビゲーションメニューを固定するには、 = をクリックしてから ★ をクリックします。

これで本製品の設定の変更を行うことができます。

プロトコル設定を変更する場合、設定を有効にするには、**OK** をクリックした後、本製品を再起動する必要があ ります。

設定を変更した後、**ログアウト**をクリックします。

#### **関連情報**

• Web Based Management [を使用して製品の設定を変更する](#page-227-0)

- [ネットワーク設定リストを印刷する](#page-126-0)
- [自己署名証明書を作成する](#page-134-0)
- 管理者権限を持つ Windows [ユーザー用の自己署名証明書をインストールする](#page-150-0)
- [Brother Mobile Connect](#page-164-0)

<span id="page-231-0"></span>[ホーム](#page-1-0) > [製品の設定](#page-226-0) > Web Based Management [を使用して製品の設定を変更する](#page-227-0) > Web Based Management へのログインパスワードを設定または変更する

### **Web Based Management へのログインパスワードを設定または変更する**

本製品の設定を管理するためのお買い上げ時のパスワードは、製品背面にあり、「**Pwd**」と表示されています。 本製品への不正アクセスを防ぐために、お買い上げ時のパスワードをすぐに変更することをお勧めします。

- 1. 携帯端末で Brother Mobile Connect を起動します。
- 2. 画面上部に表示されているモデル名をタップします。
- 3. **すべての本体設定**をタップします。 Web Based Management が表示されます。
- 4. 以下のいずれかを行ってください:
	- 事前にパスワードを設定してある場合は、そのパスワードを入力し、**ログイン**をタップします。
	- 事前にパスワードを設定していない場合は、初期ログインパスワードを入力し、**ログイン**をタップしま す。
- 5. ナビゲーションメニューに移動して、**管理者設定** > **ログインパスワード**をタップします。

Ø 画面の左側にナビゲーションメニューが表示されない場合は、ミから開始します。

6. 画面のガイドラインに従って、**新しいパスワードの入力**欄にパスワードを入力します。

- 7. **新しいパスワードの確認**欄に、パスワードをもう一度入力します。
- 8. **OK** をタップします。

**ログインパスワード**メニューでロックアウト設定を変更することもできます。

#### **関連情報**

• Web Based Management [を使用して製品の設定を変更する](#page-227-0)

#### **関連トピック:**

• [Brother Mobile Connect](#page-164-0)

<span id="page-232-0"></span>[ホーム](#page-1-0) > [製品の設定](#page-226-0) > Web Based Management [を使用して製品の設定を変更する](#page-227-0) > 基本設定

### **基本設定**

- [スリープモードに入る時間を設定する](#page-233-0)
- [自動電源オフ機能を設定する](#page-234-0)
- [日時を設定する](#page-235-0)
- [印刷音を軽減する](#page-236-0)
- [レポートとシートに印刷される言語を変更する](#page-237-0)

<span id="page-233-0"></span>[ホーム](#page-1-0) > [製品の設定](#page-226-0) > Web Based Management [を使用して製品の設定を変更する](#page-227-0) > [基本設定](#page-232-0) > スリープ モードに入る時間を設定する

# **スリープモードに入る時間を設定する**

スリープモード(または省電力モード)に設定すると、消費電力を節約することができます。製品がスリープモ ードに入ると、電源がオフになったように見えます。印刷ジョブを受信すると、起動し印刷を開始します。以下 の手順で、製品がスリープモードに入るまでの時間(カウントダウン)を設定します。

- 製品で印刷ジョブを受信するなど、何らかの操作が行われると、タイマーが再度始動します。
- お買い上げ時の設定は 5 分です。
- 1. 携帯端末で Brother Mobile Connect を起動します。
- 2. 画面上部に表示されているモデル名をタップします。
- 3. **すべての本体設定**をタップします。

Web Based Management が表示されます。

4. 必要に応じて**ログイン**欄にパスワードを入力し、**ログイン**をタップします。

Ø 本製品の設定を管理するためのお買い上げ時のパスワードは、製品背面にあり、「**Pwd**」と表示されていま す。

5. ナビゲーションメニューに移動して、**基本設定** > **スリープモード**をタップします。

画面の左側にナビゲーションメニューが表示されない場合は、 三から開始します。

- 6. **スリープモード**欄に入力します(1~60)。
- 7. **OK** をタップします。

#### **関連情報**

- [基本設定](#page-232-0)
- **関連トピック:**
- [自動電源オフ機能を設定する](#page-234-0)
- [Web Based Management](#page-229-0) にアクセスする
- [Brother Mobile Connect](#page-164-0)

<span id="page-234-0"></span>[ホーム](#page-1-0) > [製品の設定](#page-226-0) > Web Based Management [を使用して製品の設定を変更する](#page-227-0) > [基本設定](#page-232-0) > 自動電源 オフ機能を設定する

### **自動電源オフ機能を設定する**

自動電源オフ機能を使用すると、消費電力を減らすことができます。製品がスリープモードから自動電源オフに なるまでの時間を設定します。この機能がオフに設定されている場合、製品の電源は手動でオフにする必要があ ります。

自動電源オフ機能により電源がオフになった製品の電源を入れるには、 (**ストップ**)を押します。

- 以下の場合は、自動電源オフは使用できません。
- 本製品が無線 LAN に接続している場合。
- Wi-Fi がオンに設定されている場合。
- 1. 携帯端末で Brother Mobile Connect を起動します。
- 2. 画面上部に表示されているモデル名をタップします。
- 3. **すべての本体設定**をタップします。

Web Based Management が表示されます。

4. 必要に応じて**ログイン**欄にパスワードを入力し、**ログイン**をタップします。

本製品の設定を管理するためのお買い上げ時のパスワードは、製品背面にあり、「**Pwd**」と表示されていま す。

5. ナビゲーションメニューに移動して、**基本設定** > **自動電源オフ**をタップします。

画面の左側にナビゲーションメニューが表示されない場合は、三から開始します。

- 6. **自動電源オフ**ドロップダウンリストをタップし、使用するオプションを選択します。
- 7. **OK** をタップします。

#### **関連情報**

• [基本設定](#page-232-0)

Ø

Ø

Ø

- [スリープモードに入る時間を設定する](#page-233-0)
- [Web Based Management](#page-229-0) にアクセスする
- [Brother Mobile Connect](#page-164-0)

<span id="page-235-0"></span>[ホーム](#page-1-0) > [製品の設定](#page-226-0) > Web Based Management [を使用して製品の設定を変更する](#page-227-0) > [基本設定](#page-232-0) > 日時を設 定する

# **日時を設定する**

本製品に設定されている時刻が、認証を行うサーバーで使用されている時刻と一致するように、Web Based Management を使用して、日付と時刻が正しく設定されていることを確認してください。

- 1. 携帯端末で Brother Mobile Connect を起動します。
- 2. 画面上部に表示されているモデル名をタップします。
- 3. **すべての本体設定**をタップします。

Web Based Management が表示されます。

4. 必要に応じて**ログイン**欄にパスワードを入力し、**ログイン**をタップします。

Ø 本製品の設定を管理するためのお買い上げ時のパスワードは、製品背面にあり、「**Pwd**」と表示されていま す。

5. ナビゲーションメニューに移動して、**管理者設定** > **時計設定**をタップします。

Ø 画面の左側にナビゲーションメニューが表示されない場合は、ミから開始します。

- 6. **日付** 欄に日付を入力します。
- 7. **時間** 欄に時刻を入力します。
- 8. **OK** をタップします。

#### **関連情報**

- [基本設定](#page-232-0)
- **関連トピック:**
- [Web Based Management](#page-229-0) にアクセスする
- [Brother Mobile Connect](#page-164-0)

<span id="page-236-0"></span>[ホーム](#page-1-0) > [製品の設定](#page-226-0) > Web Based Management [を使用して製品の設定を変更する](#page-227-0) > [基本設定](#page-232-0) > 印刷音を 軽減する

### **印刷音を軽減する**

静音モードでは、印刷時の音を軽減することができます。静音モードが有効なときは、印刷速度が遅くなります。 お買い上げ時の設定はオフです。

- 1. 携帯端末で Brother Mobile Connect を起動します。
- 2. 画面上部に表示されているモデル名をタップします。
- 3. **すべての本体設定**をタップします。

Web Based Management が表示されます。

4. 必要に応じて**ログイン**欄にパスワードを入力し、**ログイン**をタップします。

本製品の設定を管理するためのお買い上げ時のパスワードは、製品背面にあり、「**Pwd**」と表示されていま す。

5. ナビゲーションメニューに移動して、**印刷** > **印刷**をタップします。

画面の左側にナビゲーションメニューが表示されない場合は、三から開始します。

6. **静音モード**オプションで**オン**(または**オフ**)を選択します。

7. **OK** をタップします。

#### **関連情報**

B

• [基本設定](#page-232-0)

- [用紙の取り扱いと印刷の問題](#page-177-0)
- [Web Based Management](#page-229-0) にアクセスする
- [Brother Mobile Connect](#page-164-0)

<span id="page-237-0"></span>[ホーム](#page-1-0) > [製品の設定](#page-226-0) > Web Based Management [を使用して製品の設定を変更する](#page-227-0) > [基本設定](#page-232-0) > レポート とシートに印刷される言語を変更する

# **レポートとシートに印刷される言語を変更する**

必要に応じてレポートとシートに印刷される言語を変更します。

- 1. 携帯端末で Brother Mobile Connect を起動します。
- 2. 画面上部に表示されているモデル名をタップします。
- 3. **すべての本体設定**をタップします。

Web Based Management が表示されます。

4. 必要に応じて**ログイン**欄にパスワードを入力し、**ログイン**をタップします。

本製品の設定を管理するためのお買い上げ時のパスワードは、製品背面にあり、「**Pwd**」と表示されていま す。

5. ナビゲーションメニューに移動して、**基本設定** > **表示言語設定**をタップします。

Ø 画面の左側にナビゲーションメニューが表示されない場合は、ミから開始します。

- 6. **表示言語設定**ドロップダウンリストから言語を選択します。
- 7. **OK** をタップします。

#### **関連情報**

• [基本設定](#page-232-0)

Ø

- **関連トピック:**
- [Web Based Management](#page-229-0) にアクセスする
- [Brother Mobile Connect](#page-164-0)

<span id="page-238-0"></span>▲[ホーム](#page-1-0) > [製品の設定](#page-226-0) > 停電になったときは(メモリー保存)

# **停電になったときは(メモリー保存)**

- メニュー設定は永久に保存され、消去されません。
- 一時的な設定は消去されます。
- 日付と時刻を再入力する必要があります。

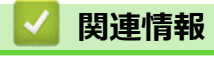

• [製品の設定](#page-226-0)

### <span id="page-239-0"></span>▲[ホーム](#page-1-0) > 付録

# **付録**

- [仕様](#page-240-0)
- [消耗品のご案内](#page-244-0)
- [アフターサービスのご案内](#page-245-0)

#### <span id="page-240-0"></span>▲[ホーム](#page-1-0) > [付録](#page-239-0) > 仕様

# **仕様**

>> 基本仕様 >> [原稿サイズ](#page-241-0) >> [印刷用紙](#page-241-0) >> [コピー](#page-241-0) >> [スキャナー](#page-241-0) >> [プリンター](#page-242-0) >> [インターフェイス](#page-242-0) >> [ネットワーク](#page-242-0) >> [パソコン使用環境](#page-242-0)

### **基本仕様**

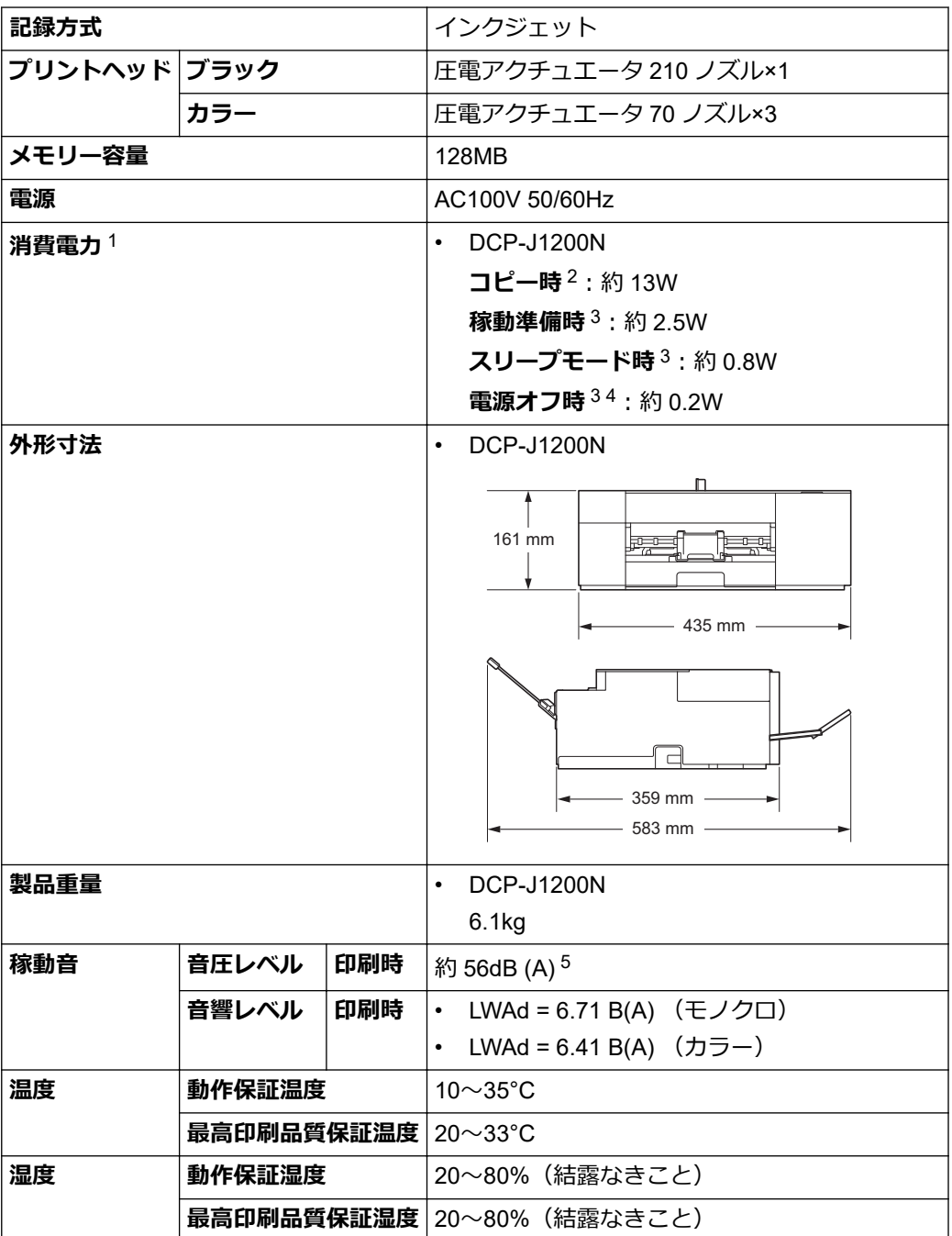

1 全モード USB 接続時。消費電力値は使用環境、部品磨耗などにより若干異なることがあります。

2 片面印字、画質:標準、原稿:ISO/IEC 24712 印刷パターン時。

3 IEC 62301 Edition 2.0 による測定値。

<span id="page-241-0"></span>4 ヘッドクリーニングなどのために定期的に電源 OFF が解除されます。必要な処理終了後は再度、解除前の状態となります。

5 印刷環境によって、稼動音の数値は変わります。

### **原稿サイズ**

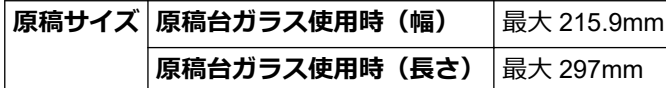

### **印刷用紙**

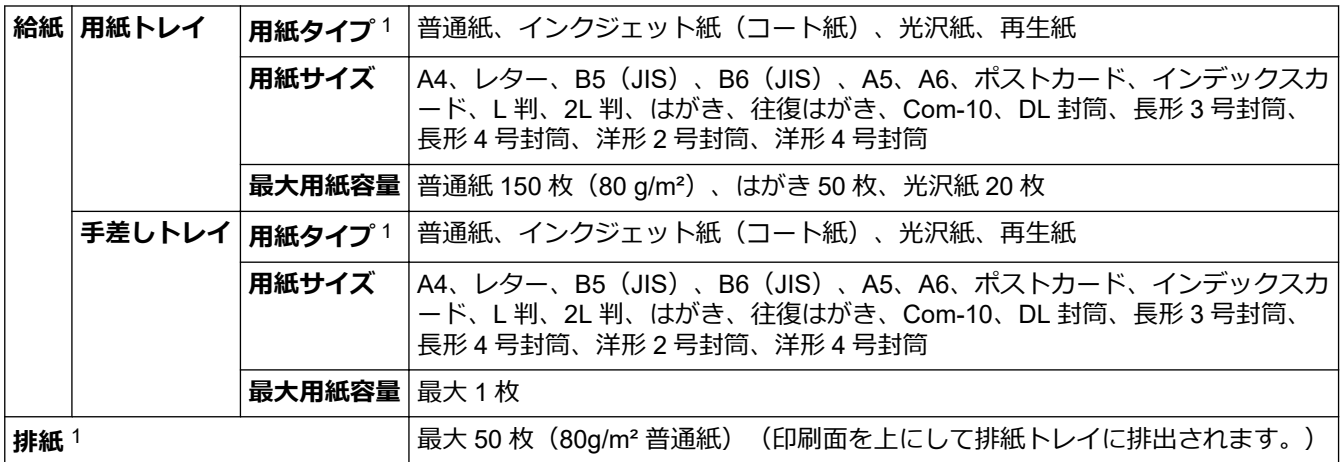

1 光沢紙を使用する場合は、出力紙の汚れを避けるために、速やかに排紙トレイから出力紙を取り除いてください。

### **コピー**

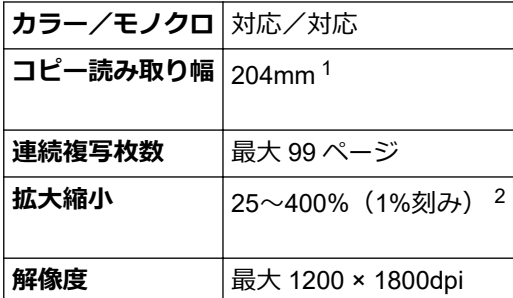

1 A4 サイズコピー時。

2 Brother iPrint&Scan と Brother Mobile Connect を使用してコピーする場合。

### **スキャナー**

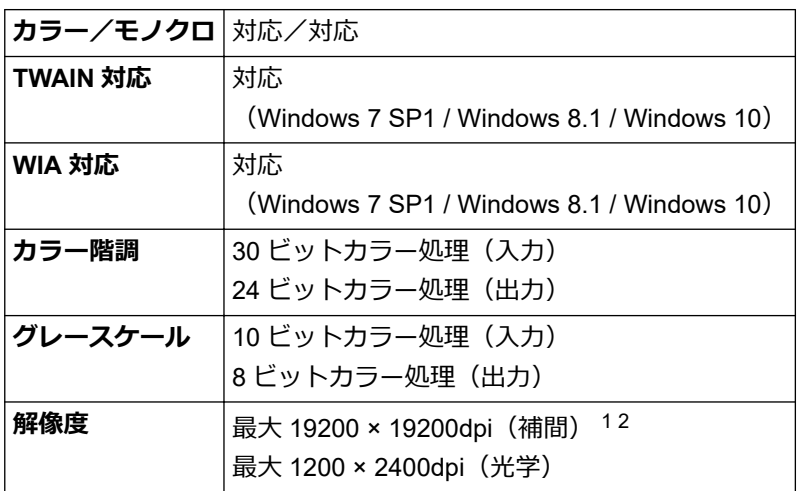

<span id="page-242-0"></span>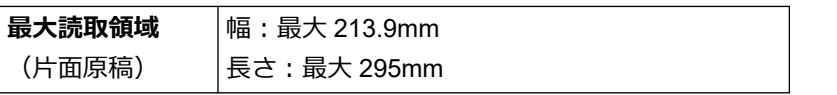

1 Windows 7 SP1、Windows 8.1、および Windows 10 で WIA ドライバーをご使用の場合は、最大 1200×1200 dpi までの読み取りとなり ます(Scanner Utility を使用すれば、19200×19200 dpi まで利用できます)。

2 スキャン解像度が高くなると、スキャン範囲が狭くなる場合があります。

### **プリンター**

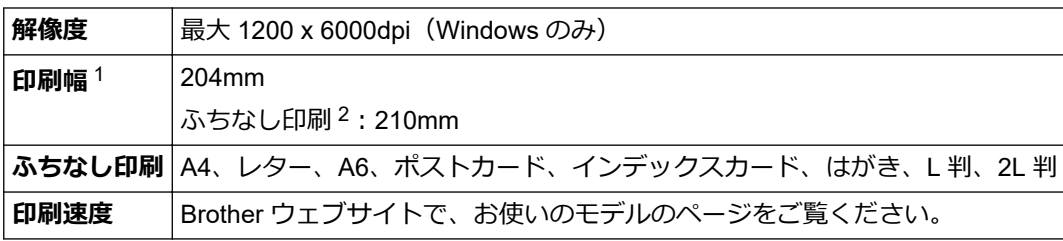

1 A4 サイズに印刷時。

2 ふちなし印刷機能がオンの場合。

### **インターフェイス**

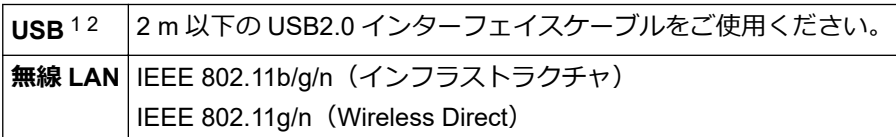

1 USB2.0 ハイスピードインターフェイスが使用できます。USB1.1 インターフェイスに対応したパソコンにも接続可能です。

2 サードパーティ製の USB ポートには対応していません。

# **ネットワーク**

Ø • 本製品をネットワークに接続することで、ネットワーク印刷とネットワークスキャンが可能になりま す。

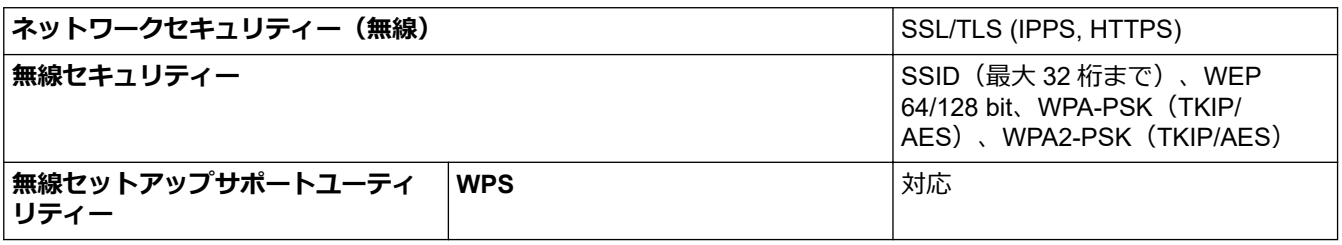

### **パソコン使用環境**

#### **対応している OS とソフトウェア機能**

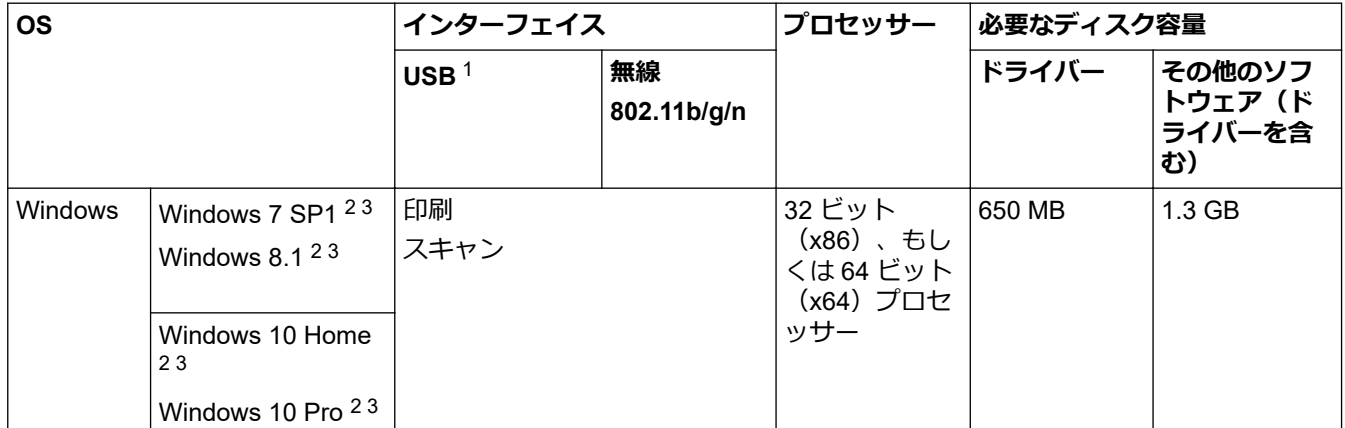

<span id="page-243-0"></span>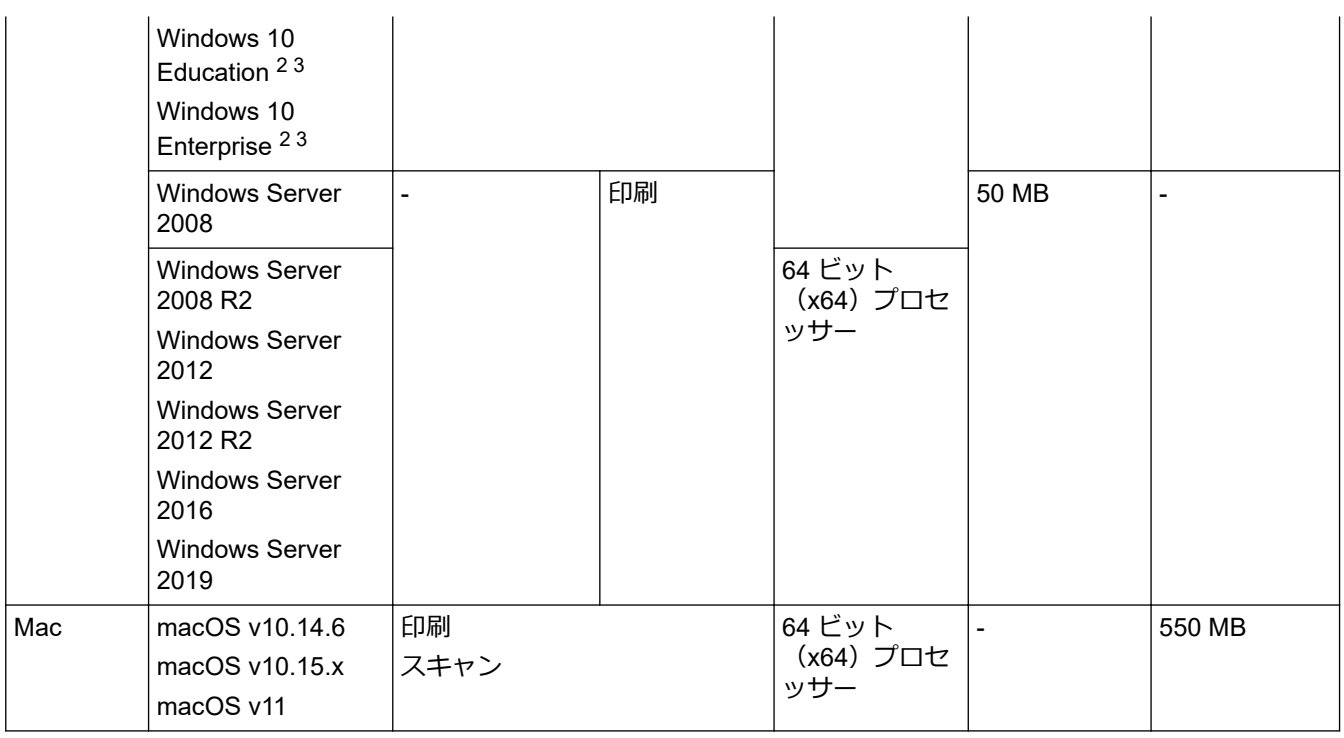

1 サードパーティ製の USB ポートには対応していません。

2 WIA ドライバーは解像度 1200 x 1200 dpi まで対応しています。Brother Scanner Utility は解像度 19200 x 19200 dpi まで対応できます。

3 Nuance™ PaperPort™ 14SE は、Windows 7 SP1、Windows 8.1、Windows 10 Home、Windows 10 Pro、Windows 10 Education、およ び Windows 10 Enterprise に対応しています。

最新のドライバーアップデートについては、[support.brother.co.jp](https://support.brother.co.jp/) で、お使いのモデルの**ソフトウェアダウンロ ード**ページを参照してください。

記載の商標及び、ブランド名、製品名の所有権は各社にあります。

# **関連情報**

• [付録](#page-239-0)

# <span id="page-244-0"></span>**消耗品のご案内**

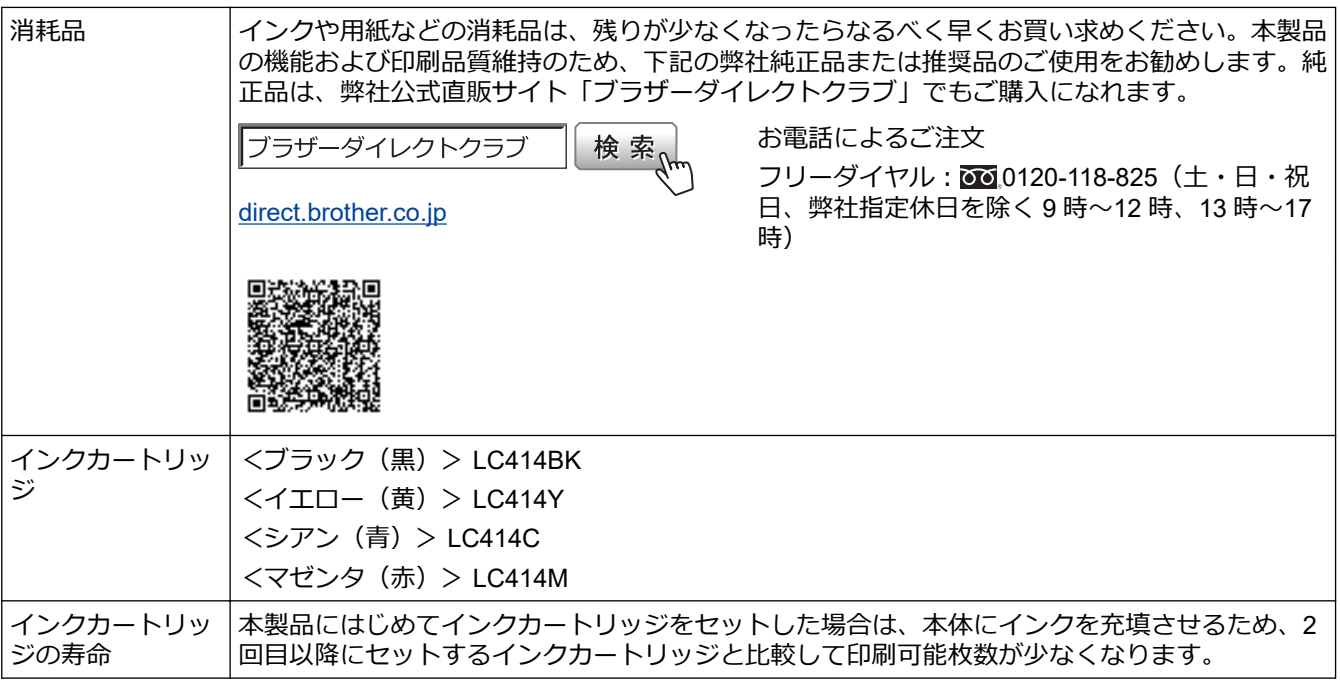

### **消耗品はブラザー純正品をお使いください**

印刷品質・性能を安定した状態でご使用いただくために、ブラザー純正の消耗品及びオプションのご使用をお勧めし ます。純正品以外のご使用は、印刷品質の低下や製品本体の故障など、製品に悪影響を及ぼす場合があります。純正 品以外を使用したことによる故障は、保証期間内や保守契約時でも有償修理となりますのでご注意ください。(純正 品以外の全ての消耗品が必ず不具合を起こすと断定しているわけではありません。)純正消耗品について、詳しくは、 下記ホームページをご覧ください。

[www.brother.co.jp/product/original/index.htm](http://www.brother.co.jp/product/original/index.htm)

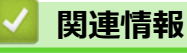

• [付録](#page-239-0)

<span id="page-245-0"></span>▲[ホーム](#page-1-0) > [付録](#page-239-0) > アフターサービスのご案内

### **アフターサービスのご案内**

>> 製品登録 >> 各種サポート情報 >> ブラザーコールセンター >> 安心と信頼の修理サービス

#### **製品登録**

# Brother Online メマイ製品サポート

ご登録いただくと、お持ちの製品をより便利に、安心にご利用いただけるようになります。 オンラインユーザー登録 [https://online.brother.co.jp](https://online.brother.co.jp/)

#### **各種サポート情報**

# **サポートサイト**

よくあるご質問(Q&A)や、最新のソフトウェアおよび製品マニュアル(電子版)のダウンロードなど、各種 サポート情報を提供しています。

サポートブラザー 検索

#### [support.brother.co.jp](https://support.brother.co.jp/)

Brother SupportCenter は、ブラザー製品の最新サポート情報を提供するモバイルアプリです。ダウンロー ドするには App Store または Google Play™ にアクセスしてください。

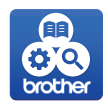

### **ブラザーコールセンター**

# **0570-061016**

受付時間:月~土 9:00~18:00 日曜日・祝日・弊社指定休日を除きます。 ※ブラザーコールセンターは、ブラザー販売株式会社が運営しています。 ※本書に乱丁、落丁があったときは、ブラザーコールセンターにご連絡ください。

#### **安心と信頼の修理サービス**

• **製品ご購入後 1 年間無償保証いたします。**

※この場合、修理料金を無償とし、運送料を含むその他費用はお客様の負担となります。

- **コールセンターでの診断後、修理が必要と判断された場合 48 時間以内に故障機の回収。**※一部地域を除く 事前にお客様のご都合をお伺いし、宅配便により故障機を回収します。
- **故障機の回収後、5 日以内に修理完了品をお届け。** ※修理内容やお住まいの地域によっては、お届けに 5 日以上かかる可能性があります。

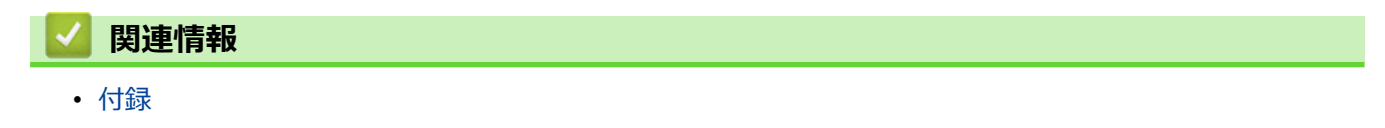

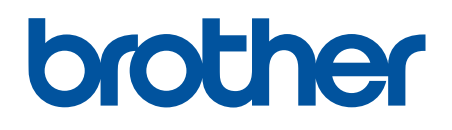

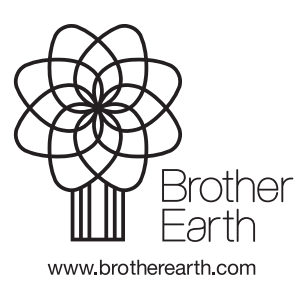

JPN Version A